**Der Xerox** DocuPrint N2025/N2825 Netzwerk-Laserdrucker

**Handbuch für den** Systemverwalter

Der Urheberschutz erstreckt sich auf sämtliche gesetzlich zulässigen oder bewilligten urheberrechtsfähigen Materialien und Informationen beliebiger Art, einschließlich der mit den Softwareprogrammen erzeugten Materialien, die auf dem Bildschirm angezeigt werden, wie Schriften, Vorlagen, Symbole, Bildschirmanzeigen, Muster usw.

Gedruckt in den USA.

XEROX<sup>®</sup> und alle in dieser Publikation genannten Xerox Produktnamen und Produktnummern sind eingetragene Warenzeichen der Xerox Corporation. Alle sonstigen Warenzeichen von Firmen werden anerkannt. PCL ist ein Warenzeichen der Hewlett-Packard Company. MS, MS-DOS, Windows NT, Microsoft LAN Manager, Windows 95 und Windows 98 sind Warenzeichen der Microsoft Corporation. Adobe und PostScript sind Warenzeichen von Adobe Systems, Inc. TrueType ist ein Warenzeichen von Apple Computer, Inc. OS/2 ist ein Warenzeichen von International Business Machines Corporation. SunOS und Solaris sind Warenzeichen der Sun Corporation.

Dieser Drucker enthält eine Emulation der Hewlett-Packard PCL 5e- und PCL 6-Befehlssprache (erkennt HP PCL 5e- und PCL 6-Befehle) und verarbeitet diese Befehle auf eine mit Hewlett-Packard LaserJet-Druckerprodukten kompatible Art.

Dieses Produkt enthält eine Implementierung von LZW lizenziert unter US-Patent-Nr. 4.558.302.

An diesem Dokument werden in regelmäßigen Abständen Änderungen vorgenommen. Technische Aktualisierungen werden in nachfolgenden Ausgaben berücksichtigt.

© 2000 Xerox Corporation. Alle Rechte vorbehalten.

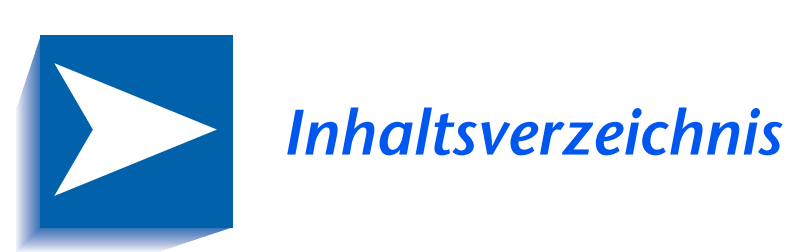

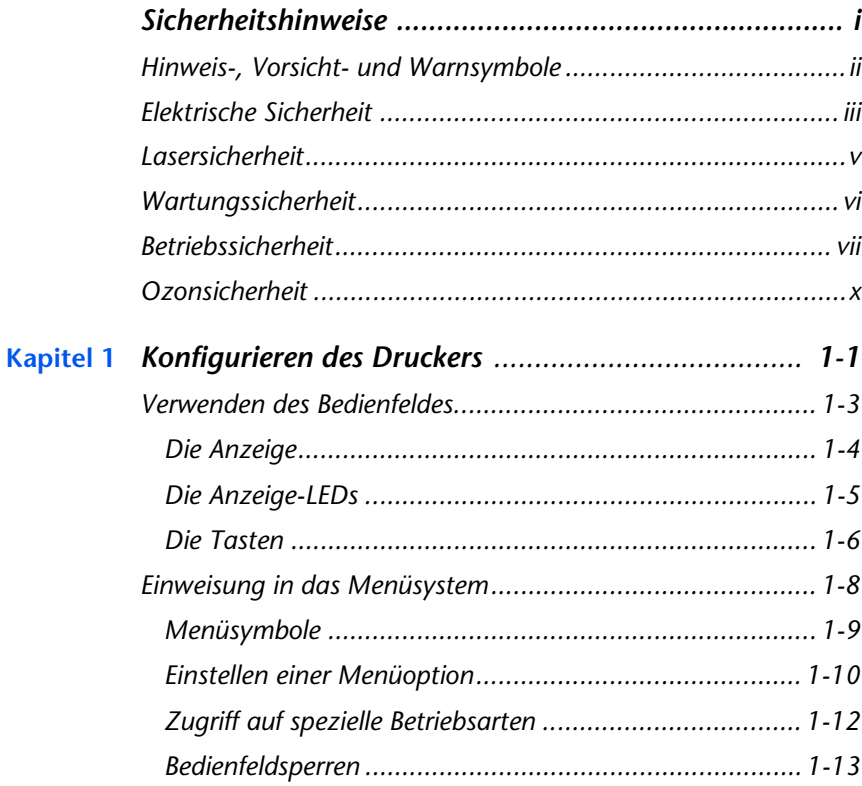

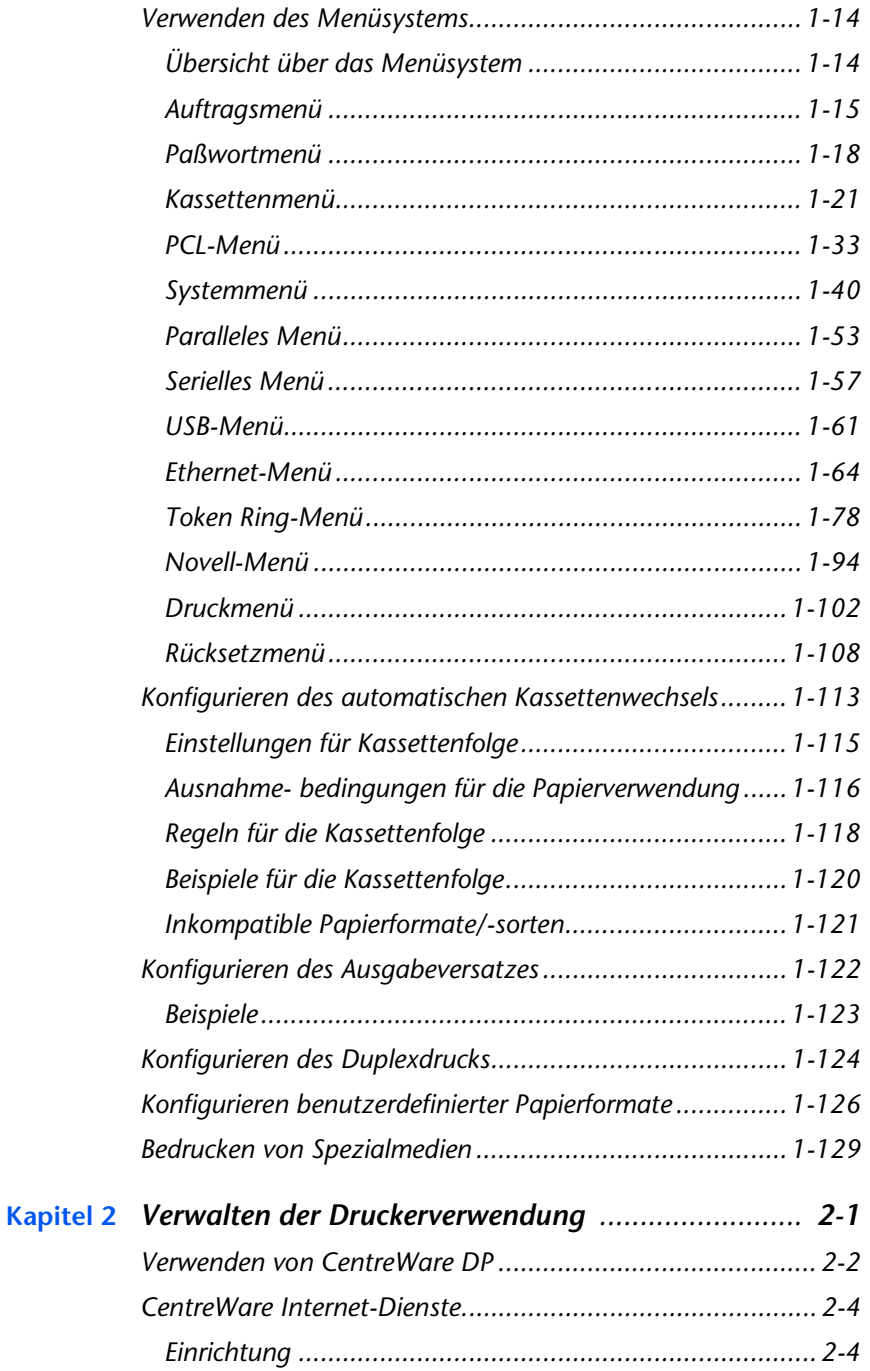

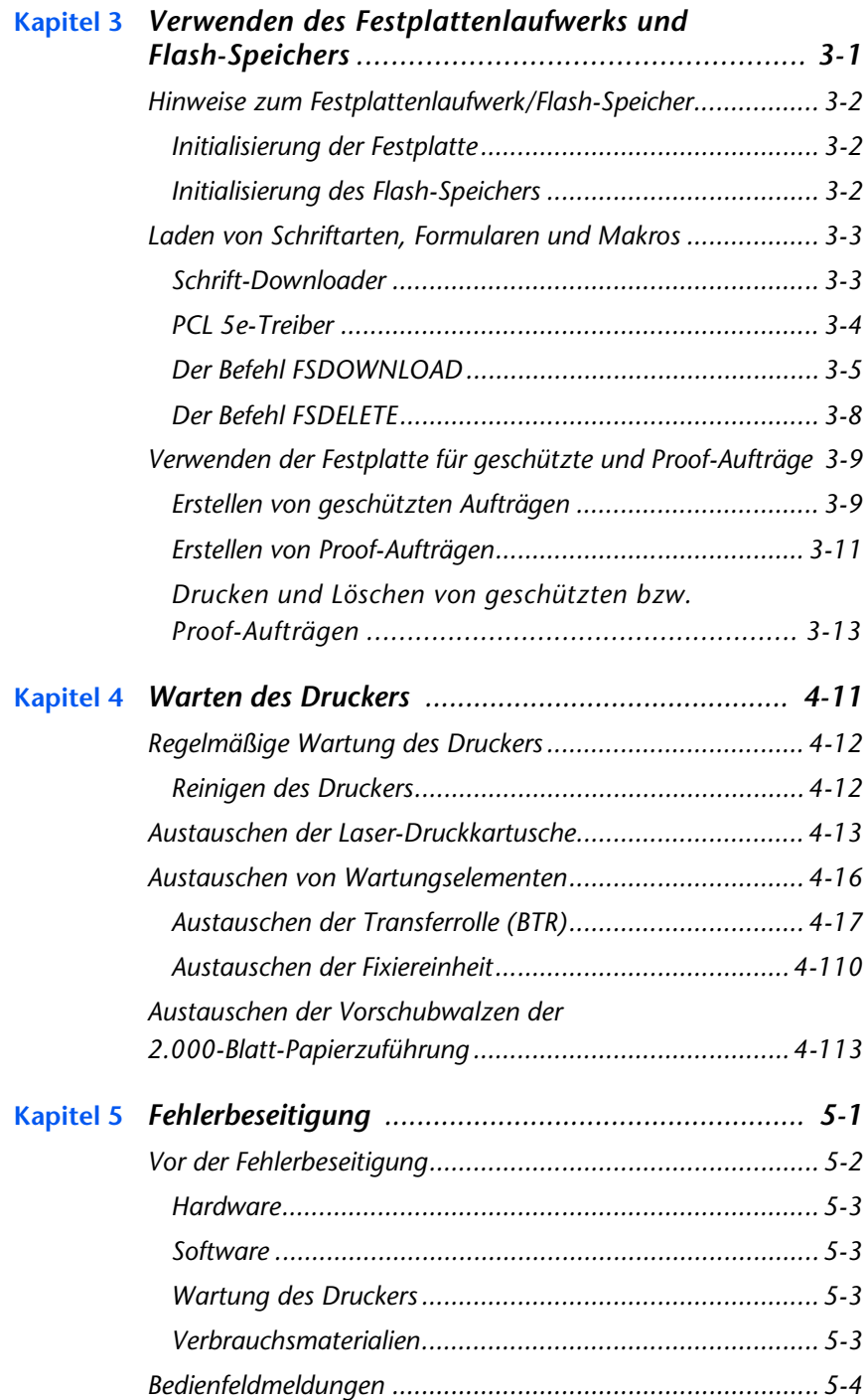

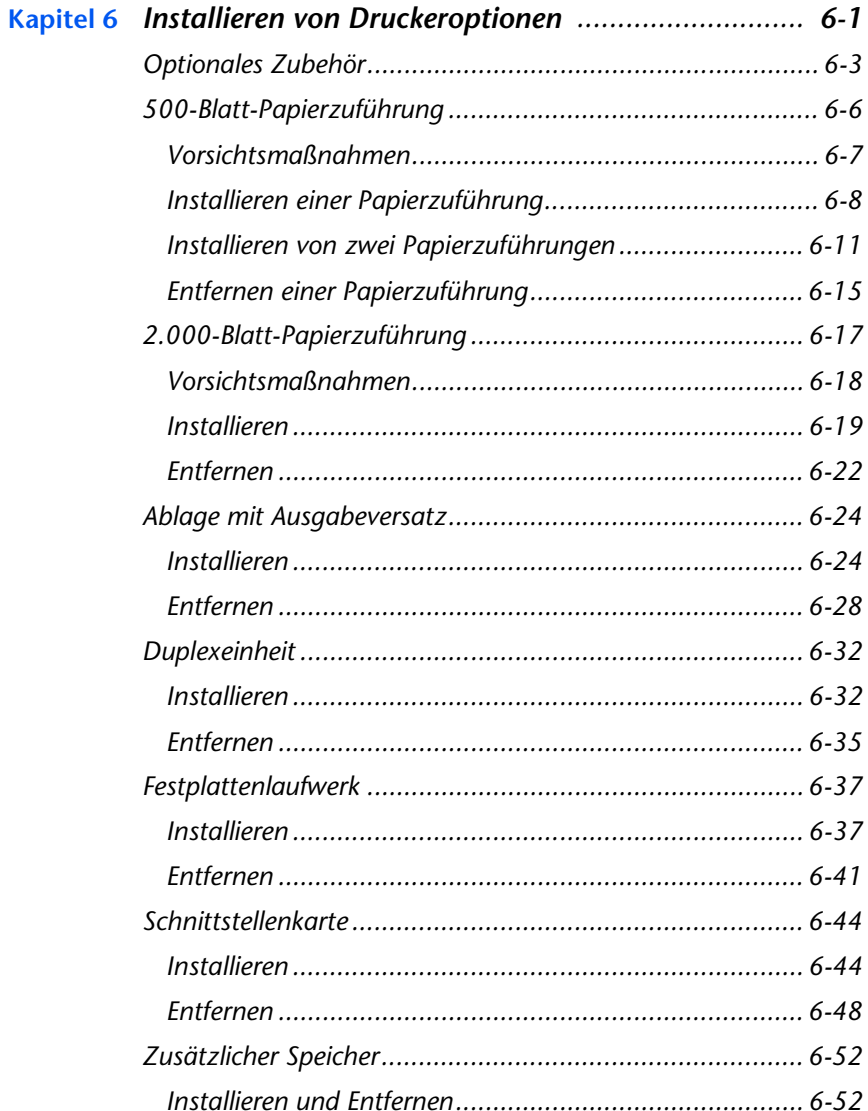

# <span id="page-6-0"></span>Sicherheitshinweise

Ihr Drucker und die empfohlenen Verbrauchsmaterialien wurden in Übereinstimmung mit strengen Sicherheitsanforderungen entwickelt und geprüft. Beachten Sie die folgenden Hinweise, um einen dauerhaften sicheren Betrieb des Druckers zu gewährleisten.

# <span id="page-7-0"></span>Hinweis-, Vorsicht- und Warnsymbole

Dieses Handbuch für den Systemverwalter enthält verschiedene Symbole zur Hervorhebung von nützlichen. wichtigen und kritischen Informationen. Diese Symbole sind nachfolgend aufgelistet:

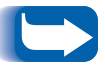

Dieses Symbol weist auf besonders nützliche oder hilfreiche Informationen zu Ihrem Drucker hin.

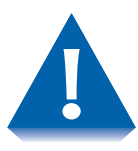

Dieses Symbol weist Sie auf Maßnahmen hin, die zu Schäden an Ihrem Drucker oder zu einer Leistungsverminderung führen können.

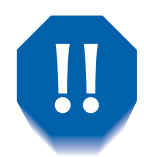

Dieses Symbol warnt Sie vor Maßnahmen, die zu Personenschäden führen können.

Wenn die oben aufgeführten Symbole in Anweisungen verwendet werden, erscheinen sie zwar in kleinerem Format, sind aber von gleich großer Wichtigkeit.

# <span id="page-8-0"></span>**Elektrische Sicherheit**

- Verwenden Sie das mit Ihrem Drucker mitgelieferte Netzkabel.
- Verwenden Sie niemals einen Erdadapter zum Anschluß des Druckers an eine nichtgeerdete Netzsteckdose.
- Schließen Sie das Netzkabel direkt an eine ordnungsgemäß geerdete Steckdose an. Verwenden Sie kein Verlängerungskabel. Wenn Sie nicht sicher sind, ob eine Steckdose geerdet ist, bitten Sie einen Elektriker, die Steckdose zu prüfen.

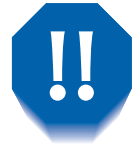

Bei nicht ordnungsgemäßem Anschluß der Erdleiter besteht die ernsthafte Gefahr eines elektrischen Schlags.

- Stellen Sie den Drucker an einer Stelle auf, wo niemand auf das Netzkabel treten kann
- Stellen Sie keine Gegenstände auf das Netzkabel.
- Blockieren Sie niemals die Lüftungsöffnungen. Durch diese Öffnungen wird eine Überhitzung des Druckers verhindert

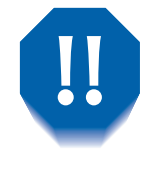

Schieben Sie keine Gegenstände in die Schächte und Öffnungen am Drucker. Die Berührung mit einem Spannungspunkt oder der Kurzschluß eines Teils kann einen Brand oder elektrischen Schlag verursachen.

#### **Flektrische Sicherheit**

- Schalten Sie den Drucker sofort aus, wenn Sie ungewöhnliche Geräusche oder Gerüche feststellen. Trennen Sie das Netzkabel von der Steckdose. Beauftragen Sie einen autorisierten Kundendienstvertreter mit der Behebung des Problems.
- Schalten Sie den Drucker sofort aus, ziehen Sie das Netzkabel heraus und rufen Sie einen autorisierten Kundendienstvertreter an, wenn eine der folgenden Bedingungen auftritt.
	- Das Netzkabel ist beschädigt oder durchgescheuert.
	- Flüssigkeit ist in den Drucker gelangt.
	- Der Drucker ist Wasser ausgesetzt worden.
	- Ein Teil des Druckers ist beschädigt.

Das Netzkabel wird als Einsteckvorrichtung an der Rückseite des Druckers angebracht. Wenn die komplette Stromversorgung vom Drucker getrennt werden soll, ziehen Sie das Netzkabel aus der Netzsteckdose.

# <span id="page-10-0"></span>Lasersicherheit

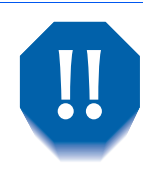

Jegliche Verwendung der Bedienelemente, Einstellknöpfe oder Gerätefunktionen, die von den Spezifikationen in dieser Dokumentation abweicht, kann zu gefährlicher Strahlenemission führen.

Dieses Gerät erfüllt alle geltenden Sicherheitsnormen. In seiner Eigenschaft als Lasergerät stimmt das Gerät mit den Leistungsstandards für Laserprodukte überein, die von staatlichen Behörden als Laserprodukte der Klasse 1 eingestuft werden. Es entsteht keine gefährliche Laseremission, da der Strahl in allen Phasen der Bedienung und Wartung durch den Kunden vollständig abgeschirmt ist.

Bei der Durchführung verschiedener Bedienfunktionen können Laser-Warnschilder zu sehen sein. Diese Schilder sind für die Wartung bestimmt und befinden sich auf oder neben Abdeckungen oder Abschirmungen, die nur mit einem Werkzeug entfernt werden können. Diese Schilder dürfen nicht entfernt werden.

# <span id="page-11-0"></span>Wartungssicherheit

- Führen Sie niemals Wartungsarbeiten durch, die nicht speziell in der mit Ihrem Drucker gelieferten Dokumentation beschrieben sind.
- Verwenden Sie keine Sprühreiniger. Die Verwendung von nicht zugelassenen Zubehörteilen kann zu einer Leistungsverminderung führen und eine gefährliche Bedingung verursachen.
- Entfernen Sie die verschraubten Abdeckungen oder Abschirmungen nur, um optionale Vorrichtungen einzubauen. Bei der Durchführung der damit verbundenen Arbeiten sollte der Drucker auf AUS geschaltet sein. Abgesehen von den vom Benutzer installierbaren Optionen befinden sich hinter diesen Abdeckungen keine zu wartenden Teile.

# <span id="page-12-0"></span>**Betriebssicherheit**

Ihr Drucker sowie die Zubehörteile wurden in Übereinstimmung mit strengen Sicherheitsanforderungen entwickelt und geprüft. Dazu gehört die Prüfung und Genehmigung durch eine Sicherheitsbehörde, sowie die Erfüllung bestehender Umweltschutznormen.

Wenn Sie die folgenden Sicherheitsrichtlinien beachten, wird ein dauerhafter sicherer Betrieb Ihres Druckers gewährleistet.

- Verwenden Sie grundsätzlich nur speziell für Ihren Drucker entwickelte Materialien und Zubehörteile. Durch Verwendung ungeeigneter Materialien kann die Leistung des Gerätes vermindert werden und unter Umständen eine gefährliche Situation entstehen.
- Beachten Sie stets alle Warnhinweise und Anweisungen, die am Drucker, den Optionen sowie den Zubehörteilen angebracht sind oder damit geliefert werden.
- Stellen Sie den Drucker in einem staubfreien Raum auf. in dem eine Temperatur von 5°C bis 35°C sowie eine relative Feuchtigkeit von 15 % bis 85 % herrscht.
- Stellen Sie den Drucker so auf, daß ausreichend Platz für Lüftung, Bedienung und Wartung vorhanden ist. Der empfohlene Mindestabstand beträgt 600 mm vor und hinter dem Drucker sowie 200 mm auf beiden Seiten des Druckers
- Stellen Sie den Drucker nicht in der Nähe einer Heizquelle auf.
- Setzen Sie den Drucker nicht direktem Sonnenlicht  $311S.$
- Stellen Sie den Drucker nicht so auf, daß er dem kalten Luftstrom von einer Klimaanlage ausgesetzt ist.
- Stellen Sie den Drucker auf eine ebene, stabile Unterlage, die für das Gewicht des Gerätes geeignet ist. Das Gewicht des Drucker-Grundmodells ohne Verpackungsmaterialien beträgt 27 kg.
- Der Drucker ist schwer. Gehen Sie mit äußerster Vorsicht vor, wenn Sie den Drucker bewegen oder an einen anderen Ort transportieren. Gehen Sie entsprechend dem empfohlenen Verfahren für den Transport des Druckers von einem Ort zu einem anderen vor.
- Stellen Sie keine Gefäße mit Kaffee oder sonstigen Flüssigkeiten auf dem Drucker ab.
- Blockieren oder bedecken Sie keinesfalls die Schächte und Öffnungen am Drucker. Ohne ausreichende Lüftung kann der Drucker überhitzen.

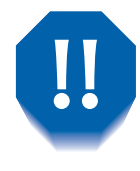

Gehen Sie bei Arbeiten in Bereichen, die durch ein Warnsymbol gekennzeichnet sind, äußerst vorsichtig vor. Diese Bereiche können sehr heiß sein und Personenschäden verursachen.

- Von der häufigen Betätigung des EIN/AUS-Schalters wird dringend abgeraten.
- Halten Sie Hände, Haar, Schmuck und Krawatten von den Ausgangsvorschubwalzen fern.
- Entfernen Sie eine Medienkassette nicht während des Druckvorgangs ausgehend von dieser Kassette.
- Öffnen Sie die Abdeckungen nicht während eines Druckvorgangs.
- Schalten Sie den Drucker nicht während eines Druckvorgangs aus.
- Verschieben Sie den Drucker nicht während eines Druckvorgangs.

# <span id="page-15-0"></span>**Ozonsicherheit**

Während des normalen Betriebs erzeugt dieser Drucker nur sehr wenig Ozon  $(< 0.01$  ppm). Ozon ist schwerer als Luft. Der Ozonausstoß ist vom Druckvolumen abhängig. Durch Gewährleistung der korrekten Umgebungsbedingungen, wie im Abschnitt "Betriebssicherheit" dieser Sicherheitshinweise angegeben, wird sichergestellt, daß die Konzentrationswerte innerhalb der Sicherheitsgrenzwerte liegen.

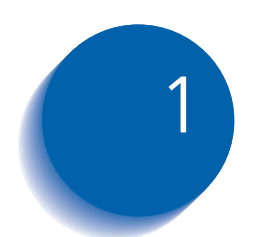

# <span id="page-16-0"></span>Konfigurieren des **Druckers**

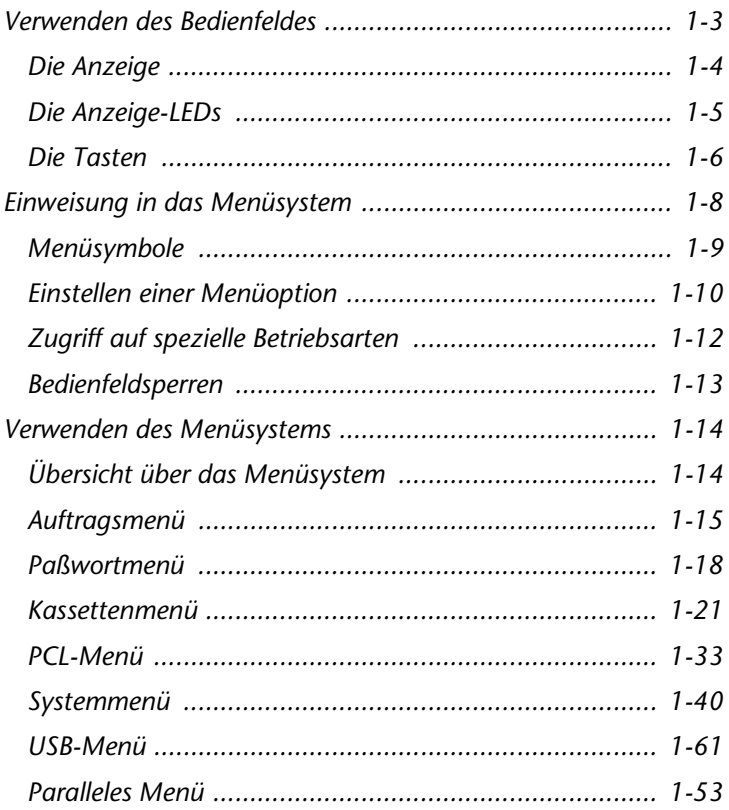

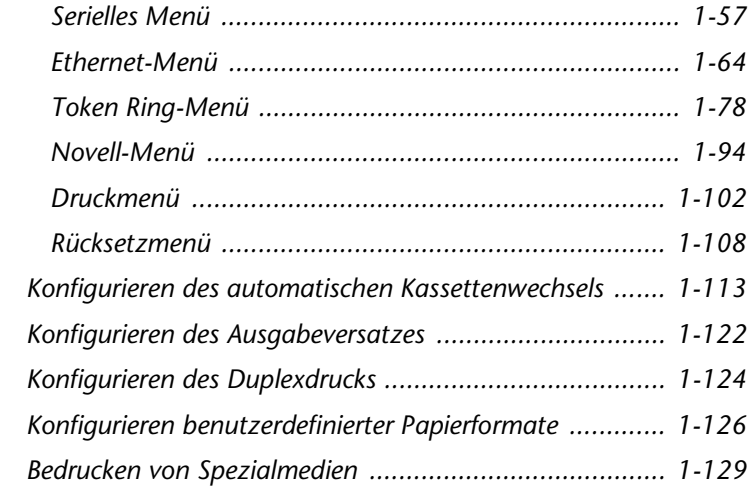

# <span id="page-18-0"></span>Verwenden des Bedienfeldes

Das Bedienfeld des Druckers (Abbildung 1.1) dient mehreren Zwecken:

- Es zeigt Informationen über den Status des Druckers (bzw. den jeweils verarbeiteten Druckauftrag) an.
- Es erlaubt die Änderung der Druckereinstellungen und damit die Steuerung der Arbeitsweise des Druckers.
- Es ermöglicht den Druck von Berichten und paßwortgeschützten Seiten, die auf dem optionalen Festplattenlaufwerk gespeichert sind.

#### Abbildung 1.1Bedienfeld<sup>1</sup>

0 再 6 (10 M ß  $\bullet$ 

- <span id="page-18-1"></span>1 Die Anzeige
- 2 Anzeige-LED "Online"
- 3 Anzeige-LED "Seitenvorschub"
- 4 Anzeige-LED "Fehler"
- 5 Anzeige-LED "Daten"
- 6 Online-Taste Paßwort Nr. 0
- 7 Eingabe-Taste Paßwort Nr. 4
- 8 Menii Auf-Taste Paßwort Nr. 1
- 9 Menü Ab-Taste Paßwort Nr. 5
- 10 Position Auf-Taste Paßwort Nr. 2
- 11 Position Ab-Taste Paßwort Nr. 6
- 12 Wert Auf-Taste Paßwort Nr. 3
- 13 Wert Ab-Taste Paßwort Nr. 7

<sup>1</sup> Ihr Bedienfeld sieht möglicherweise anders aus.

#### <span id="page-19-0"></span>**Die Anzeige**

Die Anzeige des Bedienfeldes bietet zwei Funktionen.

• Sie informiert über den Druckerstatus und meldet unter anderem, wenn der Toner zu Ende geht, eine Papierkassette leer ist, ein Druckauftrag verarbeitet wird usw. Nachdem Sie den Drucker eingeschaltet haben, wird beispielsweise folgende Meldung angezeigt:

```
Bereit
```
Diese Meldung wird immer angezeigt, wenn der Drucker online geschaltet und bereit ist, Druckaufträge zu empfangen. Darüber hinaus erscheinen die folgenden Meldungen:

```
Verarbeitung...
```
- wenn Daten verarbeitet werden.

```
Warten...
```
- wenn auf mehr Daten gewartet wird.

• Sie zeigt hierarchisch gegliedert die Menüoptionen und Einstellungen zur Konfiguration und Steuerung des Druckers an.

Wenn Sie z.B. Menü Auf bzw. Menü Ab drücken, wird folgendes angezeigt:

```
Menüs
Options-Menü
```
(beispielsweise Systemmenü oder Auftragsmenü)

Weitere Informationen über die Hierarchie des Menüsystems finden Sie im Abschnitt "Übersicht über das Menüsystem" (Seite 1-14).

# <span id="page-20-0"></span>Die Anzeige-LEDs

Das Bedienfeld enthält vier Anzeige-LEDs. In Tabelle 1.1 wird die Funktion der einzelnen Anzeige-LEDs beschrieben.

<span id="page-20-1"></span>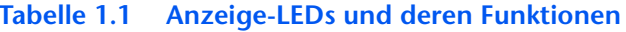

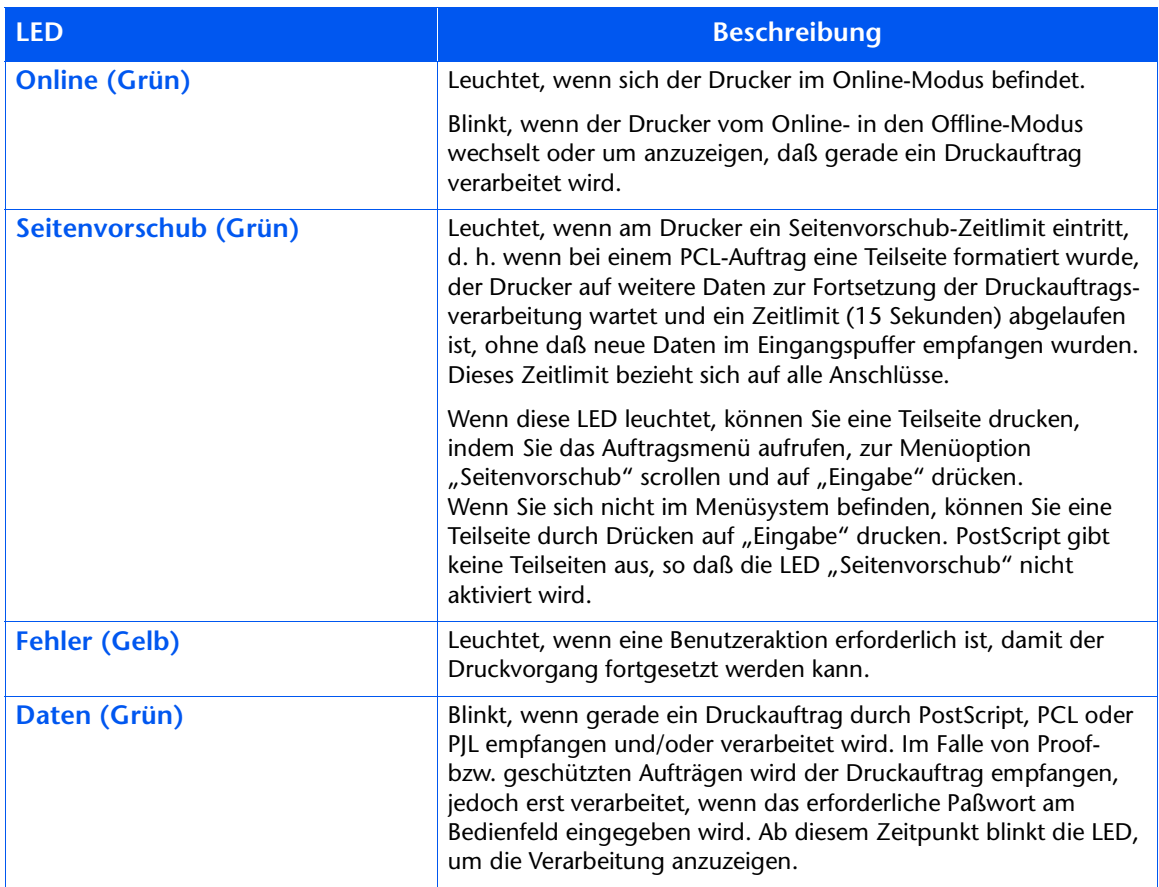

#### <span id="page-21-0"></span>**Die Tasten**

Die Tastatur des Bedienfeldes besteht aus acht Tasten, die mit internationalen Symbolen gekennzeichnet und/oder in Englisch beschriftet sind. Die Tasten sind darüber hinaus mit 0 - 7 zur Eingabe der Paßwörter numeriert.

Tabelle 1.2 enthält eine Beschreibung der Funktion der einzelnen Tasten.

#### <span id="page-21-1"></span>Tabelle 1.2 Tasten des Bedienfeldes und deren Funktionen

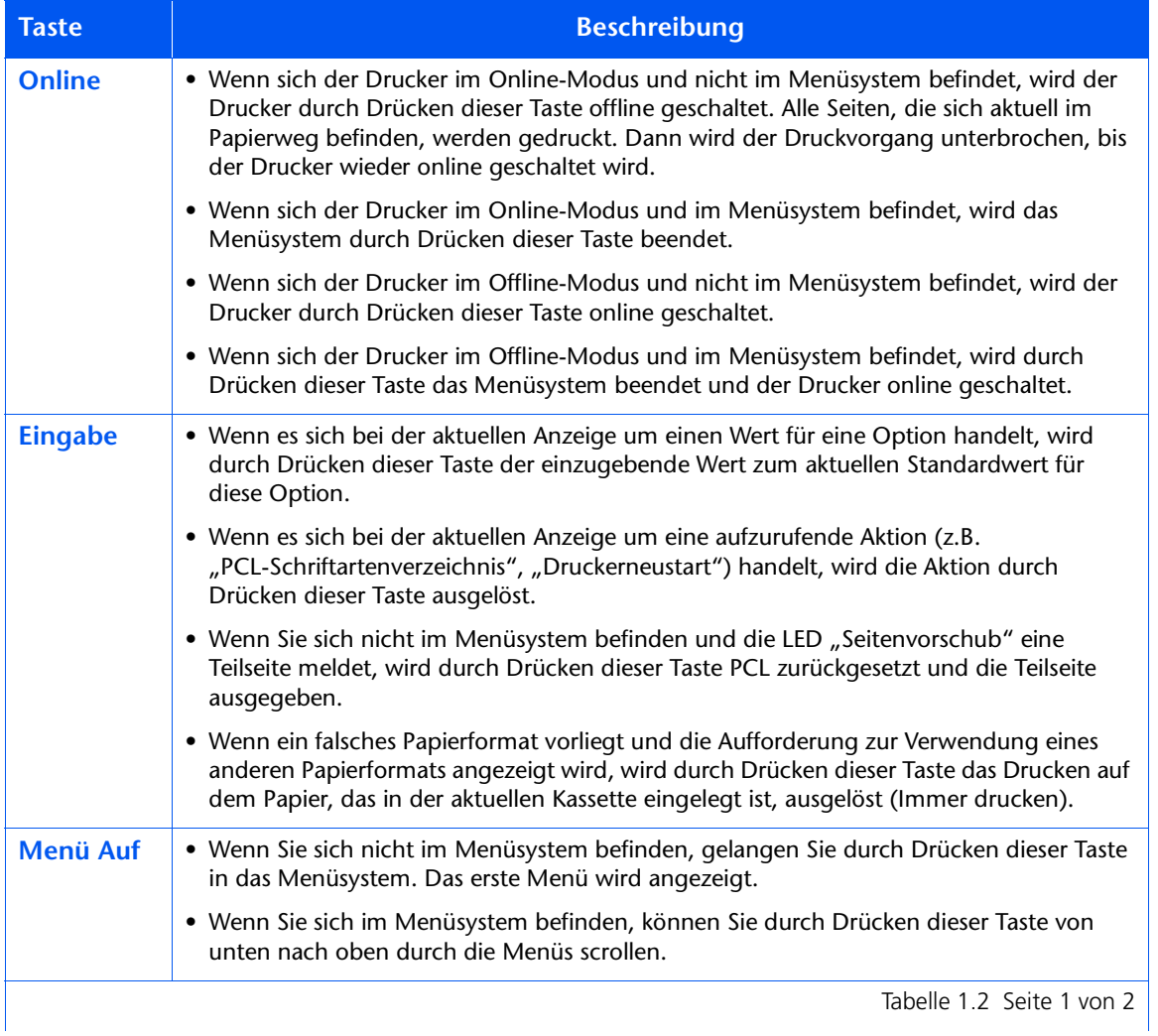

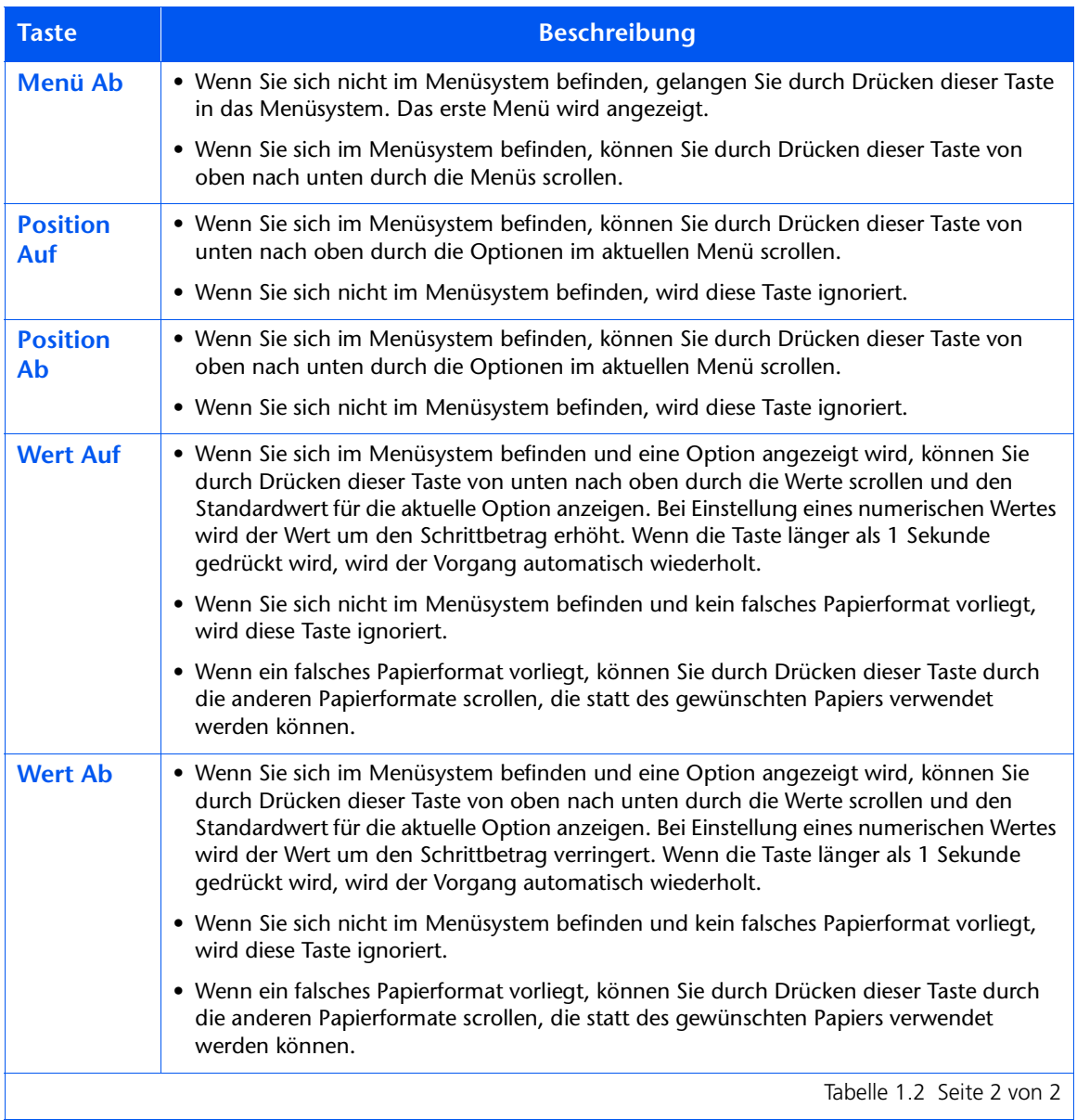

#### Tabelle 1.2 Tasten des Bedienfeldes und deren Funktionen (Fortsetzung)

# <span id="page-23-0"></span>**Einweisung in das Menüsystem**

Das Bedienfeld enthält die folgende Menüstruktur. Drücken Sie auf Menü Auf bzw. auf Menü Ab, um in das Hauptmenü zu gelangen. Jedes der Untermenüs kann weitere Untermenüs, Einstellungen, Aktionen oder Funktionen enthalten.

- · Auftragsmenü
- Paßwortmenü $^1$
- Kassettenmenü
- PCL-Menii
- Systemmenü
- Paralleles Menü
- Serielles Menü<sup>2</sup>
- USB-Menii
- Ethernet-Menü<sup>3</sup>
- Token Ring-Menü<sup>4</sup>  $\bullet$
- Novell-Menü
- Druckmenü
- Rücksetzmenü

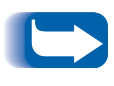

Das Rücksetzmenü ist in der Menüliste enthalten, wenn Sie beim Hochfahren des Druckers gleichzeitig auf Online und Eingabe drücken. Weitere Informationen finden Sie im Abschnitt "Rücksetzmenü" (Seite 1-108).

1. Wenn das Festplattenlaufwerk installiert ist.

- 2. Wenn die optionale serielle Karte installiert ist.
- 3. Nicht verfügbar, wenn die Token Ring-Karte installiert ist.
- 4. Wenn die Token Ring-Karte installiert ist.

#### <span id="page-24-0"></span>Menüsymbole

Zwei verschiedene Menüsymbole (= und \*) liefern Informationen über Menüs und Einstellungen. Die Funktion der einzelnen Symbole wird in der nachfolgenden Tabelle 1.3 beschrieben.

#### <span id="page-24-1"></span>Tabelle 1.3 Symbole im Menüsystem des Bedienfeldes

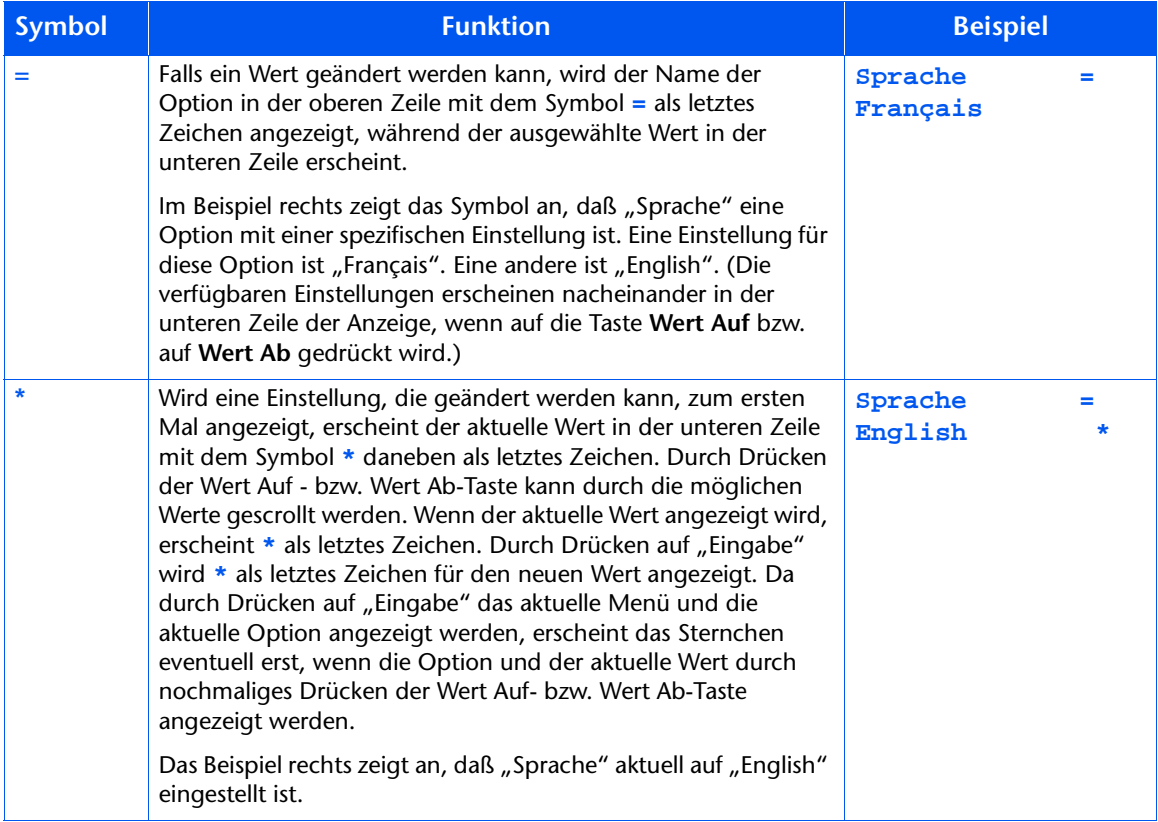

### <span id="page-25-0"></span>**Einstellen** einer Menüoption

Gehen Sie wie folgt vor, um eine Option einzustellen oder eine Funktion aufzurufen:

<span id="page-25-1"></span> $\mathbf 1$ Drücken Sie auf Menü Auf bzw. auf Menü Ab, um durch die vorhandenen Untermenüs zu scrollen, bis das gewünschte Untermenü angezeigt wird.

Anschließend wird folgendes angezeigt:

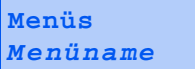

Wobei Menüname dem aktuell angezeigten Untermenü entspricht.

7 Drücken Sie auf Position Auf bzw. auf Position Ab, um durch die Optionen des Untermenüs (alle Untermenüs außer Paßwortmenü) zu scrollen.

Anschließend wird folgendes angezeigt:

Menüname Optionsname

Wobei Optionsname der aktuell angezeigten Option entspricht. Beim Auftrags-, Druck- und Rücksetzmenü stellt die untere Zeile der Anzeige die auszuführende Aktion dar (z.B. "Konfig.blatt" oder "PCL-Schriftartverzeichnis").

<span id="page-26-0"></span>Drücken Sie auf Wert Auf bzw. auf Wert Ab, um den 3 entsprechenden Wert für diese Option auszuwählen.

Anschließend wird folgendes angezeigt:

Optionsname = Aktueller Wert\*

Sie können schnell durch eine Liste mit vielen Werten (z.B. 1 bis 99 für Anzahl Druckexemplare) scrollen, indem Sie Wert Auf bzw. Wert Ab gedrückt halten.

Wenn Sie den gewünschten Wert gefunden haben, drücken Sie auf Eingabe, um den Wert zu übernehmen.

△ Wiederholen Sie gegebenenfalls Schritt 1 bis 3, um andere Menüs, Optionen, Aktionen, Funktionen und Werte zu durchlaufen.

Nachdem Sie auf Eingabe gedrückt und einen Wert übernommen haben, zeigt das Menü folgende Meldung an:

Menüname Optionsname

Durch Wiederholen der oben beschriebenen Schritte können Sie weitere Vorgänge innerhalb des Menüsystems ausführen. Durch Drücken von Online können Sie das Menüsystem beenden und zum normalen Betrieb zurückkehren.

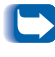

Wenn Sie auf "Online" drücken, bevor Sie auf "Eingabe" gedrückt haben, wird der neue Wert nicht gespeichert und das Menüsystem beendet.

Der Drucker beendet das Menüsystem nach 60 Sekunden Inaktivität (d.h. wenn keine Taste gedrückt wurde) automatisch.

## <span id="page-27-0"></span>**Zugriff auf spezielle Betriebsarten**

Durch Gedrückthalten zweier Bedienfeldtasten beim Einschalten des Druckers kann dieser in einen speziellen Diagnosemodus sowie in andere Betriebsarten versetzt werden. Nachfolgend sind die Tastenkombina- tionen für die einzelnen Betriebsarten aufgeführt.

#### Tabelle 1.4 Zugriff auf spezielle Betriebsarten

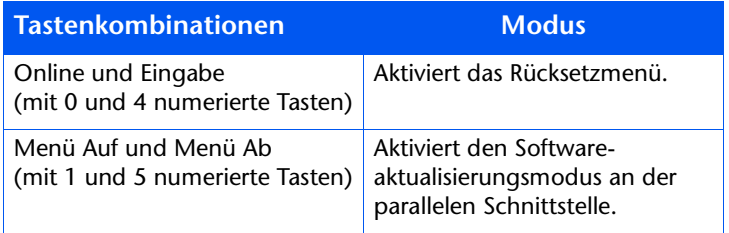

#### <span id="page-28-0"></span>**Bedienfeldsperren**

Einige der Menüs des Bedienfeldes können gesperrt werden, um den unbefugten Zugriff auf wichtige Systemparameter und Änderungen an den Systemparametern zu verhindern. Dies erfolgt durch den PJL-Befehl "CPLOCK". Wenn der Benutzer auf ein gesperrtes Menü zugreifen will, wird durch Drücken auf "Position Auf" bzw. auf "Position Ab" der Menüname in der oberen Zeile der Anzeige und die Meldung "Menü gesperrt" in der zweiten Zeile angezeigt. Gesperrte Menüs können nur durch den entsprechenden PJL-Befehl "CPLOCK" freigegeben werden. Im gesperrten Zustand des Bedienfeldes sind nur die folgenden Menüs verfügbar:

- Auftragsmenü
- Paßwortmenü (wenn das optionale Festplattenlaufwerk installiert ist)
- Kassettenmenü
- · Druckmenü
- Rücksetzmenü

Wenn Sie Benutzern den Zugriff auf das Rücksetzmenü verweigern möchten, schalten Sie den Drucker AUS und wieder EIN.

# <span id="page-29-0"></span>Verwenden des Menüsystems

### <span id="page-29-1"></span>Übersicht über das **Menüsystem**

Das Hauptmenü besteht aus einem System von Untermenüs, die jeweils Optionen zur Konfiguration des Druckers für Ihre Umgebung enthalten. Die Hierarchie des Hauptmenüs ist in Tabelle 1.5 auf Seite 1-14 dargestellt.

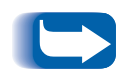

In diesem Kapitel kennzeichnet ein Wert in Fettdruck, gefolgt von einem Sternchen (\*), die Werkseinstellung für diesen Wert. Nähere Informationen über die Wiederherstellung der Werkseinstellungen finden Sie im Abschnitt "Rücksetzmenü" (Seite 1-108).

#### <span id="page-29-2"></span>Tabelle 1.5 Hierarchie des Hauptmenüs

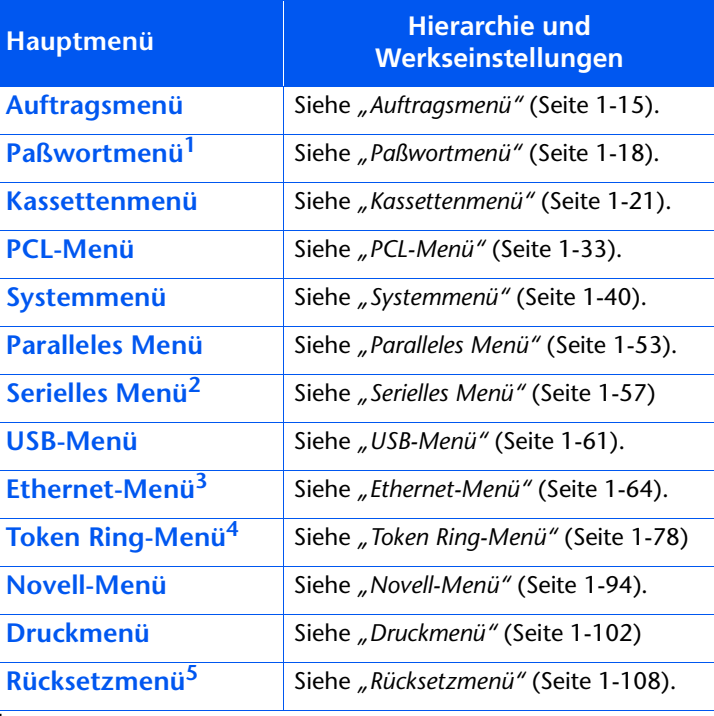

<sup>1</sup> Erscheint nur, wenn das Festplattenlaufwerk installiert ist.

<sup>2</sup> Wird nur angezeigt, wenn die optionale serielle Karte installiert ist.

<sup>3</sup> Wird nicht angezeigt, wenn die Token Ring-Karte installiert ist.

<sup>4</sup> Wird nur angezeigt, wenn die Token Ring-Karte installiert ist.

<sup>5</sup> Wird nur angezeigt, wenn **Online** und **Eingabe** beim Einschalten gleichzeitig gedrückt gehalten werden.

#### Auftragsmenü

Das Auftragsmenü und die verfügbaren Optionen werden in Tabelle 1.6 beschrieben.

<span id="page-30-1"></span><span id="page-30-0"></span>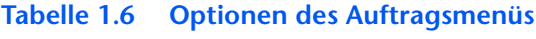

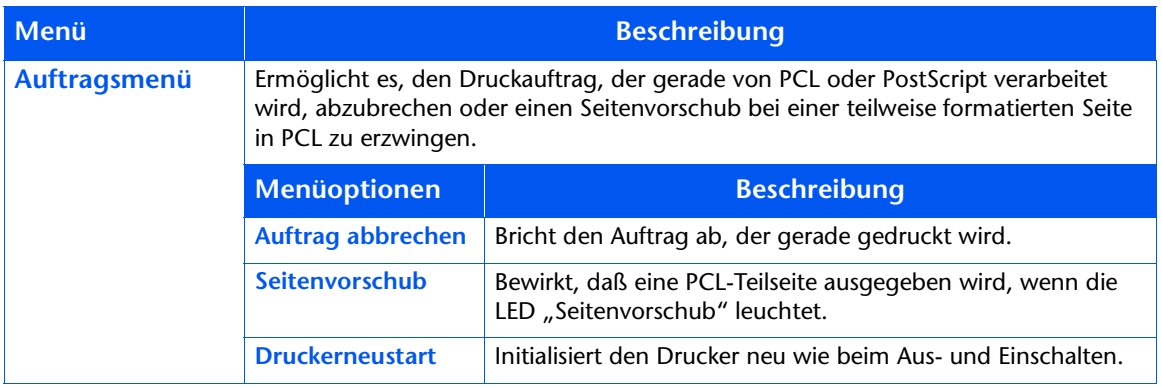

Detaillierte Anweisungen finden Sie in Tabelle 1.7 auf Seite 1-16.

#### <span id="page-31-0"></span>Tabelle 1.7 Funktionen des Auftragsmenüs

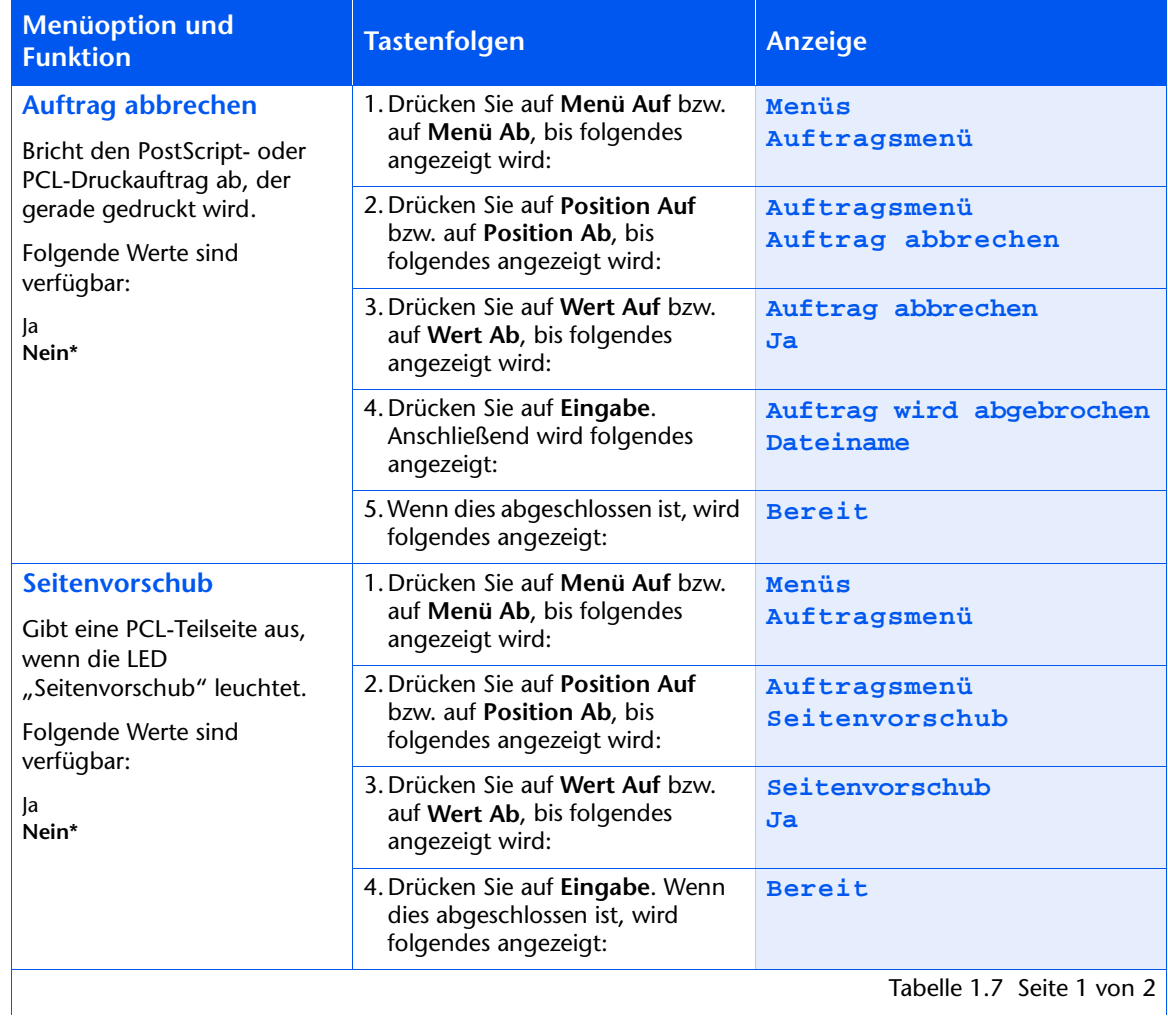

Tabelle 1.7 Seite 1 von 2

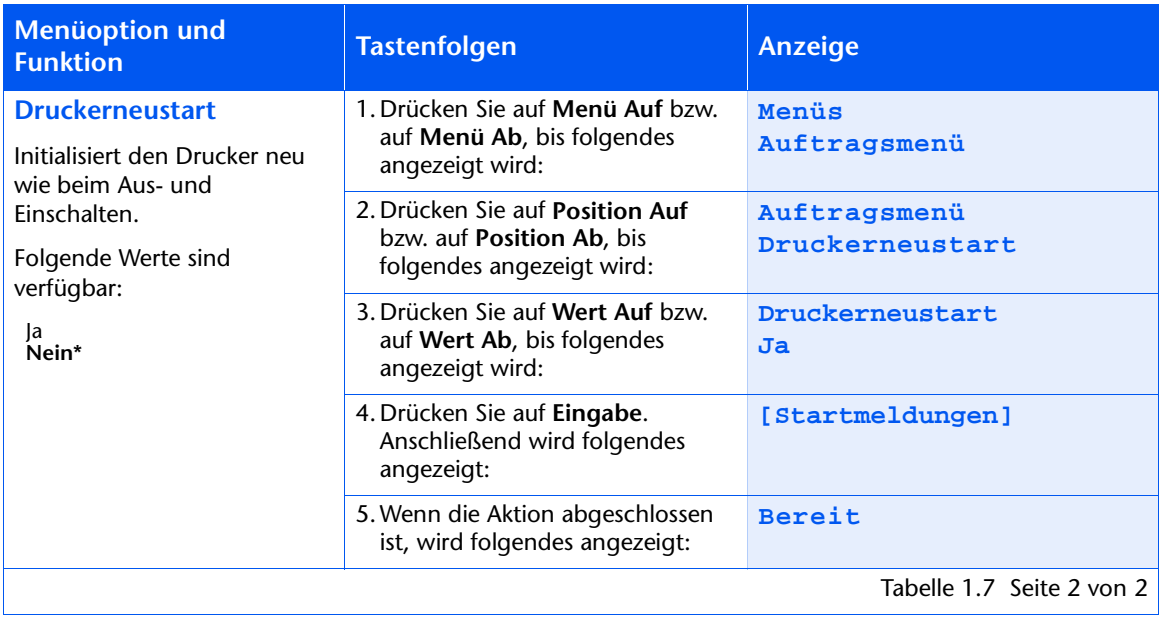

#### Tabelle 1.7 Funktionen des Auftragsmenüs (Fortsetzung)

#### <span id="page-33-0"></span>**Paßwortmenü**

Das Paßwortmenü (nur verfügbar, wenn das Festplattenlaufwerk installiert ist) und die verfügbaren Optionen werden in Tabelle 1.8 beschrieben

<span id="page-33-1"></span>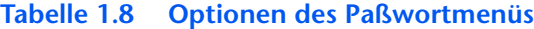

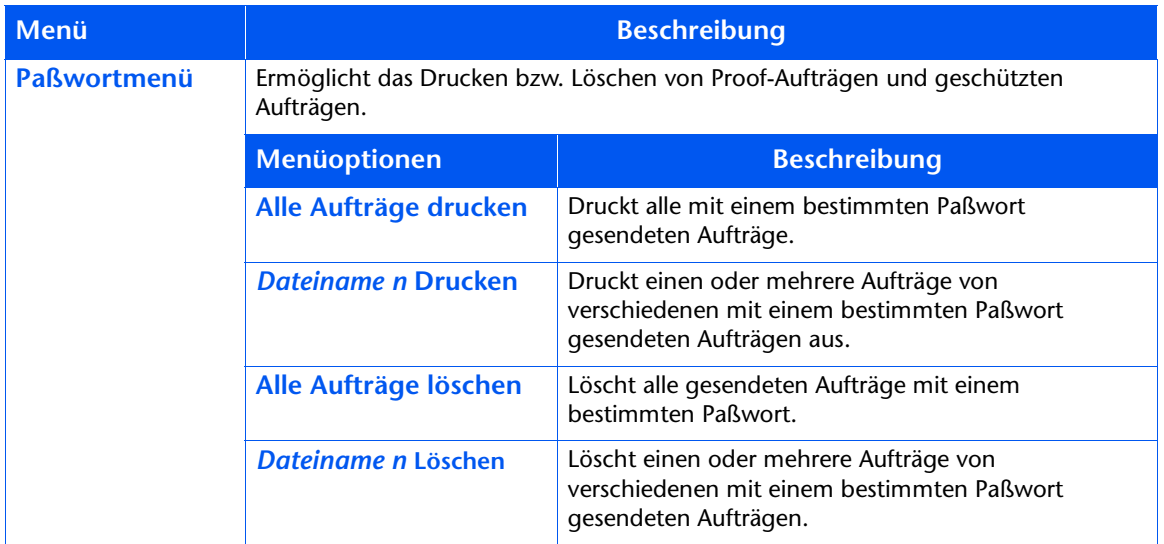

Detaillierte Anweisungen finden Sie in Tabelle 1.9 auf Seite 1-19.

#### Paßwortmenü Verwenden Sie das Paßwortmenü (nur verfügbar, wenn das optionale Festplattenlaufwerk installiert ist) zum Drucken oder Löschen von geschützten bzw. Proof-Aufträgen. Geschützte und Proof-Aufträge werden über Treiber aktiviert.

Detaillierte Anweisungen finden Sie in Tabelle 1.9.

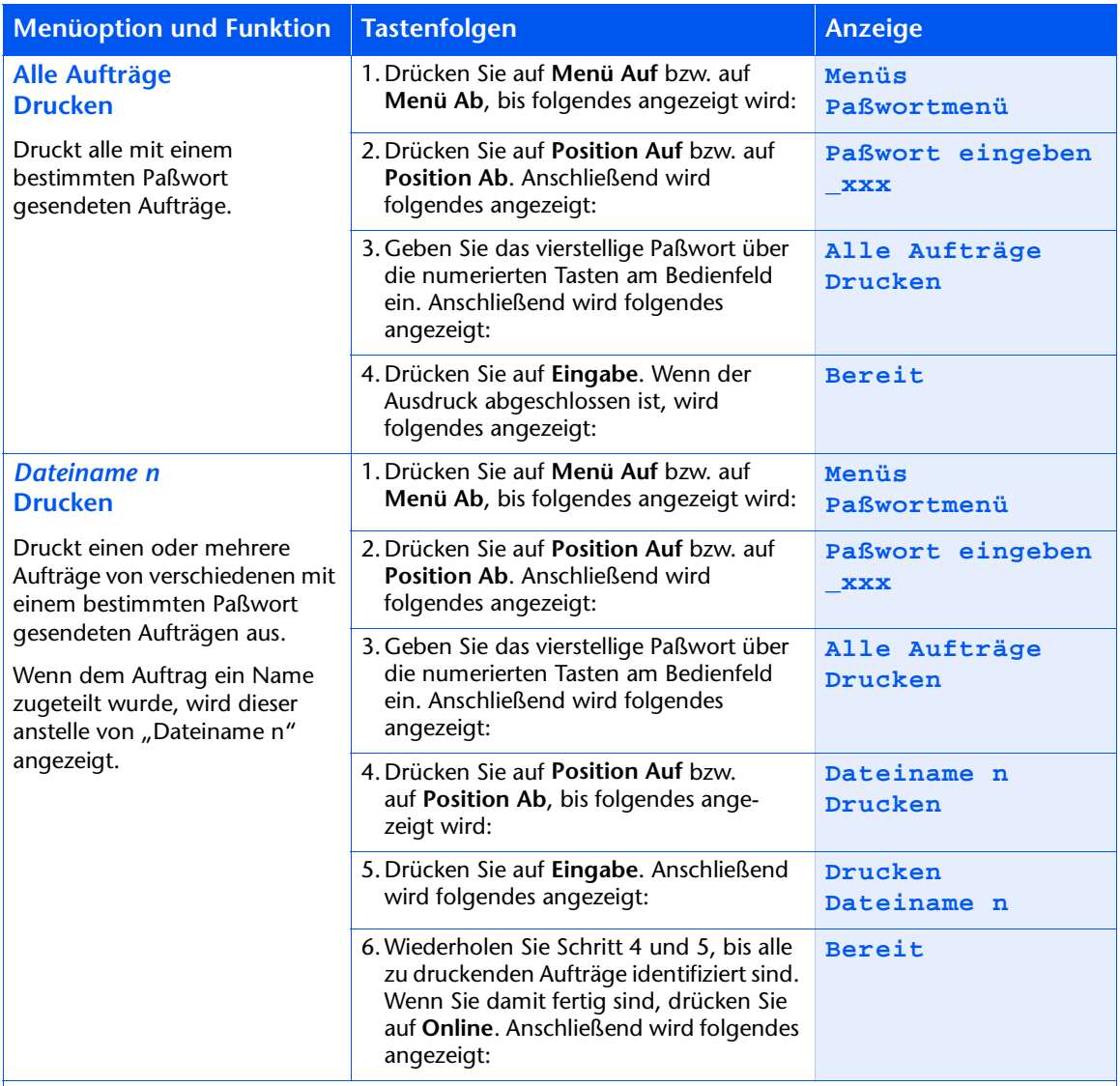

#### <span id="page-34-0"></span>Tabelle 1.9 Funktionen des Paßwortmenüs

Tabelle 1.9 Seite 1 von 2

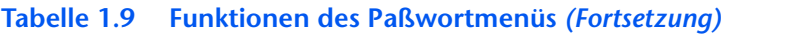

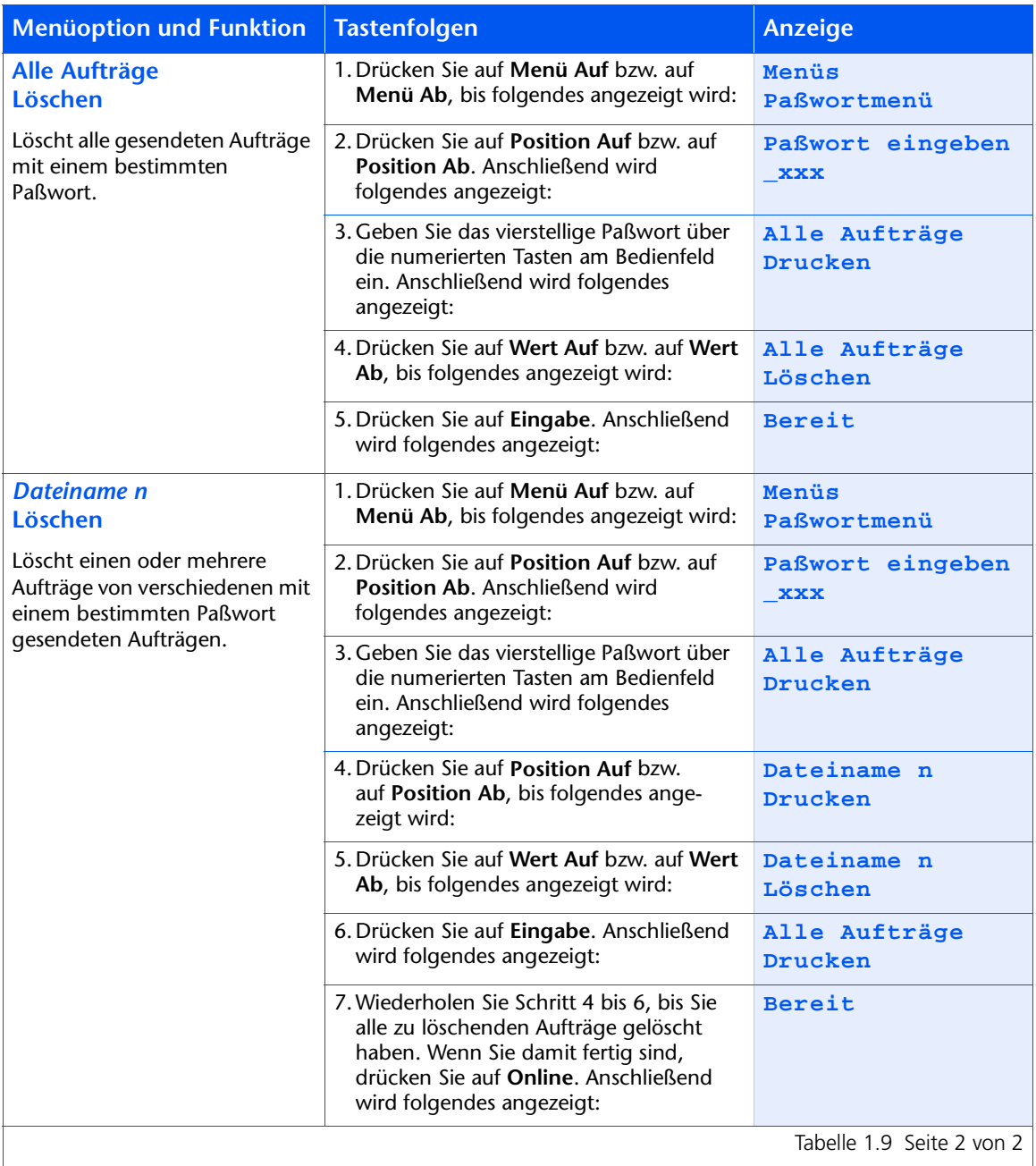
# Kassettenmenü

Das Kassettenmenü und die verfügbaren Optionen werden in Tabelle 1.10 beschrieben.

### <span id="page-36-1"></span><span id="page-36-0"></span>Tabelle 1.10 Optionen des Kassettenmenüs

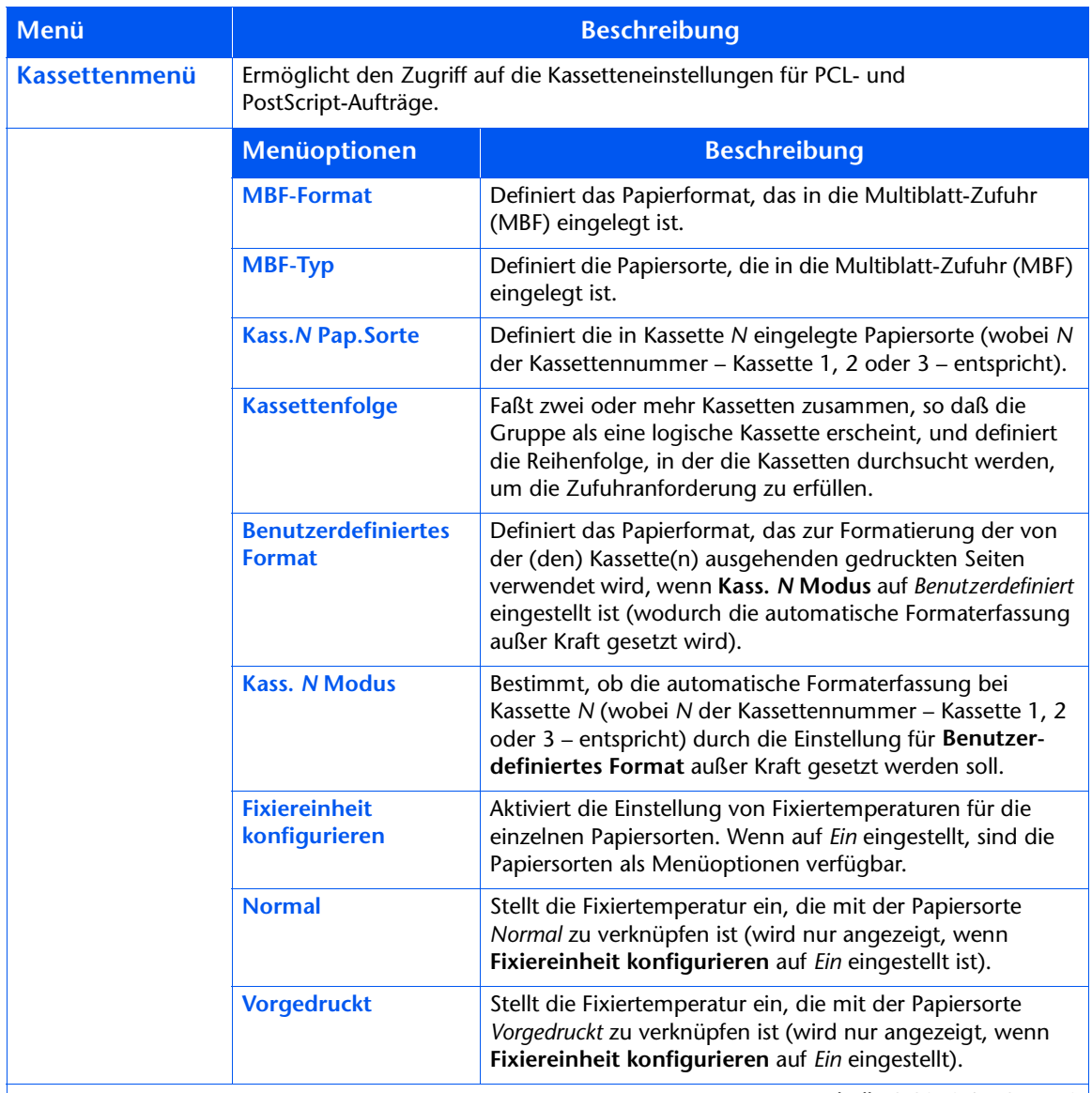

Tabelle 1.10 Seite 1 von 2

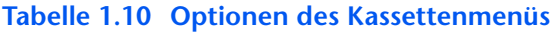

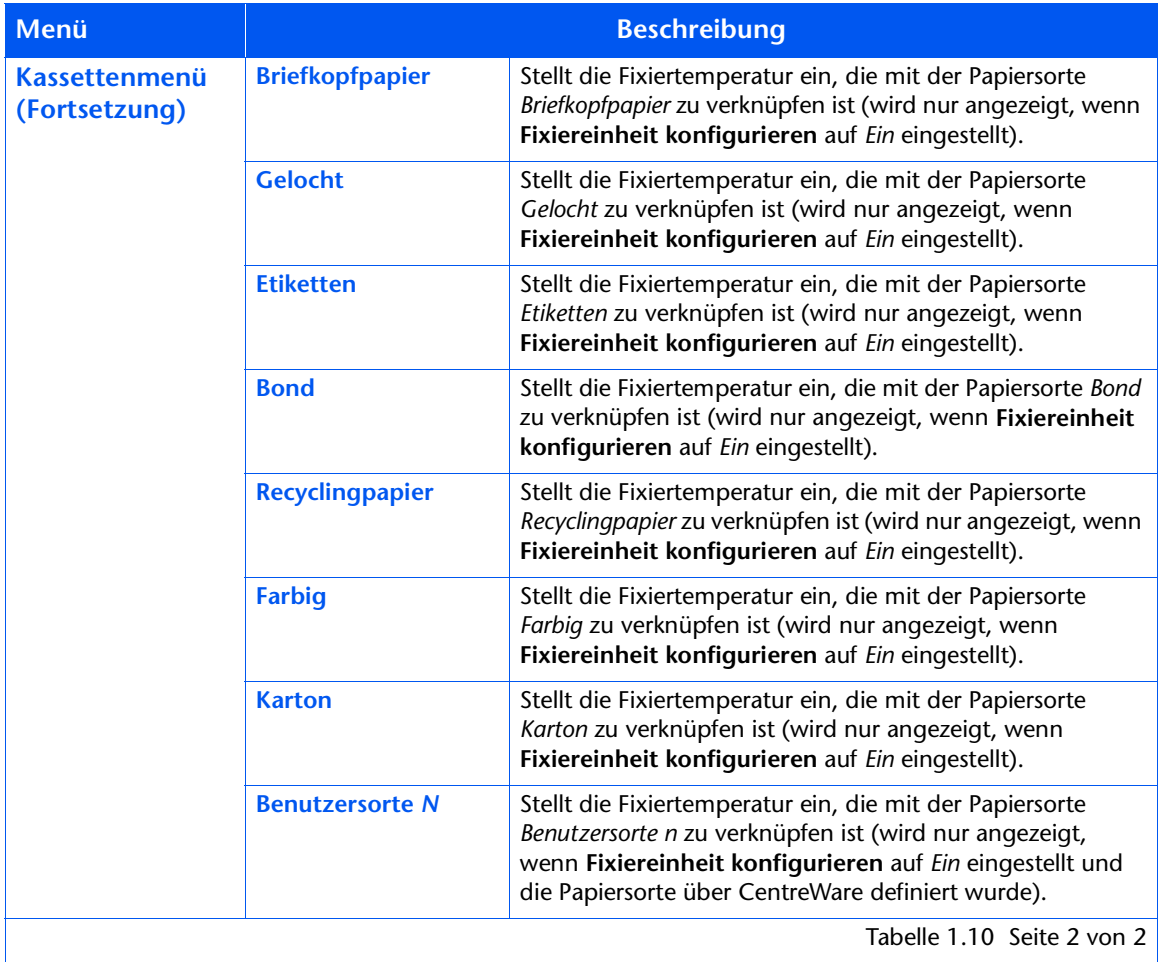

Detaillierte Anweisungen finden Sie in Tabelle 1.11 auf Seite 1-23.

## <span id="page-38-0"></span>Tabelle 1.11 Funktionen des Kassettenmenüs

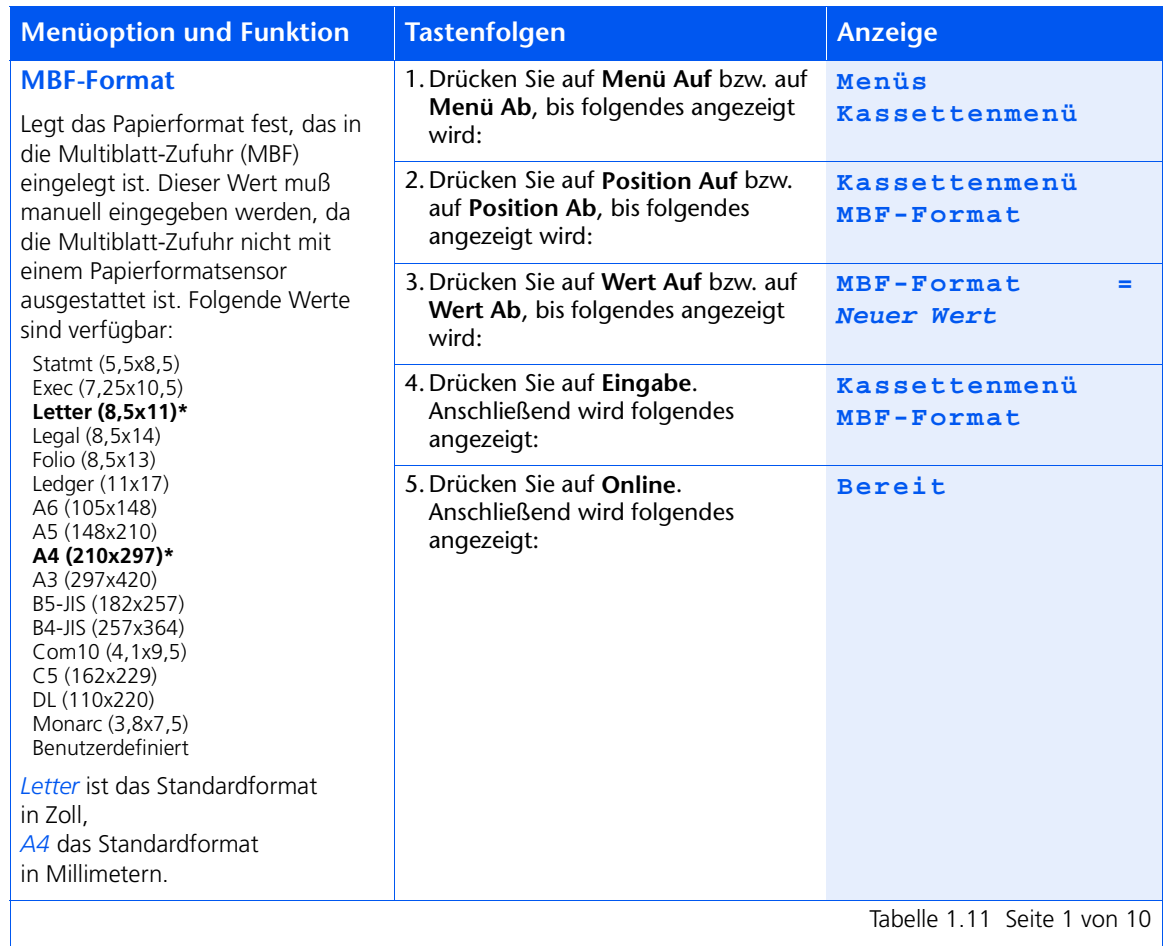

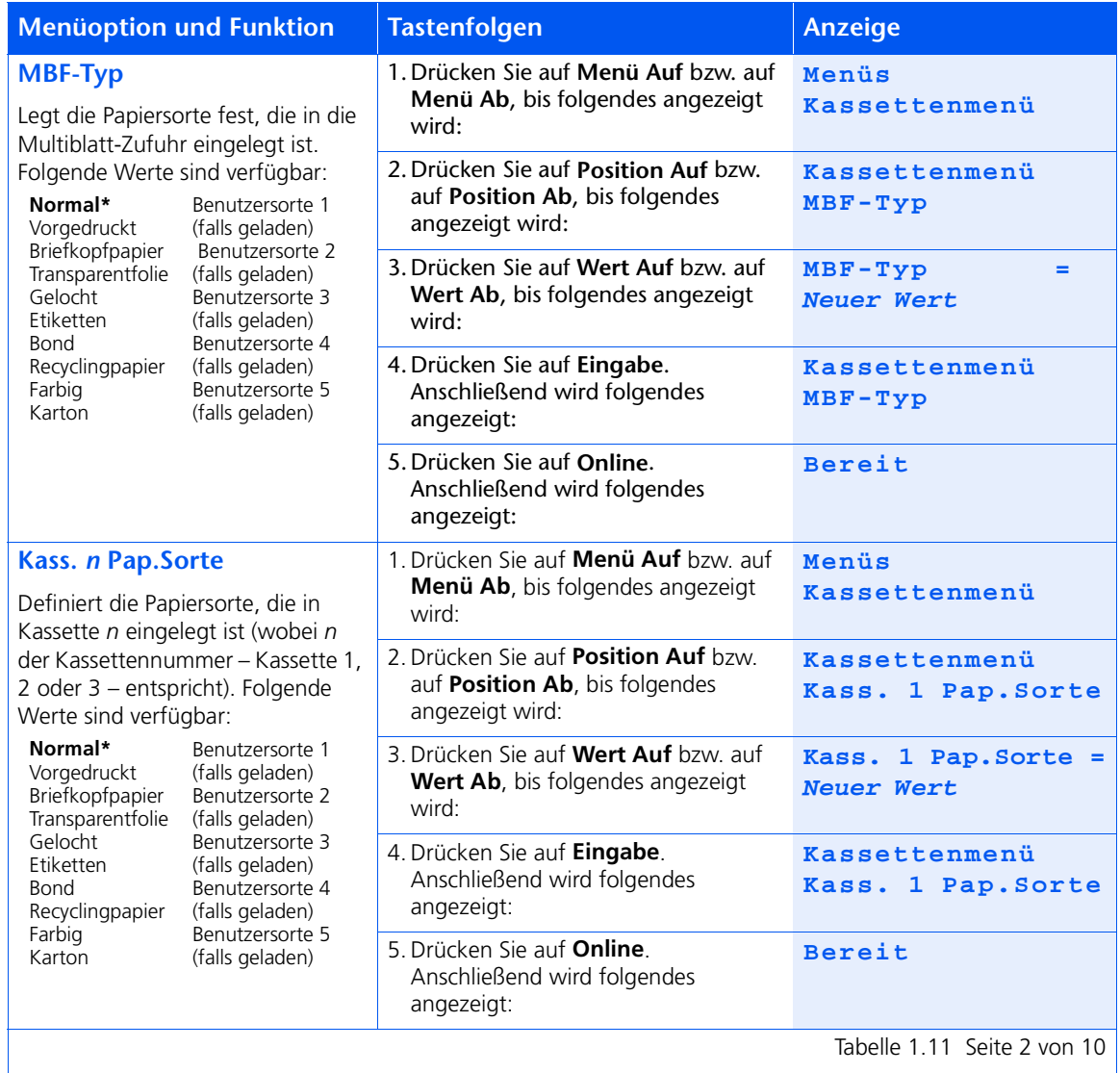

Tabelle 1.11 Seite 2 von 10

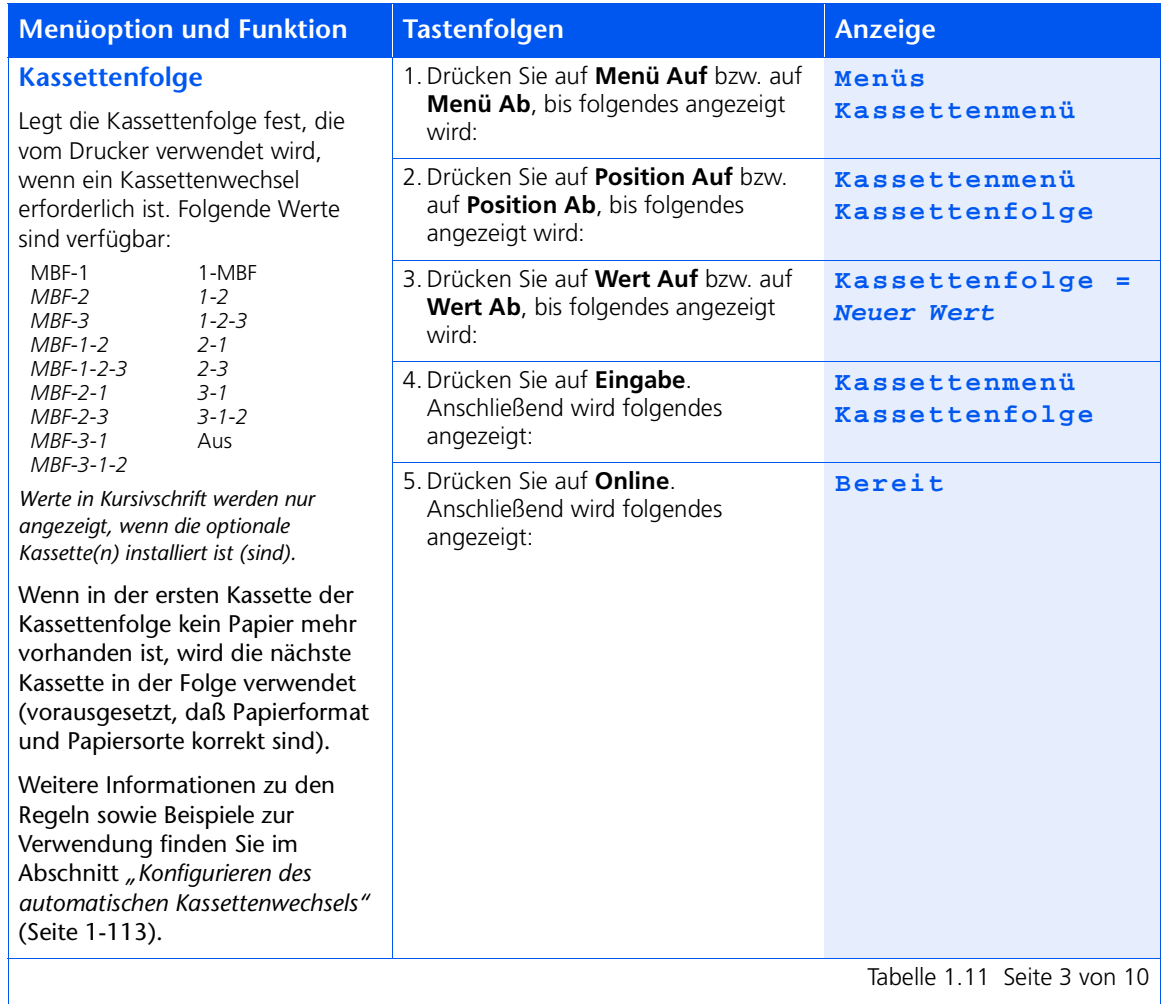

Tabelle 1.11 Seite 3 von 10  $\vert$ 

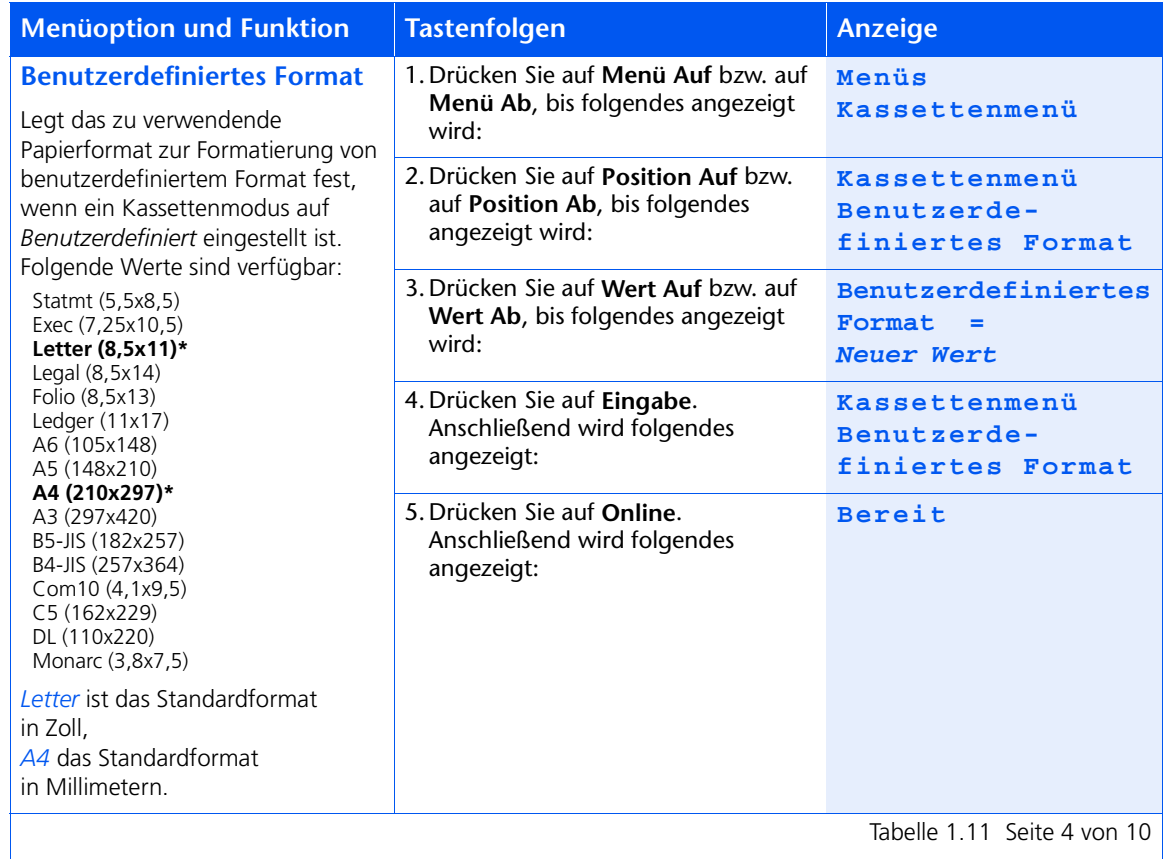

Tabelle 1.11 Seite 4 von 10

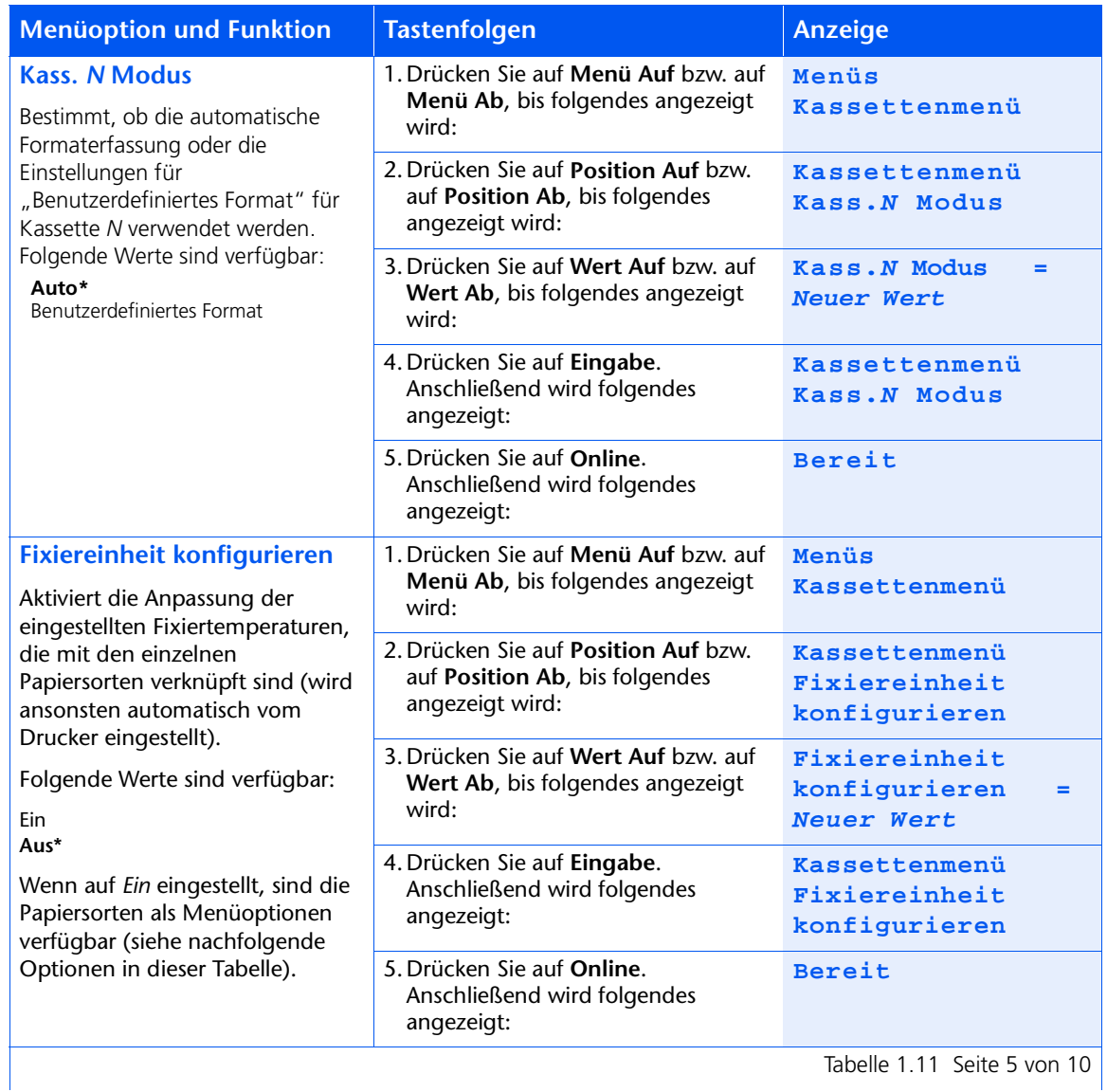

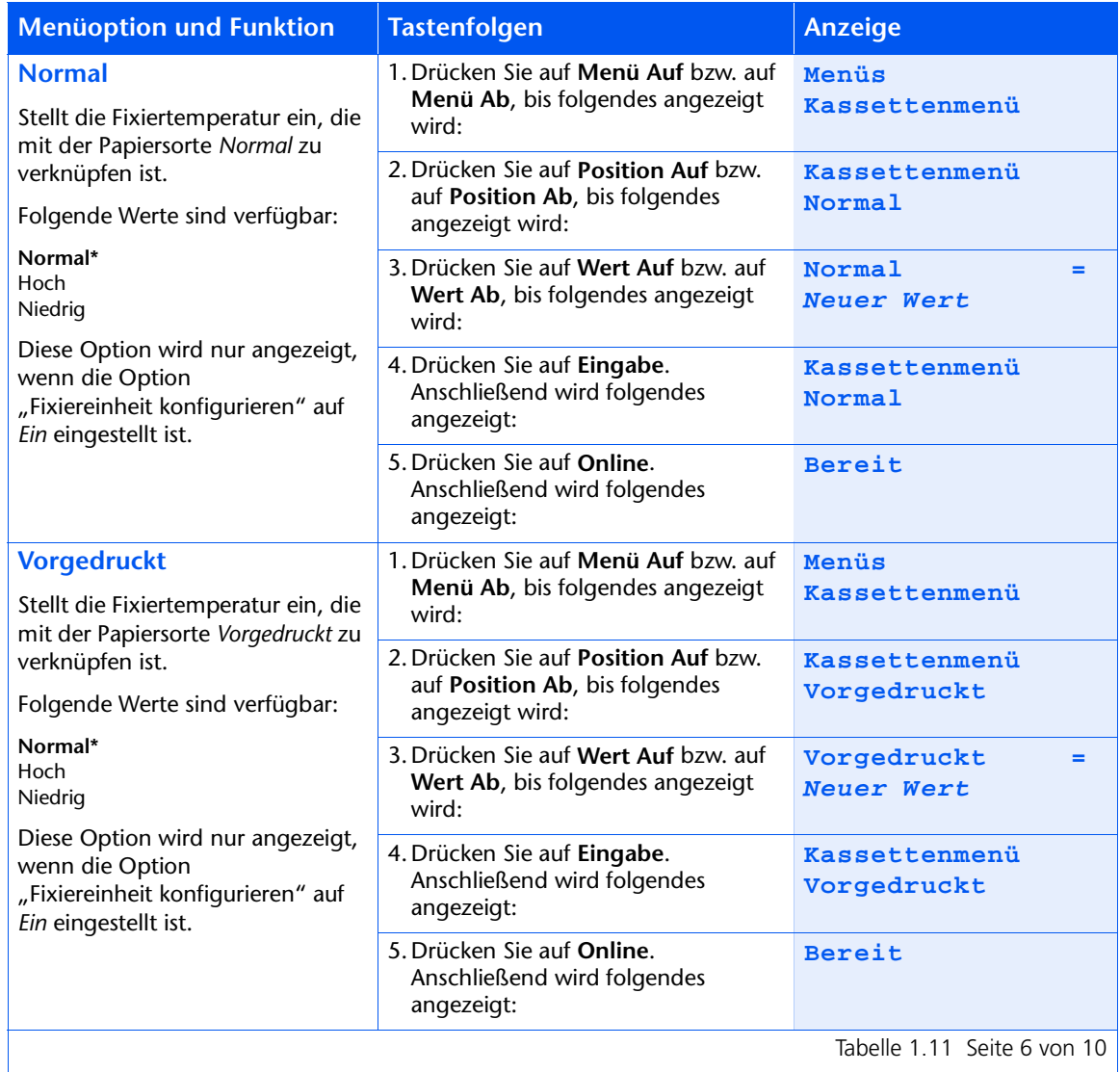

Tabelle 1.11 Seite 6 von 10

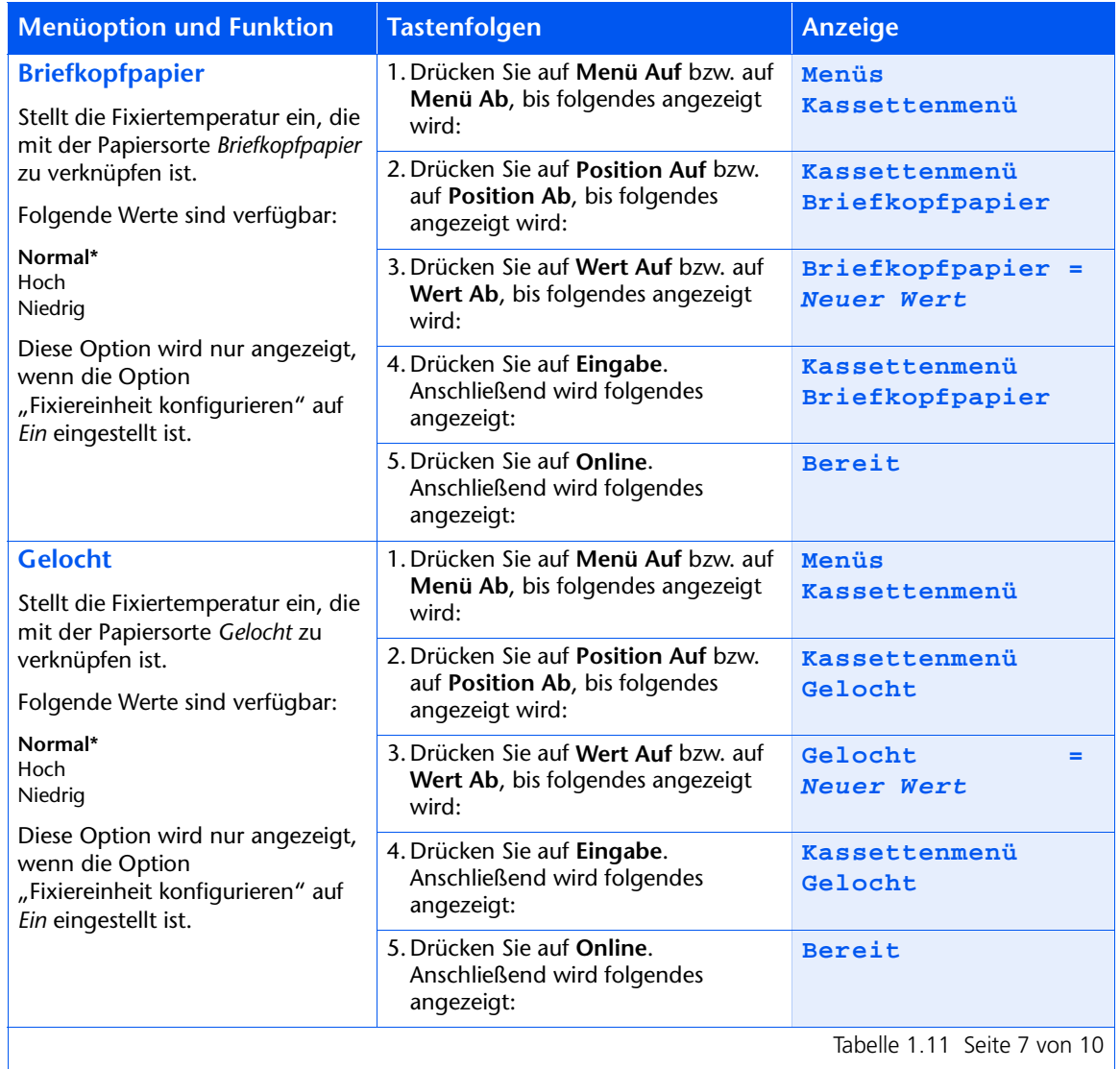

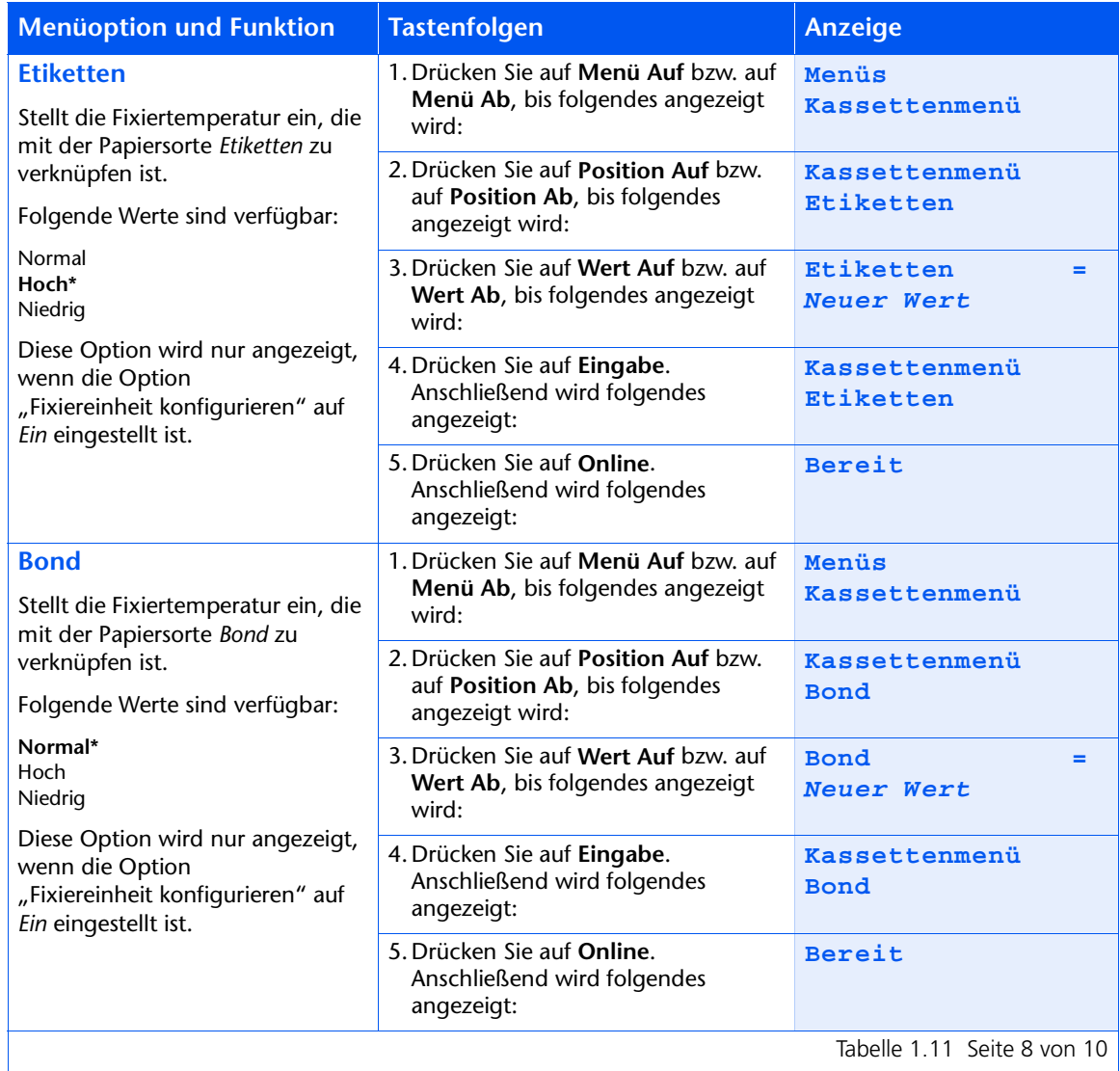

Tabelle 1.11 Seite 8 von 10

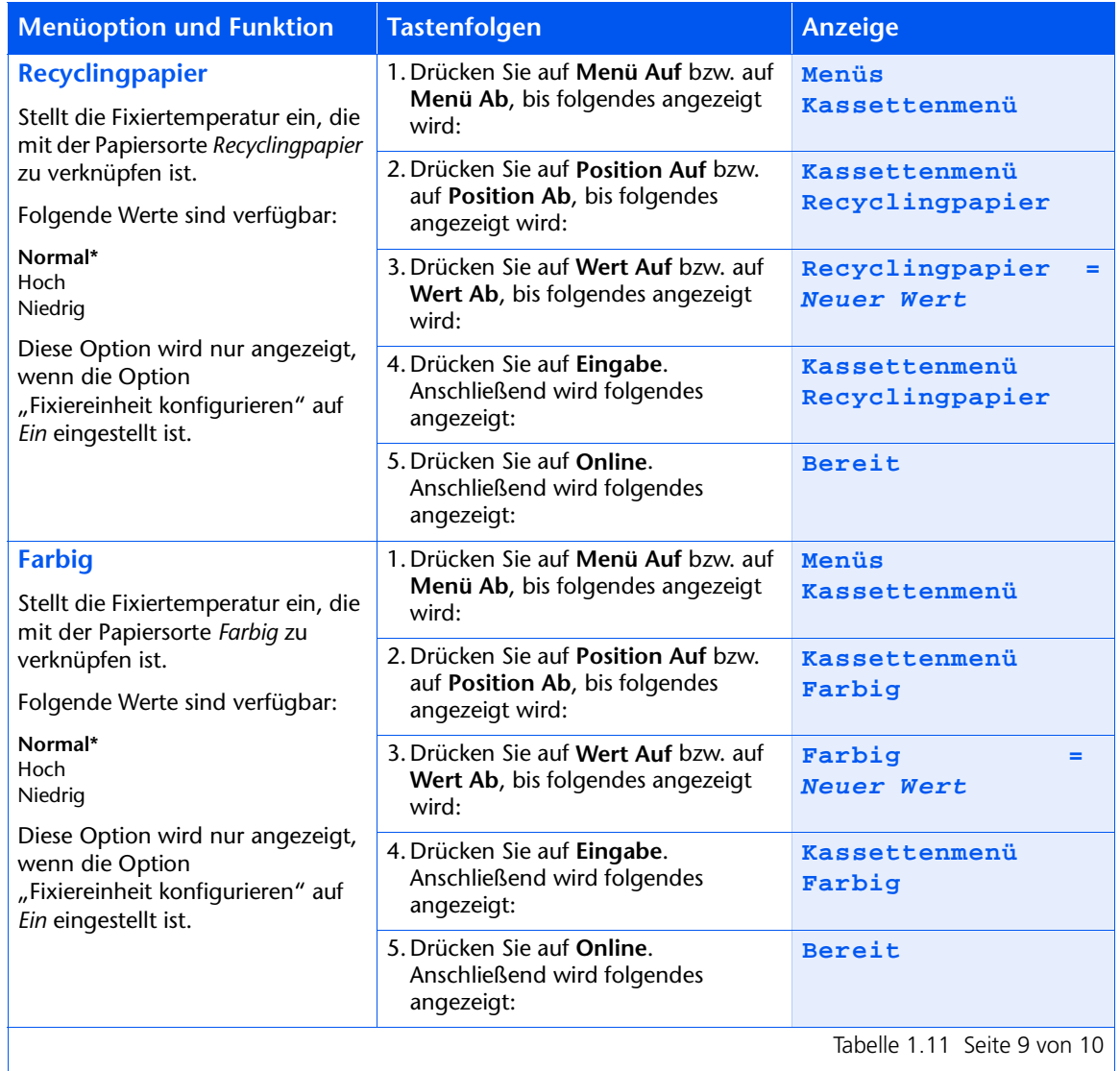

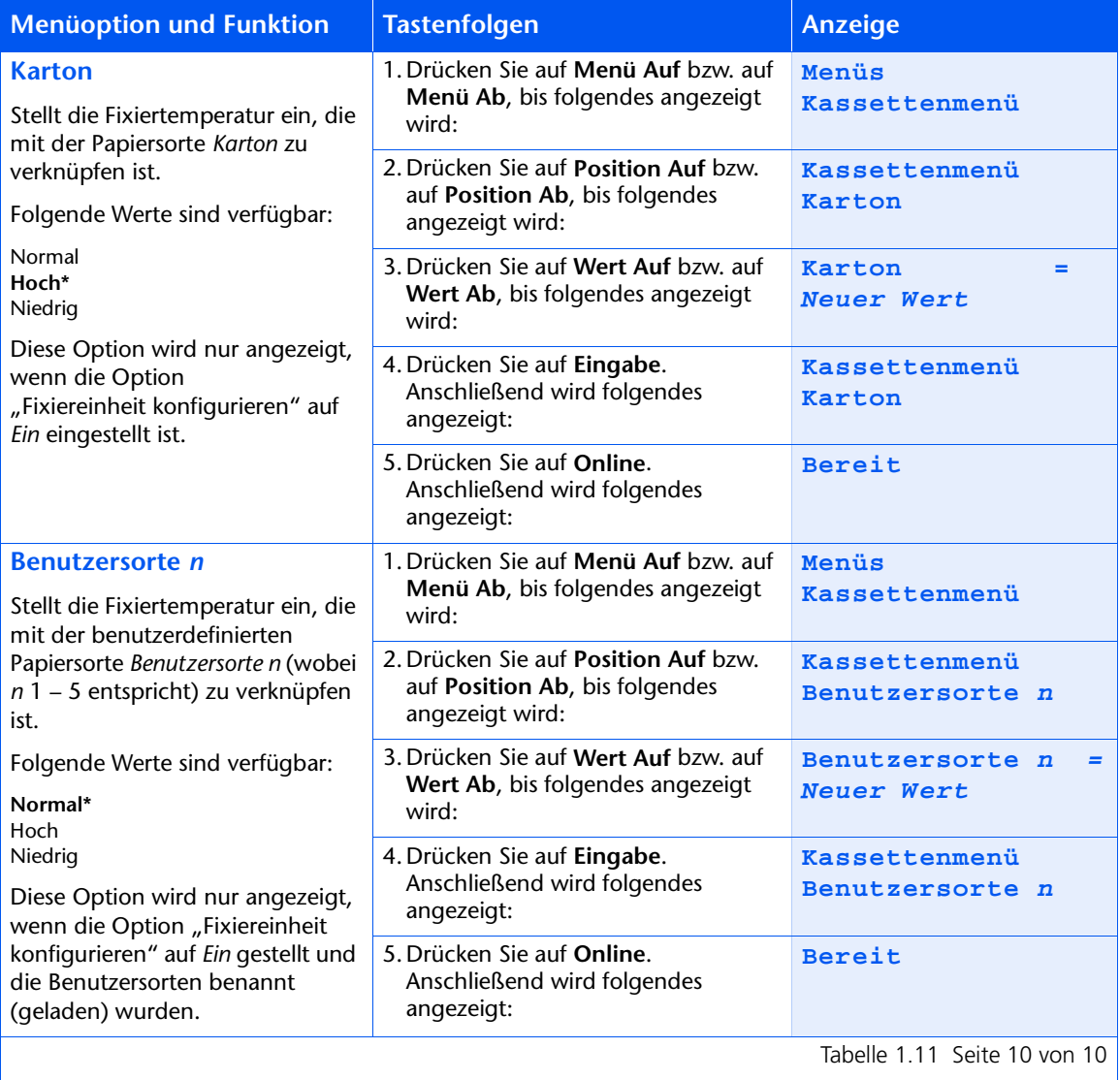

# **PCL-Menü**

Das PCL-Menü und die verfügbaren Optionen werden in Tabelle 1.12 beschrieben.

## <span id="page-48-0"></span>Tabelle 1.12 Optionen des PCL-Menüs

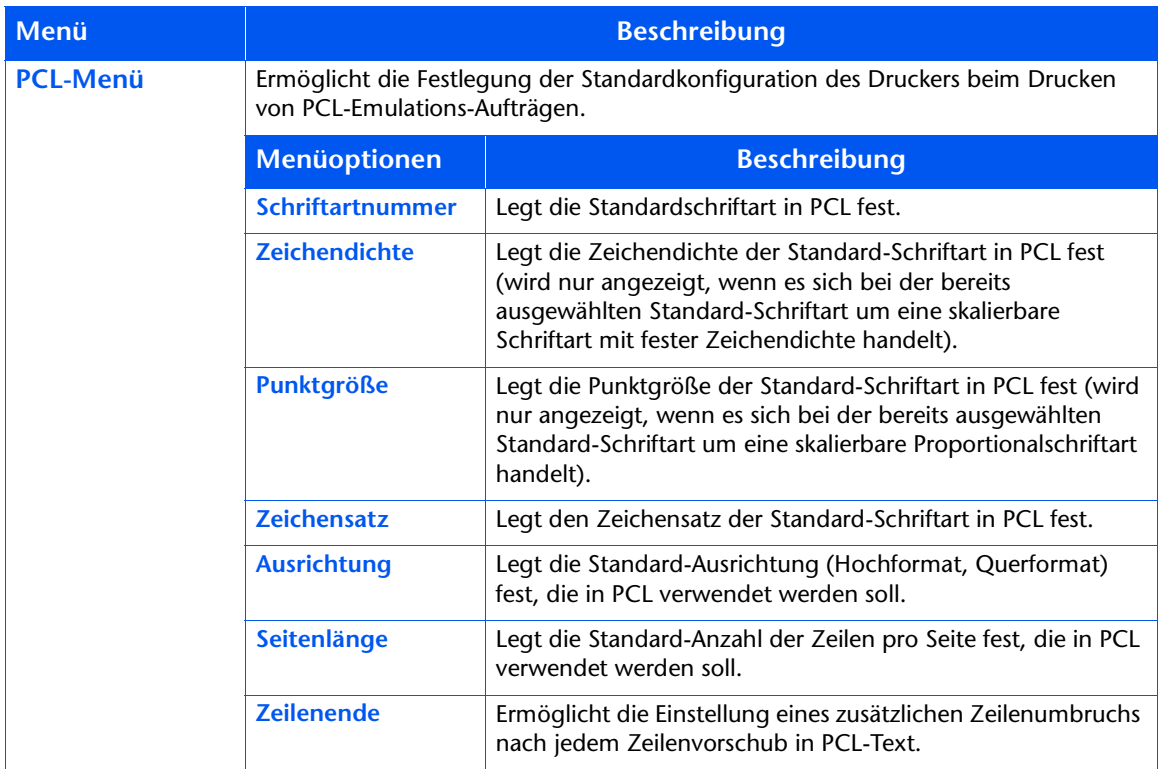

Detaillierte Anweisungen finden Sie in Tabelle 1.13 auf Seite 1-34.

## <span id="page-49-0"></span>Tabelle 1.13 Funktionen des PCL-Menüs

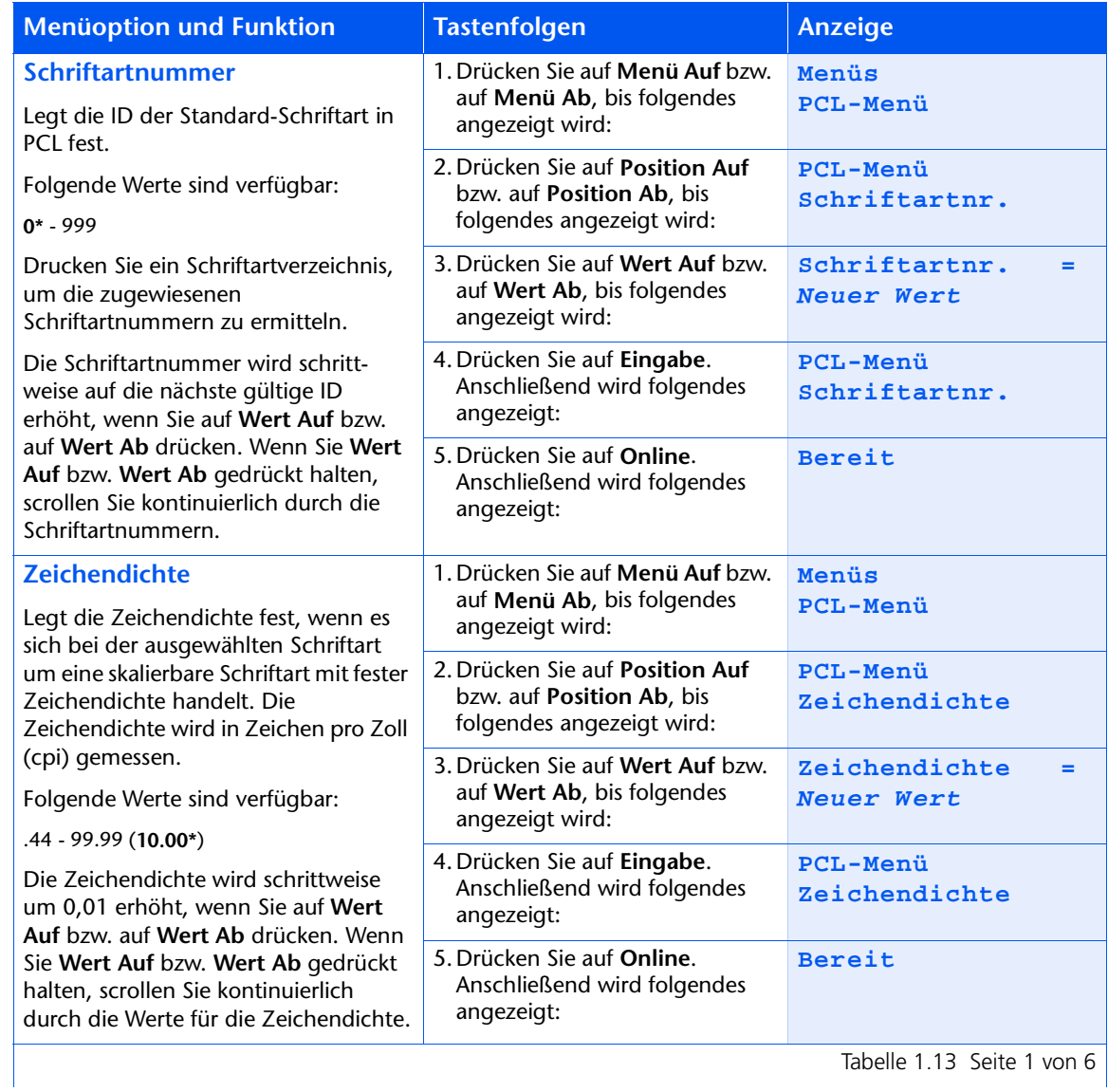

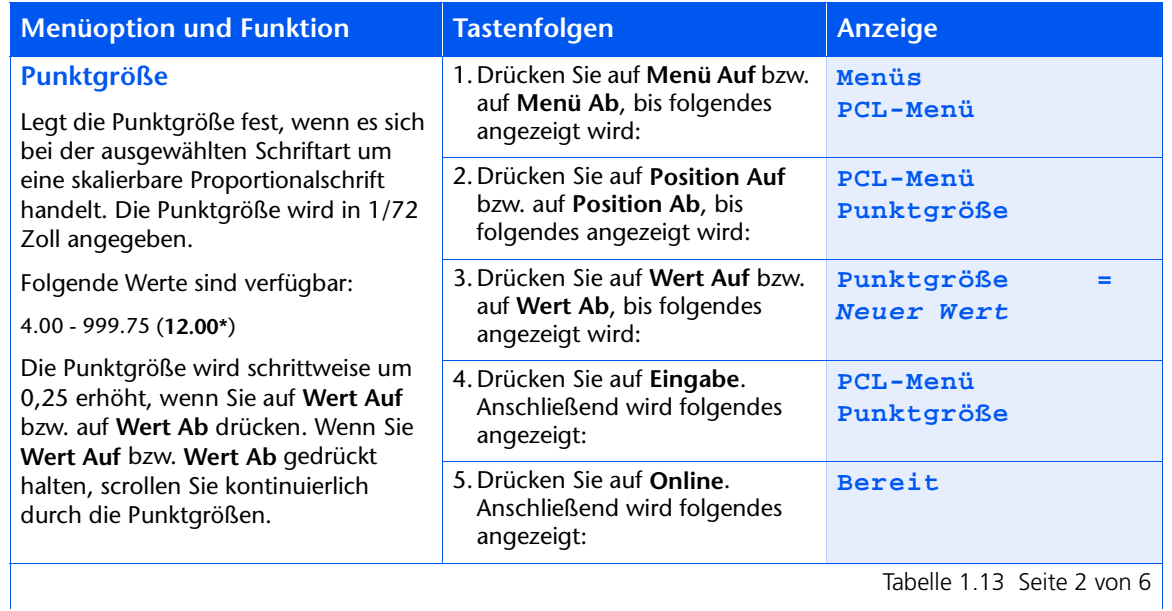

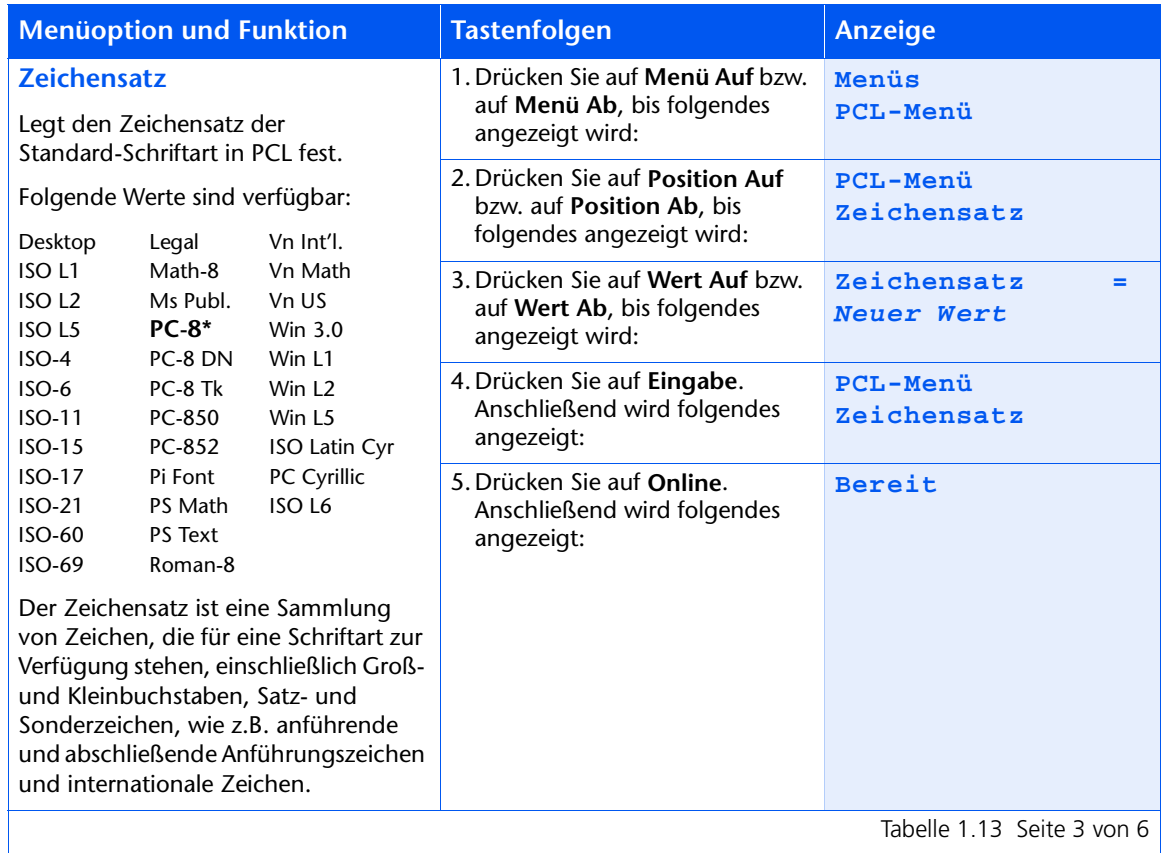

Tabelle 1.13 Seite 3 von 6

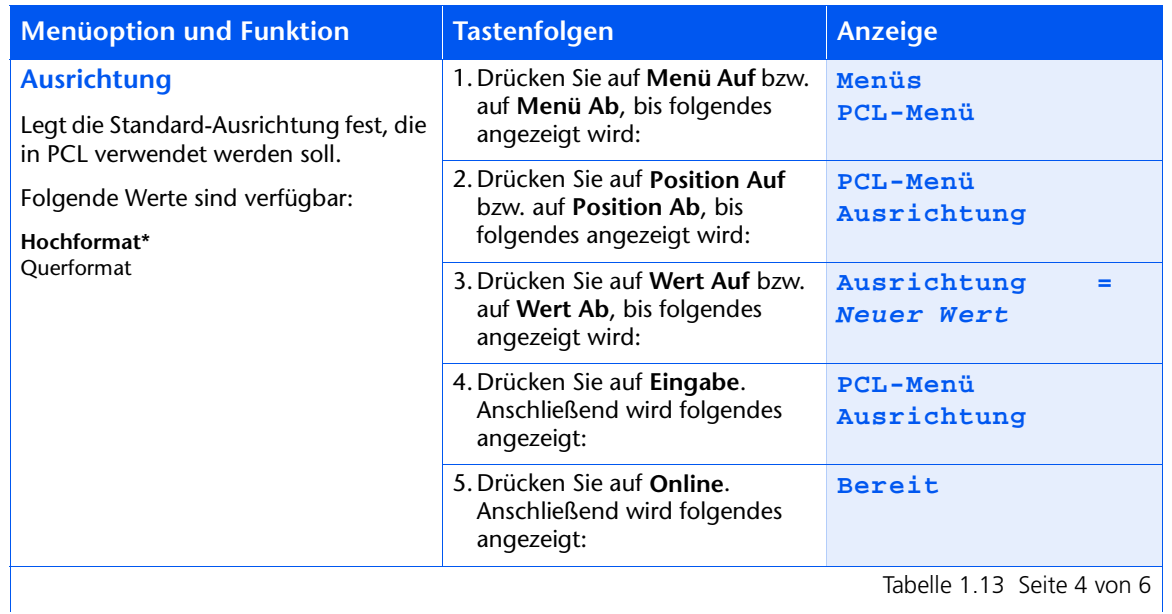

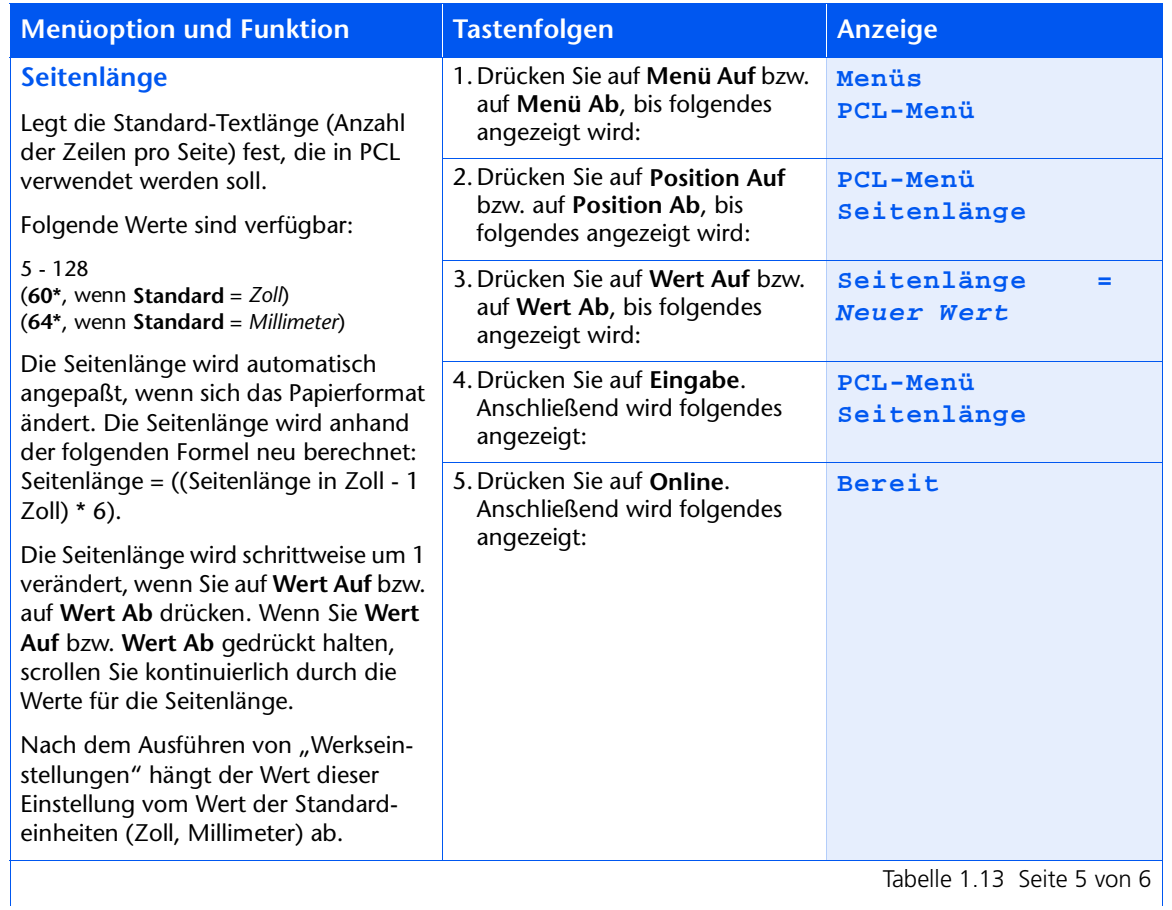

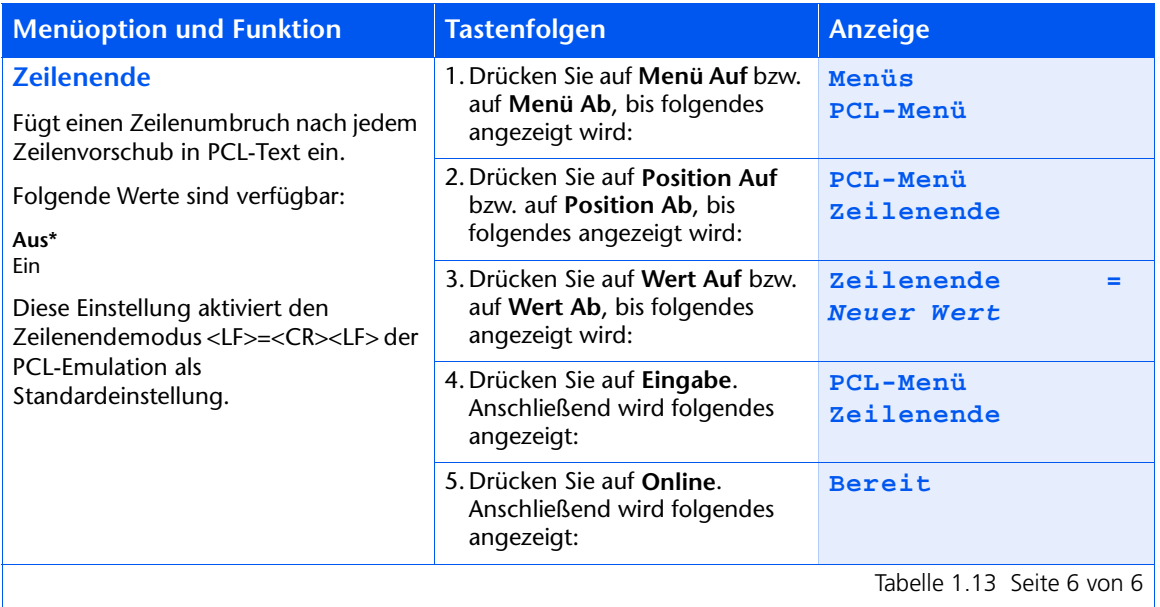

# Systemmenü

Das Systemmenü und die verfügbaren Optionen werden in Tabelle 1.14 beschrieben.

<span id="page-55-0"></span>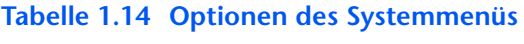

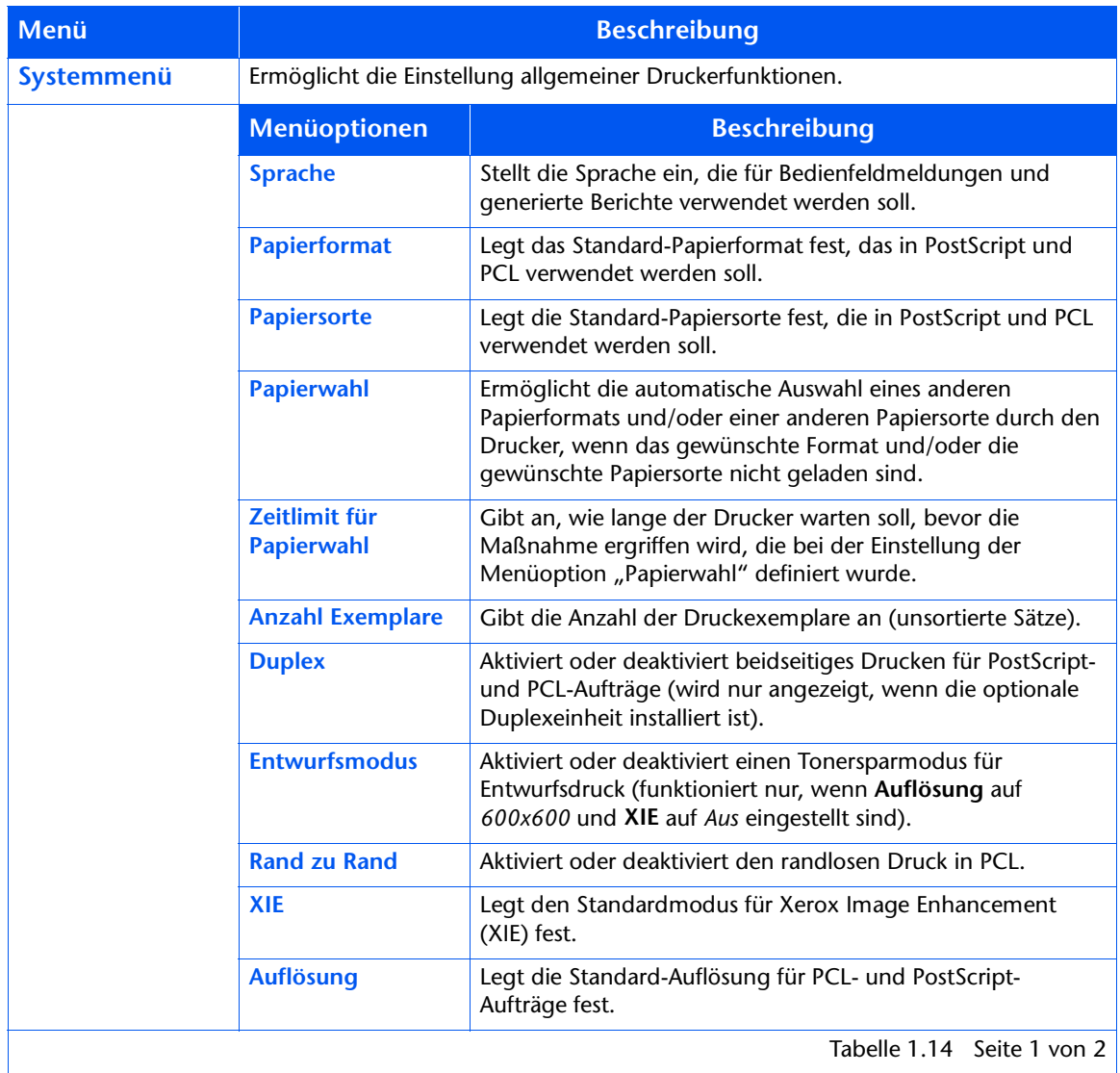

Tabelle 1.14 Seite 1 von 2

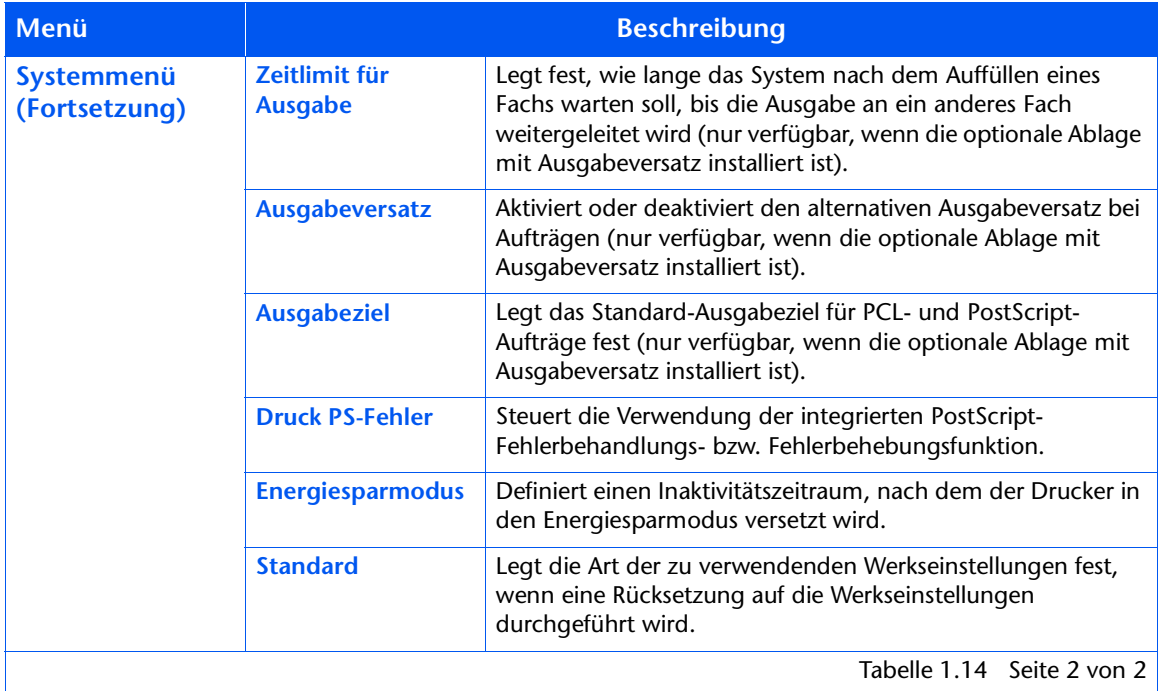

Detaillierte Anweisungen finden Sie in Tabelle 1.15 auf Seite 1-42.

## <span id="page-57-0"></span>Tabelle 1.15 Funktionen des Systemmenüs

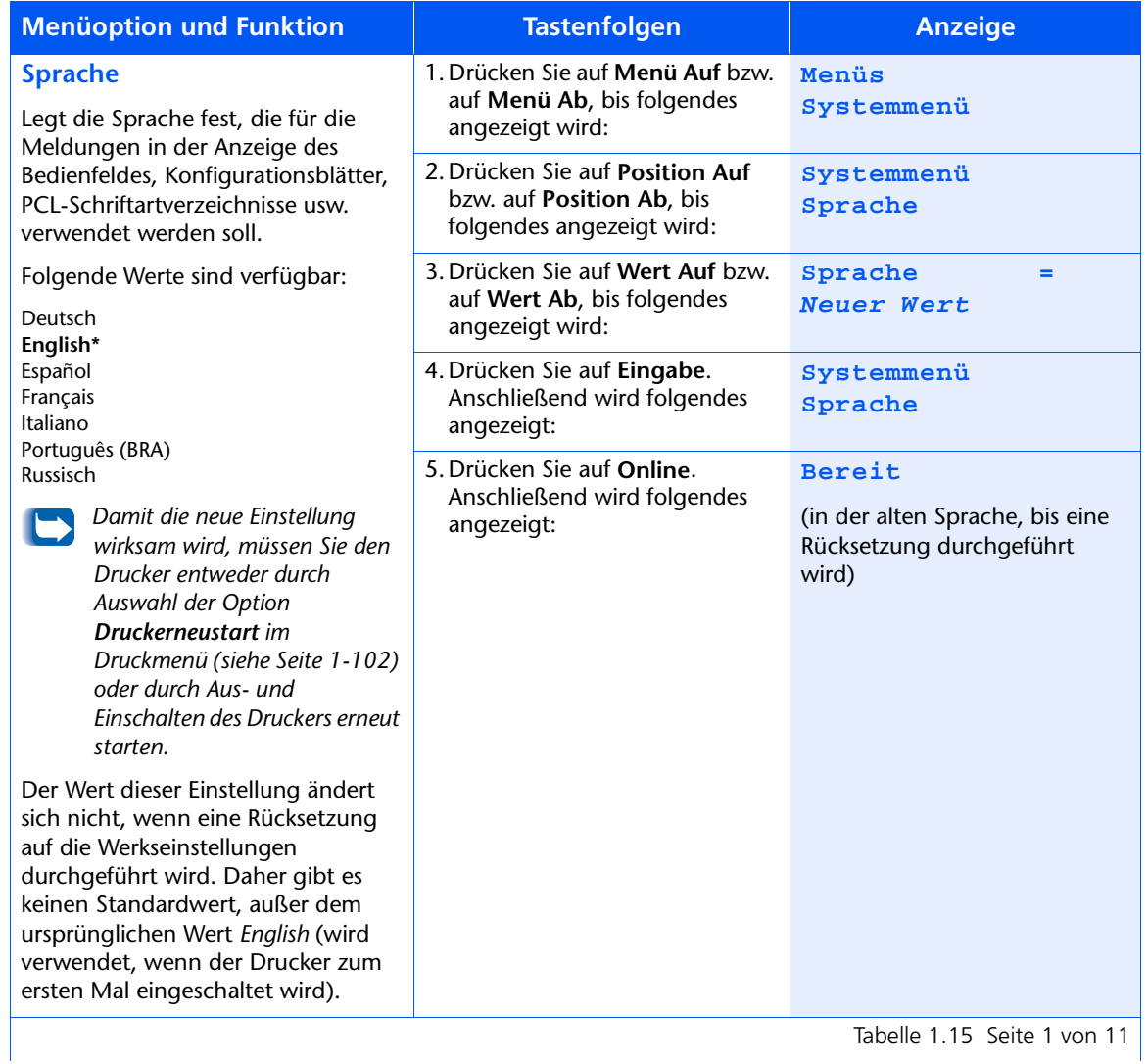

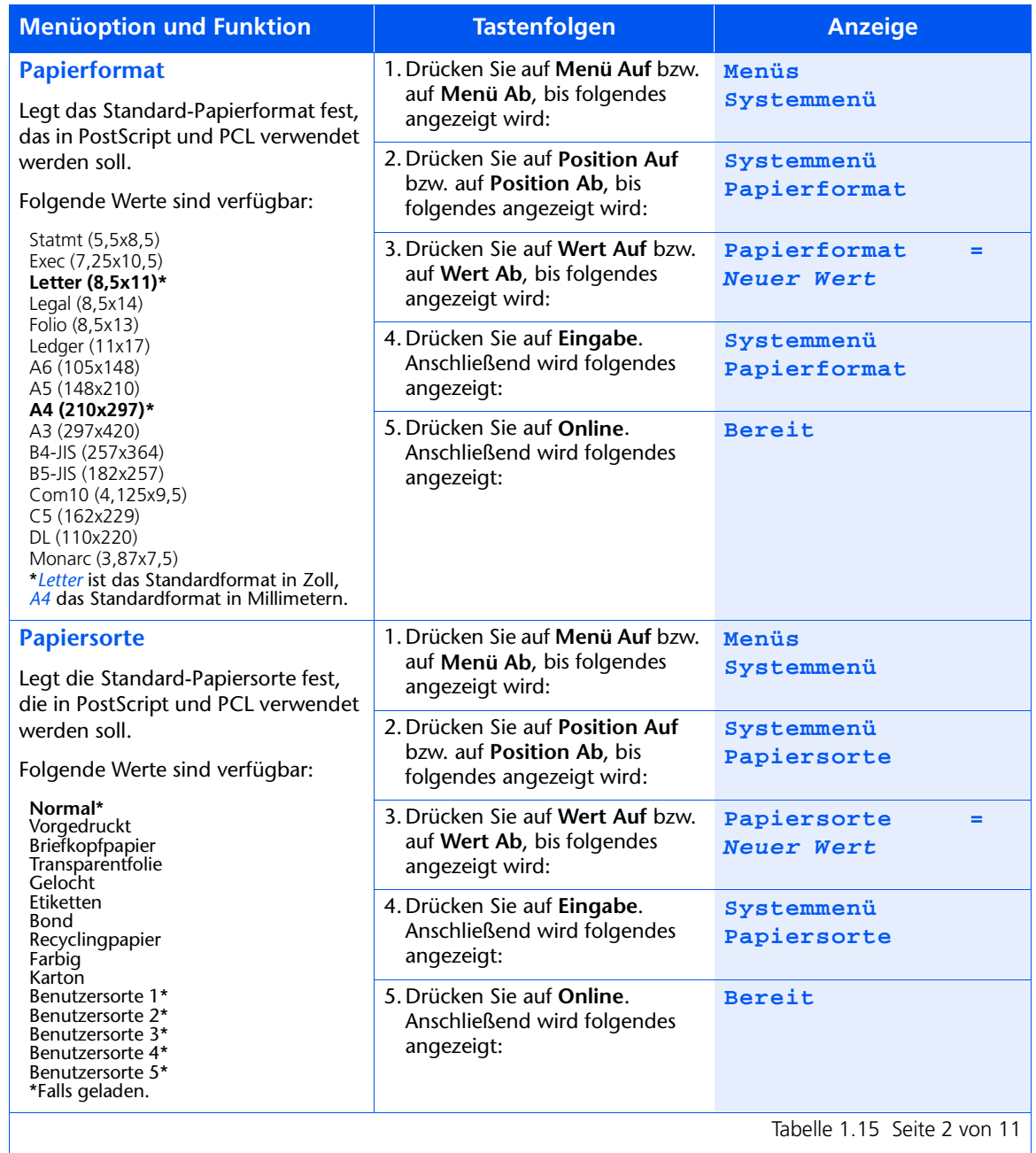

Tabelle 1.15 Seite 2 von 11

<span id="page-59-0"></span>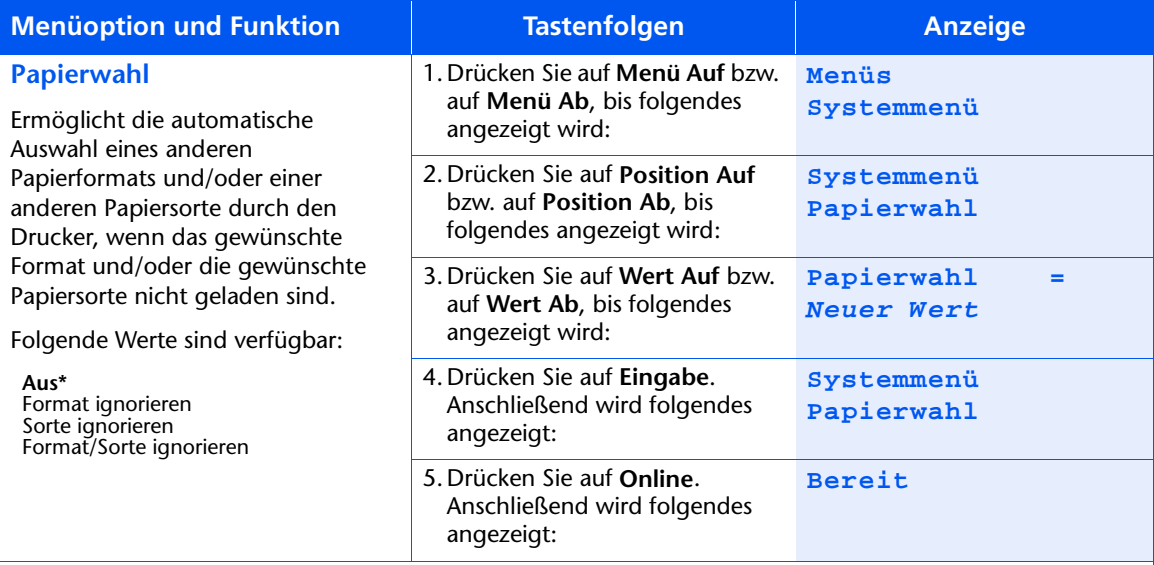

Wenn das angeforderte Papier (Format/Sorte) nicht geladen ist, erscheint eine Aufforderung zum Einlegen des angeforderten Papiers. Wenn die Papierwahl auf Aus gestellt ist oder die Anforderung nicht erfüllt ist, wartet der Drucker unendlich, bis eine der folgenden Maßnahmen durchgeführt wird:

- Der Auftrag wird am Bedienfeld abgebrochen.
- Am Bedienfeld wird erst auf Wert Auf bzw. auf Wert Ab gedrückt, um eine andere Kassette zum Drucken auszuwählen, und dann wird auf Eingabe gedrückt (wenn Kassettenfolge nicht auf Aus gestellt ist).
- Ein Blatt Papier von beliebigem Format bzw. beliebiger Art wird in den Schacht der Multiblatt-Zufuhr eingelegt.
- Das korrekte Papier (Format/Sorte) wird in die angegebene Kassette eingelegt, und die Kassettenbezeichnung für Sorte und Format wird korrigiert. Siehe "Kassettenmenü" (Seite 1-21).

Wenn eine Papierwahl eingestellt ist, wartet der Drucker während dem im Zeitlimit für die Papierwahl angegebenen Zeitraum (Seite 1-45), bevor die Papierwahl aufgerufen wird.

Tabelle 1.15 Seite 3 von 11

<span id="page-60-0"></span>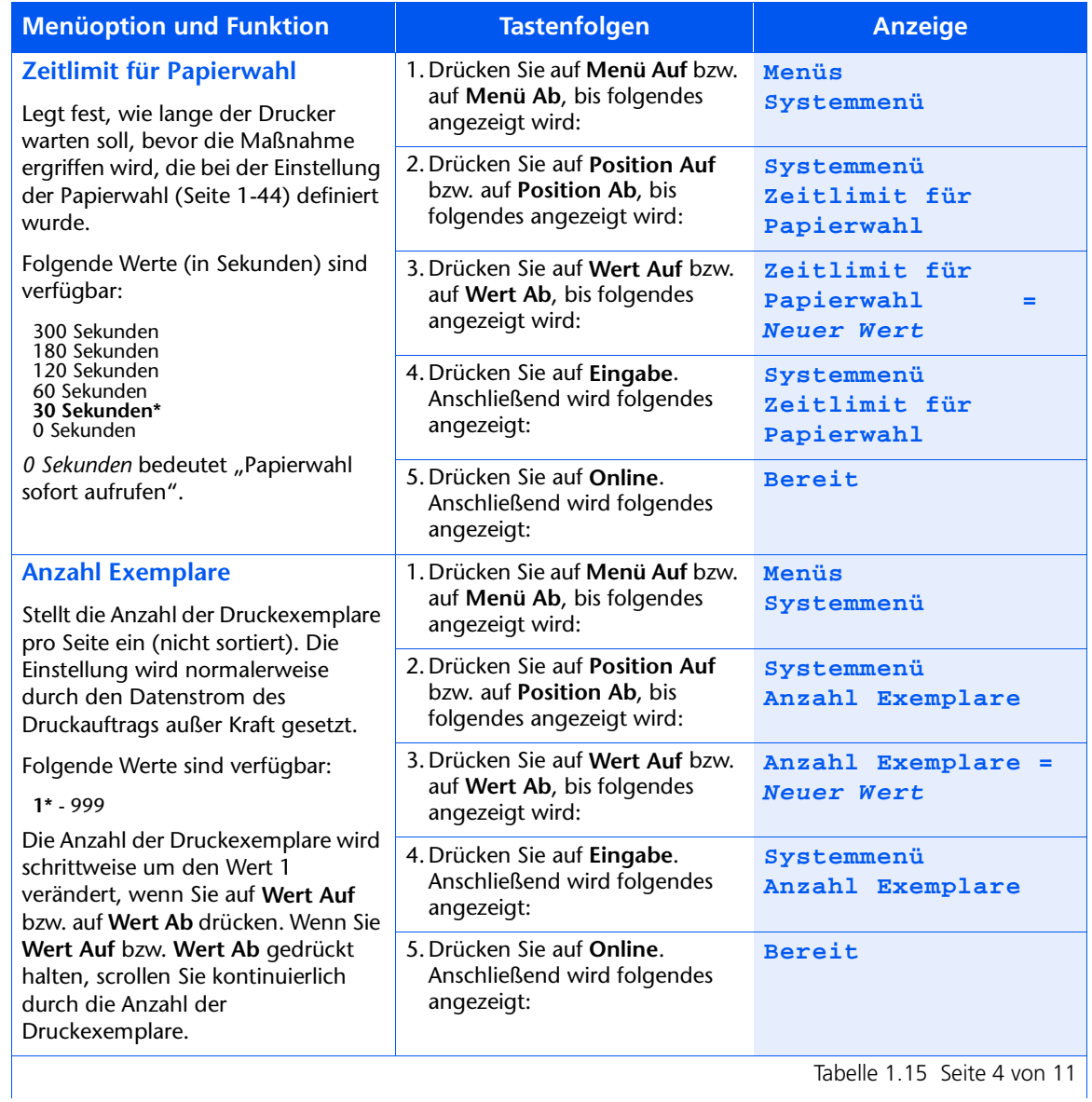

Kapitel 1: Konfigurieren des Druckers  $\cdot$  1-45

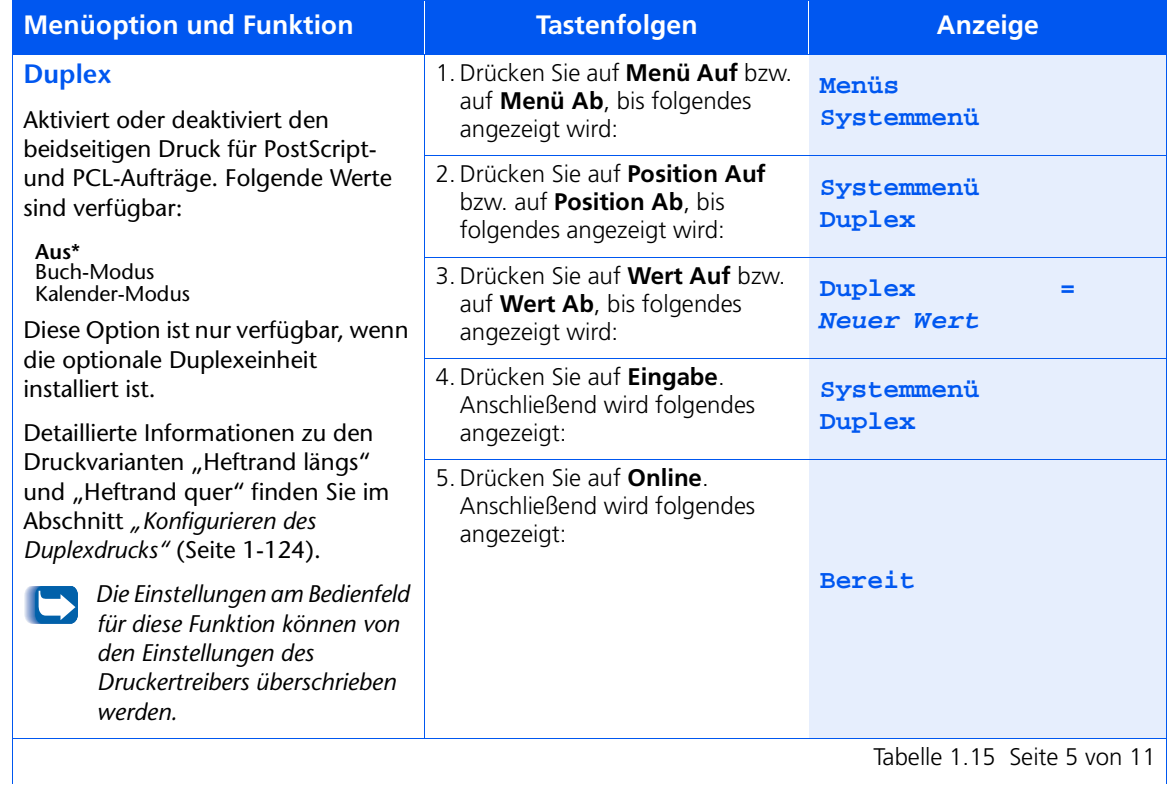

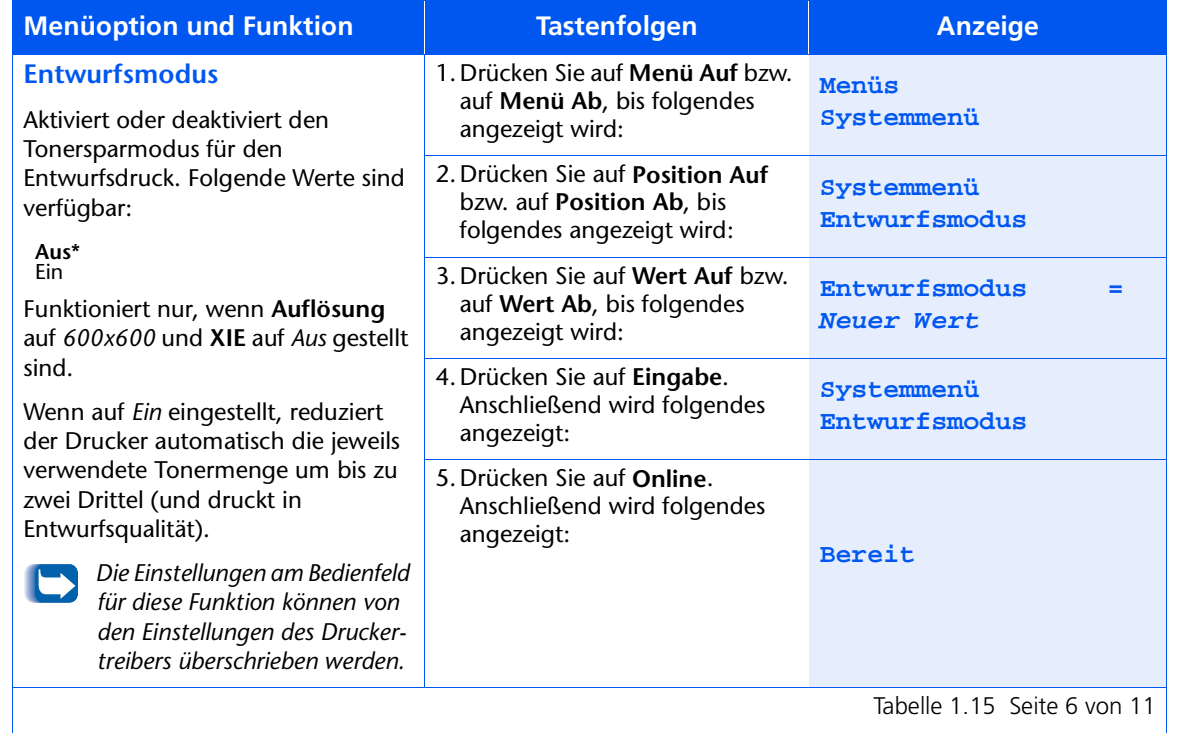

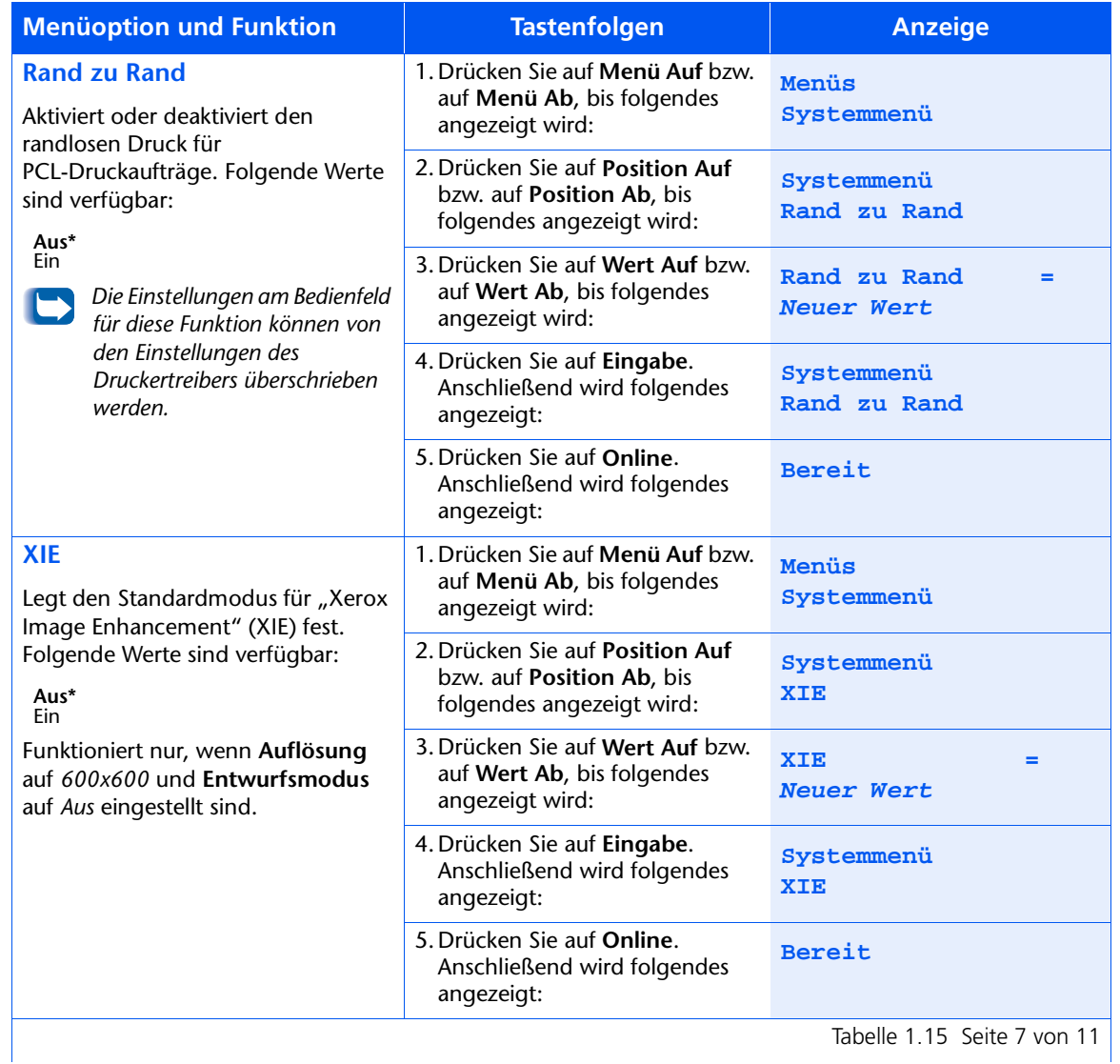

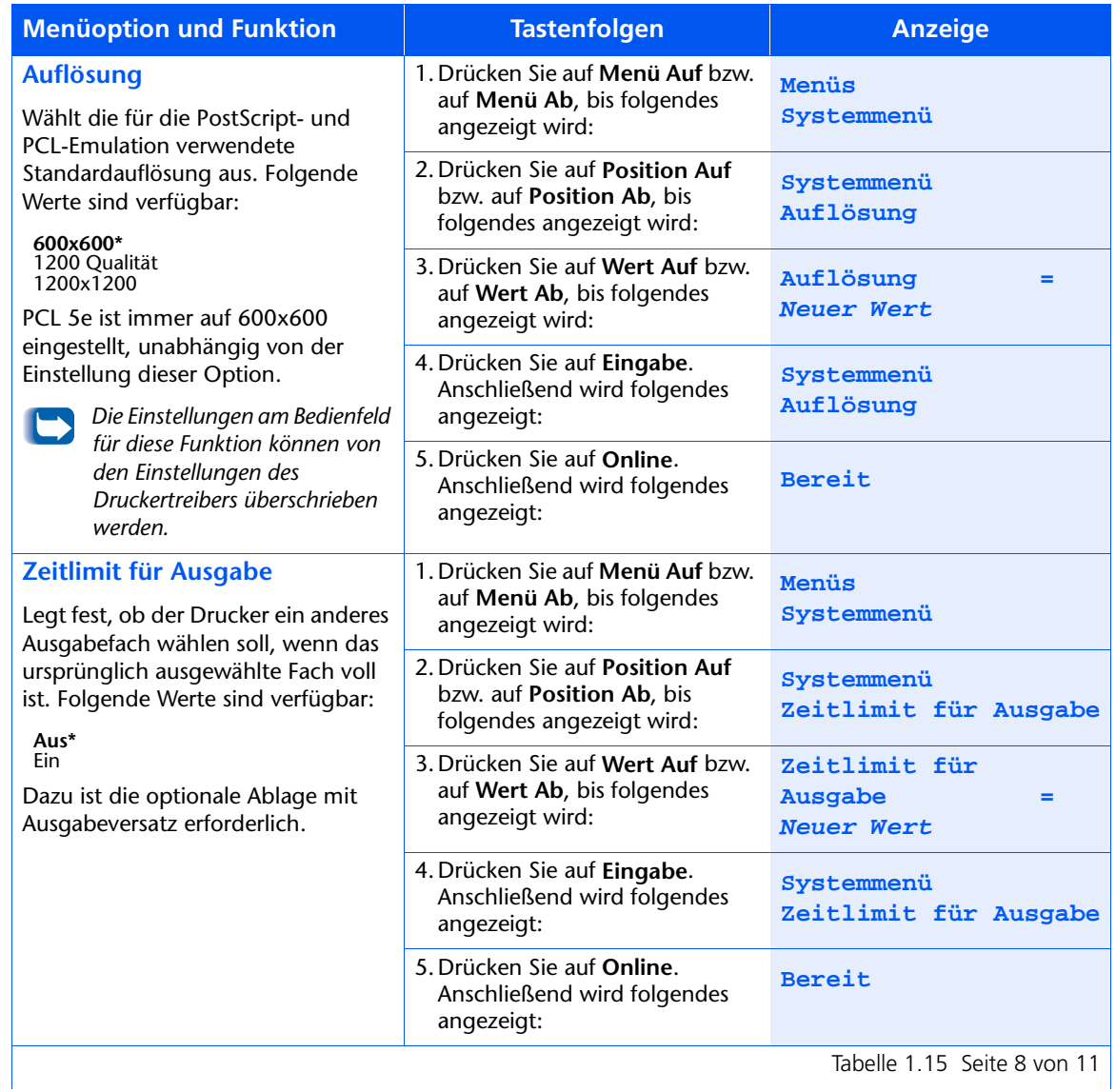

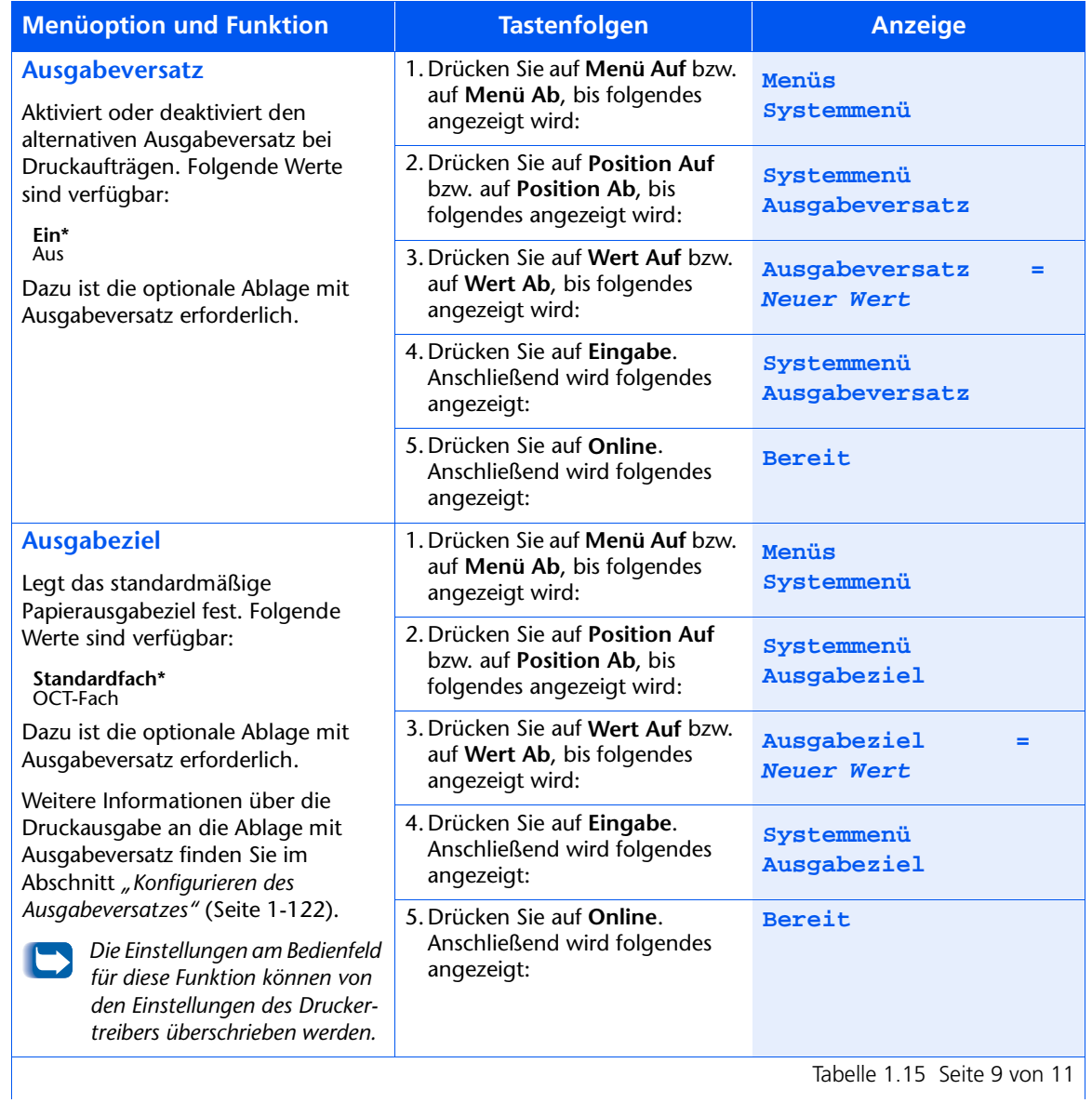

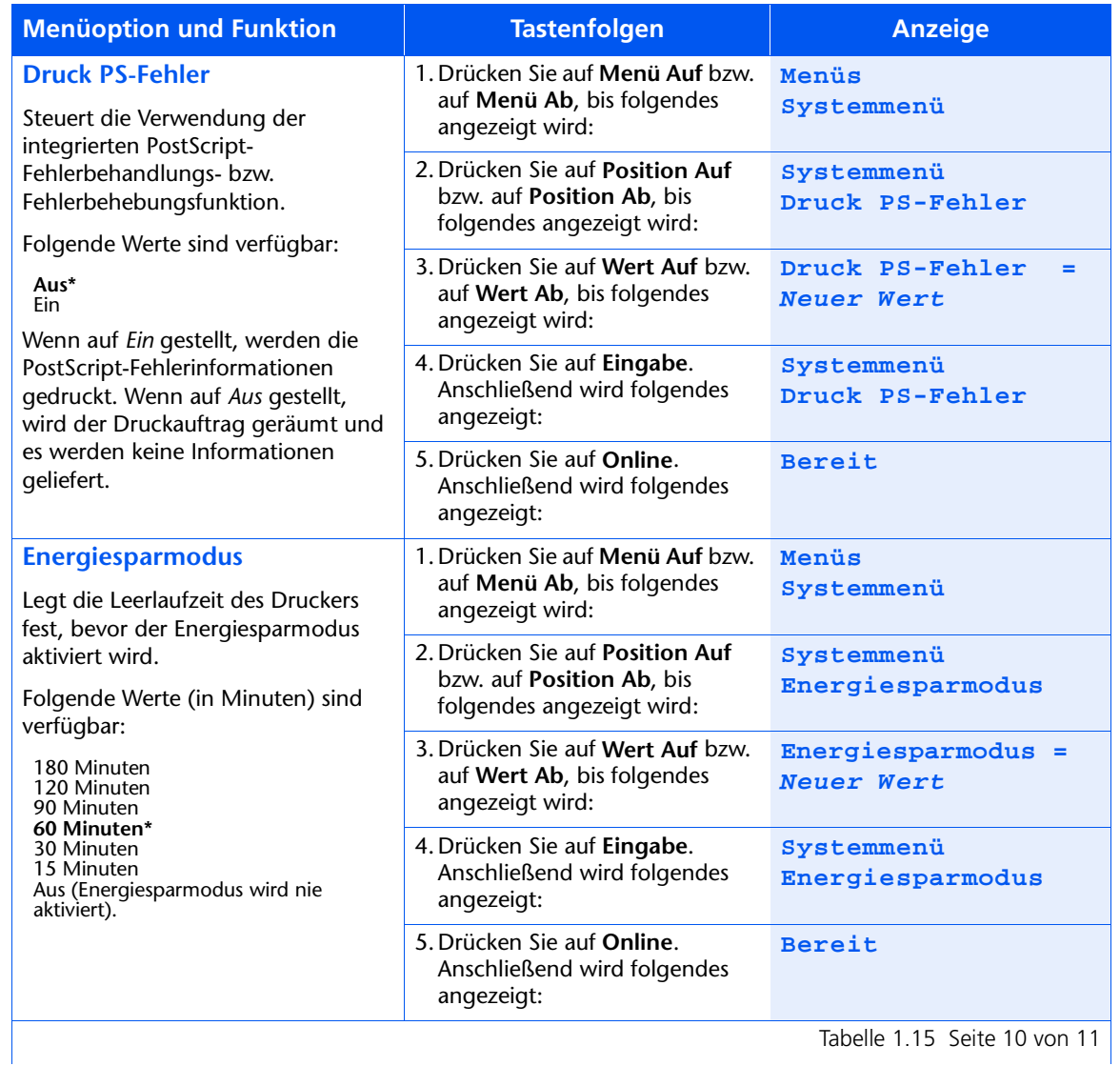

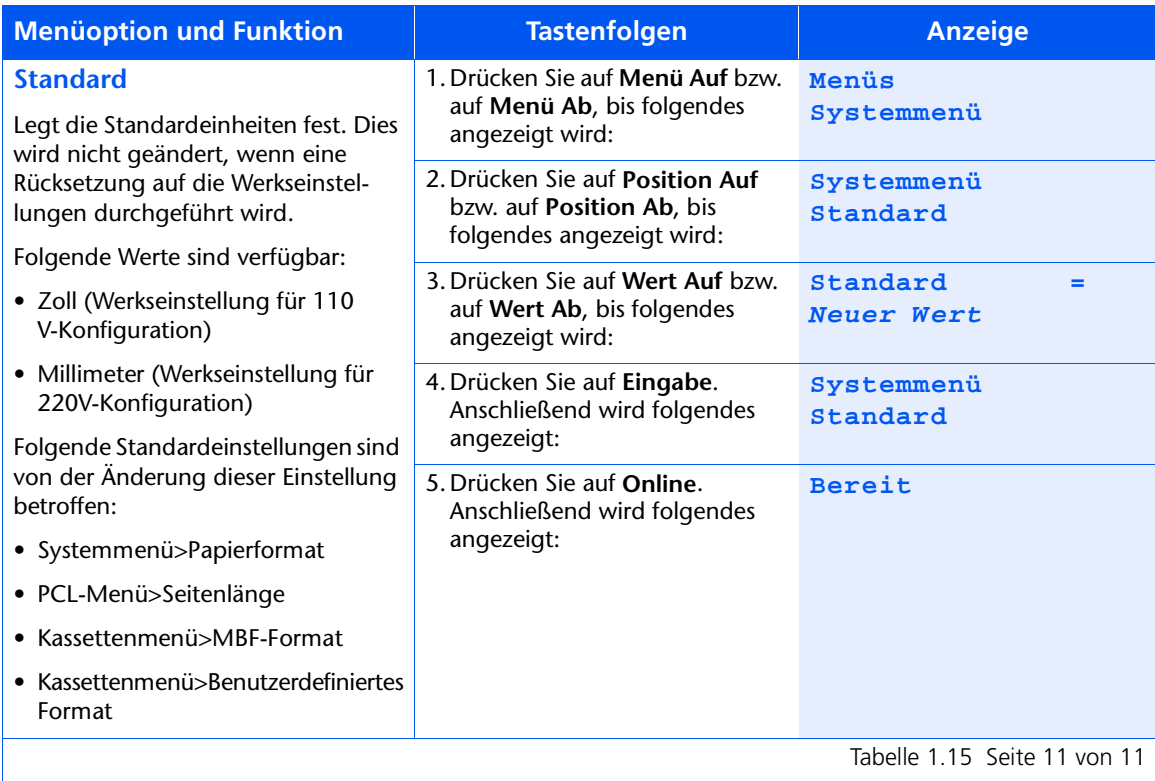

# **Paralleles Menü**

Das Parallele Menü und die verfügbaren Optionen werden in Tabelle 1.16 beschrieben.

<span id="page-68-0"></span>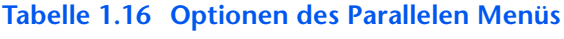

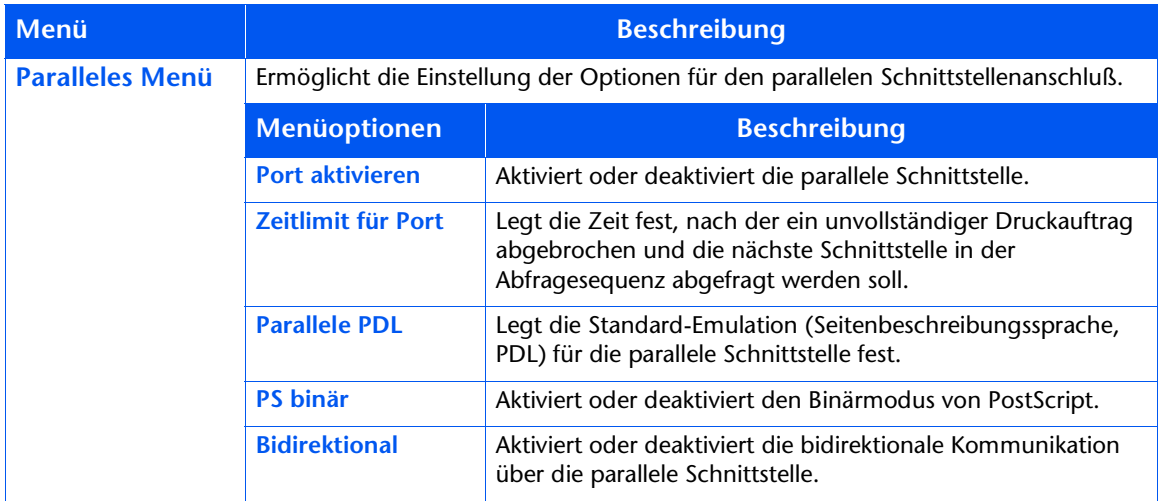

Detaillierte Anweisungen finden Sie in Tabelle 1.17 auf Seite 1-54.

### <span id="page-69-0"></span>Tabelle 1.17 Funktionen des Parallelen Menüs

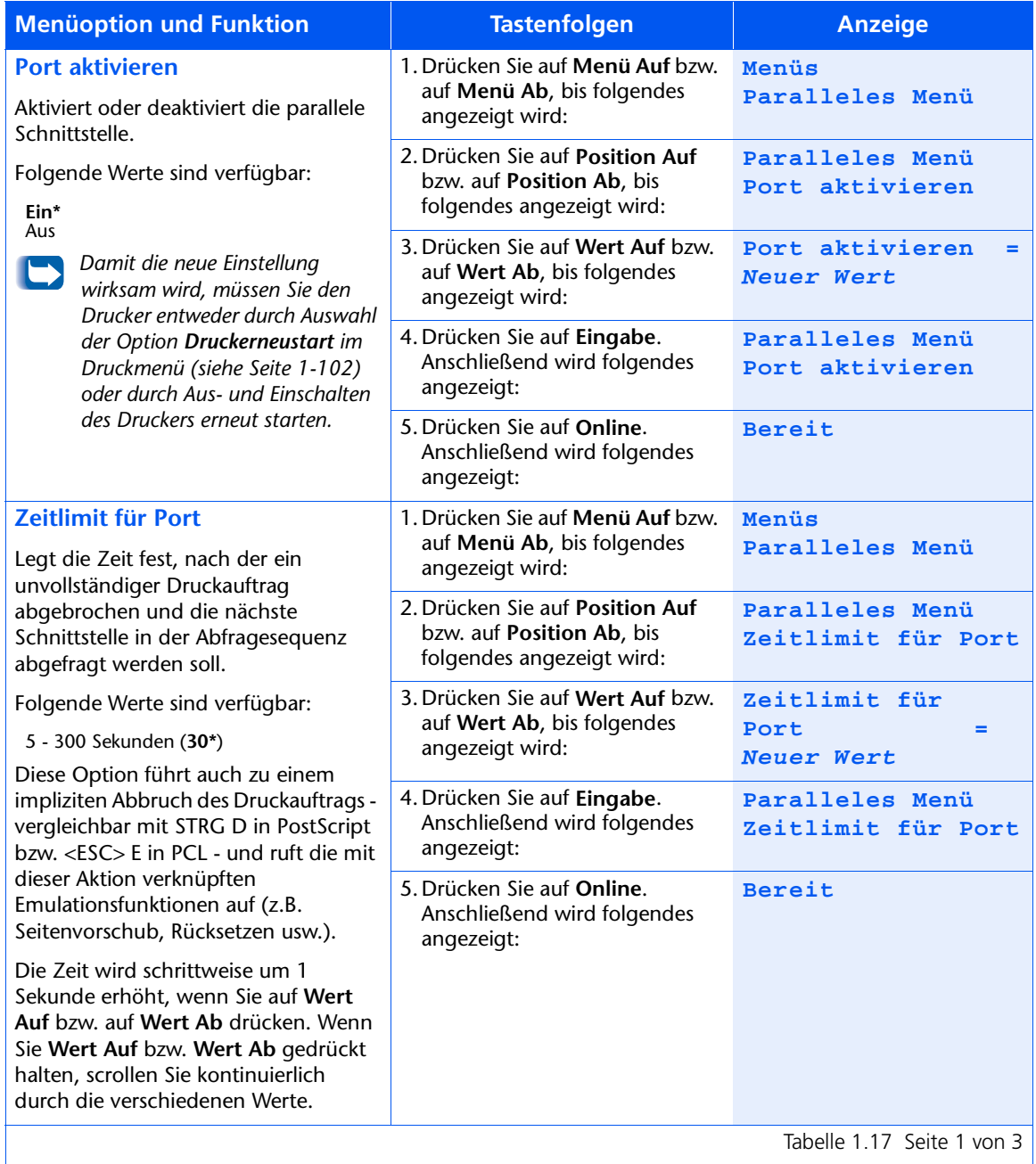

Tabelle 1.17 Seite 1 von 3

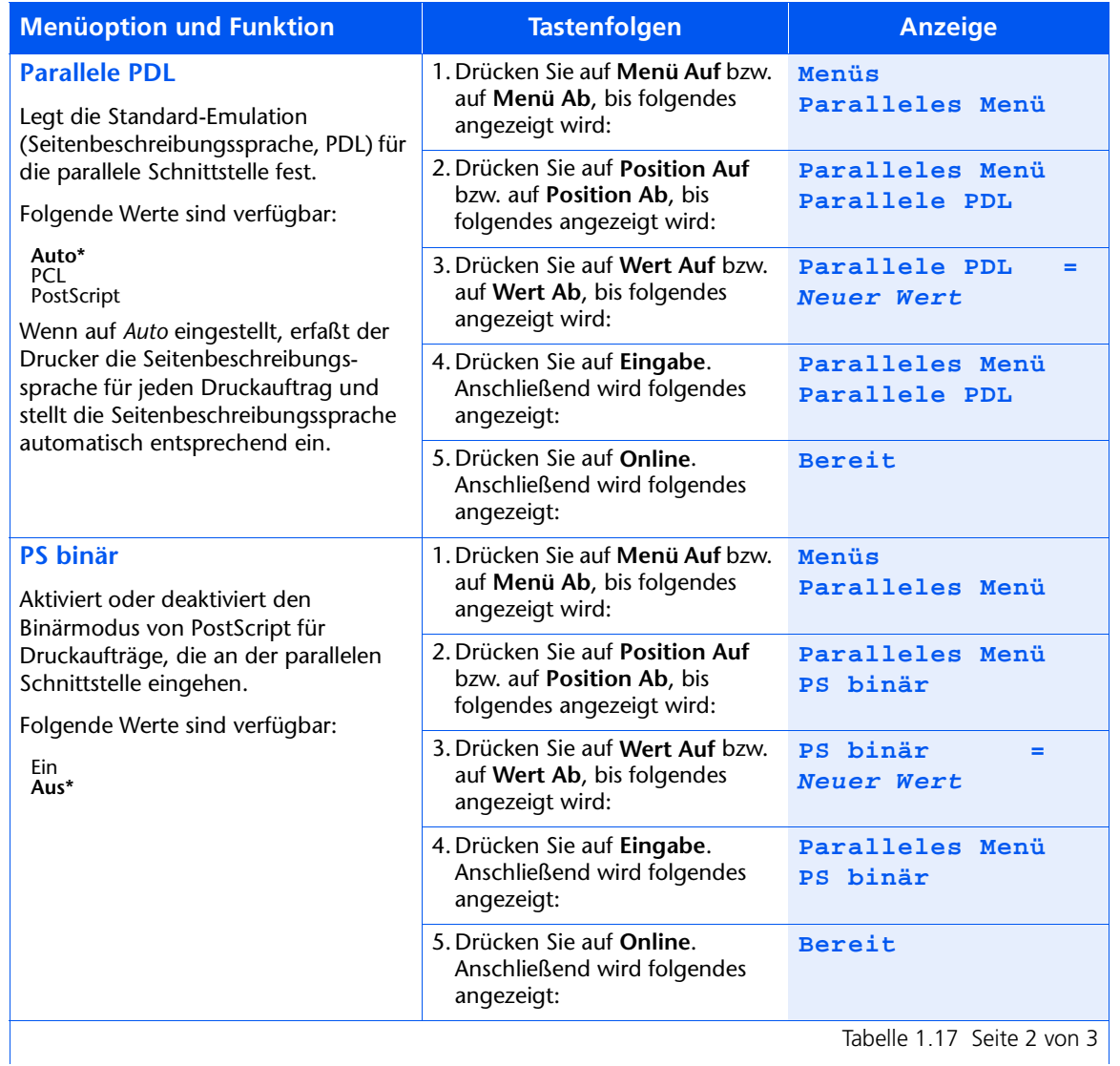

# Tabelle 1.17 Funktionen des Parallelen Menüs (Fortsetzung)

# Tabelle 1.17 Funktionen des Parallelen Menüs (Fortsetzung)

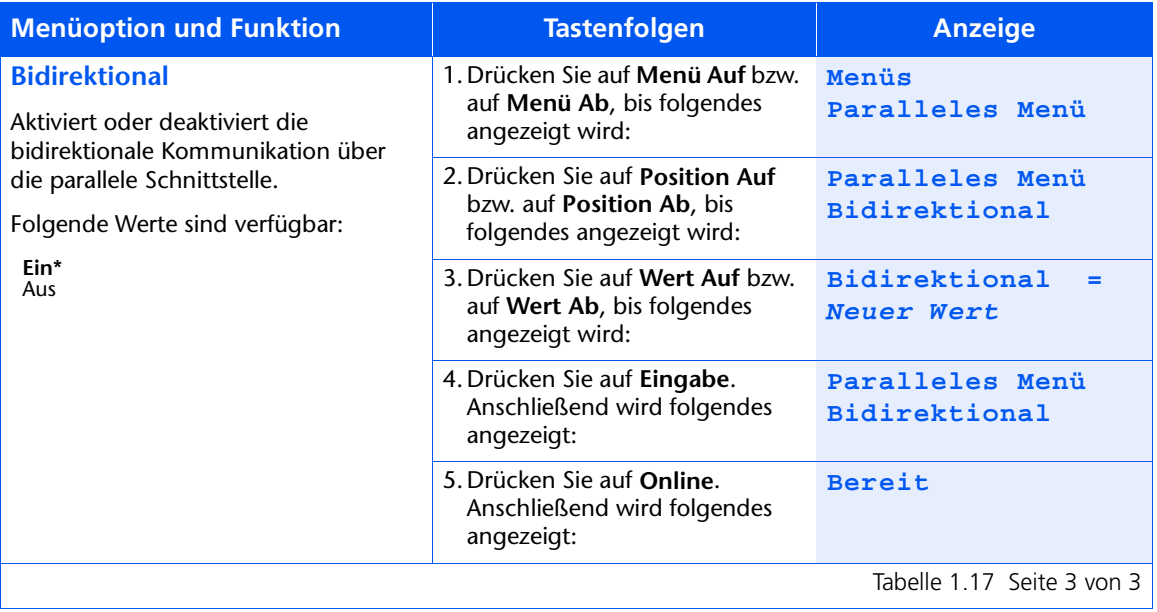
# Serielles Menü

Das Serielle Menü und die verfügbaren Optionen werden in Tabelle 1.18 beschrieben.

#### <span id="page-72-0"></span>Tabelle 1.18 Optionen des Seriellen Menüs

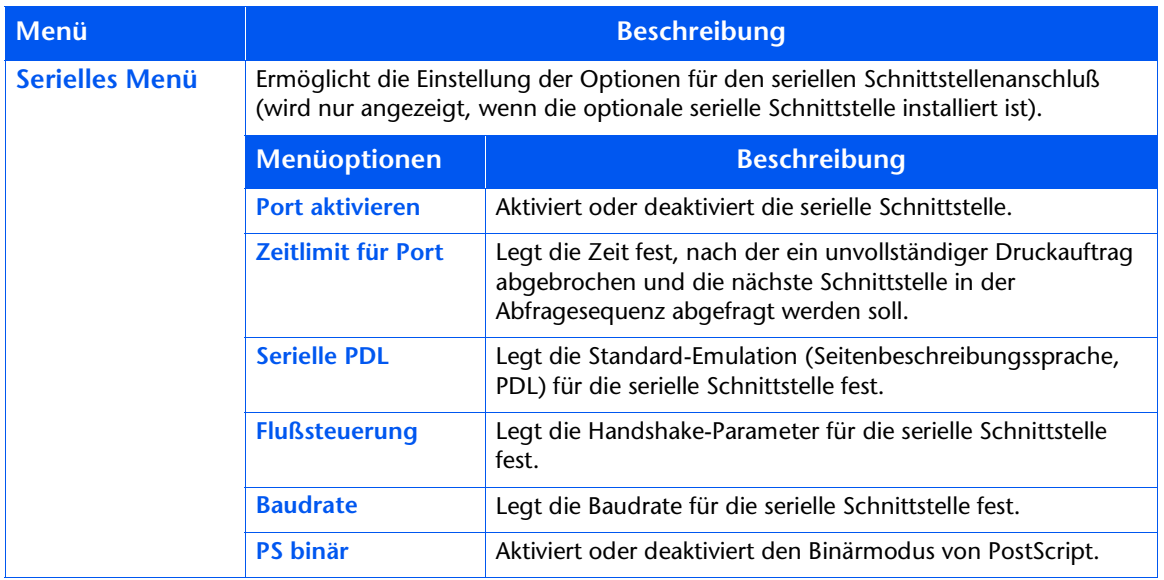

Detaillierte Anweisungen finden Sie in Tabelle 1.19 auf Seite 1-58.

# <span id="page-73-0"></span>Tabelle 1.19 Funktionen des Seriellen Menüs

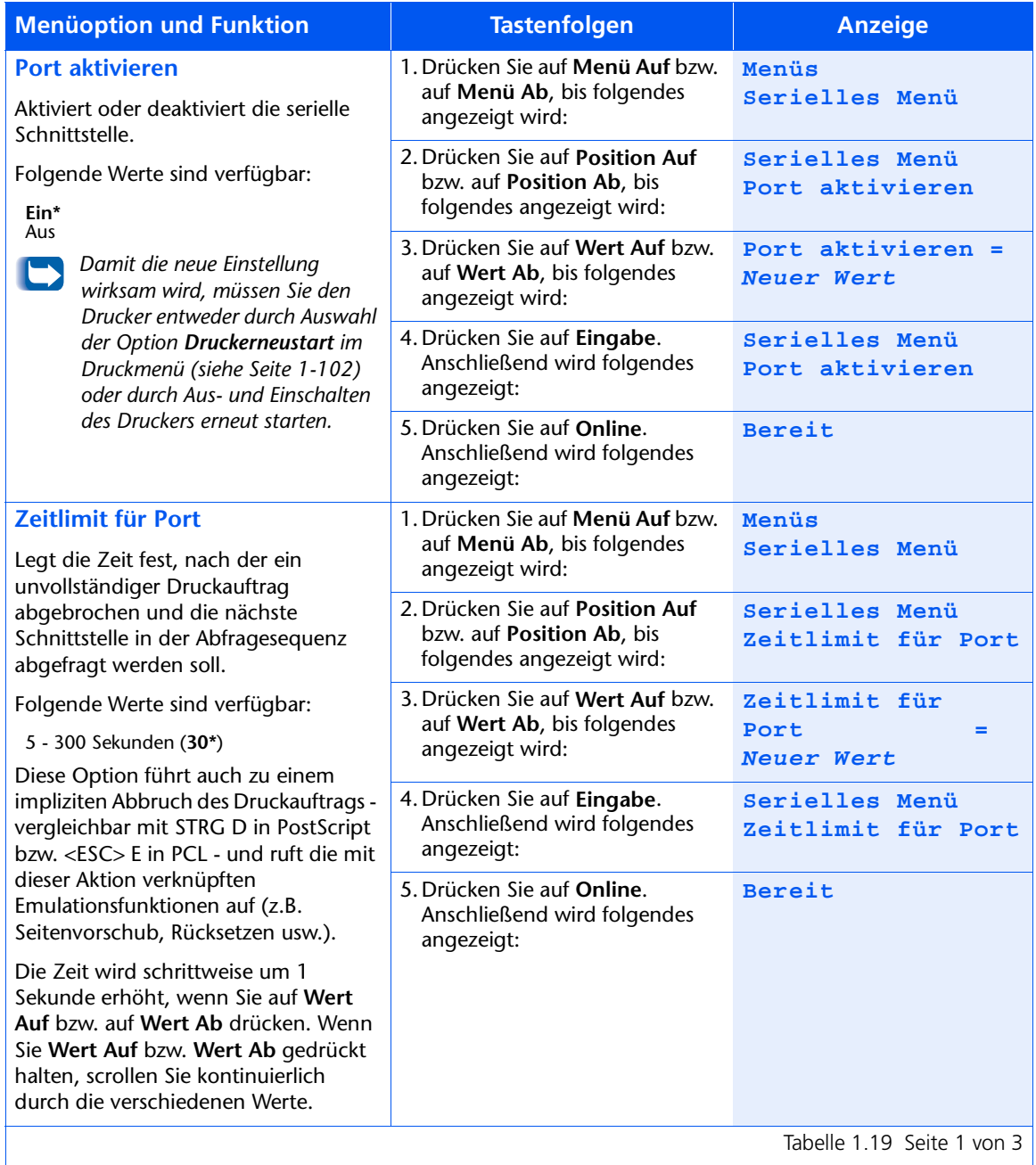

Tabelle 1.19 Seite 1 von 3

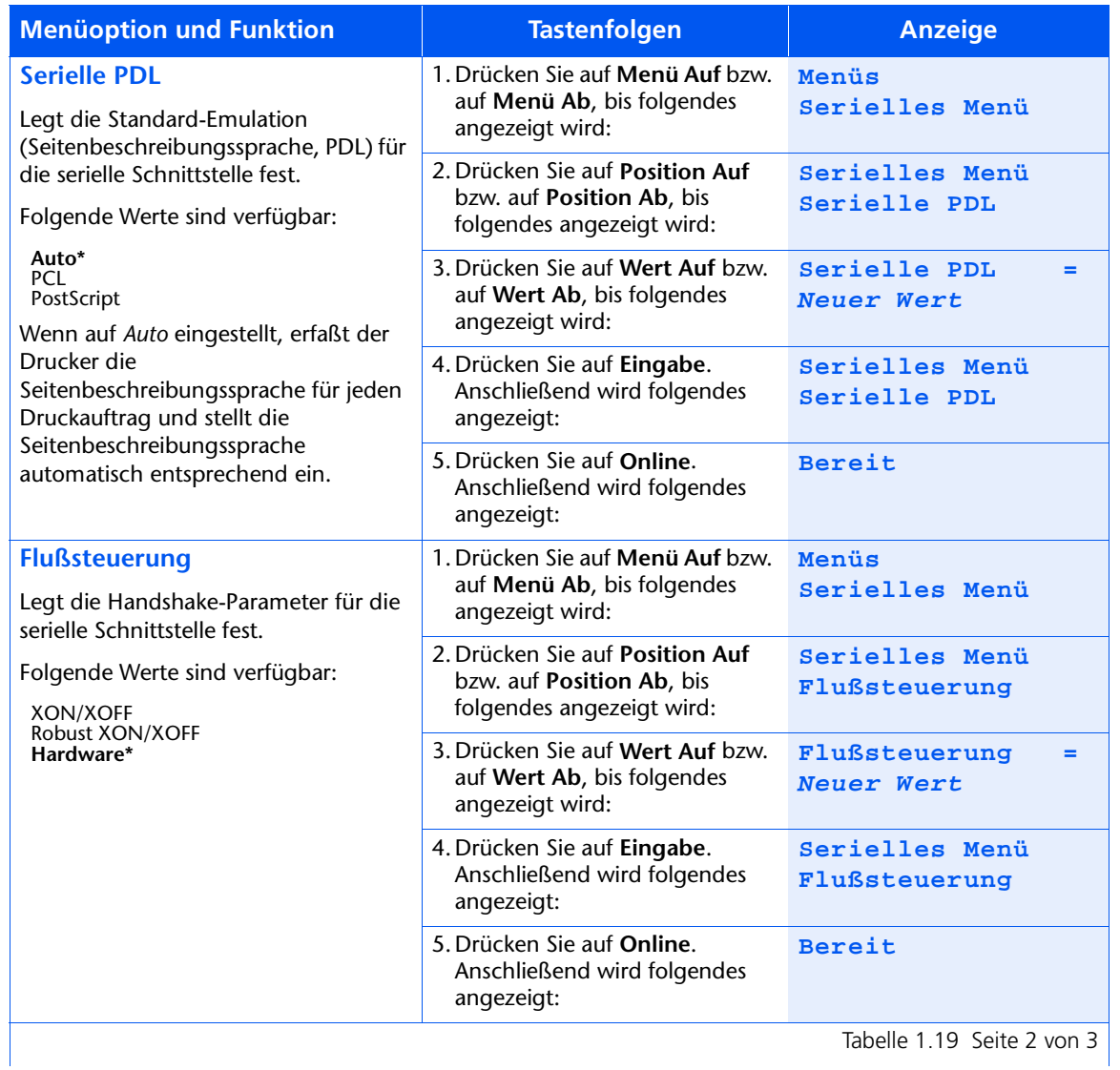

# Tabelle 1.19 Funktionen des Seriellen Menüs (Fortsetzung)

# Tabelle 1.19 Funktionen des Seriellen Menüs (Fortsetzung)

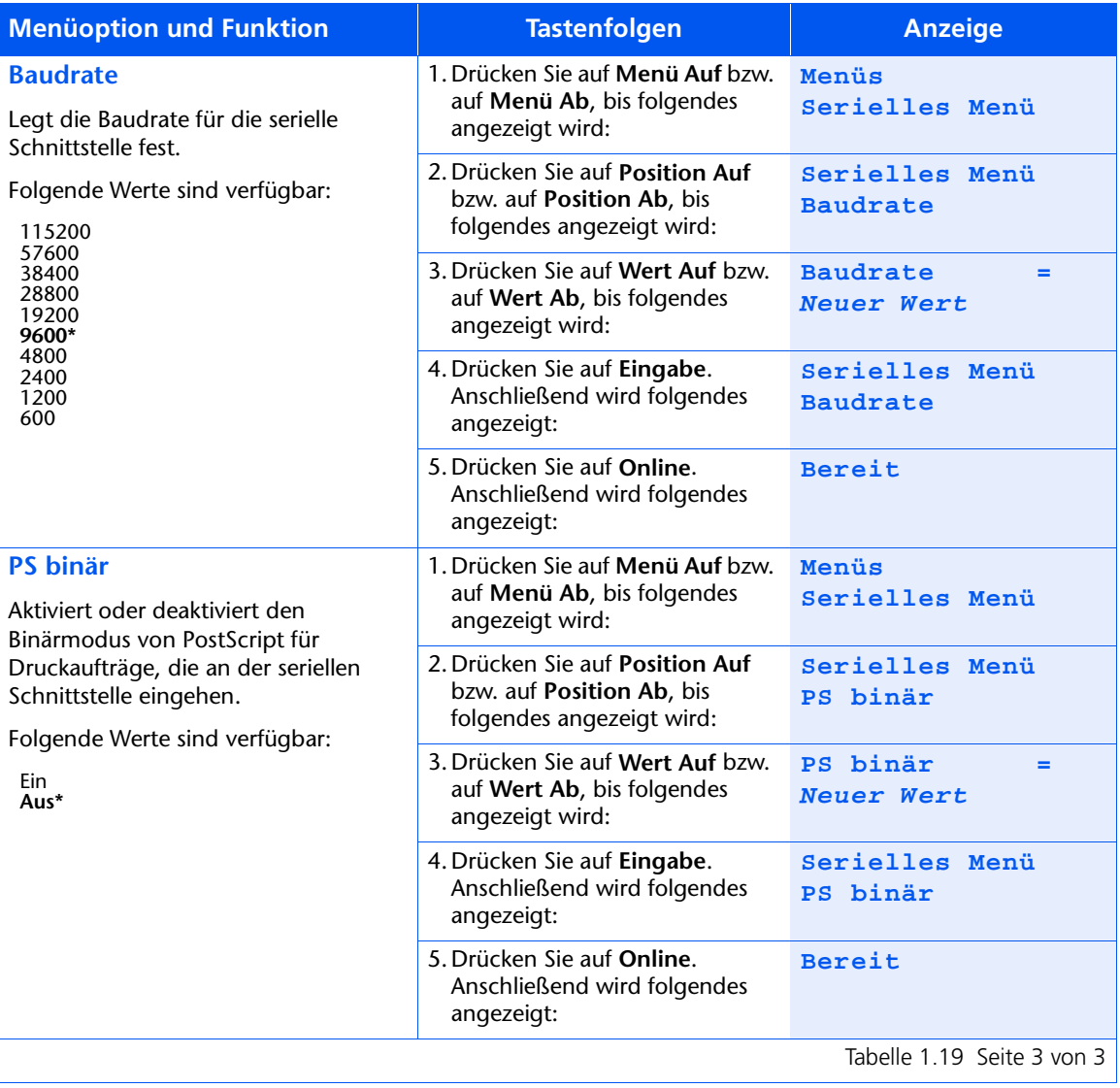

# **USB-Menü**

Das USB-Menü und die verfügbaren Optionen werden in Tabelle 1.20 beschrieben.

#### <span id="page-76-0"></span>Tabelle 1.20 Optionen des USB-Menüs

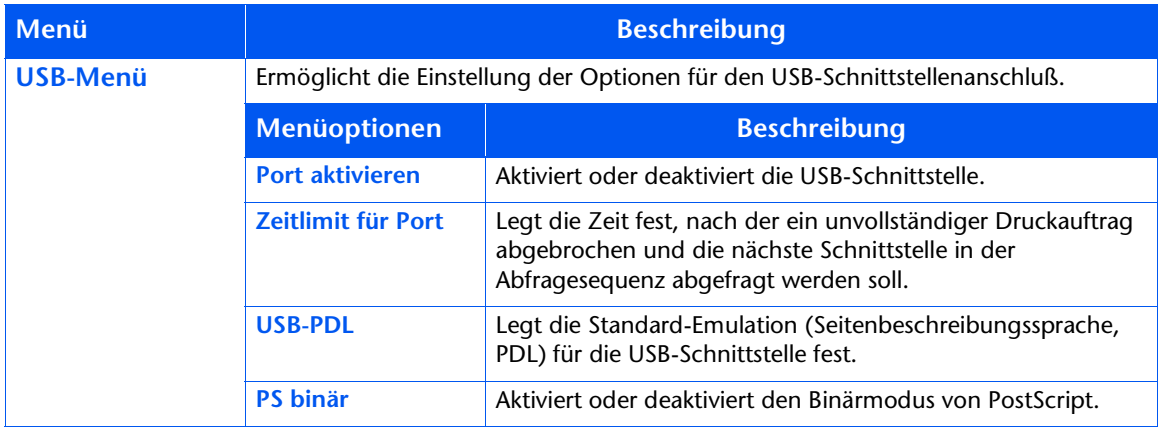

Detaillierte Anweisungen finden Sie in Tabelle 1.21 auf Seite 1-62.

#### <span id="page-77-0"></span>Tabelle 1.21 Funktionen des USB-Menüs

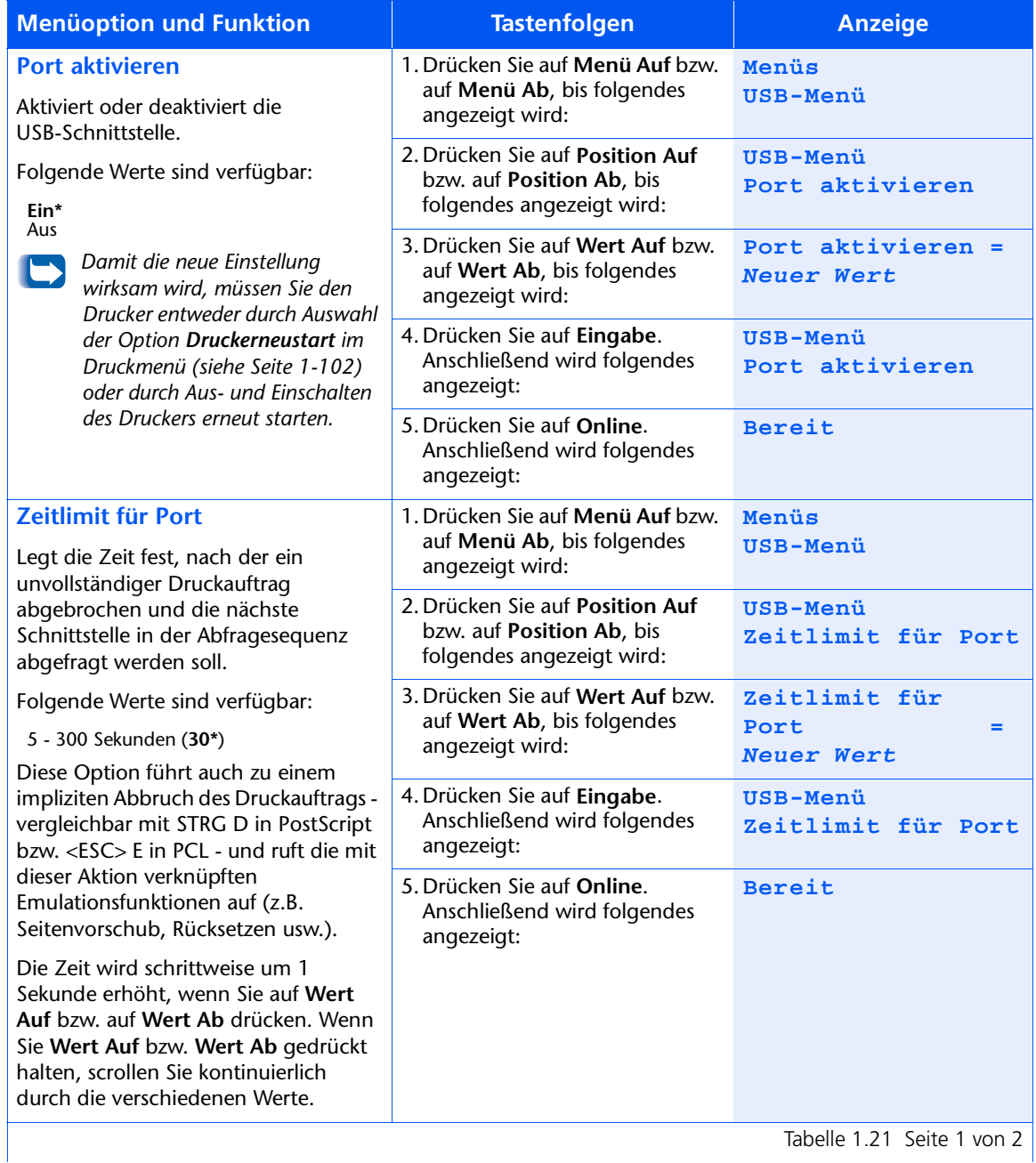

Tabelle1.21 Seite 1 von 2

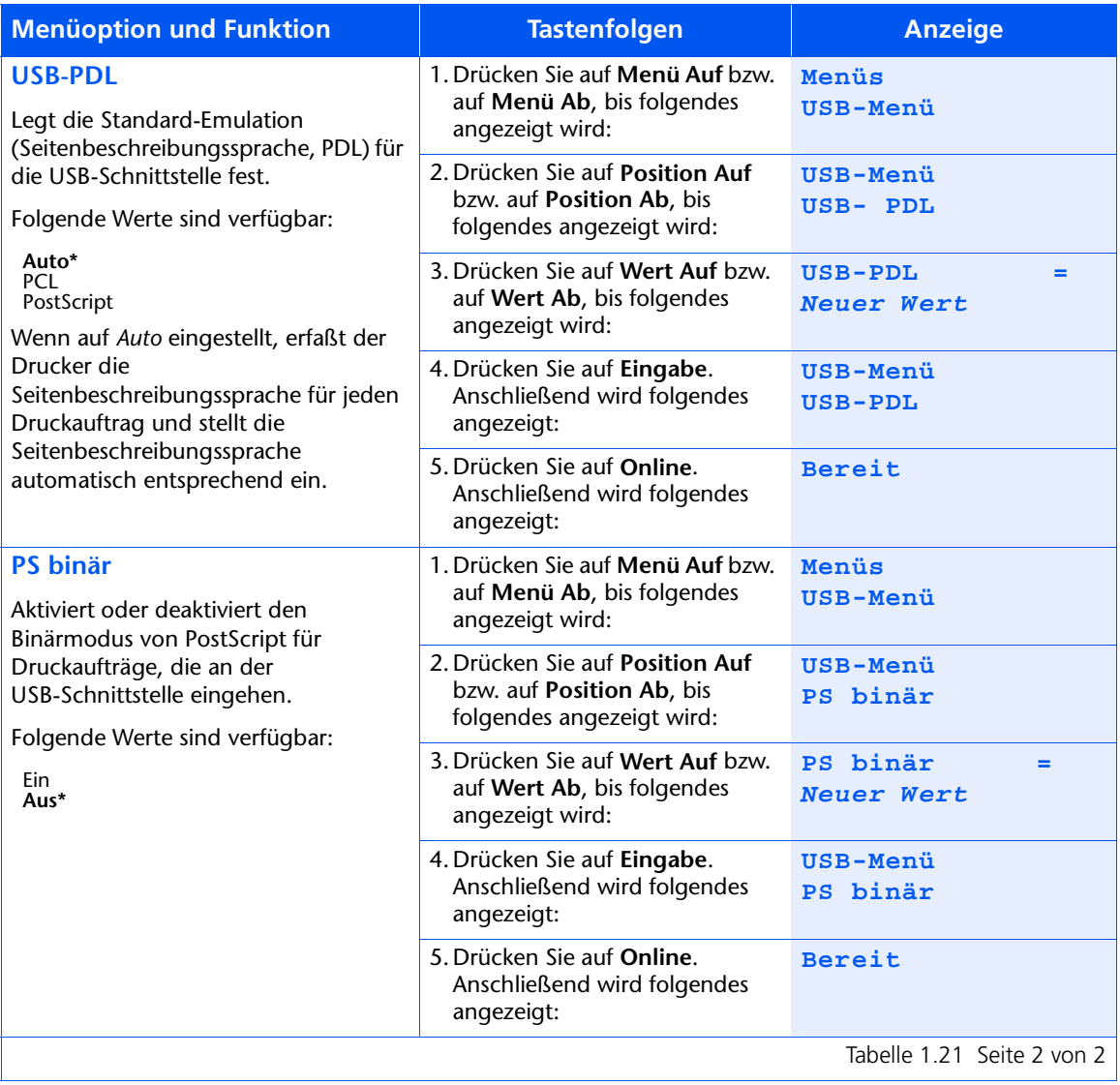

#### Tabelle 1.21 Funktionen des USB-Menüs (Fortsetzung)

# Ethernet-Menü

Das Ethernet-Menü und die verfügbaren Optionen werden in Tabelle 1.22 beschrieben.

#### <span id="page-79-0"></span>Tabelle 1.22 Optionen des Ethernet-Menüs

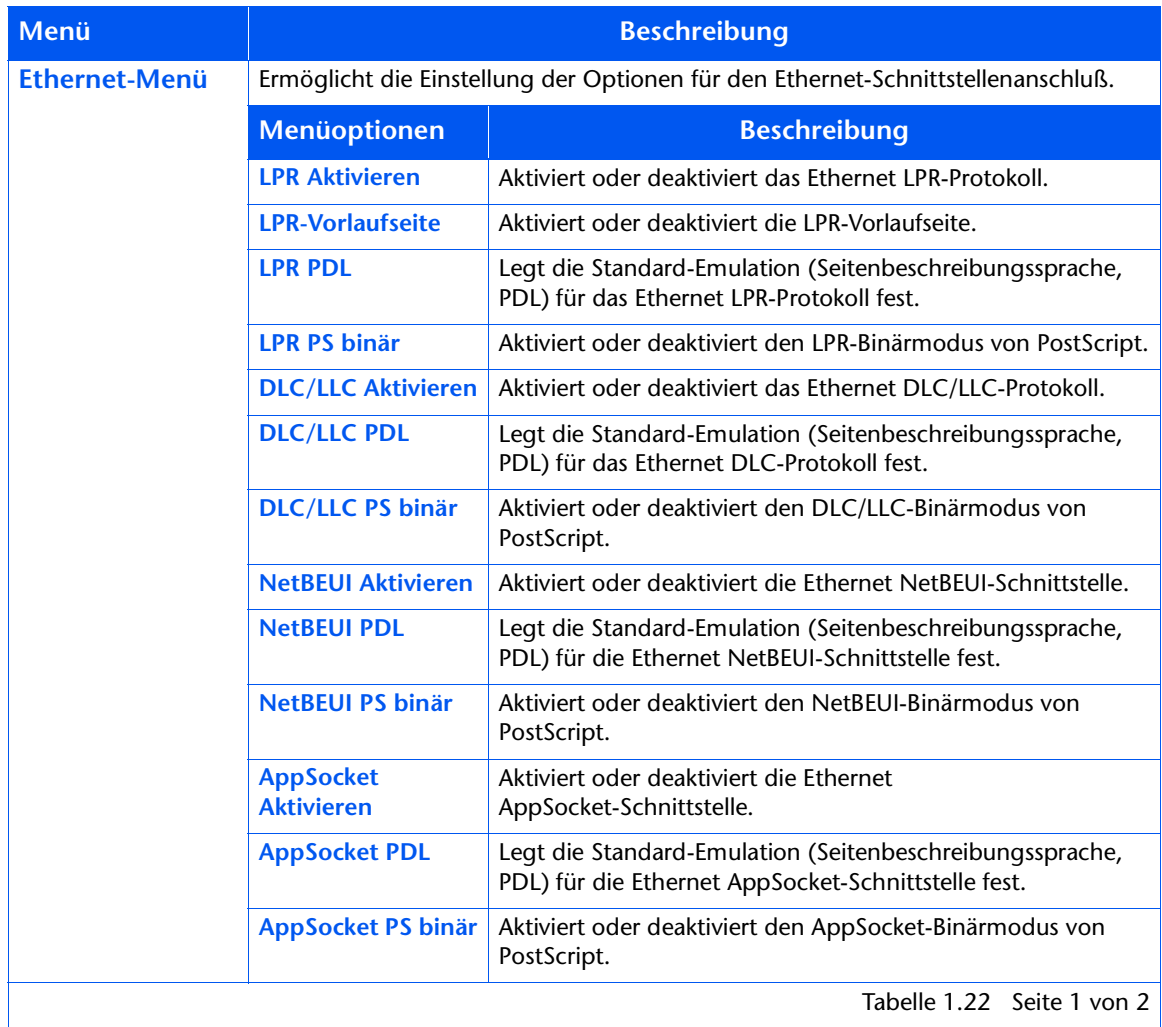

Tabelle 1.22 Seite 1 von 2

| Menü                                  | <b>Beschreibung</b>     |                                                                                                    |
|---------------------------------------|-------------------------|----------------------------------------------------------------------------------------------------|
| <b>Ethernet-Menü</b><br>(Fortsetzung) | <b>ETalk Aktivieren</b> | Aktiviert oder deaktiviert das Ethernet EtherTalk-Protokoll.                                                                                                    |
|                                       | <b>HTTP Aktivieren</b>  | Aktiviert oder deaktiviert das Ethernet HTTP Server-Protokoll.                                                                                                    |
|                                       | <b>IP-Adressierung</b>  | Legt die Methode fest, mit der die IP-Adresse, einschließlich<br>Teilnetzmaske und Standard-Gateway, zugewiesen werden<br>soll.                                   |
|                                       | <b>IP-Adresse</b>       | Gibt die aus vier Byte bestehende IP-Adresse an. Diese Option<br>wird nur angezeigt, wenn "IP-Adressierung" auf "Statisch"<br>eingestellt ist.                    |
|                                       | <b>Teilnetzmaske</b>    | Gibt die aus vier Byte bestehende Adresse der Teilnetzmaske<br>an. Diese Option wird nur angezeigt, wenn "IP-Adressierung"<br>auf "Statisch" eingestellt ist.     |
|                                       | <b>Standard-Gateway</b> | Gibt die aus vier Byte bestehende Adresse des<br>Standard-Gateways an. Diese Option wird nur angezeigt,<br>wenn "IP-Adressierung" auf "Statisch" eingestellt ist. |
|                                       | Zeitlimit für Port      | Legt die Zeit fest, nach der ein unvollständiger Druckauftrag<br>abgebrochen und die nächste Schnittstelle in der<br>Abfragesequenz abgefragt werden soll.        |
|                                       | Geschwindigkeit         | Legt die Geschwindigkeit der 10/100 Ethernet-Schnittstelle<br>sowie Halb- oder Vollduplexmodus von Ethernet fest.                                                 |
|                                       |                         | Tabelle 1.22 Seite 2 von 2                                                                                                    |

Tabelle 1.22 Optionen des Ethernet-Menüs (Fortsetzung)

Detaillierte Anweisungen finden Sie in Tabelle 1.23 auf Seite 1-66.

#### <span id="page-81-0"></span>Tabelle 1.23 Funktionen des Ethernet-Menüs

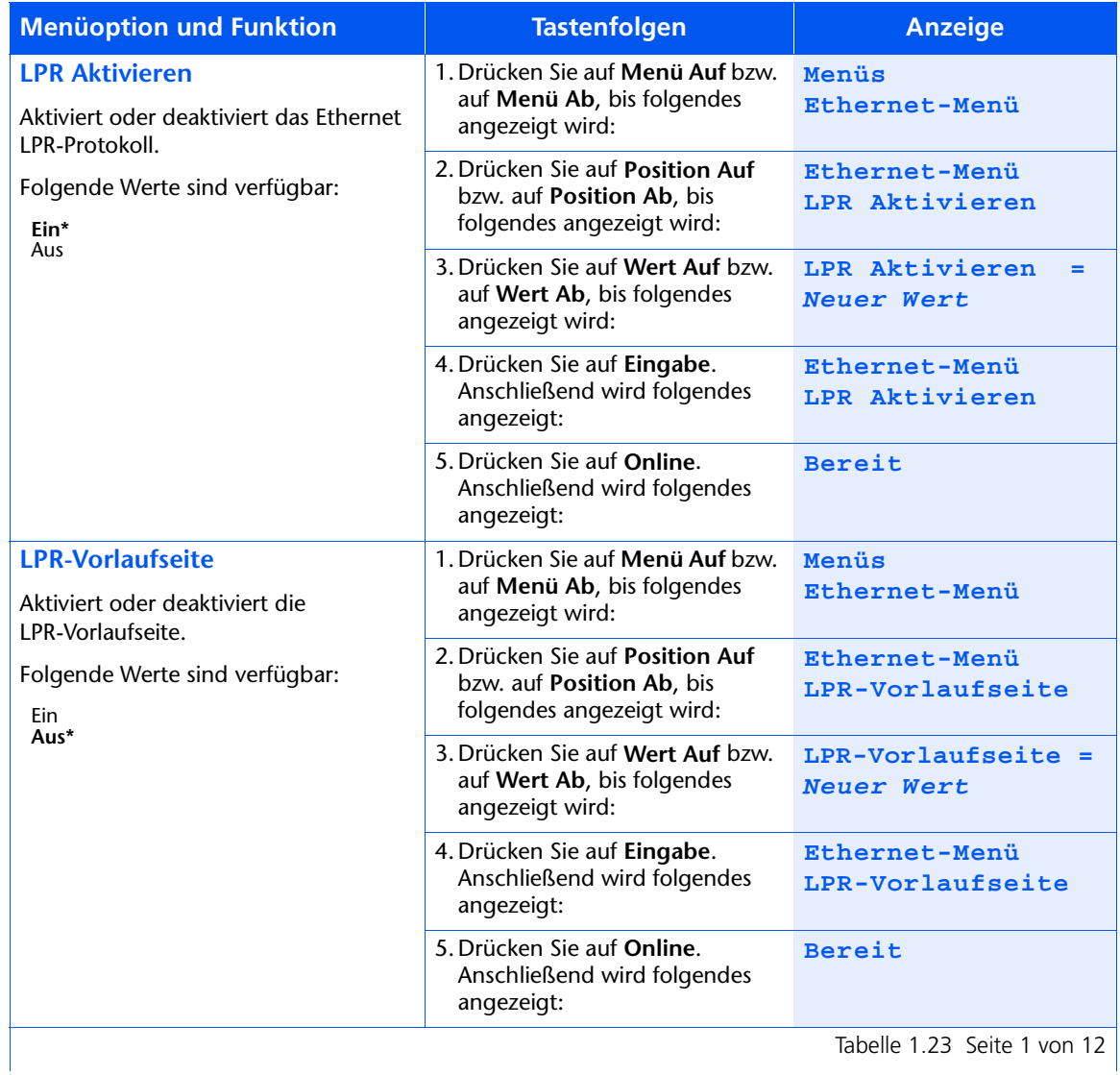

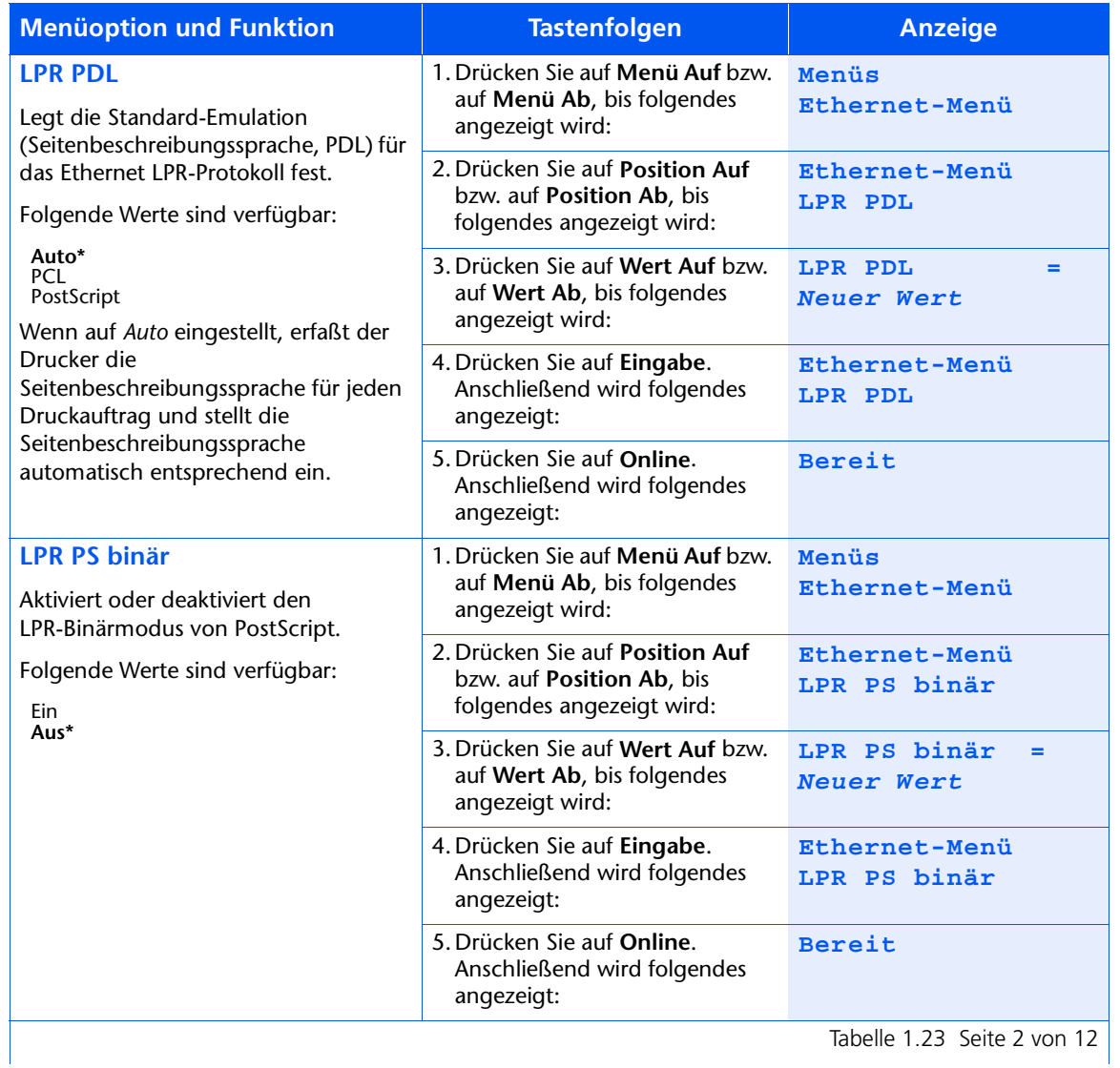

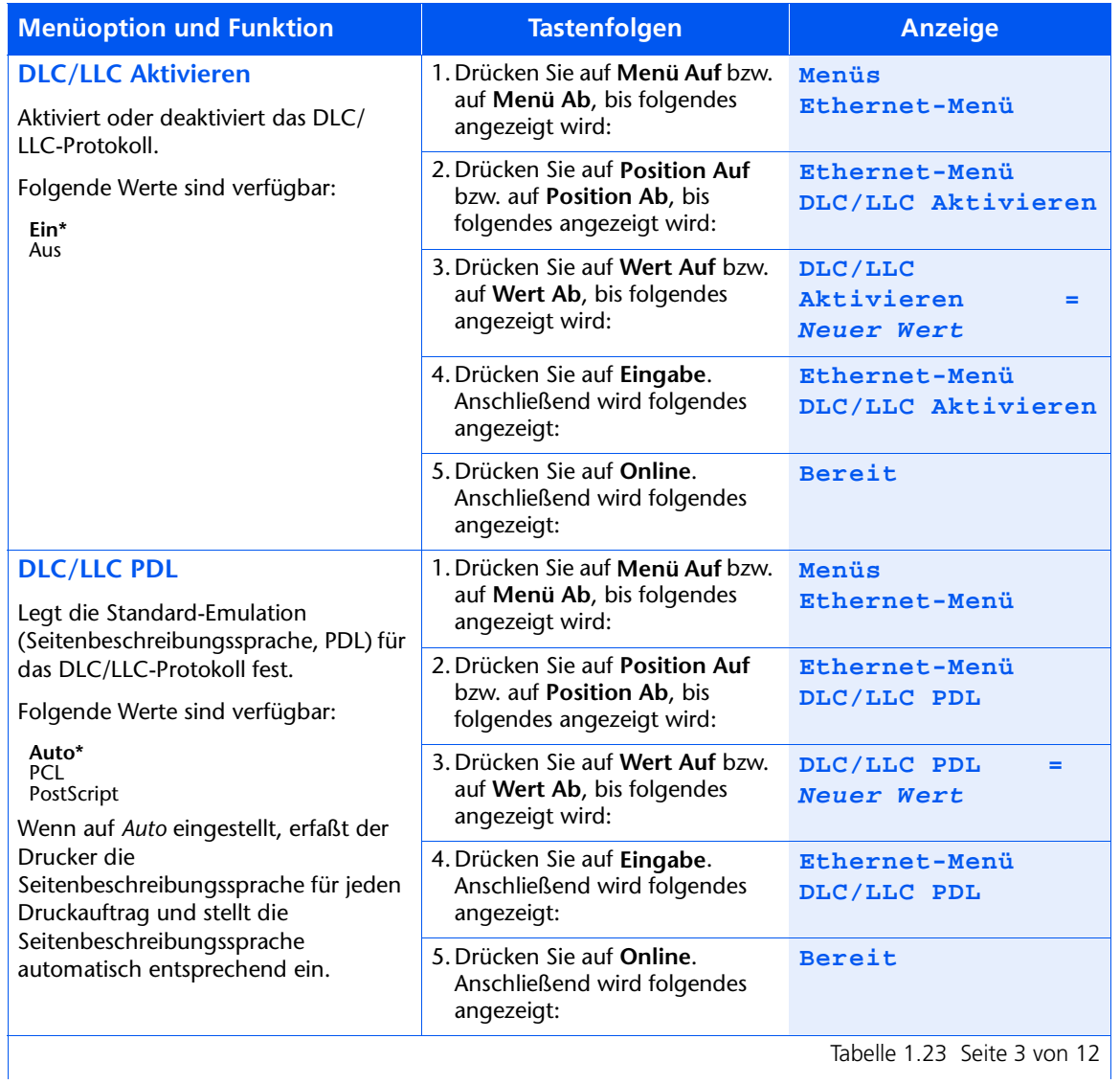

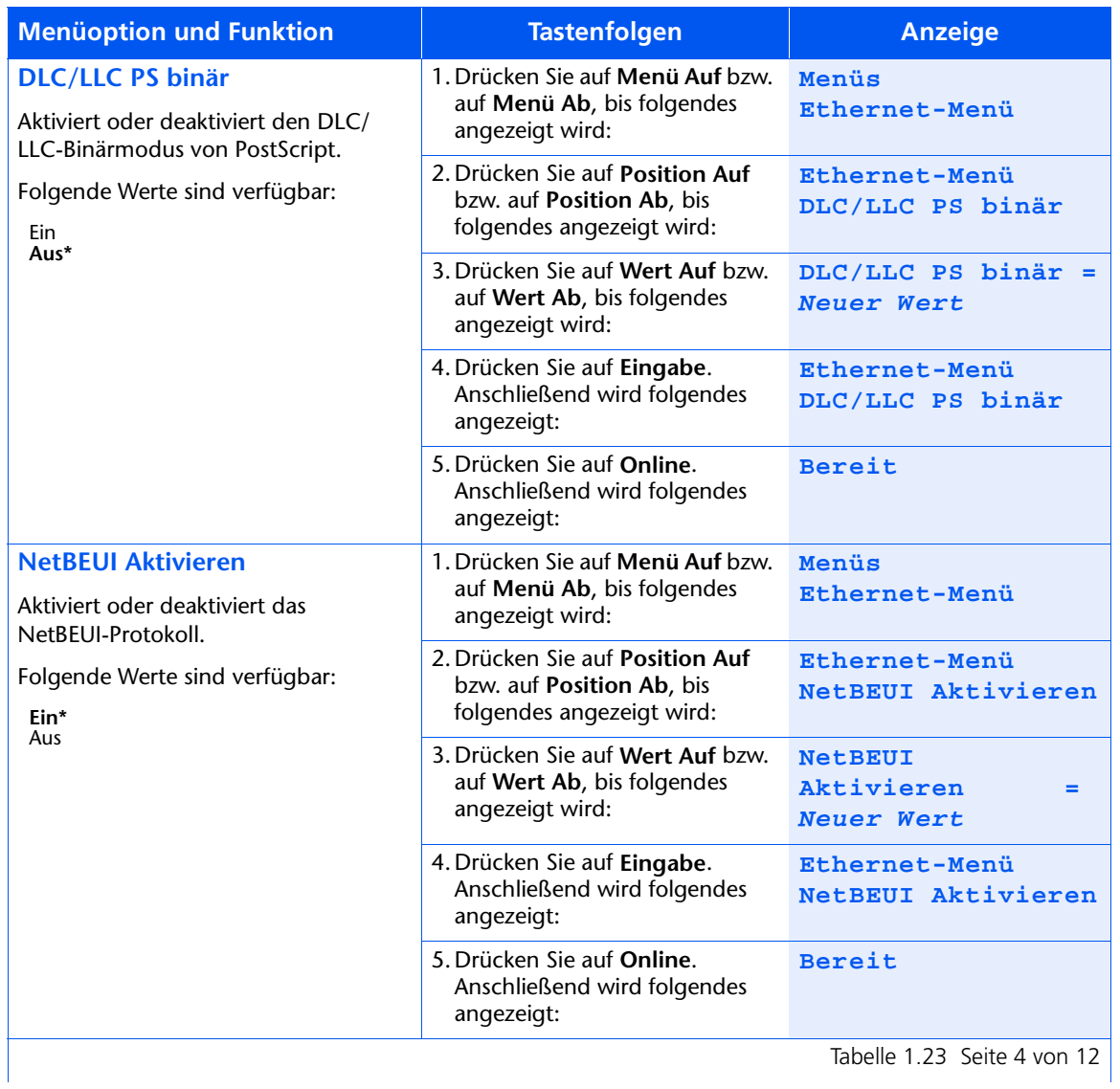

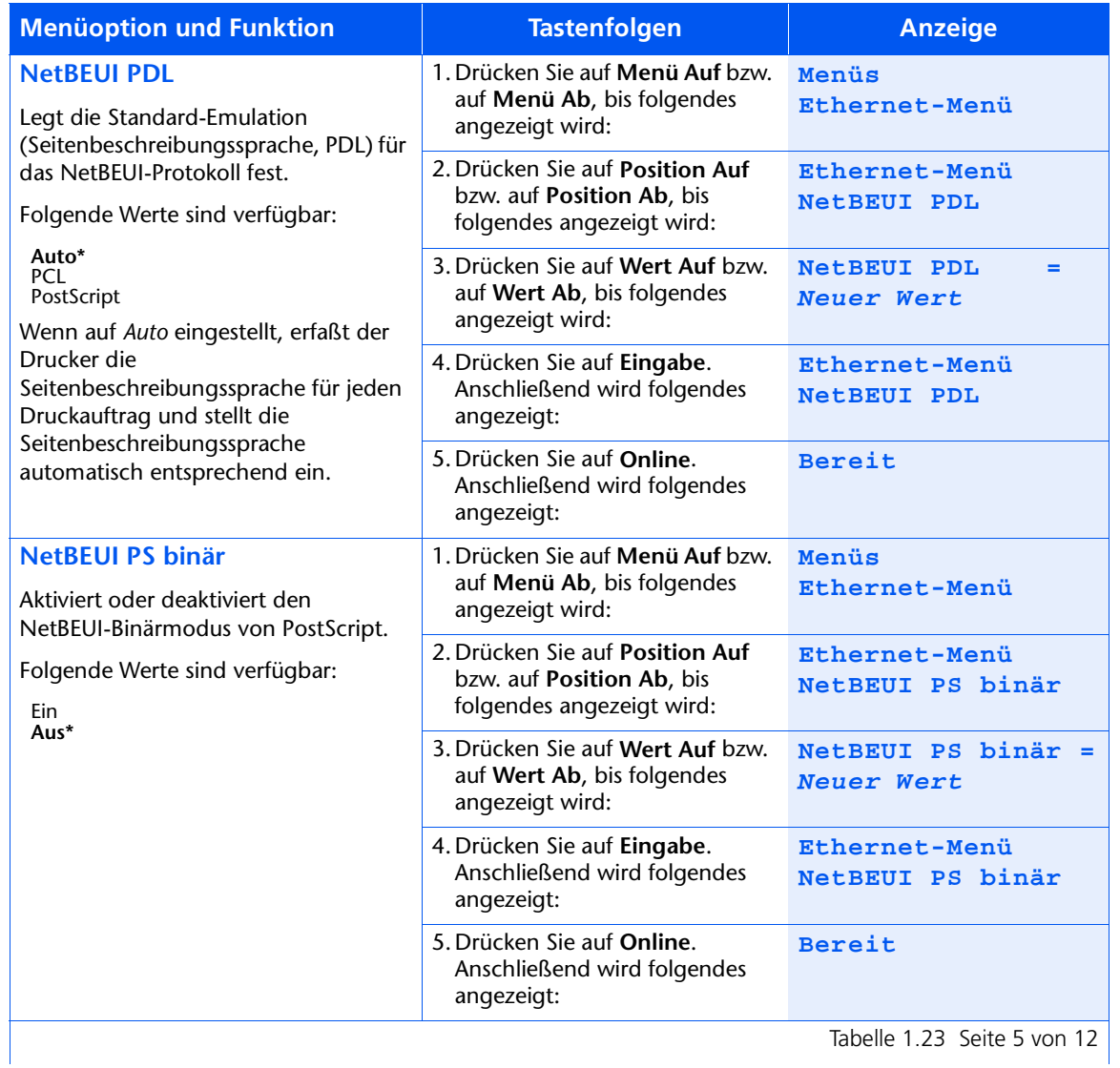

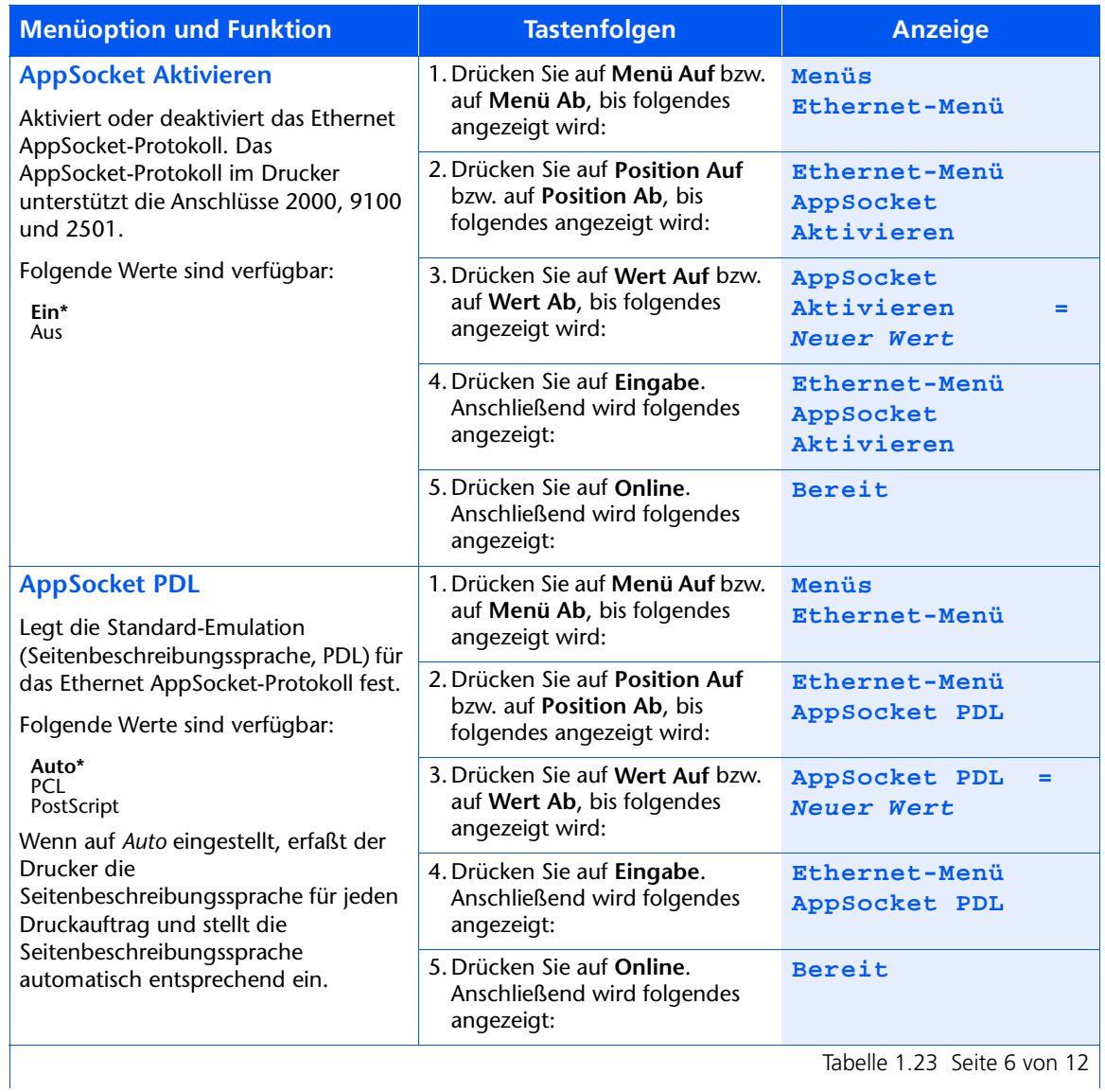

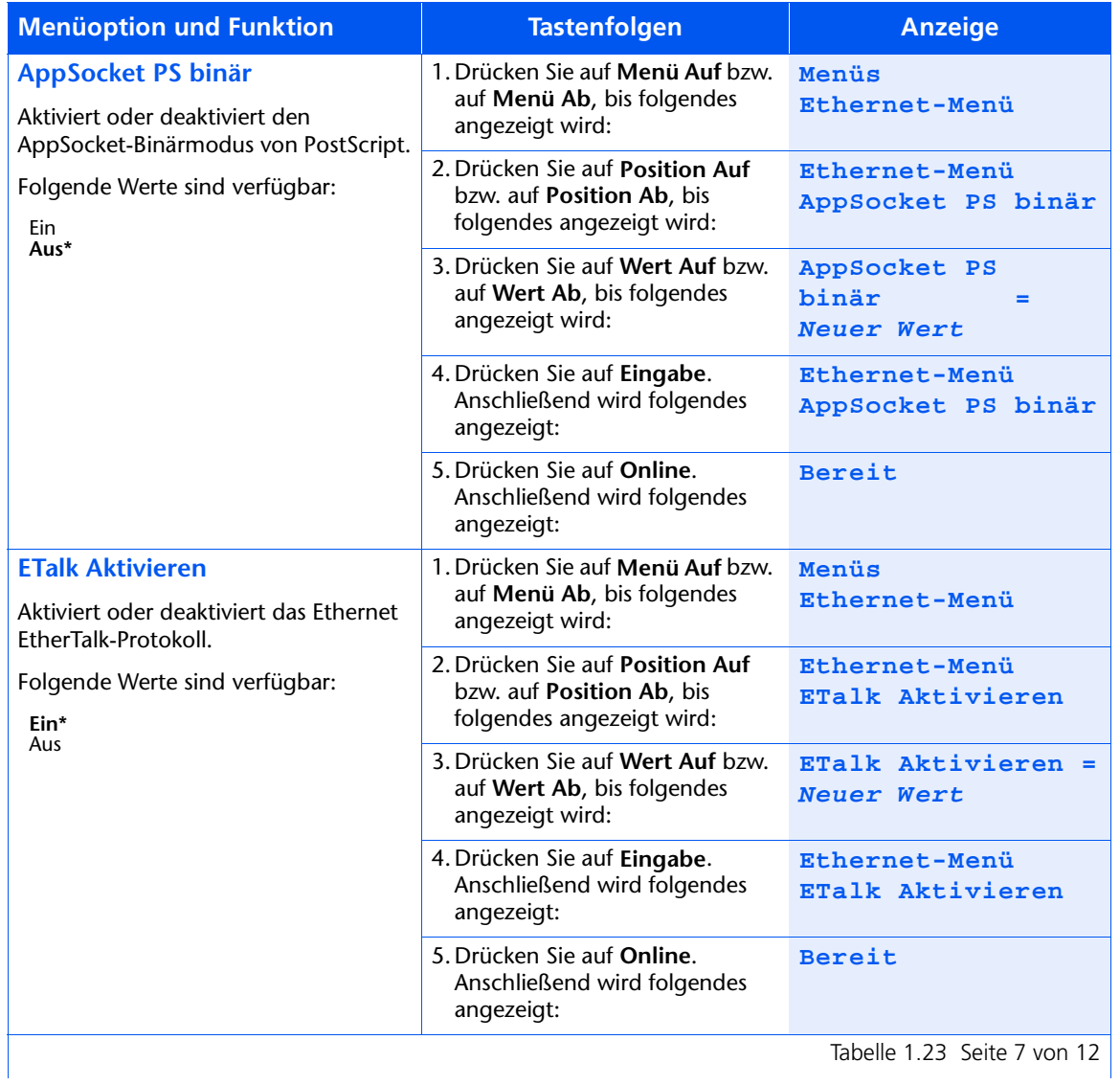

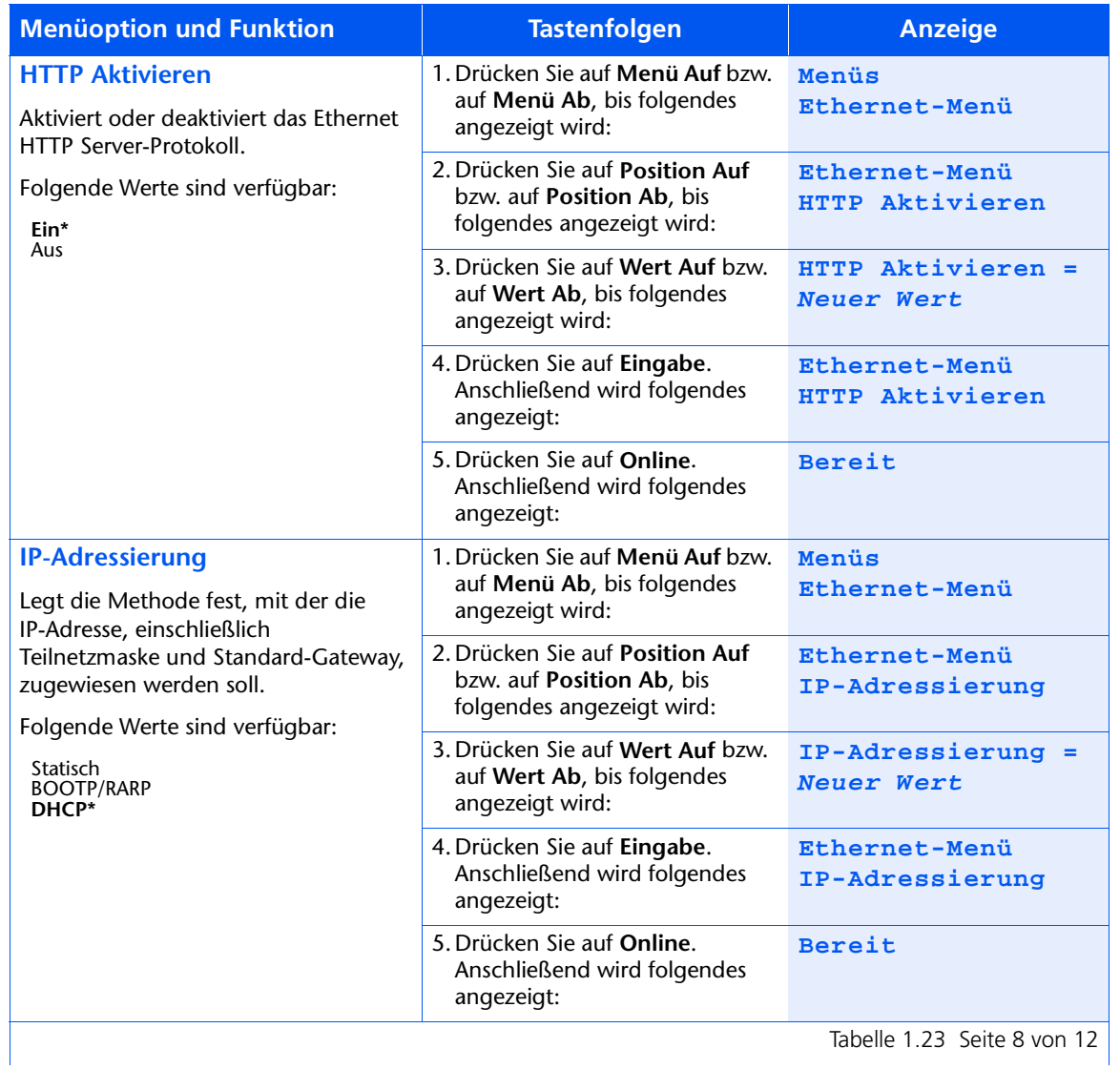

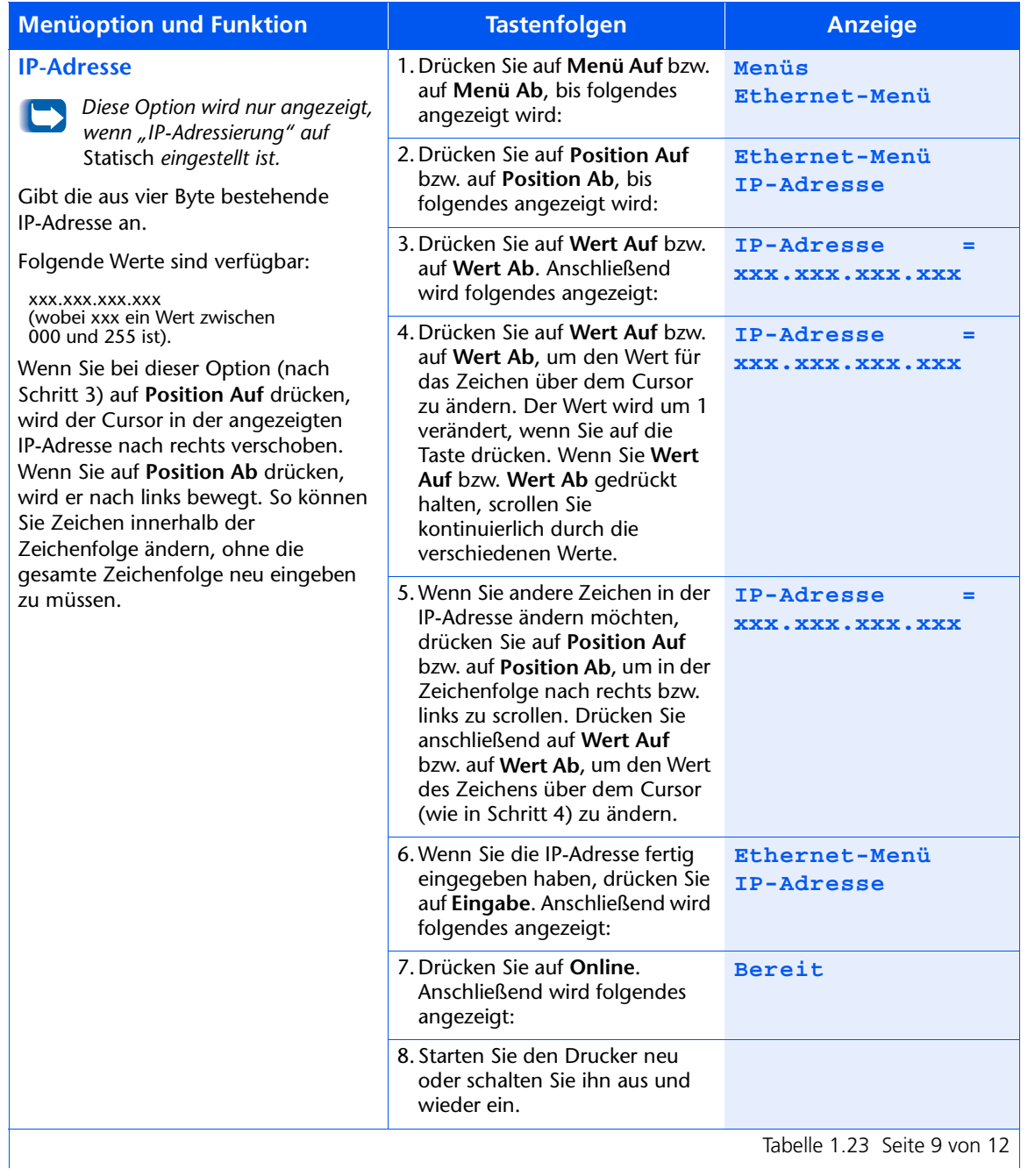

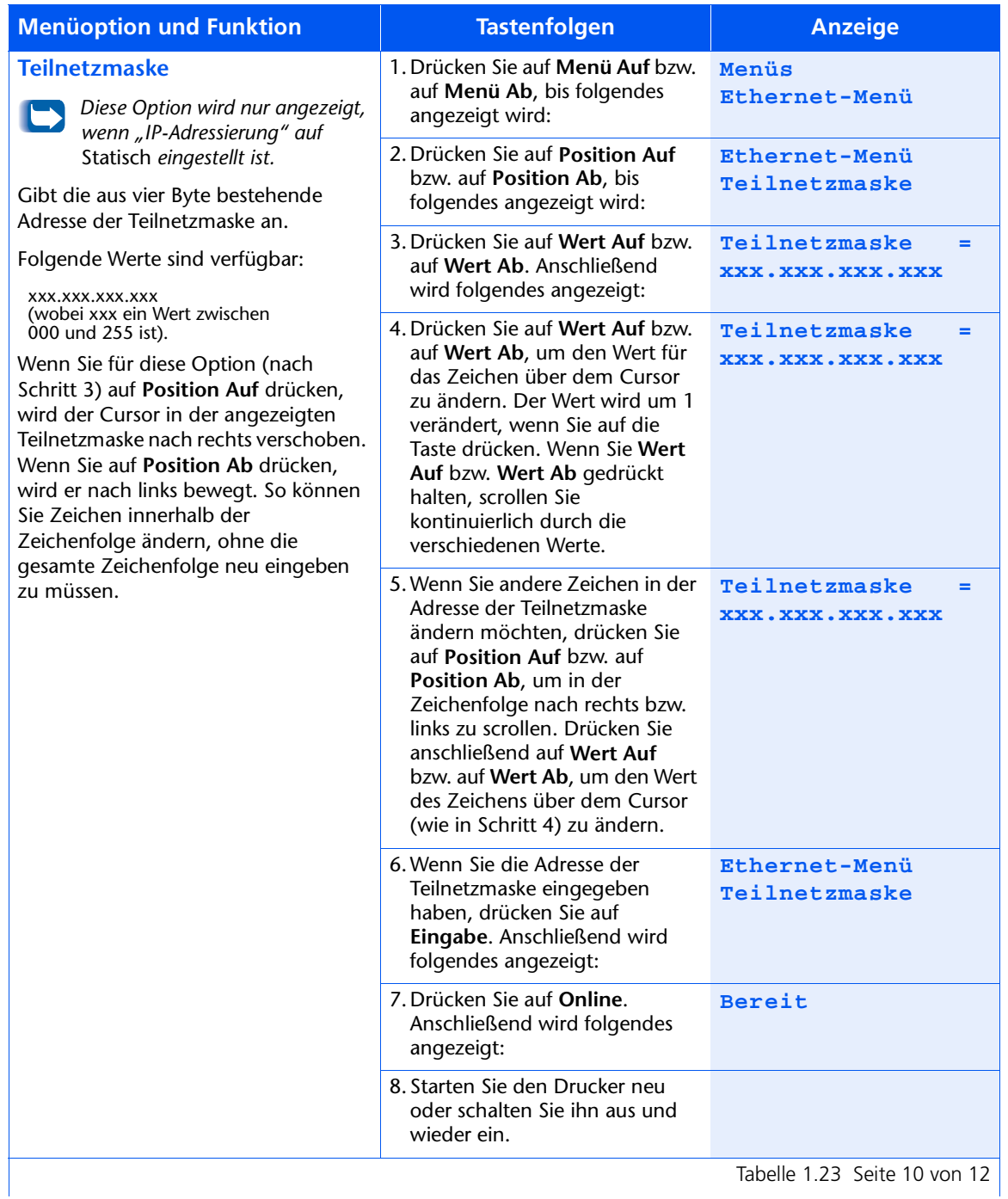

Kapitel 1: Konfigurieren des Druckers � 1-75

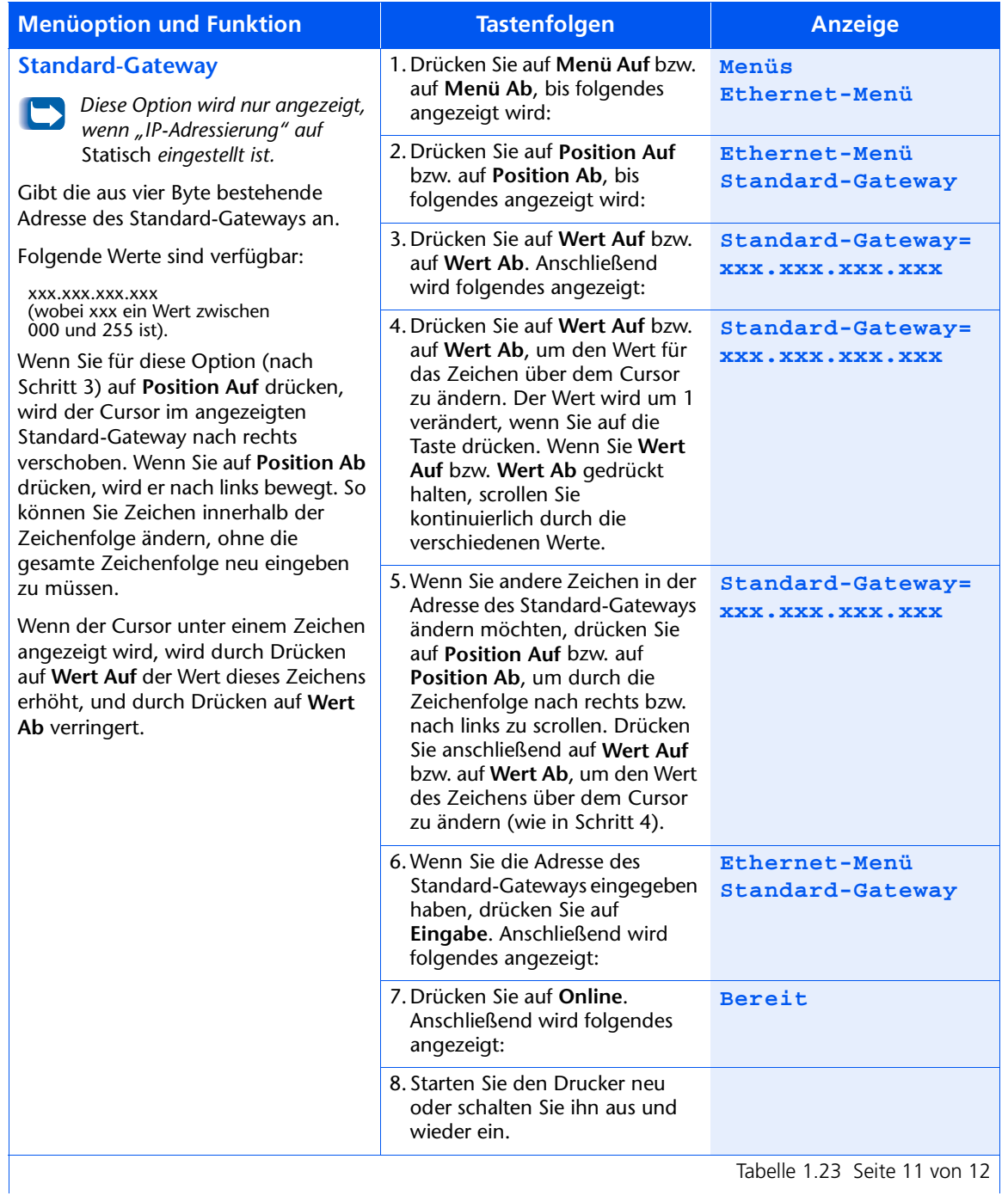

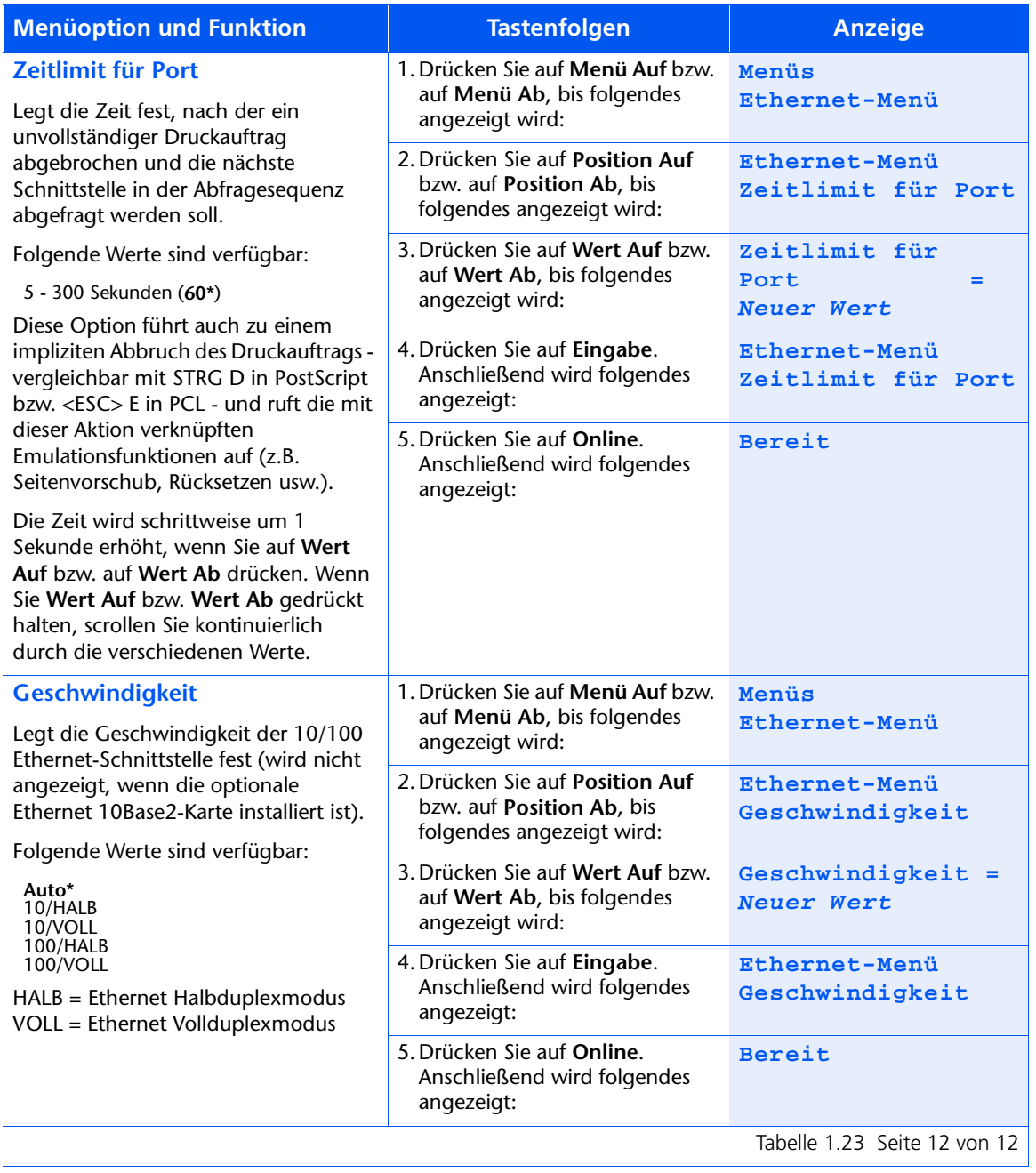

# **Token Ring-Menü**

n Ring-Menü und die verfügbaren Optionen werden in Tabelle 1.24 beschrieben.

#### <span id="page-93-0"></span>Tabelle 1.24 Optionen des Token Ring-Menüs

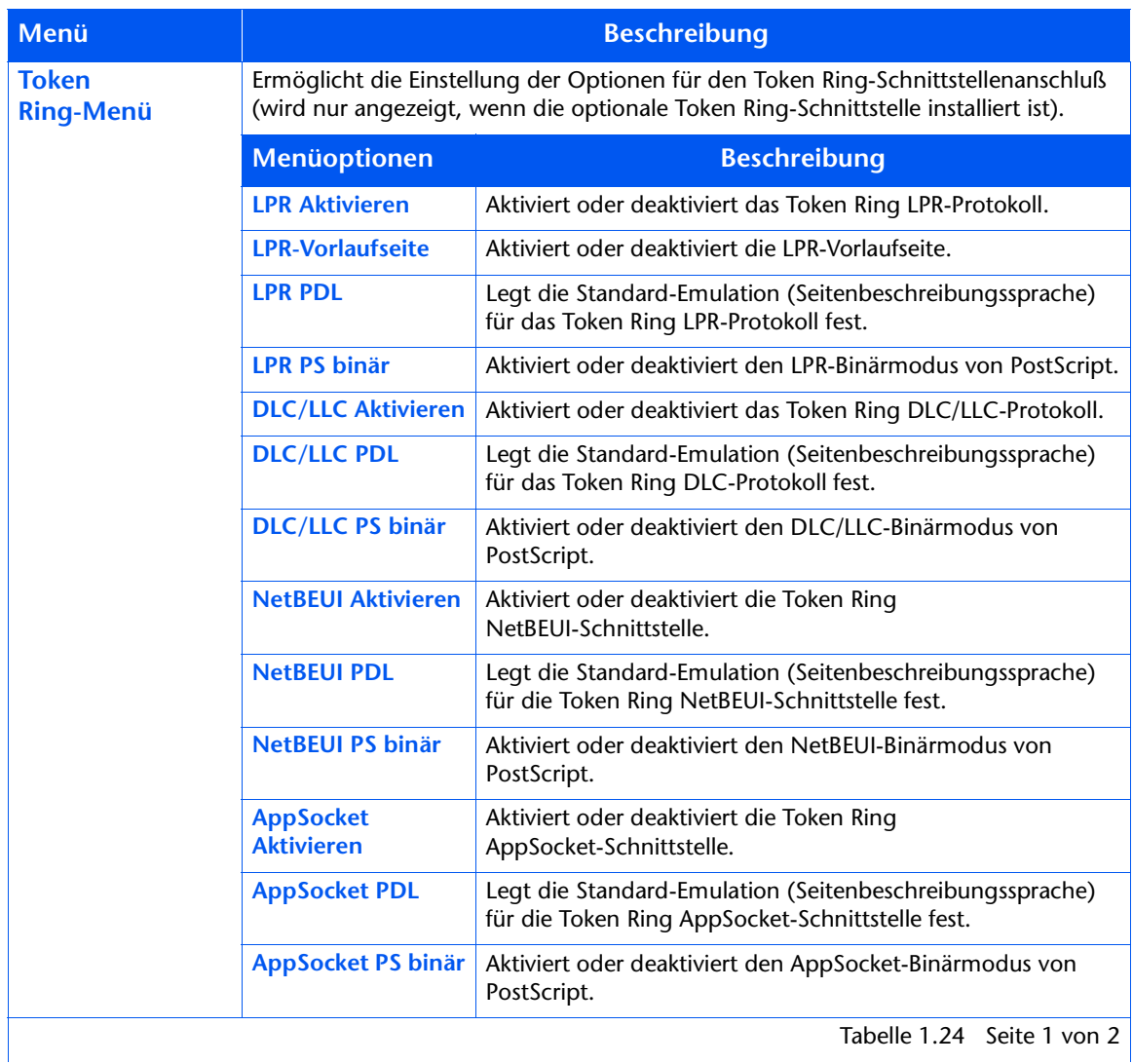

Tabelle 1.24 Seite 1 von 2

| Menü                                              | <b>Beschreibung</b>     |                                                                                                    |
|---------------------------------------------------|-------------------------|----------------------------------------------------------------------------------------------------|
| <b>Token</b><br><b>Ring-Menü</b><br>(Fortsetzung) | <b>TTalk Aktivieren</b> | Aktiviert oder deaktiviert das Token Ring TokenTalk-Protokoll.                                                                                                    |
|                                                   | <b>HTTP Aktivieren</b>  | Aktiviert oder deaktiviert das Token Ring HTTP<br>Server-Protokoll.                                                                                               |
|                                                   | <b>IP-Adressierung</b>  | Legt die Methode fest, mit der die IP-Adresse, einschließlich<br>Teilnetzmaske und Standard-Gateway, zugewiesen werden<br>soll.                                   |
|                                                   | <b>IP-Adresse</b>       | Gibt die aus vier Byte bestehende IP-Adresse an. Diese Option<br>wird nur angezeigt, wenn "IP-Adressierung" auf "Statisch"<br>eingestellt ist.                    |
|                                                   | <b>Teilnetzmaske</b>    | Gibt die aus vier Byte bestehende Adresse der Teilnetzmaske<br>an. Diese Option wird nur angezeigt, wenn "IP-Adressierung"<br>auf "Statisch" eingestellt ist.     |
|                                                   | <b>Standard-Gateway</b> | Gibt die aus vier Byte bestehende Adresse des<br>Standard-Gateways an. Diese Option wird nur angezeigt,<br>wenn "IP-Adressierung" auf "Statisch" eingestellt ist. |
|                                                   | Zeitlimit für Port      | Legt die Zeit fest, nach der ein unvollständiger Druckauftrag<br>abgebrochen und die nächste Schnittstelle in der<br>Abfragesequenz abgefragt werden soll.        |
|                                                   | <b>Quell-Routing</b>    | Legt das Quell-Routing fest.                                                                                                    |
|                                                   | <b>Geschwindigkeit</b>  | Legt die Standardgeschwindigkeit der Token<br>Ring-Schnittstelle fest.                                                                                            |
|                                                   | LAA                     | Gibt die sechs Byte umfassende LAA-Adresse ("Locally<br>Administered Address") an.                                                                                |
|                                                   |                         | Tabelle 1.24 Seite 2 von 2                                                                                                    |

Tabelle 1.24 Optionen des Token Ring-Menüs (Fortsetzung)

Detaillierte Anweisungen finden Sie in Tabelle 1.25 auf Seite 1-80.

#### <span id="page-95-0"></span>Tabelle 1.25 Funktionen des Token Ring-Menüs

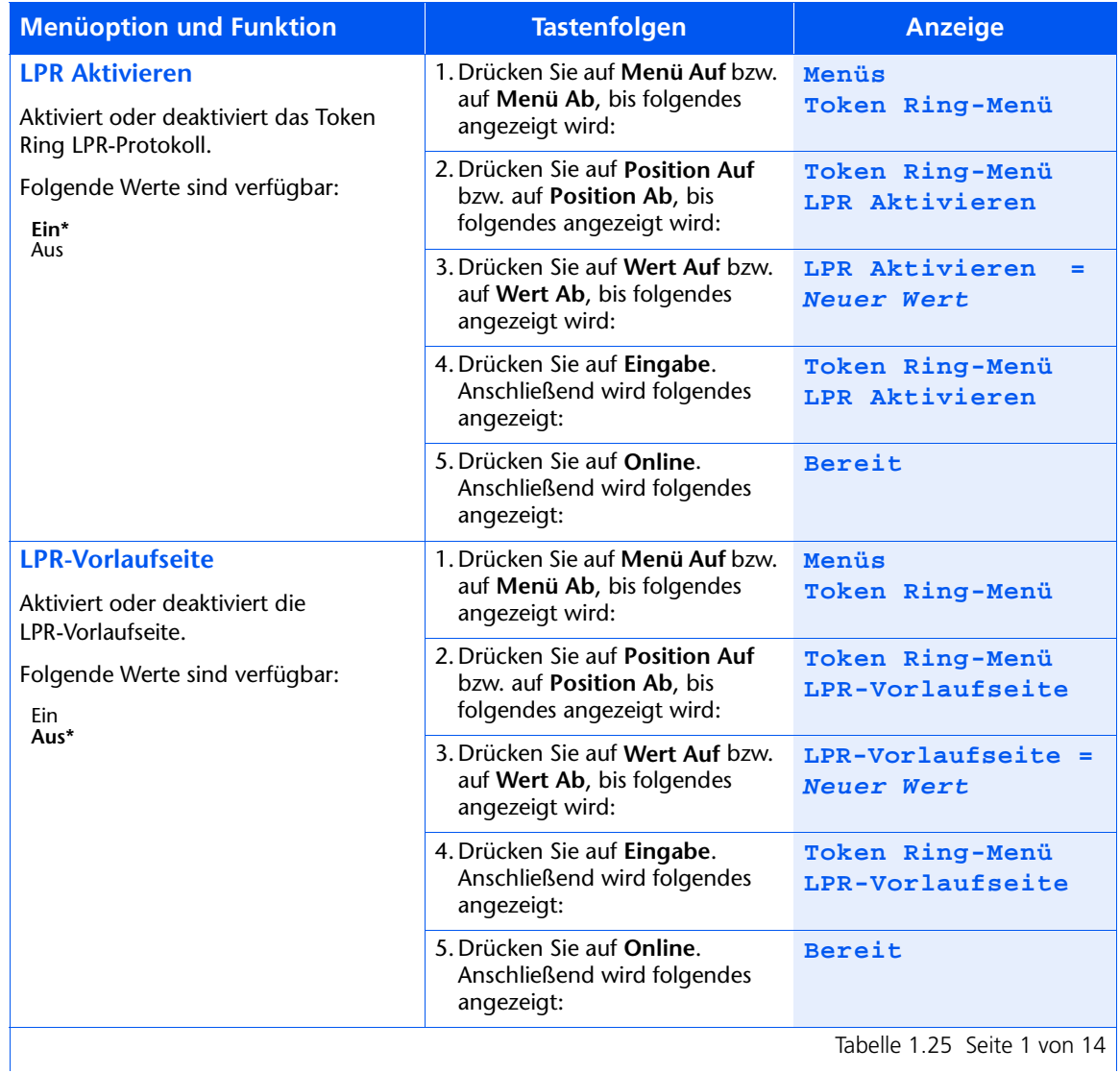

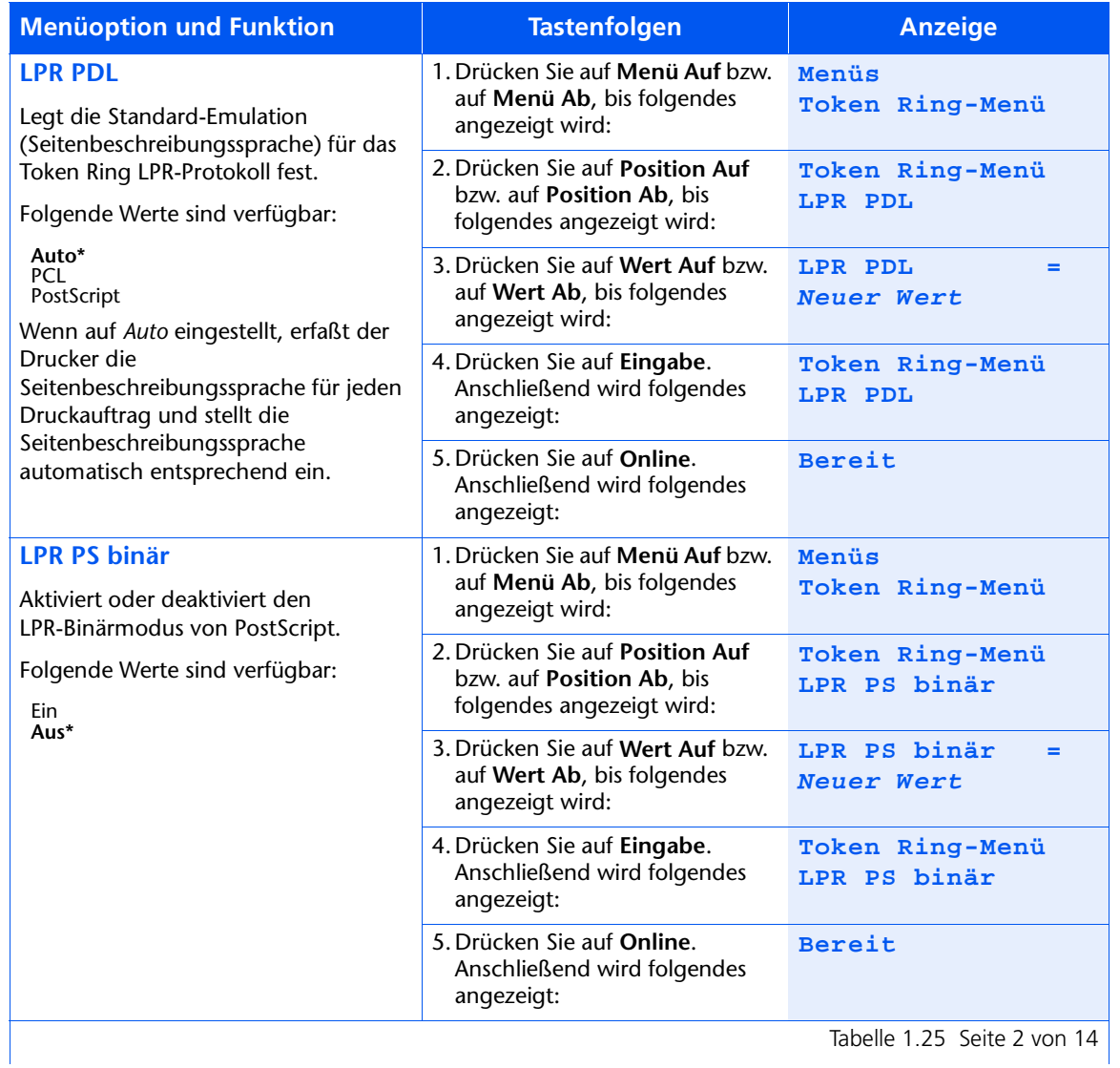

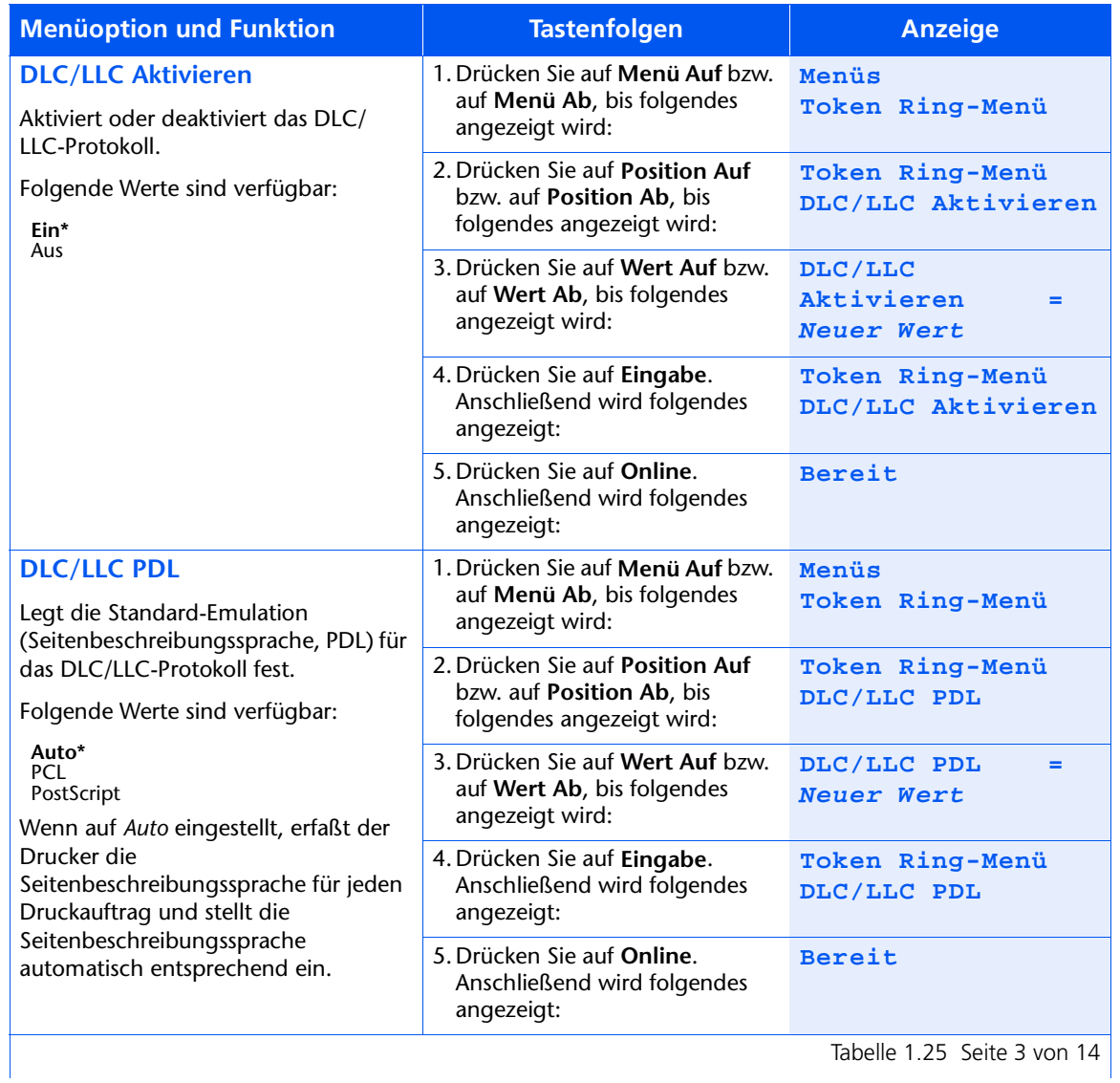

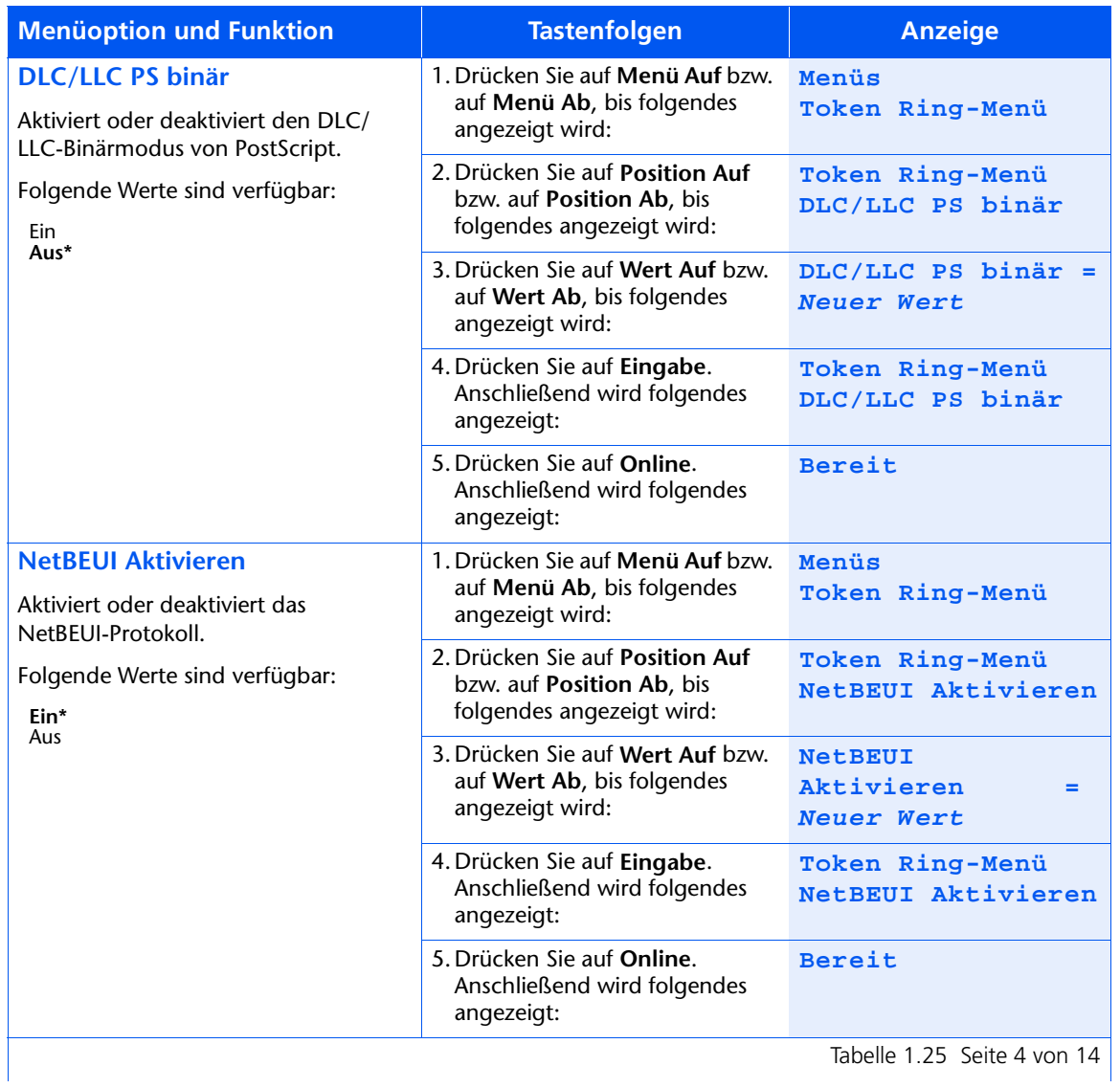

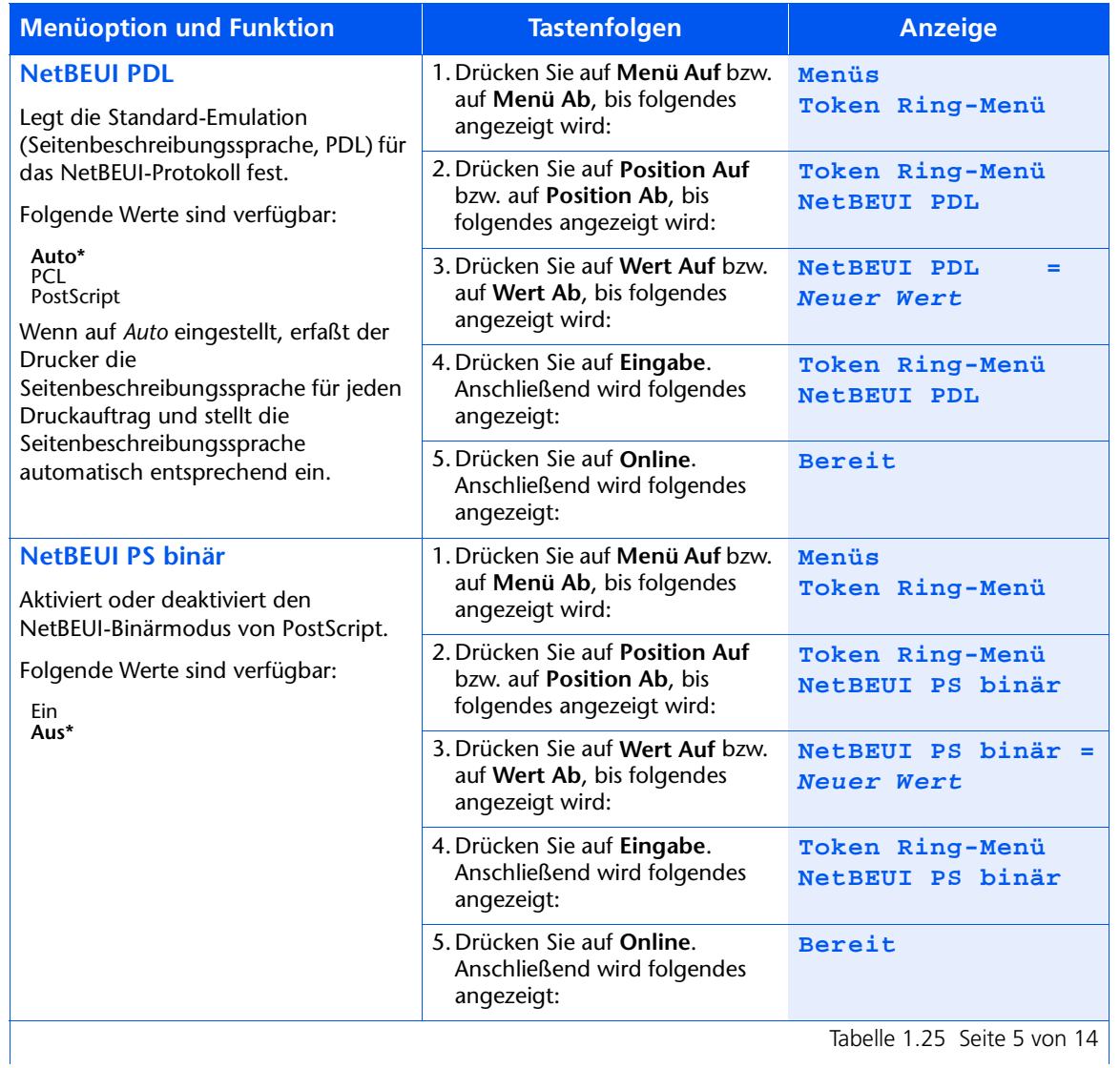

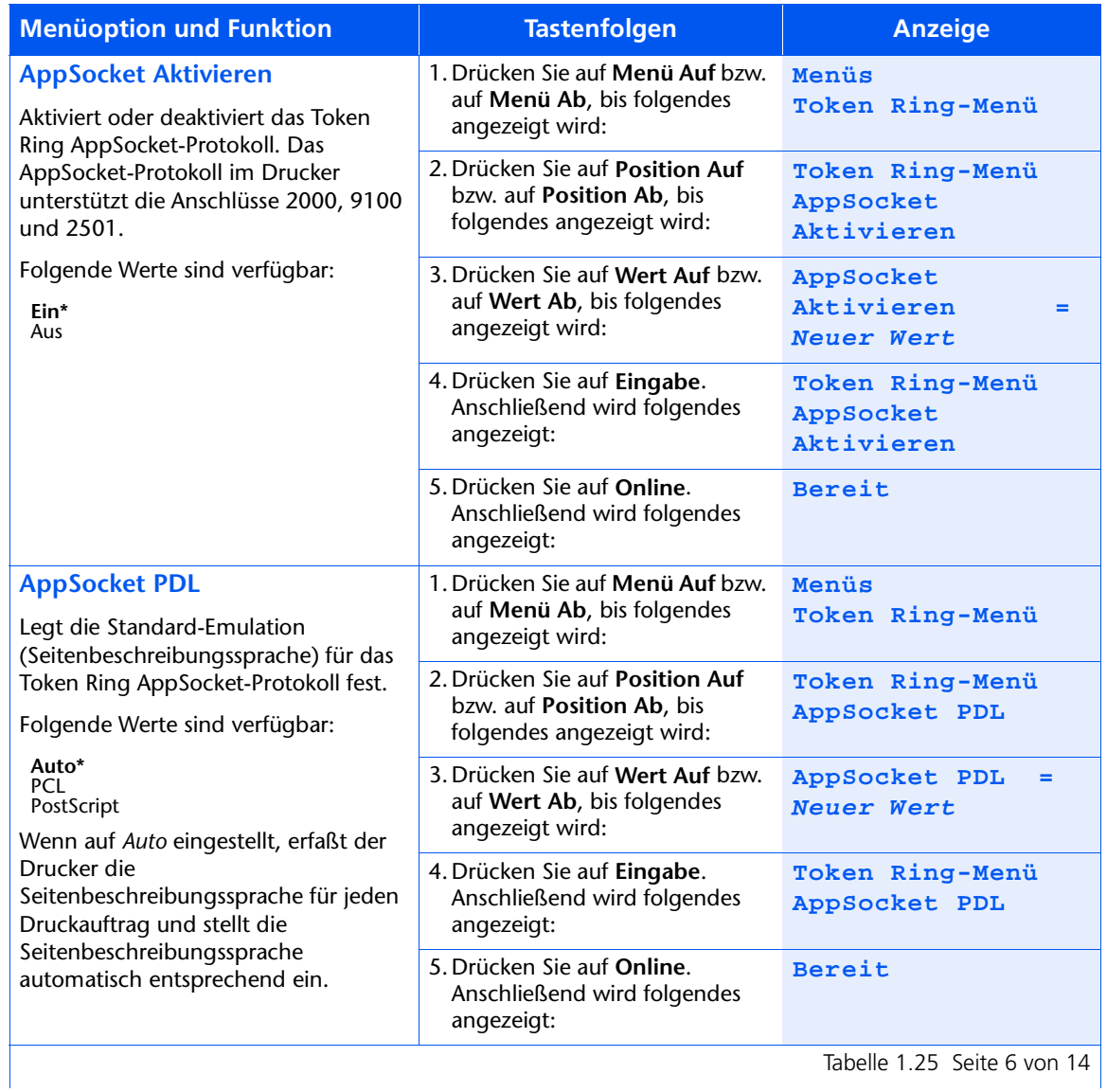

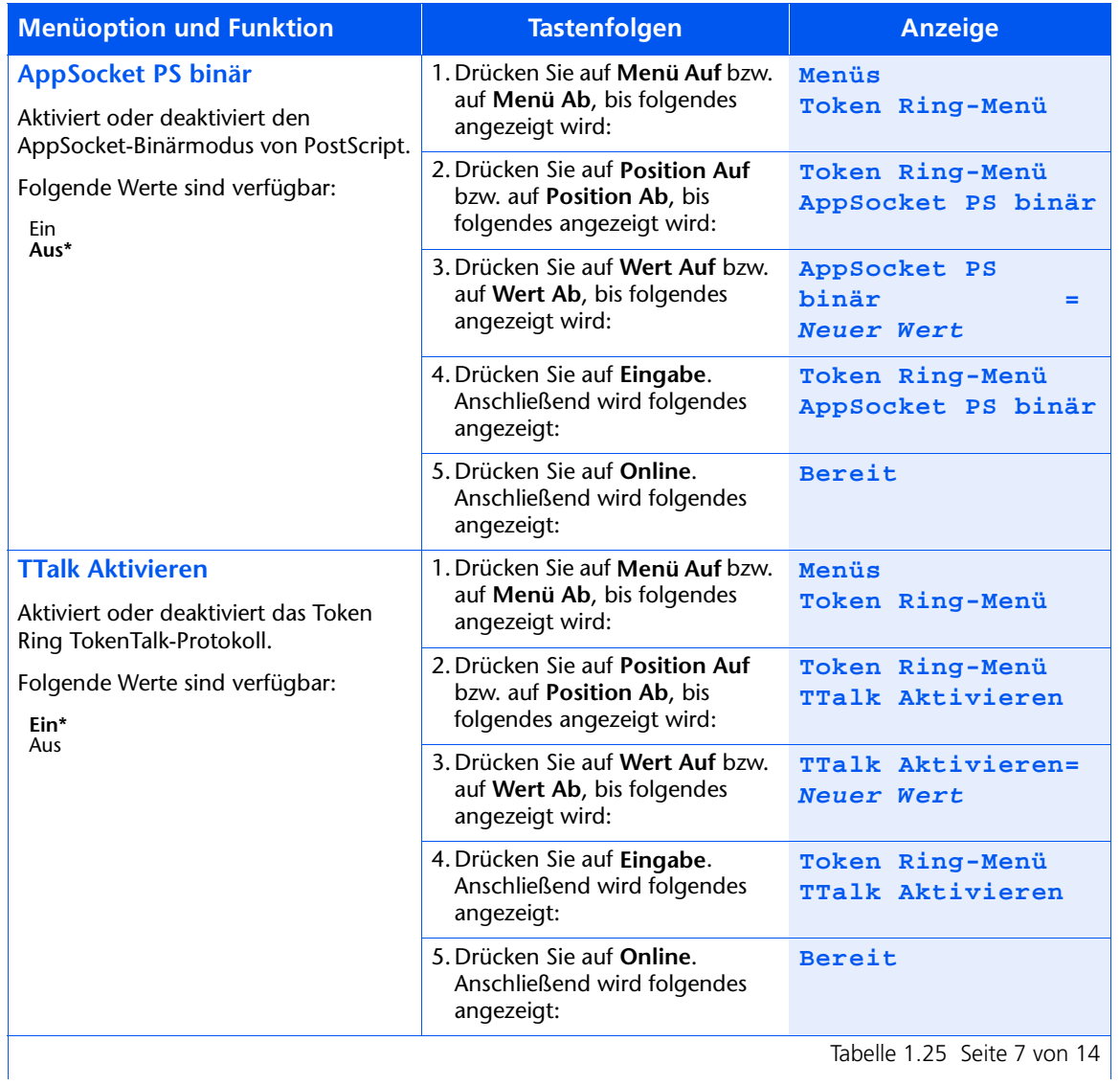

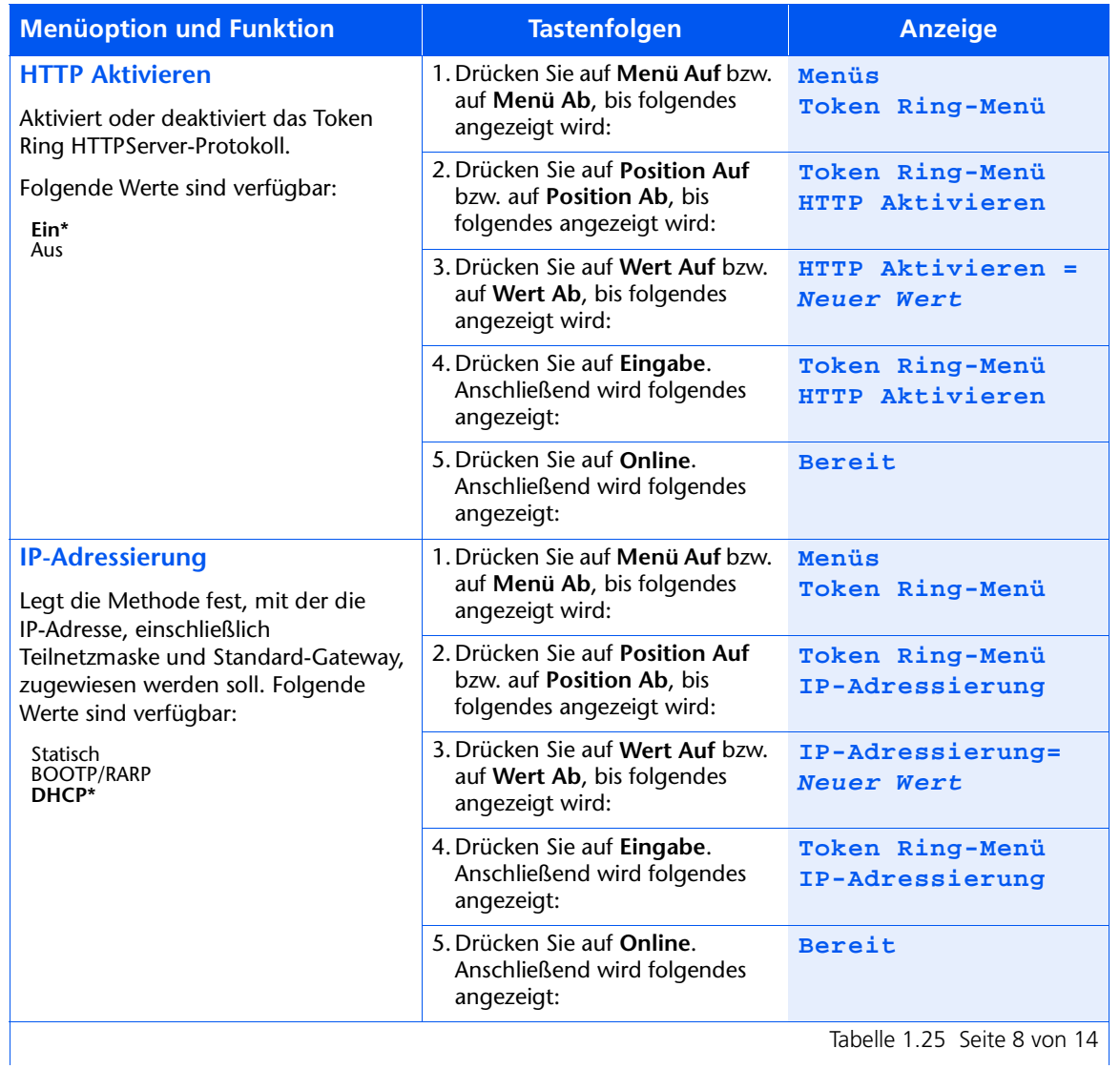

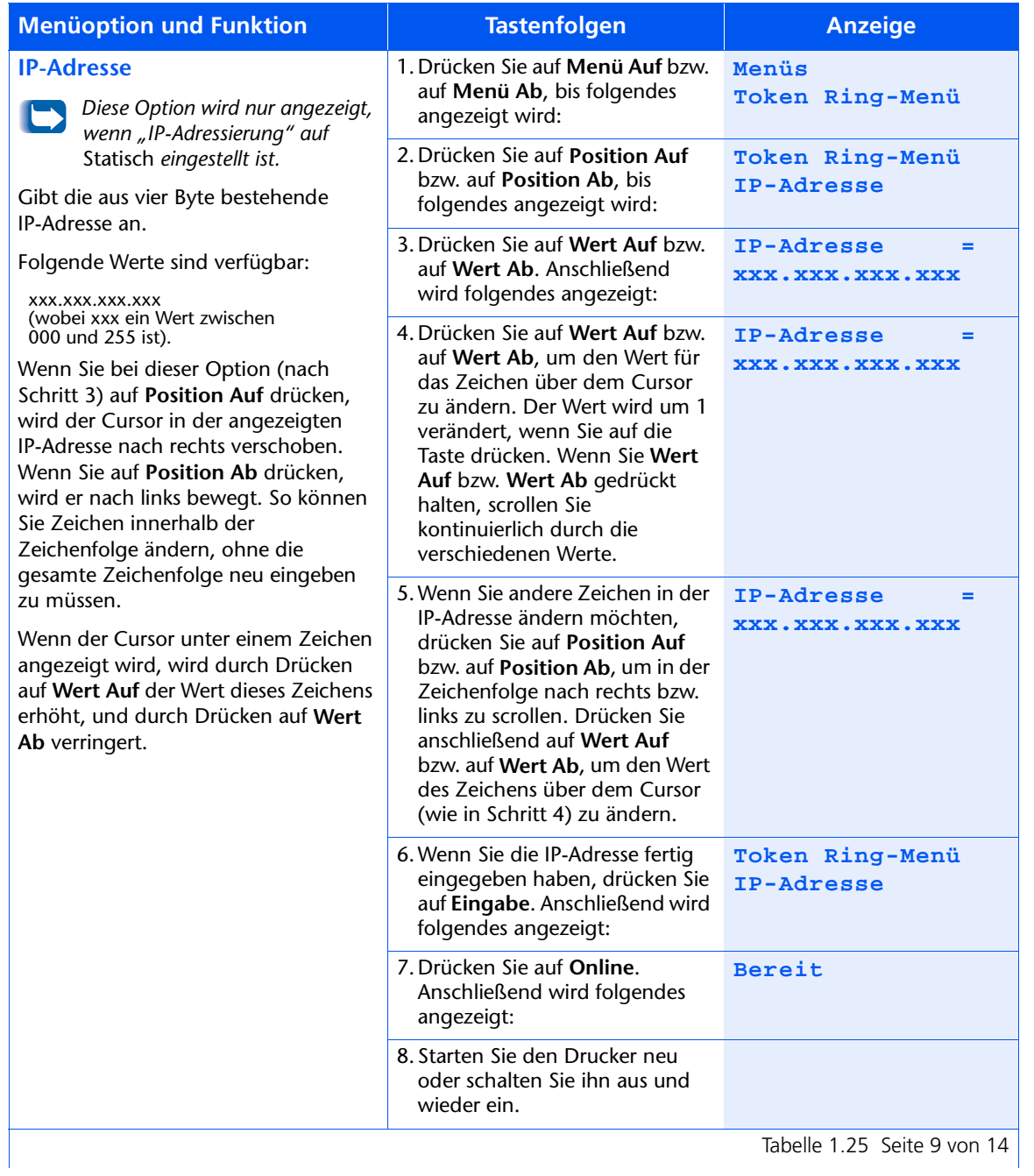

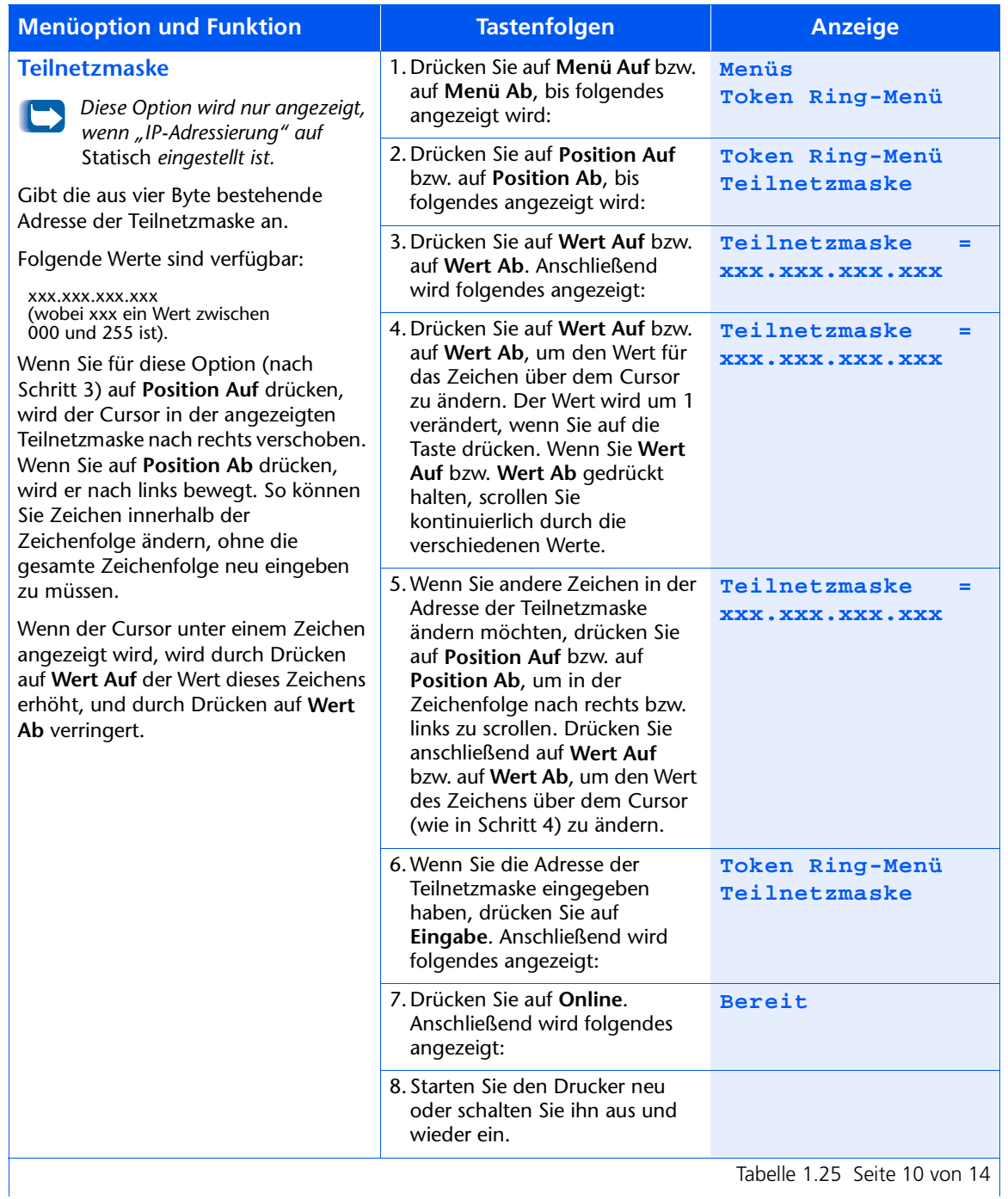

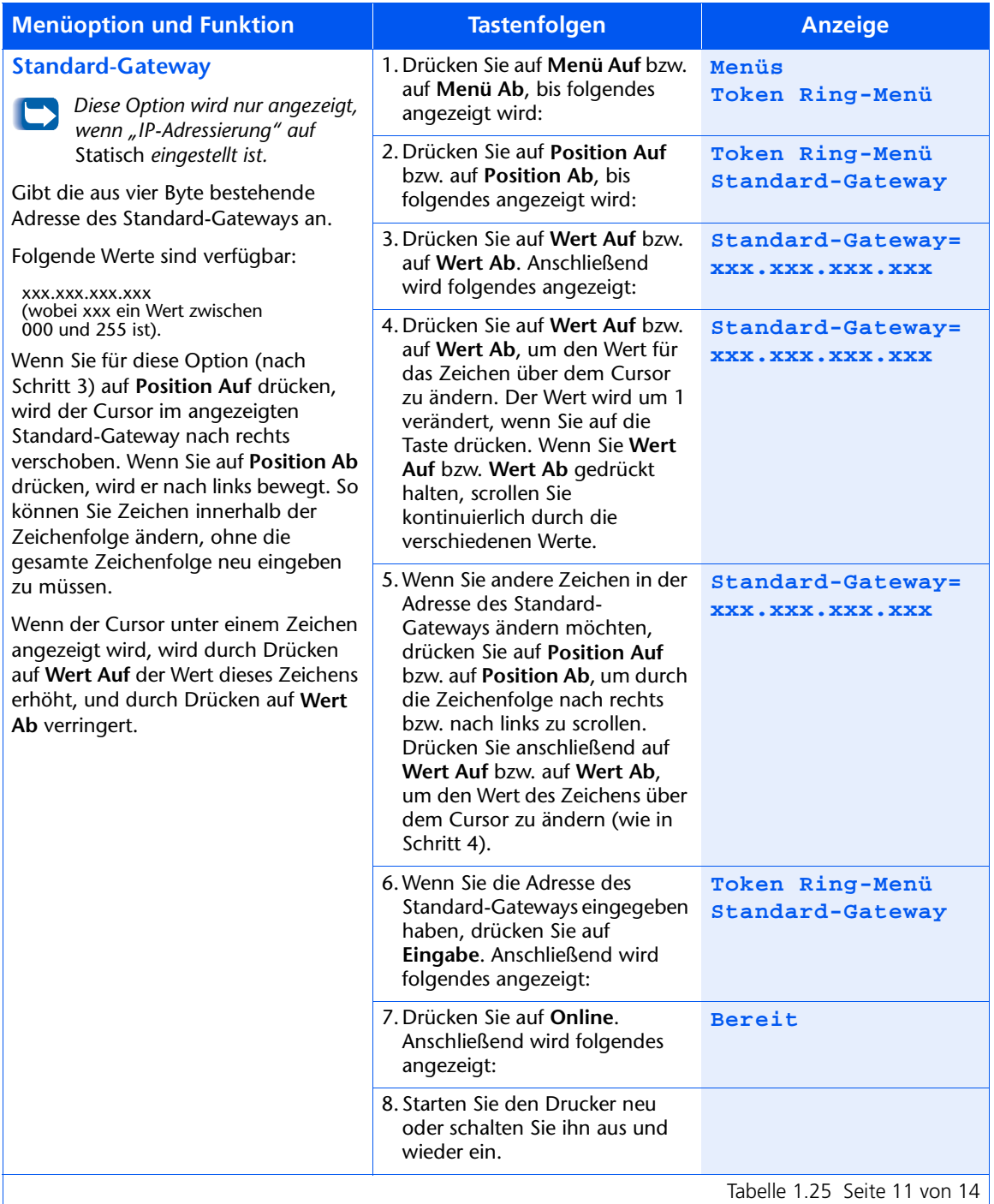

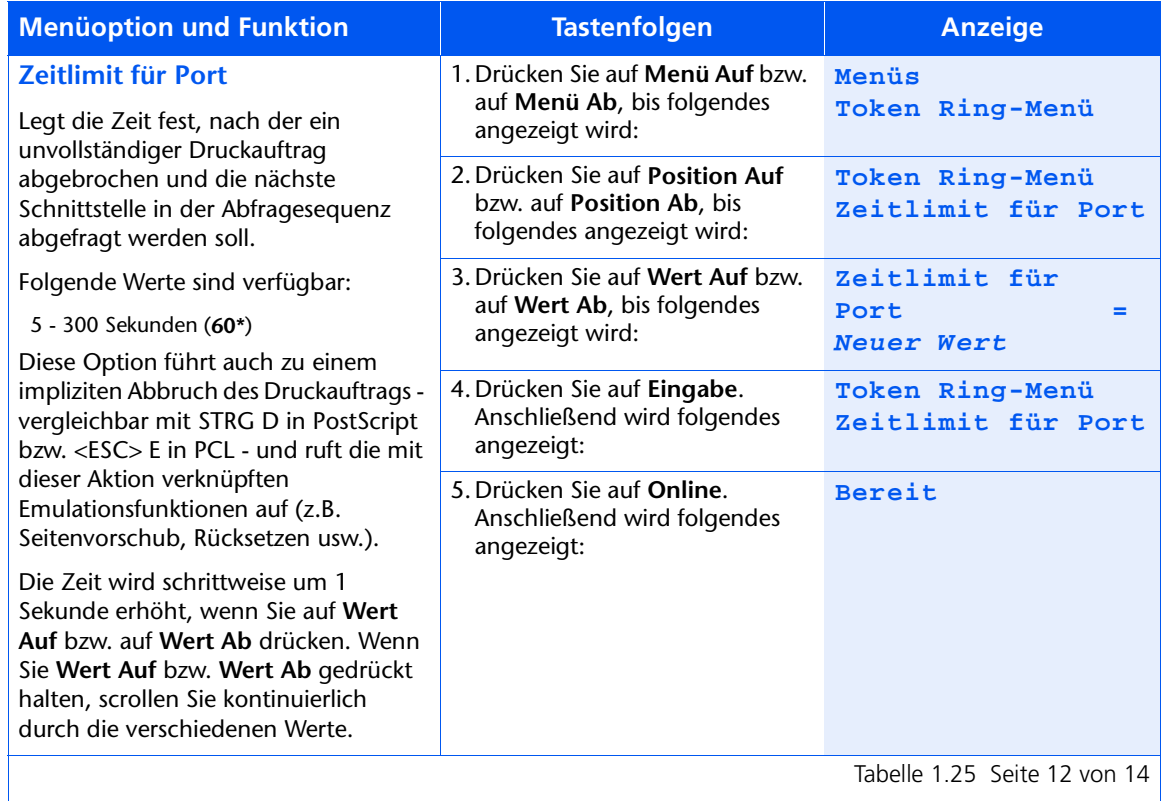

Tabelle 1.25 Seite 12 von 14

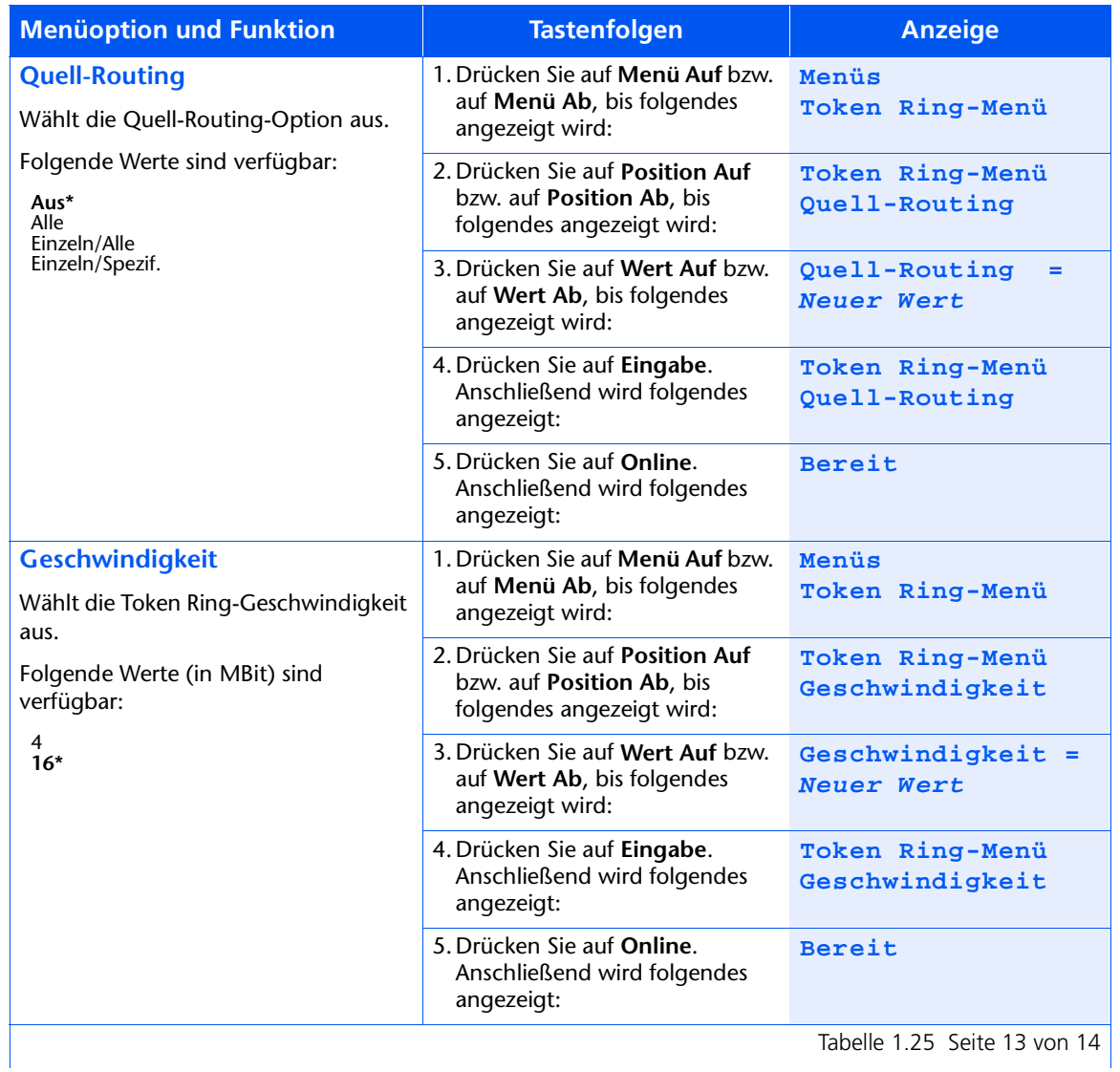
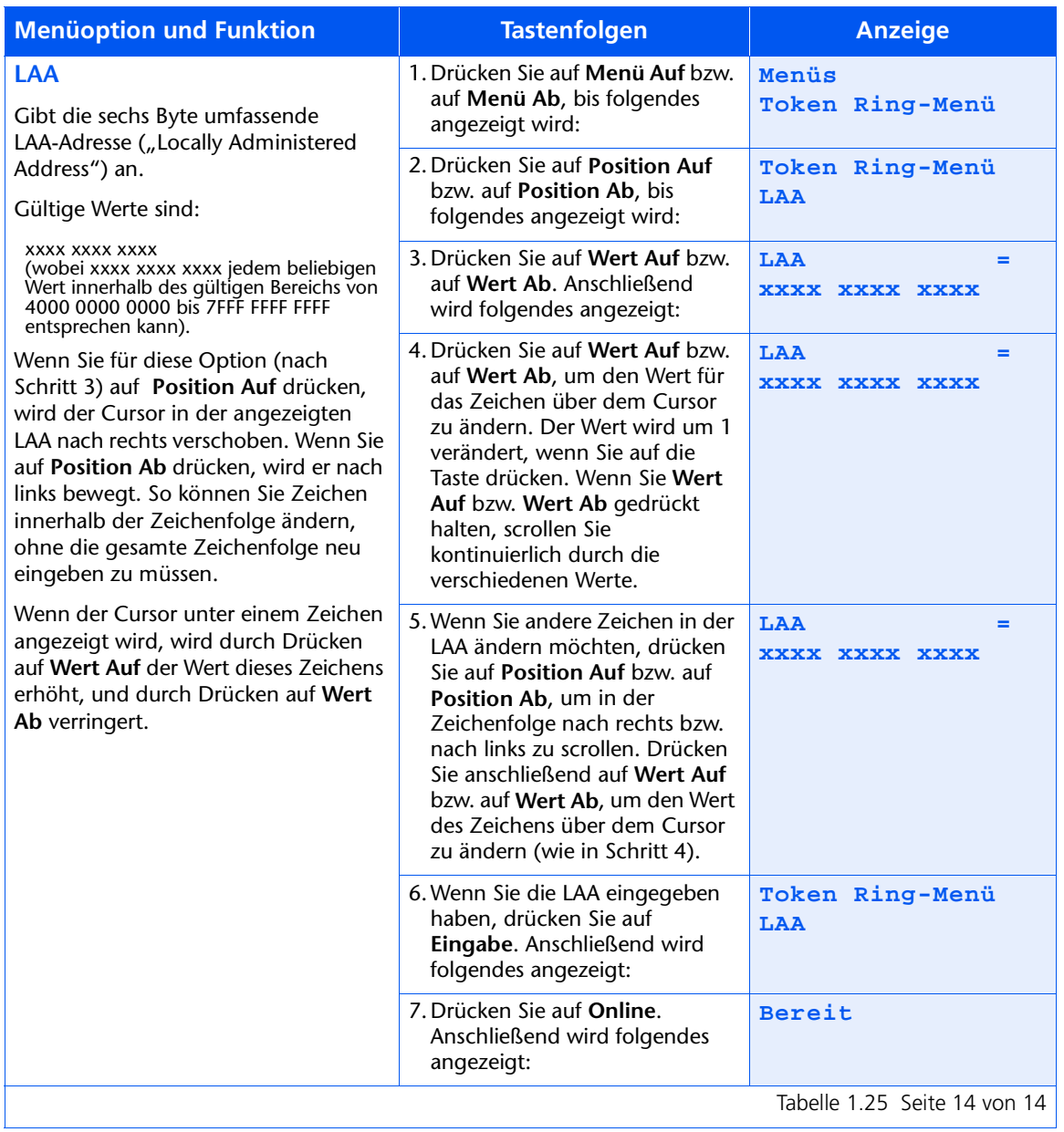

### Tabelle 1.25 Funktionen des Token Ring-Menüs (Fortsetzung)

## Novell-Menü

Das Novell-Menü und die verfügbaren Optionen werden in Tabelle 1.26 beschrieben.

<span id="page-109-0"></span>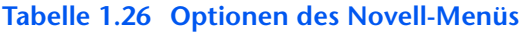

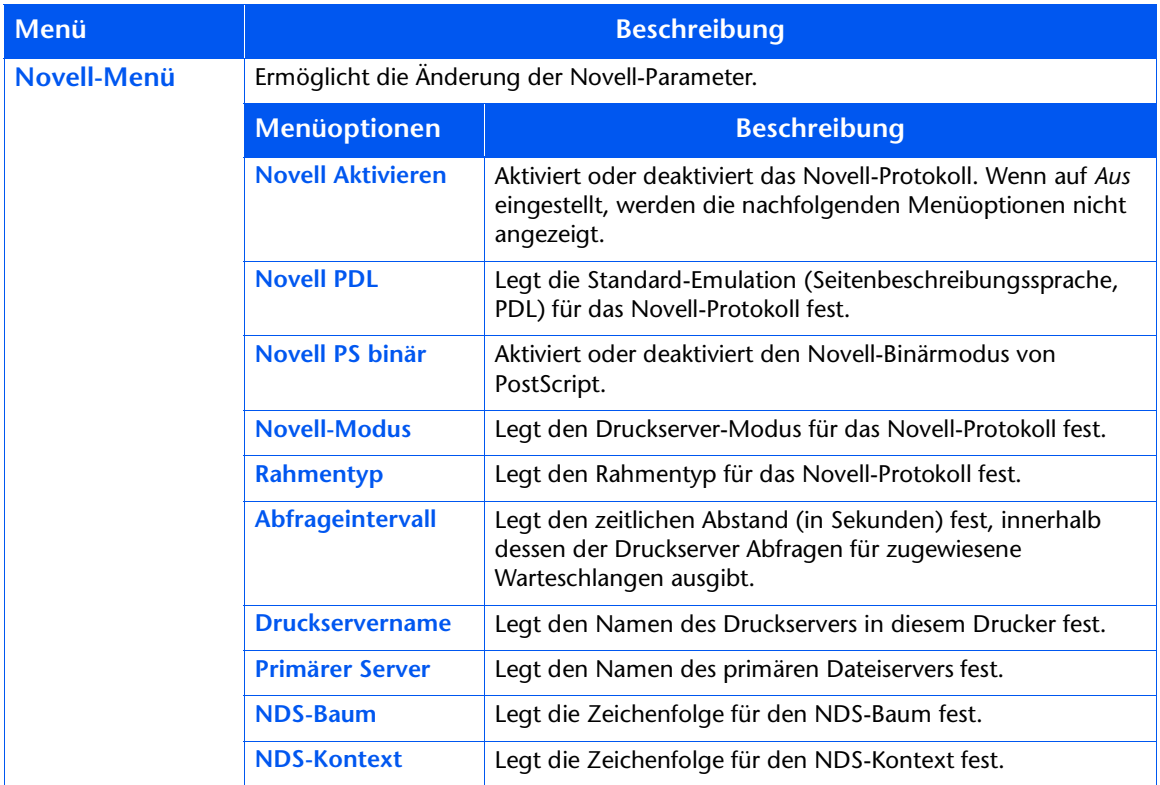

Detaillierte Anweisungen finden Sie in Tabelle 1.27 auf Seite 1-95.

### <span id="page-110-0"></span>Tabelle 1.27 Funktionen des Novell-Menüs

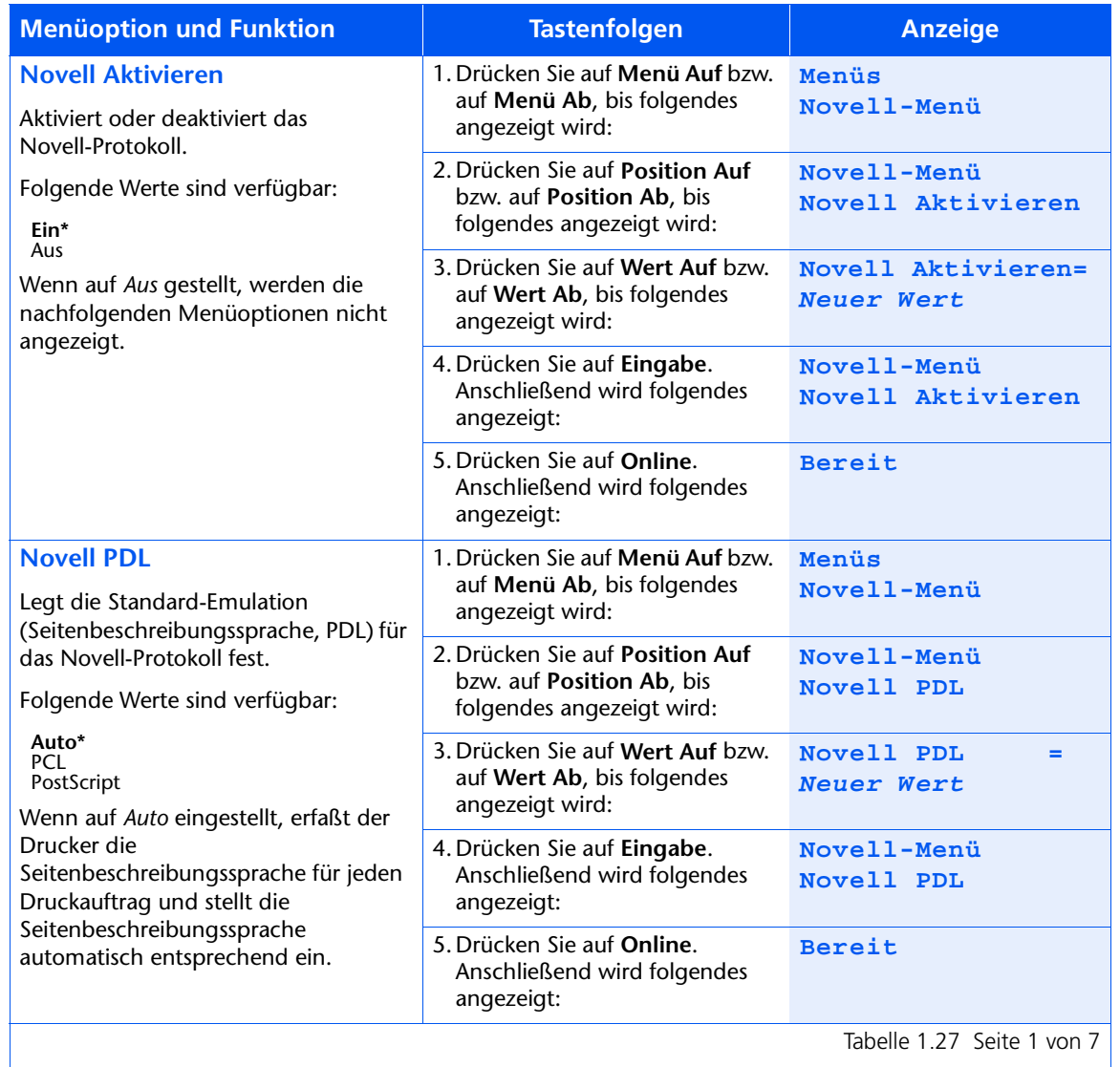

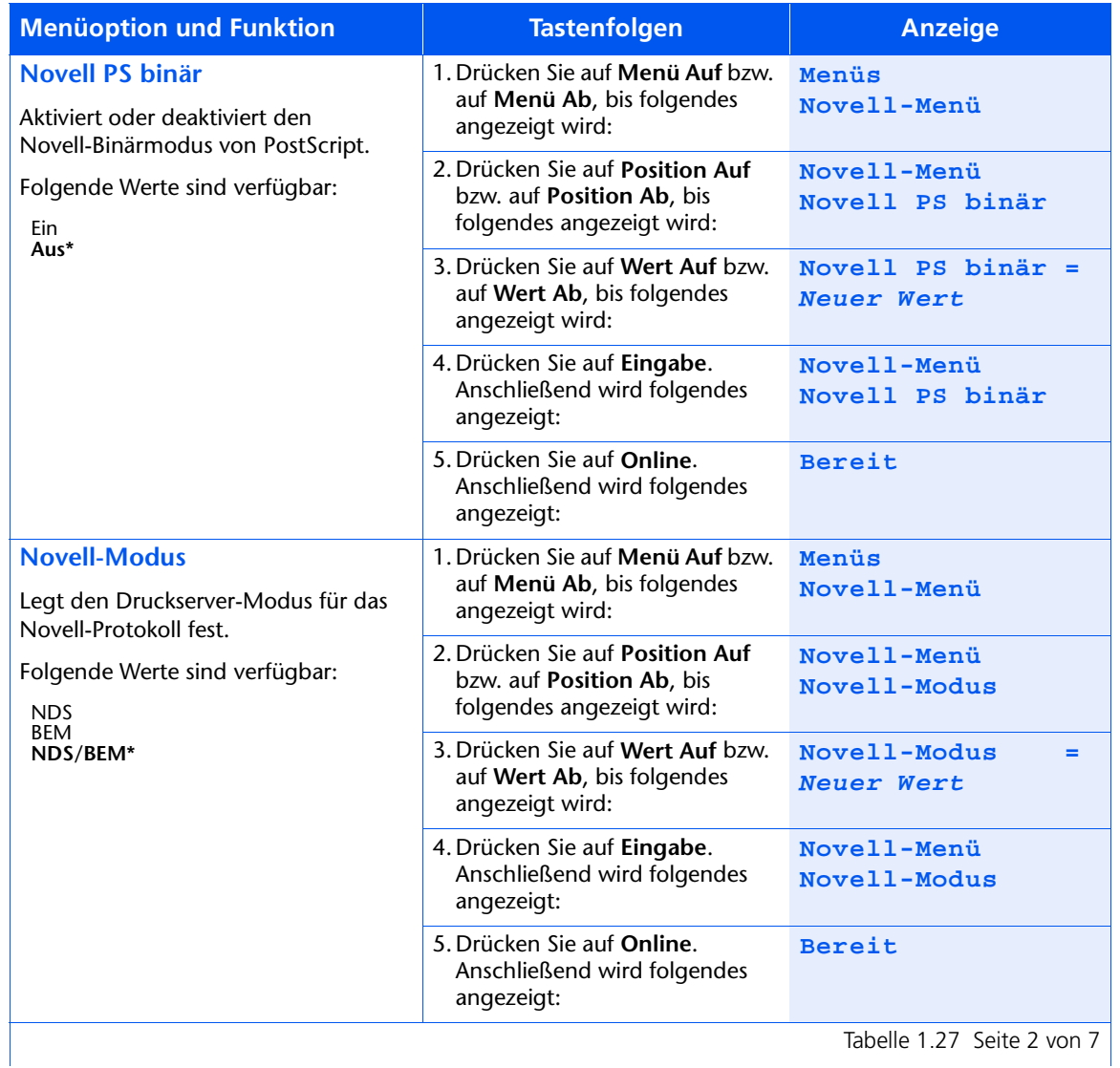

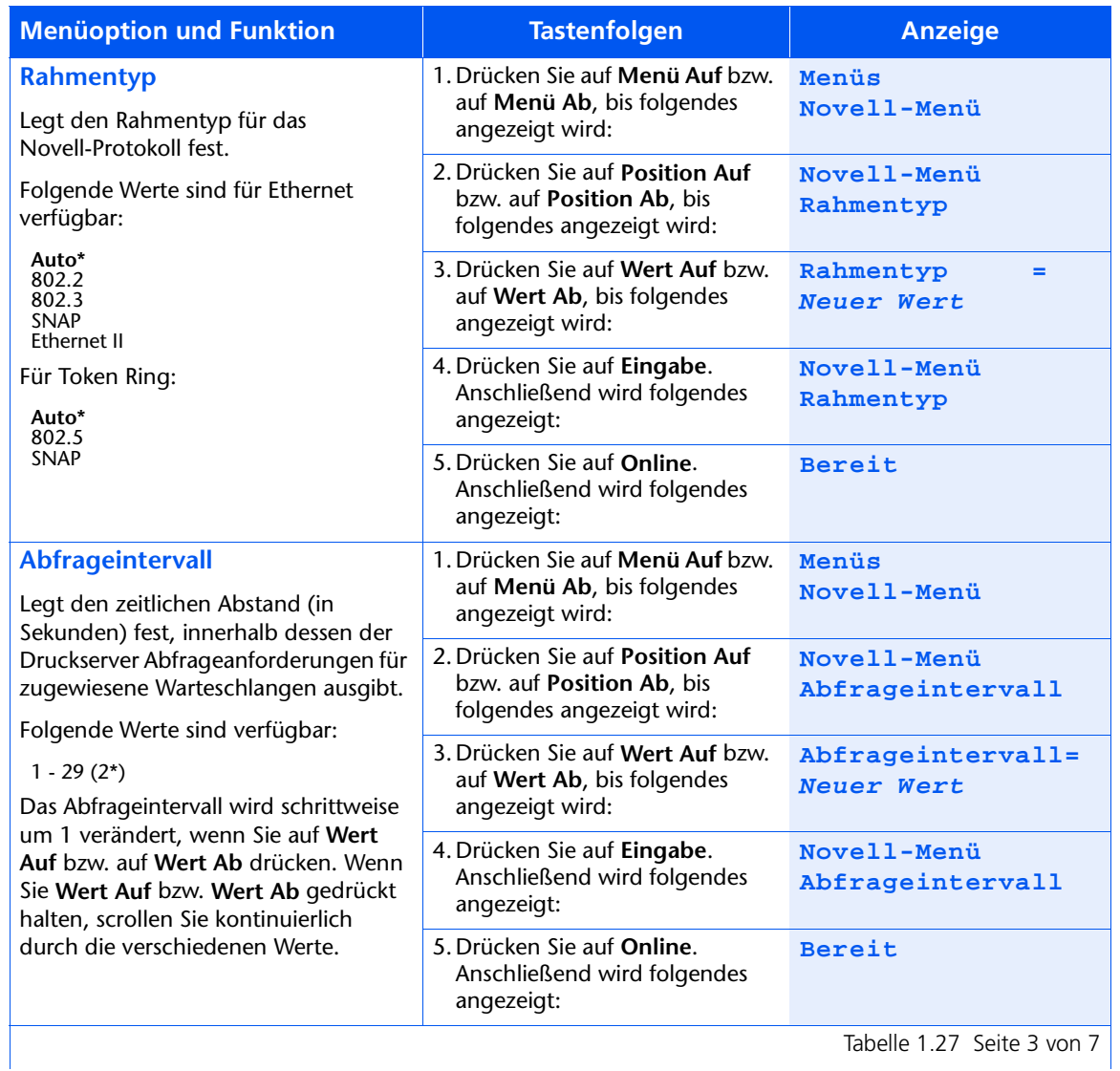

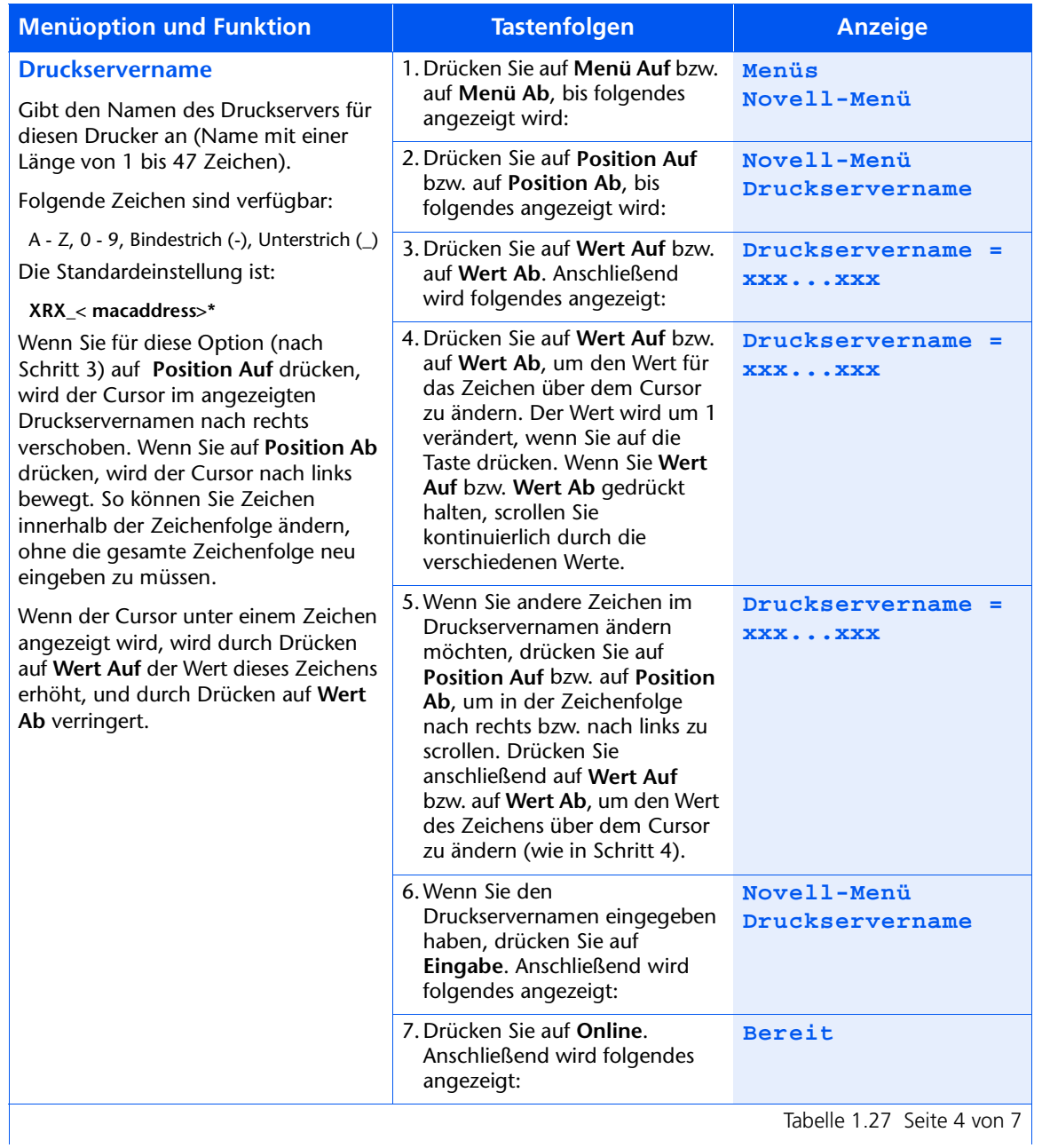

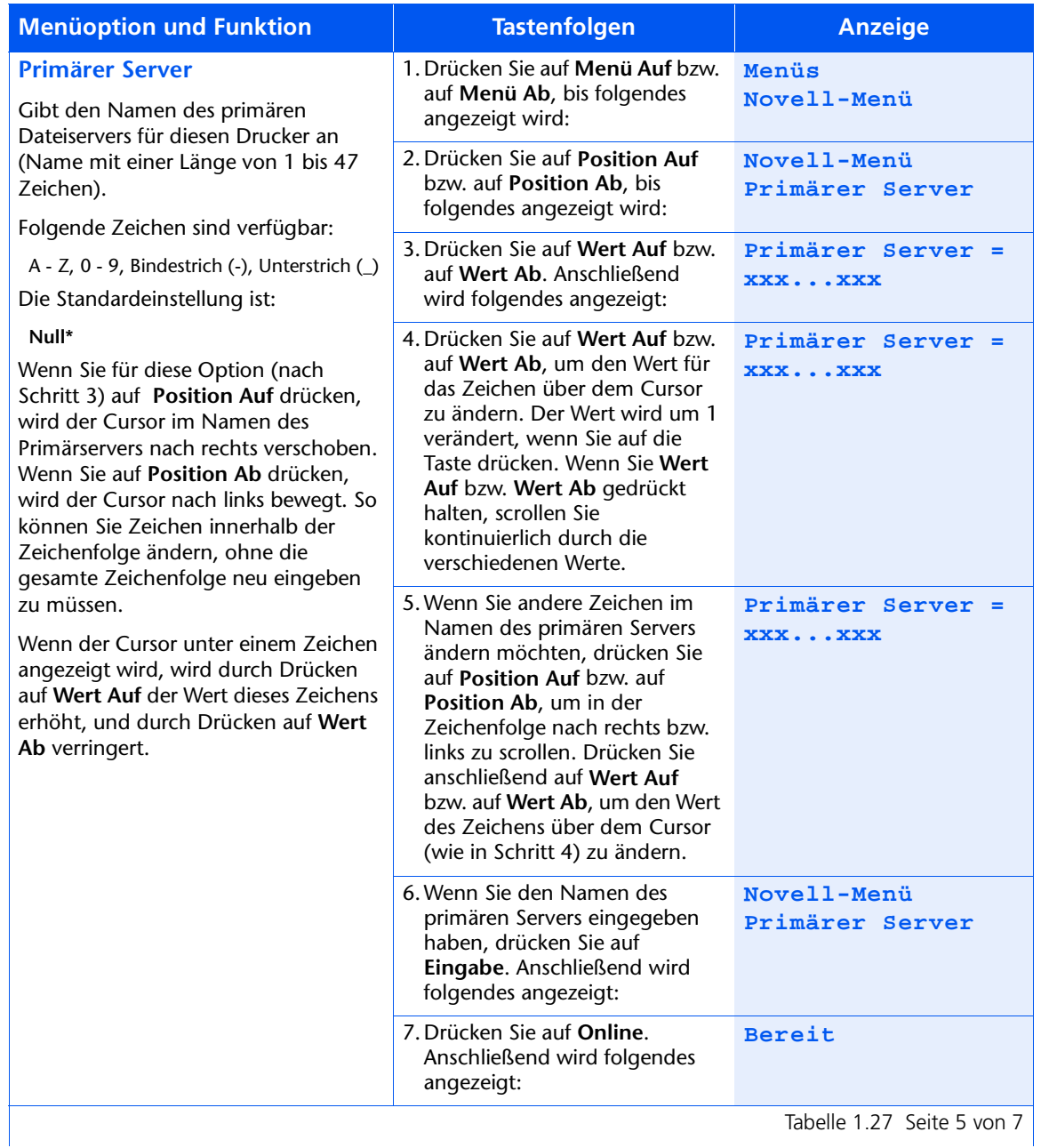

Tabelle 1.27 Seite 5 von 7

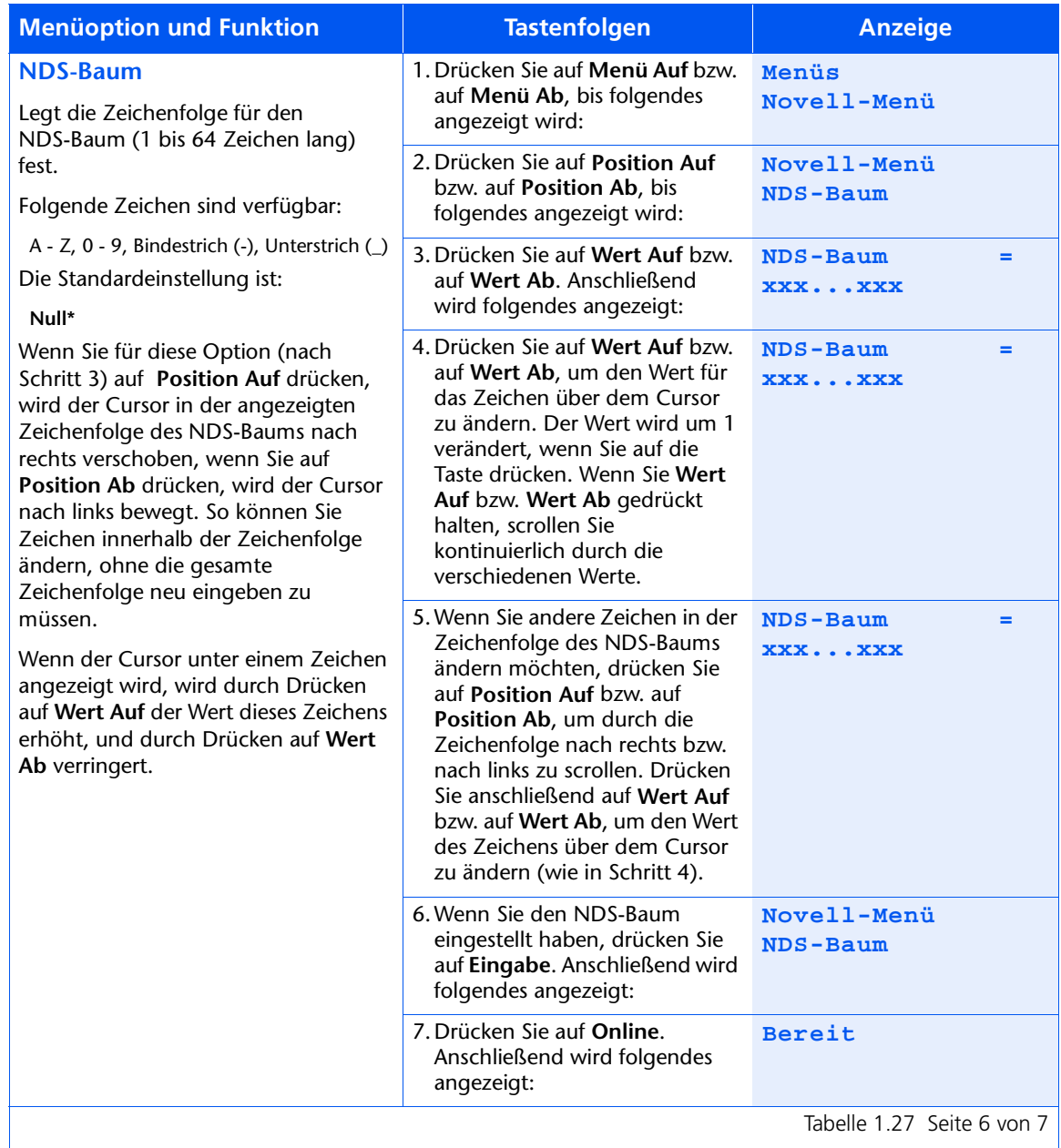

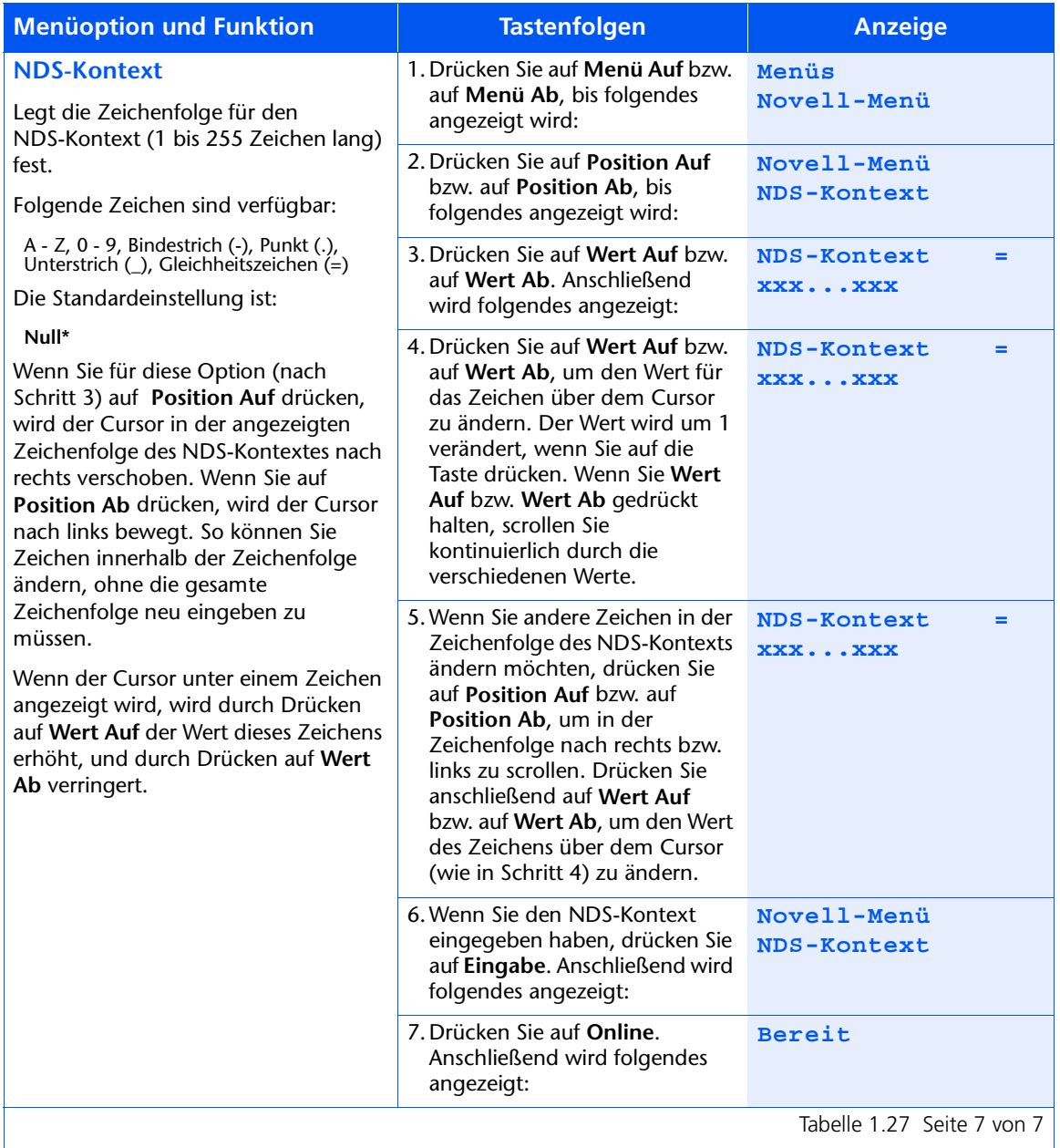

## **Druckmenü**

Das Druckmenü und die verfügbaren Optionen werden in Tabelle 1.28 beschrieben.

<span id="page-117-0"></span>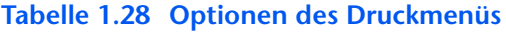

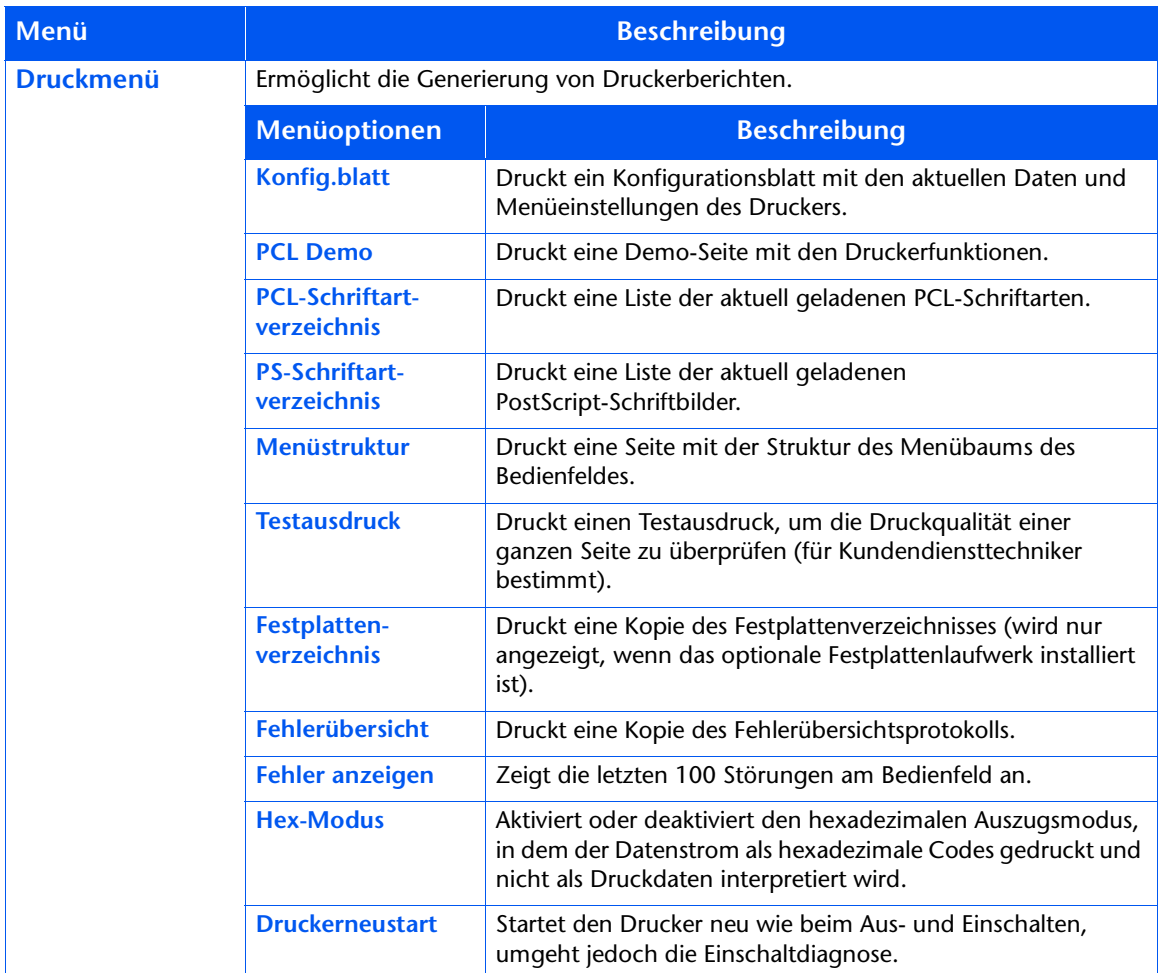

Detaillierte Anweisungen finden Sie in Tabelle 1.29 auf Seite 1-103.

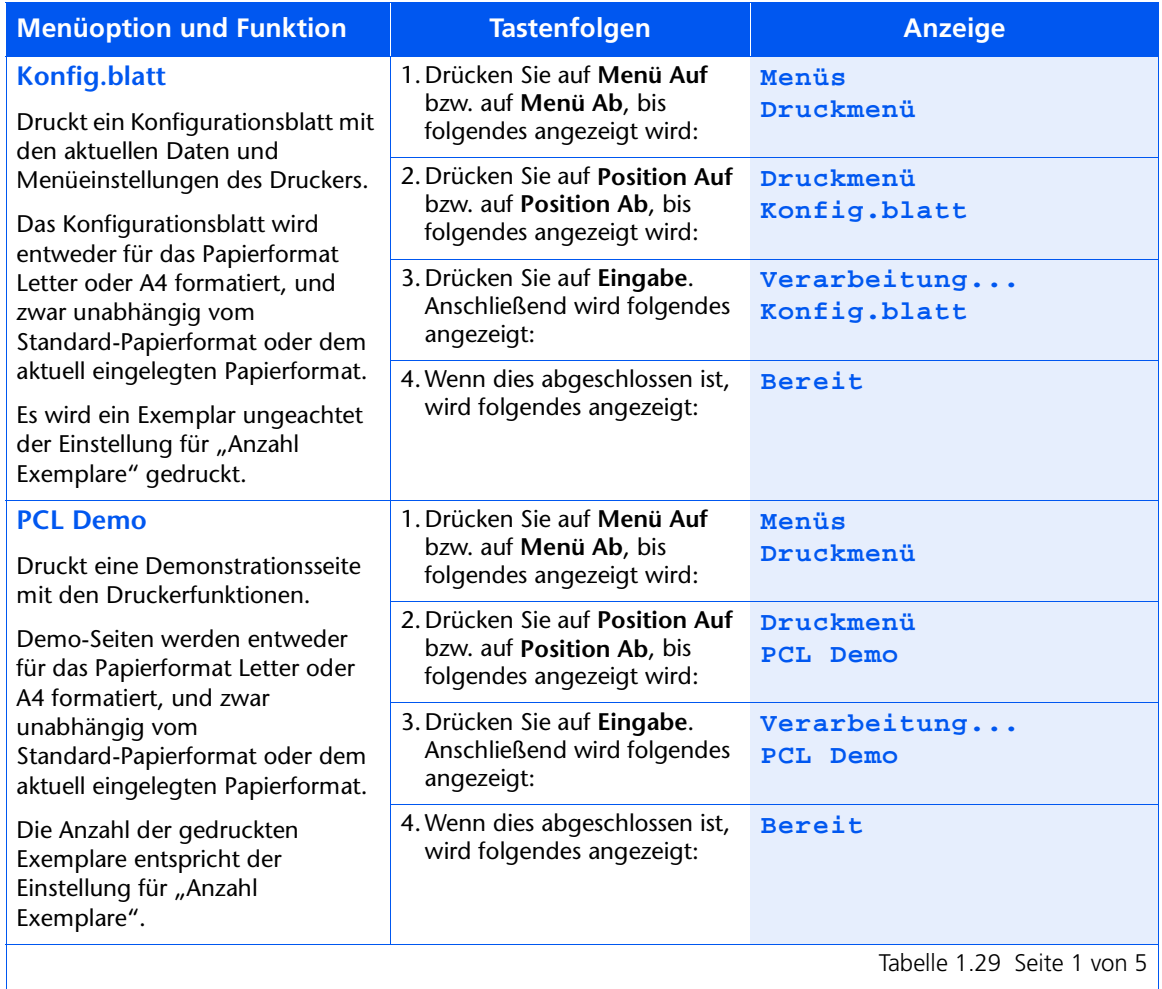

#### <span id="page-118-0"></span>Tabelle 1.29 Funktionen des Druckmenüs

Tabelle1.29 Seite 1 von 5

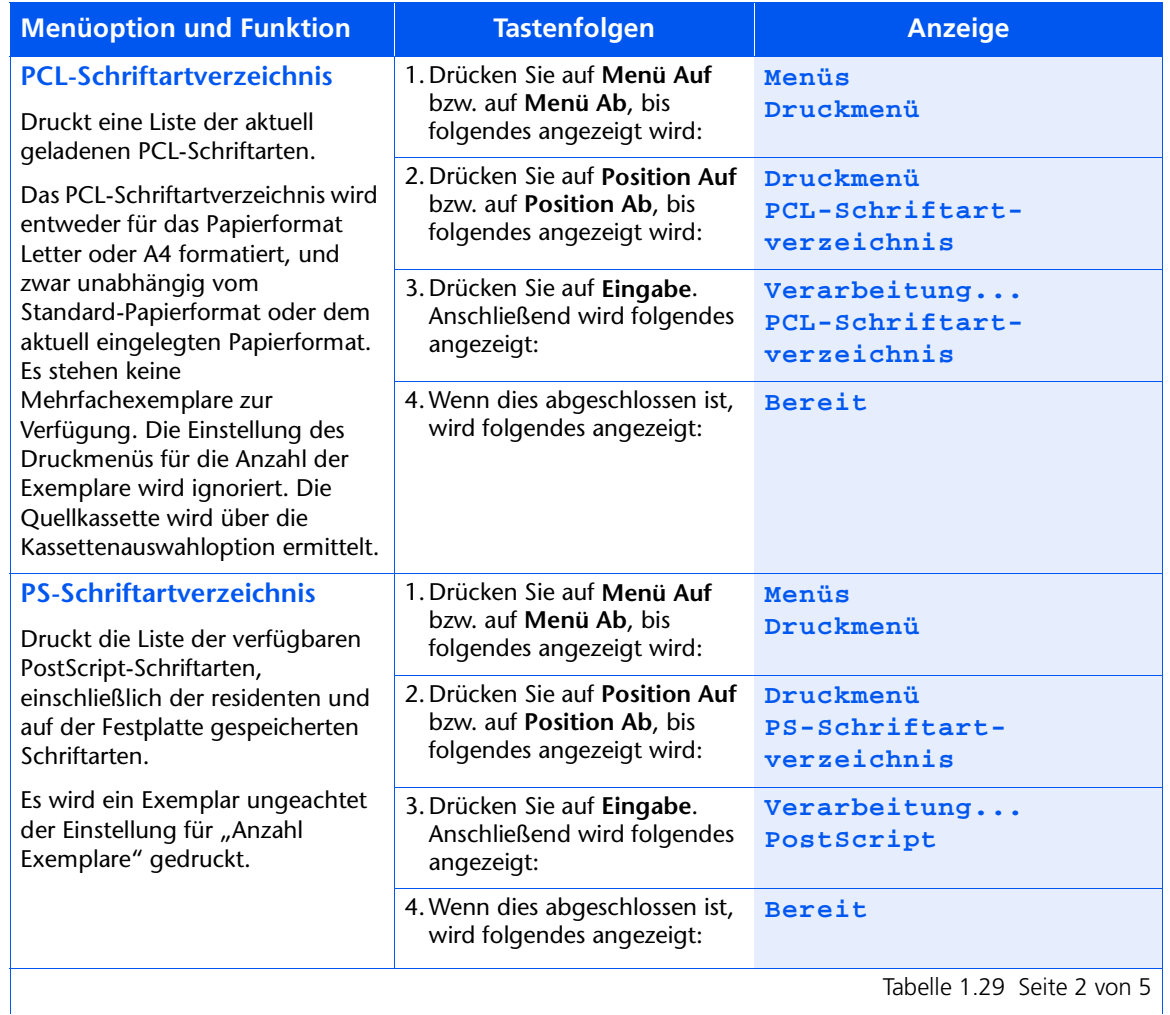

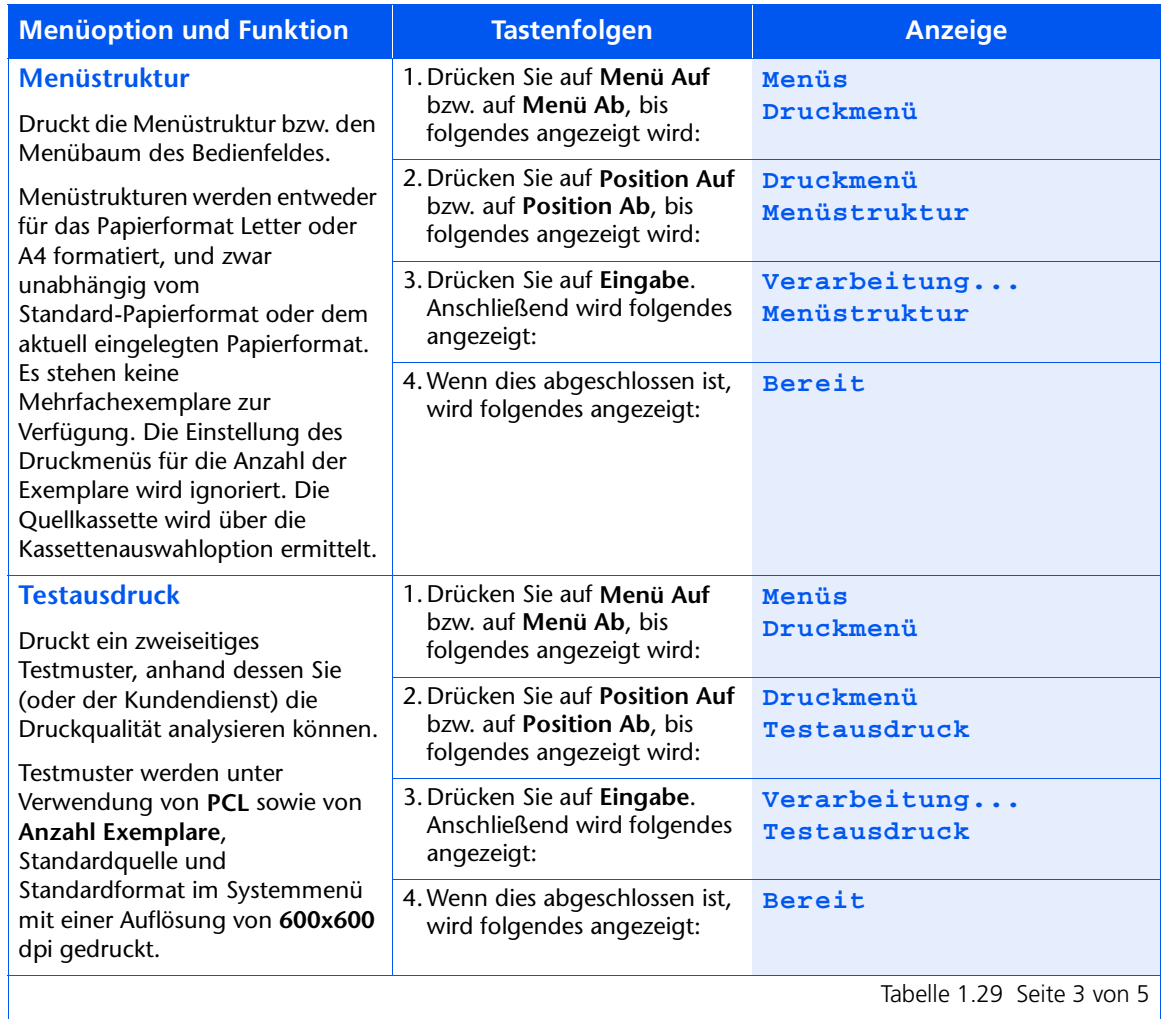

Tabelle 1.29 Seite 3 von 5

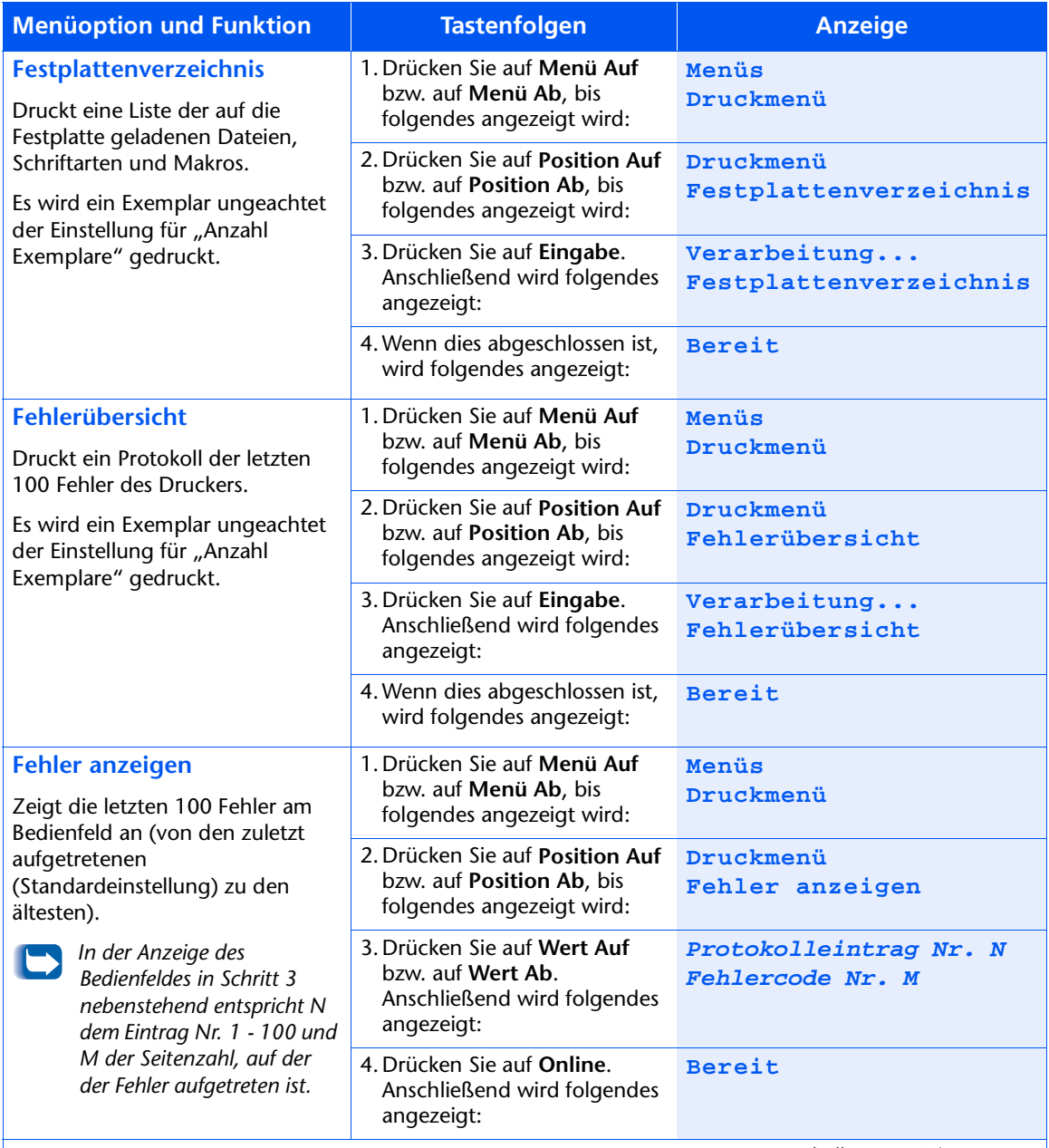

Tabelle 1.29 Seite 4 von 5

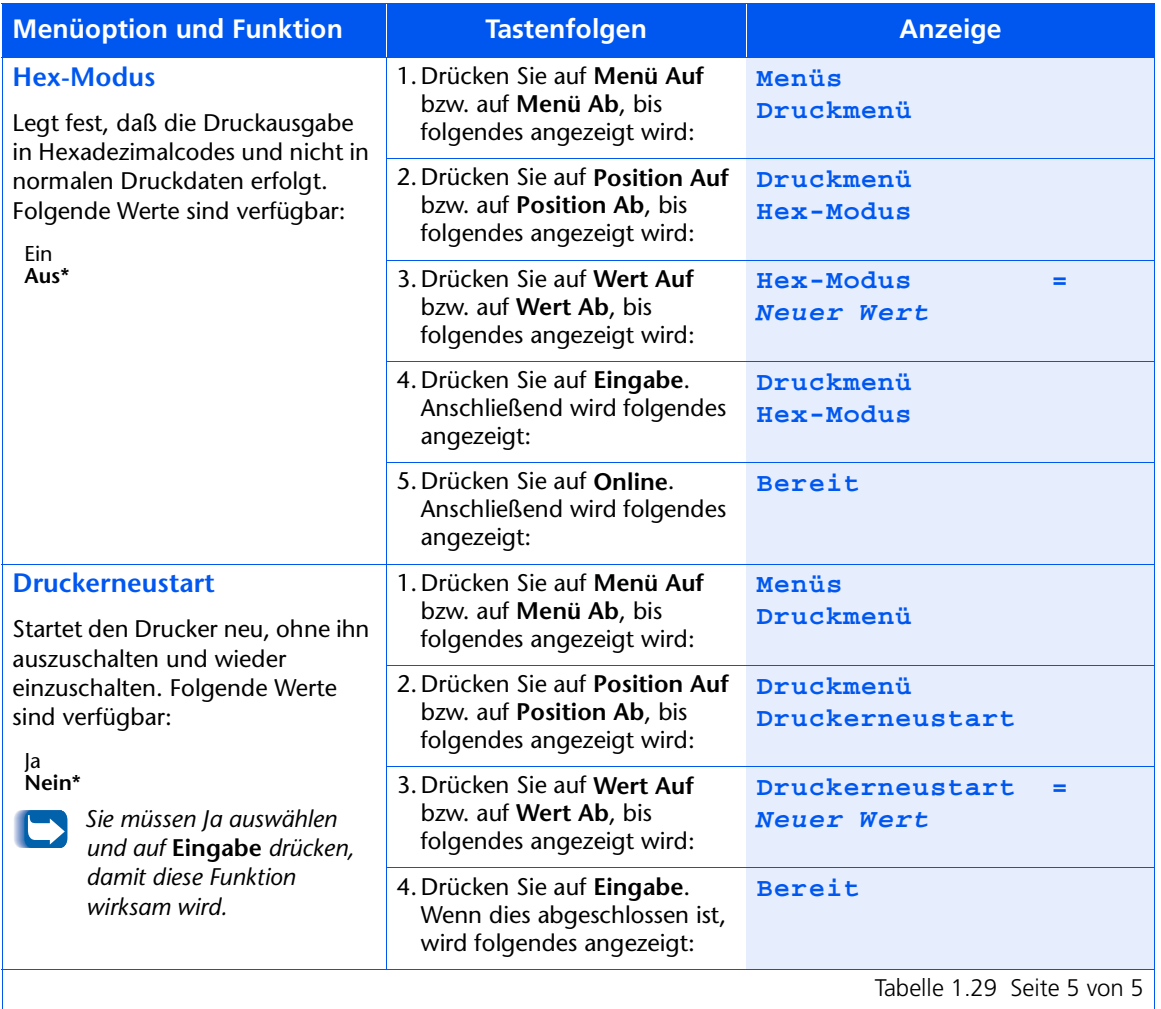

### Rücksetzmenü

Das Rücksetzmenü (wird nur im Hauptmenü angezeigt, wenn der Drucker eingeschaltet und gleichzeitig Online und Eingabe gedrückt werden) und die verfügbaren Optionen werden in Tabelle 1.30 beschrieben.

#### <span id="page-123-0"></span>Tabelle 1.30 Optionen des Rücksetzmenüs

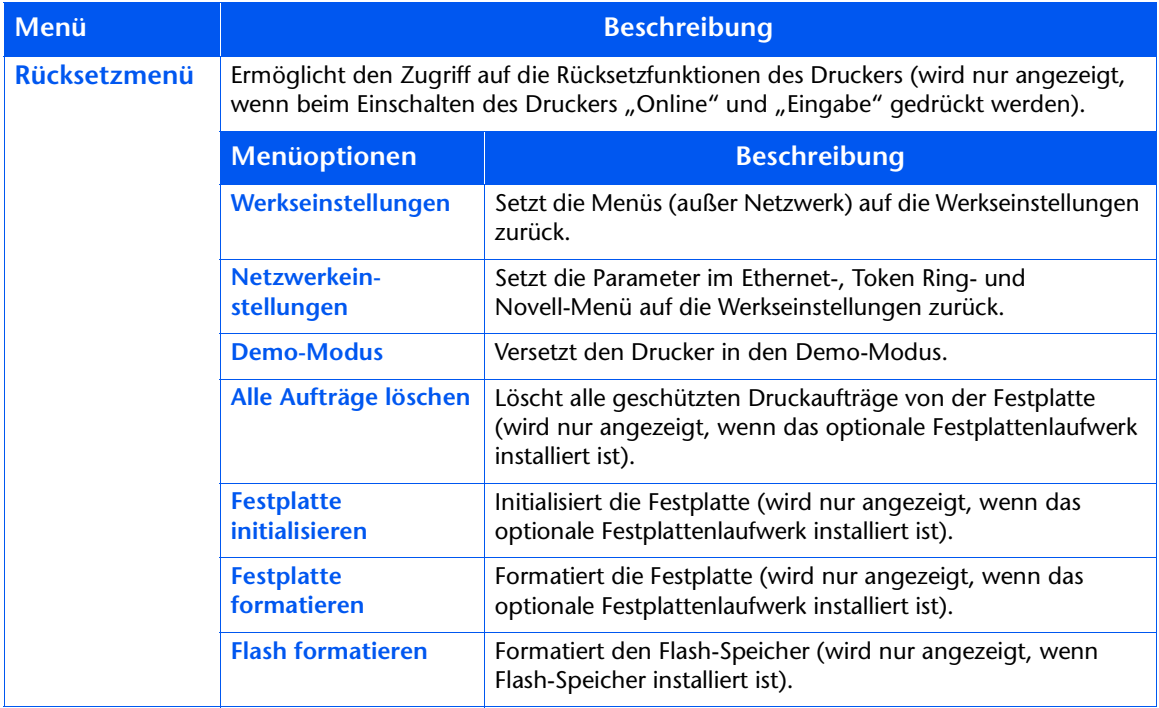

Detaillierte Anweisungen finden Sie in Tabelle 1.31 auf Seite 1-109.

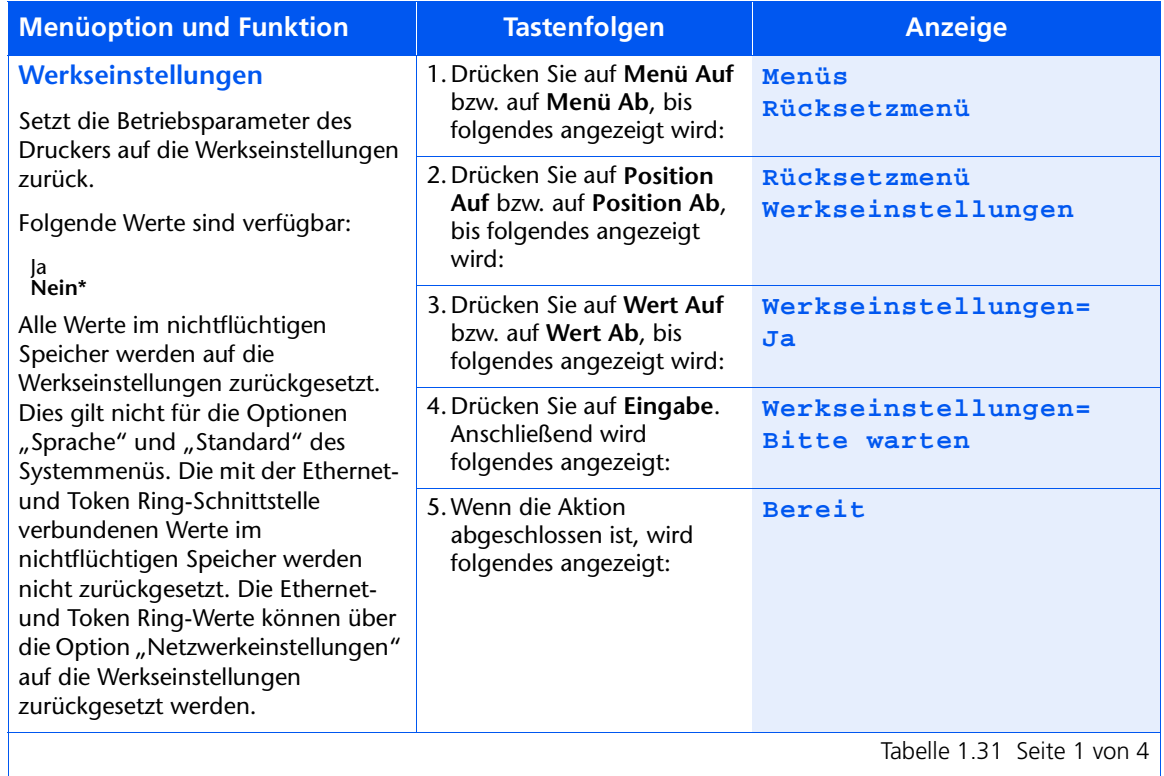

#### <span id="page-124-0"></span>Tabelle 1.31 Funktionen des Rücksetzmenüs

Tabelle 1.31 Seite 1 von 4

#### Tabelle 1.31 Funktionen des Rücksetzmenüs *(Fortsetzung)*

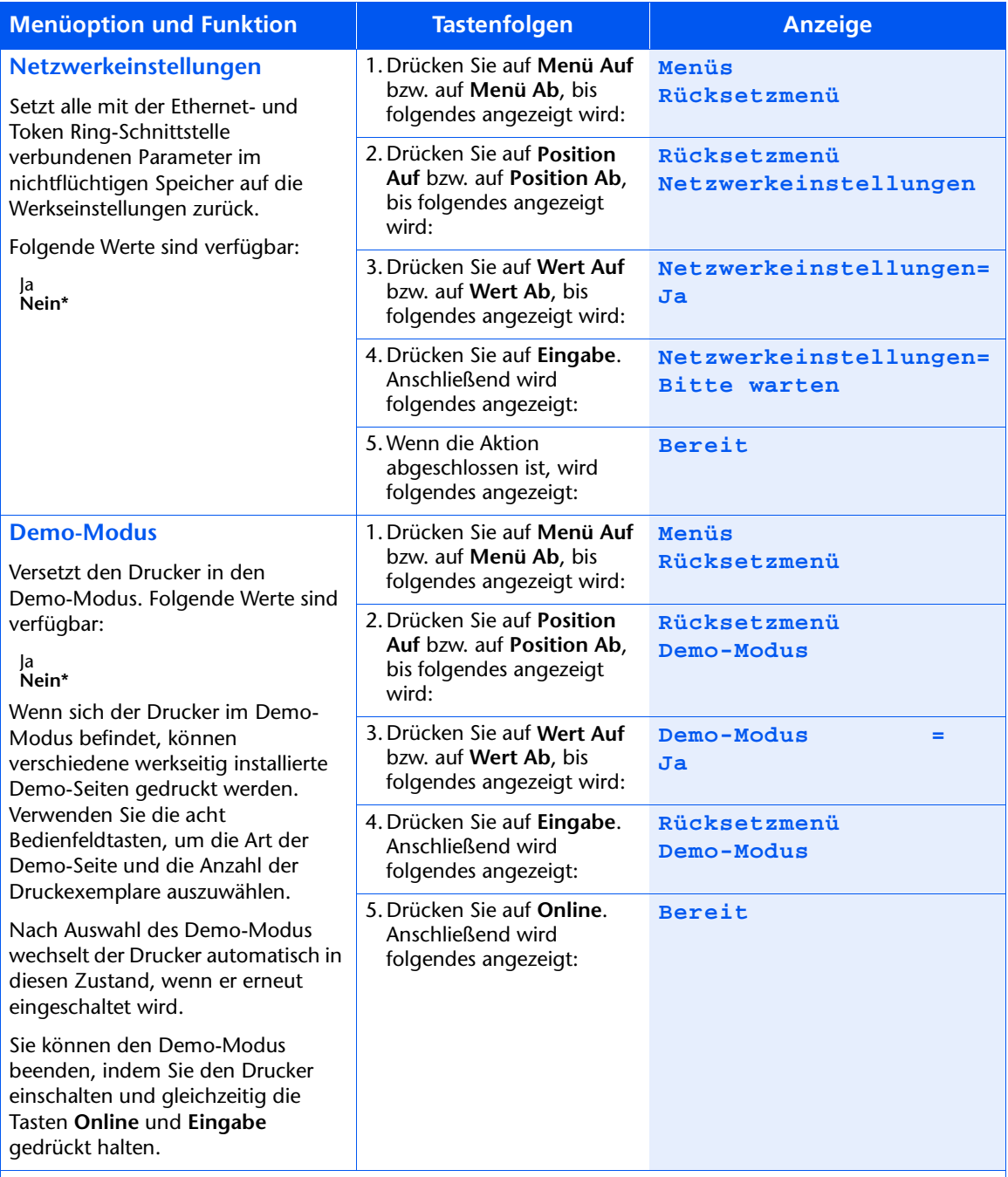

Tabelle 1.31 Seite 2 von 4

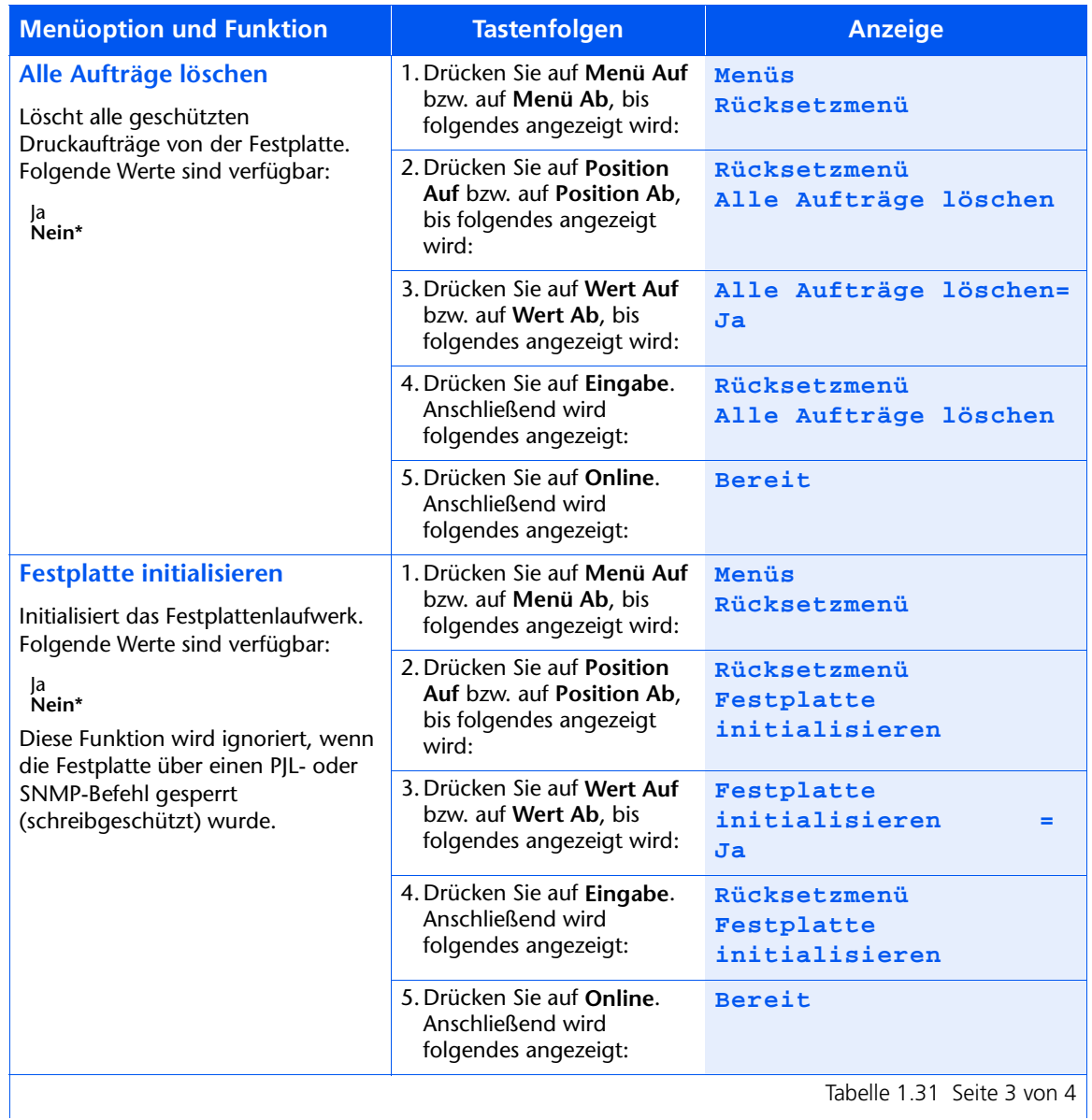

#### Tabelle 1.31 Funktionen des Rücksetzmenüs *(Fortsetzung)*

#### Tabelle 1.31 Funktionen des Rücksetzmenüs *(Fortsetzung)*

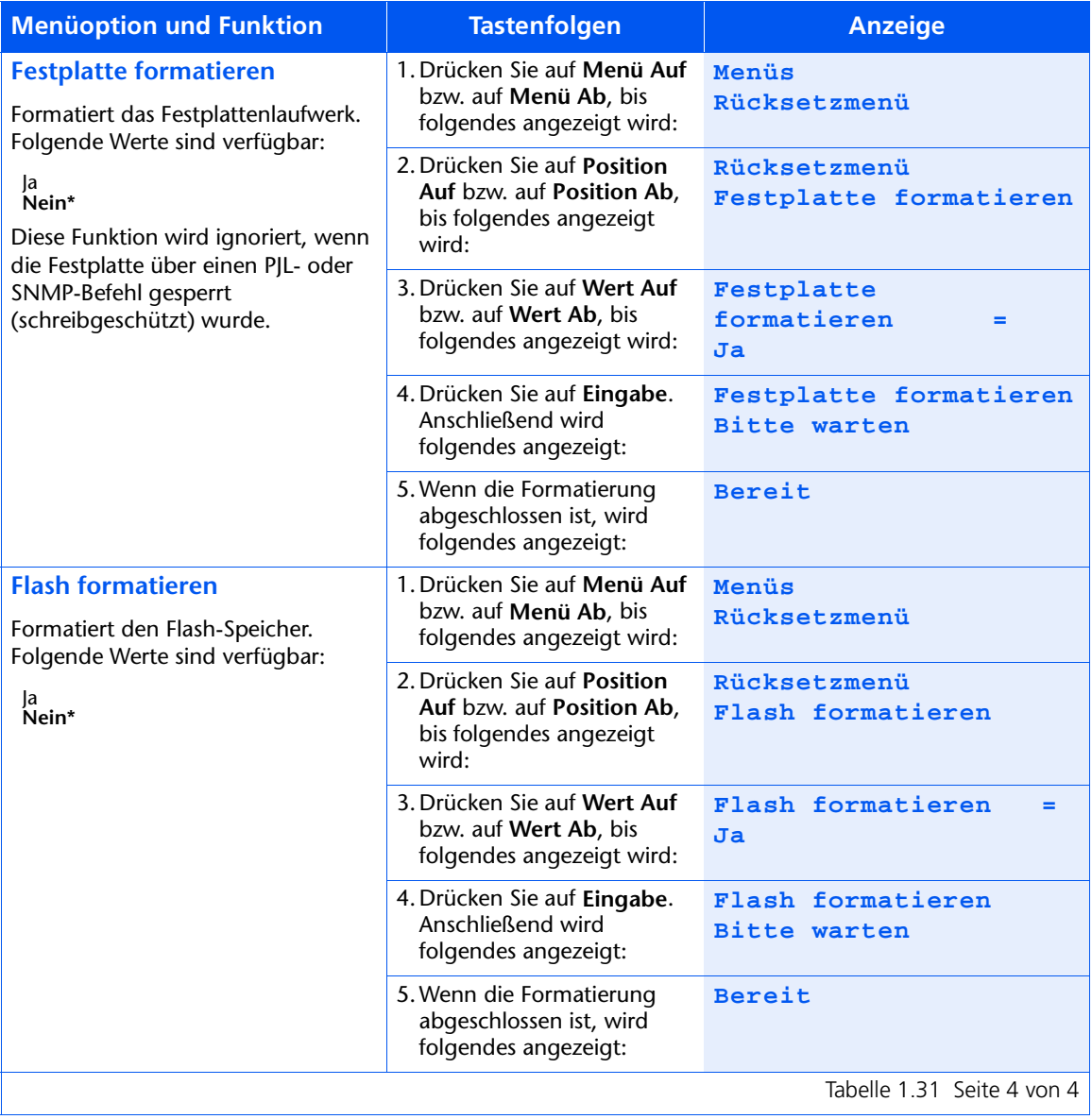

## Konfigurieren des automatischen Kassettenwechsels

Mit dem automatischen Kassettenwechsel, der bei PCLund PostScript-Druckaufträgen unterstützt wird, können zwei oder mehr Kassetten zu einer logischen Kassette zusammengefaßt und dann in einer bestimmten Reihenfolge, in der die Kassetten zur Erfüllung der Zufuhranforderungen durchsucht werden, angesteuert werden. Die Vorteile dieses Kassettenwechsels sind:

• Größere Papierkapazität.

Wenn in der aktuellen Papierkassette kein Papier mehr vorhanden ist, wechselt der Drucker automatisch zur nächsten Kassette in der Folge über, sofern in dieser Kassette dasselbe Papierformat und dieselbe Papiersorte eingelegt sind.

• Suche nach dem passenden Papierformat und der passenden Papiersorte.

Stimmen das Papierformat und die Papiersorte, die in der Softwareanwendung angegeben sind, nicht mit dem Papier in der aktuellen Kassette überein. durchsucht der Drucker automatisch die nächste Kassette in der Folge nach dem passenden Papierformat und der passenden Papiersorte.

• Einlegen von Papier in eine Kassette während des Drucks aus einer anderen Kassette (Auffüllen einer leeren Kassette während des Druckvorgangs).

Der automatische Kassettenwechsel wird über die Option "Kassettenfolge" im Kassettenmenü des Bedienfeldes programmiert. Mit dieser Funktion können die Kassette 1 des Druckers, die Multiblatt-Zufuhr und die Kassetten 2 und 3 in der optionalen 500-Blatt- bzw. 2.000-Blatt-Papierzuführung (falls installiert) auf verschiedene Weise miteinander kombiniert werden. Der automatische Kassettenwechsel kann auch ausgeschaltet werden.

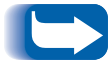

Die Multiblatt-Zufuhr wird in den Bedienfeldeinstellungen für "Kassettenfolge" als "MBF" bezeichnet.

Nachfolgend finden Sie eine Beschreibung der Einstellungen und Regeln für die Funktion "Kassettenfolge", zusammen mit Verwendungsbeispielen.

## Einstellungen für **Kassettenfolge**

Die Option "Kassettenfolge" im Kassettenmenü des Bedienfeldes kann auf eine der in Tabelle 1.32 aufgeführten Einstellungen (und auf "Aus") gesetzt werden.

#### <span id="page-130-0"></span>Tabelle 1.32 Kassettenwechseloptionen im **Kassettenmenü**

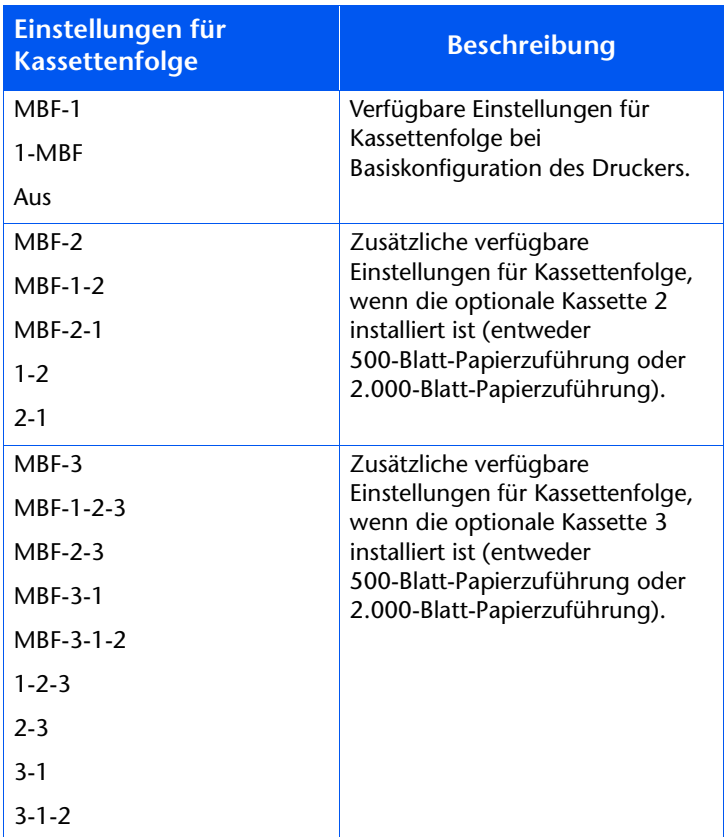

## Ausnahmebedingungen für die Papierverwendung

Tabelle 1.33 enthält eine Beschreibung der Papierauswahl auf Basis von vollständig oder teilweise definierten Papierauswahlparametern. Eine Papieranforderung kann einen oder mehrere der folgenden Parameter enthalten: Papierkassette, Papierformat, Papiersorte (z.B. Normal, Briefkopfpapier usw.).

Die Angabe einer Papierquelle (d.h. einer bestimmten Kassette) gewährleistet nicht, daß das Papier aus dieser Kassette zugeführt wird, wenn das gewünschte Papierformat und die gewünschte Papiersorte von einer anderen Quelle zugeführt werden können. Eine Ausnahme bildet die manuelle Zufuhranforderung, die immer von der Multiblatt-Zufuhr aus erfolgt, außer wenn dies vom Druckerbediener außer Kraft gesetzt wird.

#### <span id="page-131-0"></span>Tabelle 1.33 Ausnahmebedingungen für die Papierverwendung

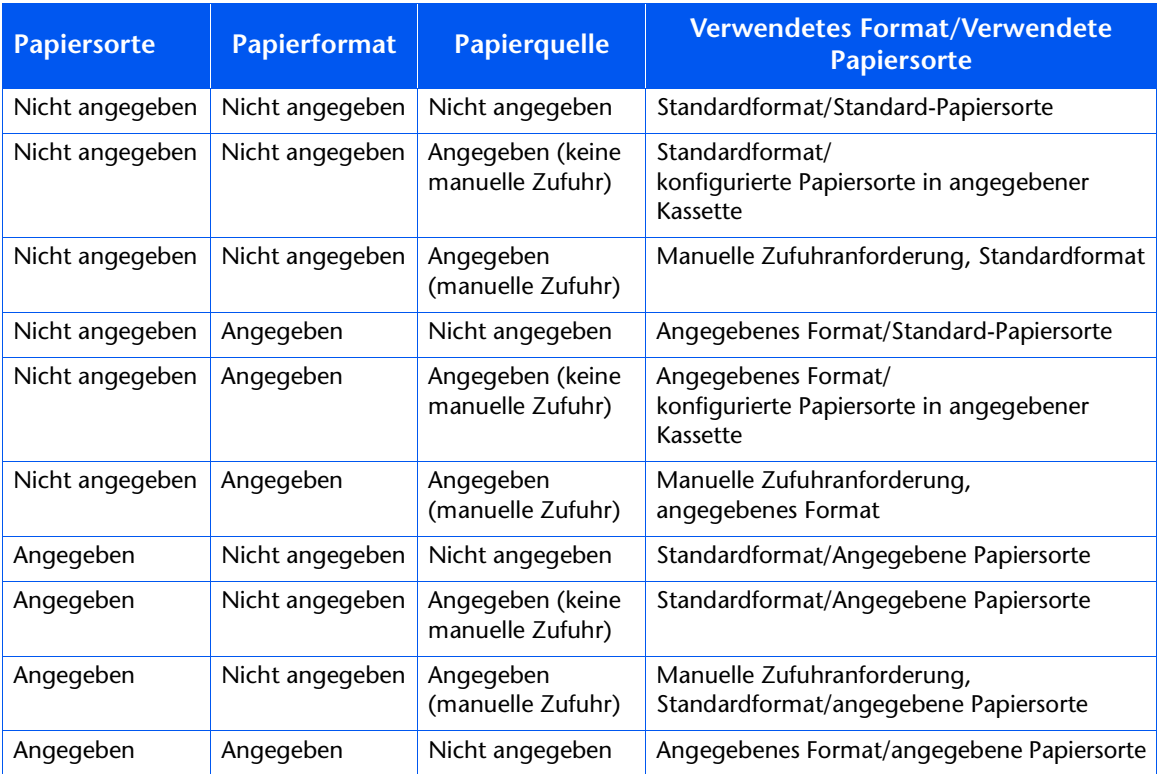

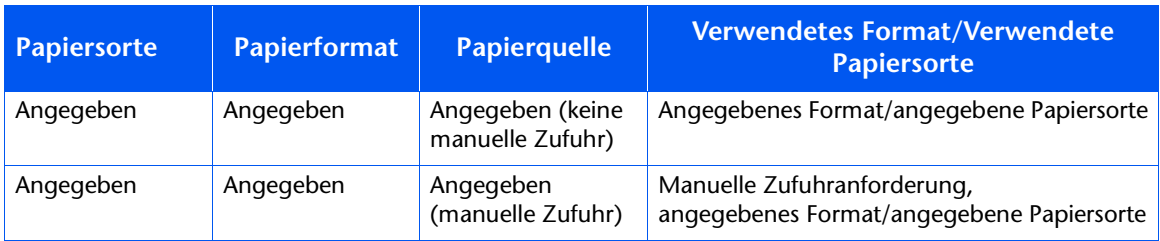

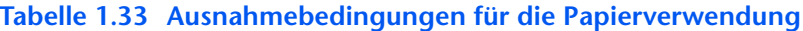

In der vierten Spalte von Tabelle 1.33 wird definiert, welches Papierformat und welche Papiersorte auf Grund der vollständig oder teilweise definierten Papierauswahlparameter verwendet werden können. Nachdem die Papiersorte und das Papierformat festgelegt worden sind, muß als nächstes bestimmt werden, welche Kassette für diese Anforderung verwendet werden soll. Wenn eine der aktuell konfigurierten Kassetten die Anforderung erfüllt, wird die entsprechende Papierkassette verwendet. (Beachten Sie, daß die vierte Spalte in Tabelle 1.33 keine zu verwendende Papierquelle vorschreibt, selbst wenn die Papierquelle angegeben werden kann.)

- Wenn die Papierquelle angegeben ist und die anderen Parameter durch diese Papierquelle erfüllt werden, wird die angegebene Quelle verwendet.
- Wenn die angegebene Quelle die Anforderung nicht erfüllt, jedoch eine andere Quelle über das gewünschte Papierformat und die gewünschte Papiersorte verfügt, wird diese andere Ouelle verwendet, ohne daß hier Einstellungen vorgenommen werden müssen.
- Wenn die angegebene Quelle die Anforderung nicht erfüllt, aber eine andere Quelle sie erfüllt, jedoch kein Papier mehr enthält, wird der Benutzer aufgefordert, in die leere Kassette, die der Anforderung entspricht, Papier einzulegen.

## Regeln für die **Kassettenfolge**

Wenn Sie eine Kassettenfolge definieren, durchsucht der Drucker die Papierquellen nach dem passenden Format und der passenden Papiersorte für die jeweiligen Druckaufträge.

- Wenn Sie beim Senden eines Druckauftrags an den Drucker keine Kassette angeben (z.B. wenn kein Papierquellenbefehl gesendet wird oder die Papierquelle in PCL auf "Auto" eingestellt ist), werden zuerst die in der Kassettenfolge enthaltenen Papierkassetten durchsucht, bevor andere Papierkassetten durchsucht werden.
- Wenn Sie beim Senden eines Druckauftrags an den Drucker eine Kassette angeben und diese Kassette in der Kassettenfolge enthalten ist, sucht der Drucker in dieser Kassette nach dem passenden Papierformat und der passenden Papiersorte.
	- Wenn die Kassette das richtige Papier enthält, wird sie verwendet.
	- Wenn die Kassette nicht das richtige Papier enthält (z.B. wenn sie ein anderes Papierformat enthält oder leer ist), werden die anderen Kassetten in der Kassettenfolge durchsucht.
		- Wenn eine dieser Kassetten das richtige Papier enthält, wird sie verwendet.
		- Wenn eine dieser Kassetten das passende Papierformat und die passende Papiersorte enthält, jedoch alle Kassetten in der Kassettenfolge leer sind, erscheint am Drucker die Aufforderung, in die angegebene Kassette Papier einzulegen.
		- Wenn keine der Kassetten in der Kassettenfolge auf das passende Papierformat und die passende Papiersorte eingestellt ist, werden die verbleibenden Kassetten durchsucht. Wenn es keine Kassetten gibt, die der Anforderung entsprechen, erscheint am Drucker die Aufforderung, in die angegebene Kassette Papier einzulegen.

• Wenn "MBF" in der Einstellung für die Kassettenfolge an erster Stelle steht, wird die Anforderung, Papier von einer anderen Kassette der Kassettenfolge zuzuführen, überschrieben und der Drucker versucht, zunächst Papier aus der Multiblatt-Zufuhr einzuziehen. Ist in der Multiblatt-Zufuhr kein Papier mehr vorhanden, werden die anderen Kassetten in der Kassettenfolge durchsucht.

## **Beispiele für die** Kassettenfolge

Die Beispiele in Tabelle 1.34 beschreiben die Bedingungen und Maßnahmen, wenn mehrere Einstellungen für die Kassettenfolge verwendet werden.

<span id="page-135-0"></span>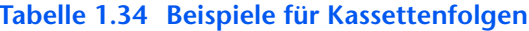

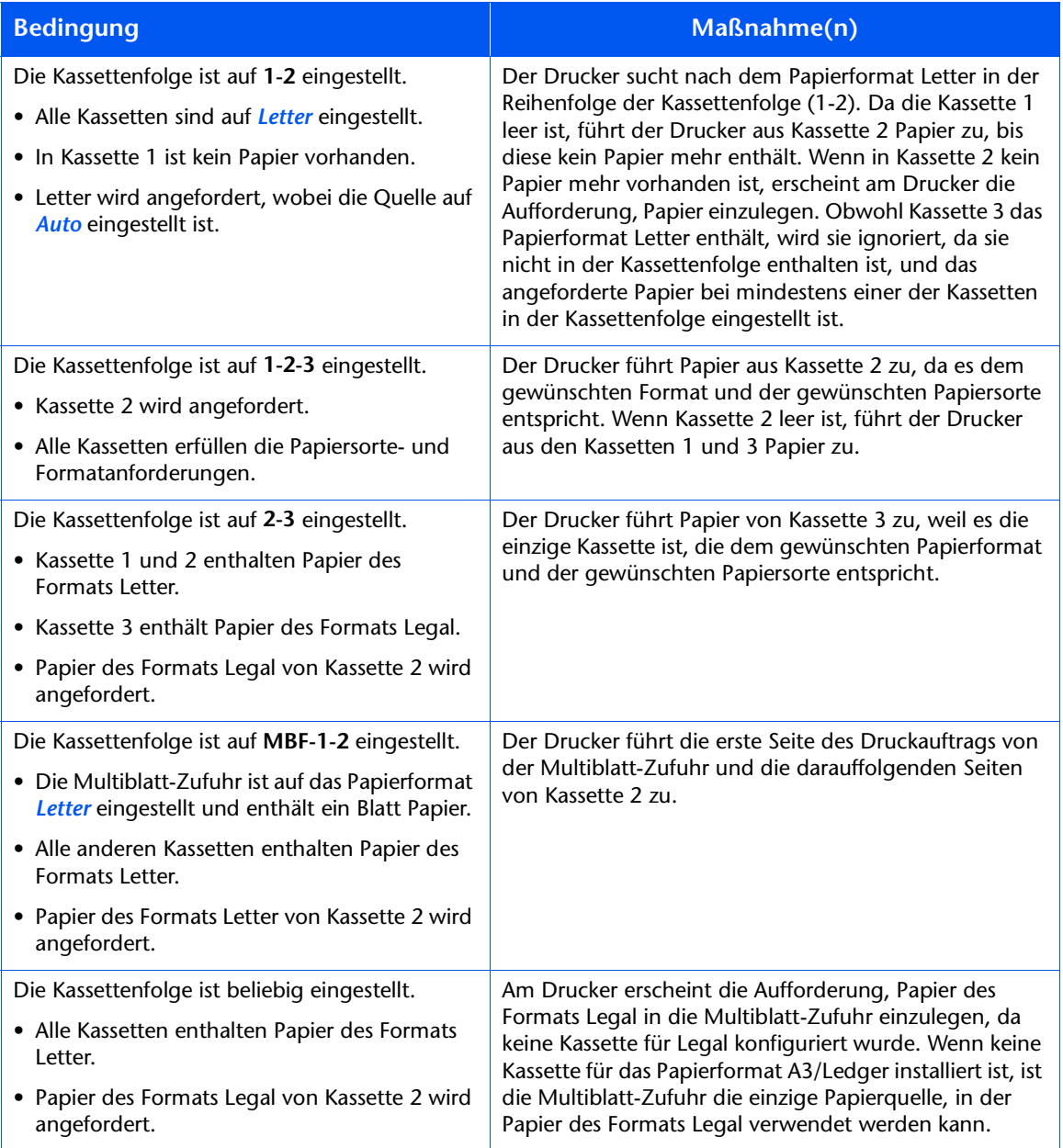

### **Inkompatible** Papierformate/ -sorten

Ein Format-/Sorte-Kompatibilitätsfehler tritt auf, wenn das angeforderte Papierformat nicht im Drucker verfügbar ist. Diese Situation kann entstehen, wenn die für das angeforderte Papier konfigurierte Kassette leer ist oder das angeforderte Papier nicht im Drucker konfiguriert ist. In diesem Fall geht der Drucker offline. Sobald die Fehlerbedingung behoben ist, geht er automatisch wieder in den Online-Modus über und setzt den Druckvorgang fort.

Wenn eine Kassette für das angeforderte Papier konfiguriert, jedoch leer ist, wird der Benutzer in der Anzeige aufgefordert, das angeforderte Papier (Format und Sorte) in die entsprechende Kassette einzulegen. Sobald die Kassette aufgefüllt ist, wird der Druckvorgang fortgesetzt.

Wurde ein im Drucker nicht konfiguriertes Papier angefordert, erscheint in der Anzeige die Aufforderung, dieses Papier in die erste Kassette der Kassettenfolge einzulegen.

Wenn Sie kein Papier in die erste Kassette der Kassettenfolge einlegen möchten, gibt es zwei Möglichkeiten:

- Eine der Kassetten kann mit dem angeforderten Papierformat gefüllt und über das Kassettenmenü für die angeforderte Papiersorte neu konfiguriert werden. (Nähere Informationen über die Verwendung des Kassettenmenüs finden Sie in Tabelle 1.11 auf Seite 1-23.)
- Durch Drücken auf Wert Auf bzw. auf Wert Ab können Sie durch die verschiedenen Kassetten mit dem darin eingelegten Papier (Format und Art) scrollen. Ist eine diese alternativen Papiersorten akzeptabel, können Sie den Druckvorgang durch Drücken auf Eingabe mit diesem Papier fortzusetzen. Die Kassetten werden in der Reihenfolge durchsucht, die in der Kassettenfolge vorgegeben ist.

# Konfigurieren des **Ausgabeversatzes**

Die Ablage mit Ausgabeversatz unterstützt den Versatz der Ausgabe bei aufeinanderfolgenden Druckaufträgen oder mehreren sortierten Sätzen eines einzelnen Druckauftrags. Der Ausgabeversatz wird ausgehend vom Bedienfeld oder über CentreWare DP gesteuert.

Die folgenden Bedingungen müssen erfüllt sein, bevor Druckaufträge voneinander versetzt werden können:

• Diese Funktion kann nur bei aufeinanderfolgenden Druckaufträgen verwendet werden, die beide an die Ablage mit Ausgabeversatz ausgegeben werden.

Ein Druckauftrag kann beispielsweise eine Vorlaufseite in PCL enthalten, die einem PostScript-Druckauftrag vorangeht. Wenn beide an die Ablage mit Ausgabeversatz ausgegeben werden, wird die Vorlaufseite vom PostScript-Druckauftrag versetzt. Wenn die Vorlaufseite an das Standard-Ausgabefach (keine Versatzfunktion) und der PostScript-Druckauftrag an die Ablage mit Ausgabeversatz ausgegeben wird, werden die beiden Druckaufträge nicht versetzt. Wenn jedoch der nächste Druckauftrag an die Ablage mit Ausgabeversatz ausgegeben wird, werden der PostScript-Druckauftrag und der nächste Druckauftrag versetzt.

• Die Versatzfunktion wird bei aufeinanderfolgenden Druckaufträgen, die an die Ablage mit Ausgabeversatz ausgegeben werden, nur verwendet, wenn die Aufträge Daten enthalten, die ein Blatt produzieren, das gedruckt und an das Fach ausgegeben wird.

Wenn ein PCL-Auftrag beispielsweise <ESCAPE>E-Folgen am Anfang eines Druckauftrags enthält und es keine druckbaren Daten gibt, die diese Befehle voneinander trennen, findet kein Ausgabeversatz statt (auch wenn diese Escape-Folgen gültige Auftrags-Trennzeichen sind).

### **Beispiele**

Im folgenden Beispiel ist die Ausgabeversatzfunktion auf "Ein" gestellt und die Ausgabe erfolgt an die Ablage mit Ausgabeversatz (Versatzmöglichkeit mit 2 Positionen).

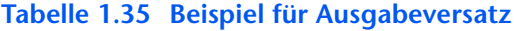

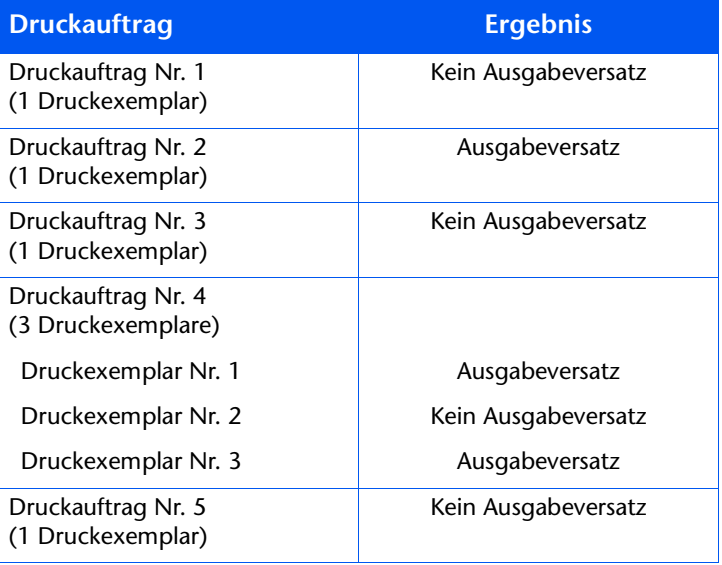

## Konfigurieren des Duplexdrucks

Wenn die optionale Duplexeinheit installiert ist, kann der Drucker auch für beidseitige Druckaufträge (Duplex) konfiguriert werden.

Stellen Sie die Option Ausrichtung des Druckertreibers und die Option Duplex des Systemmenüs entsprechend ein (siehe Abbildung 1.2 auf Seite 1-125).

#### <span id="page-140-0"></span>Ausrichtung und Heftrandeinstellungen für Duplexdruck **Abbildung 1.2**

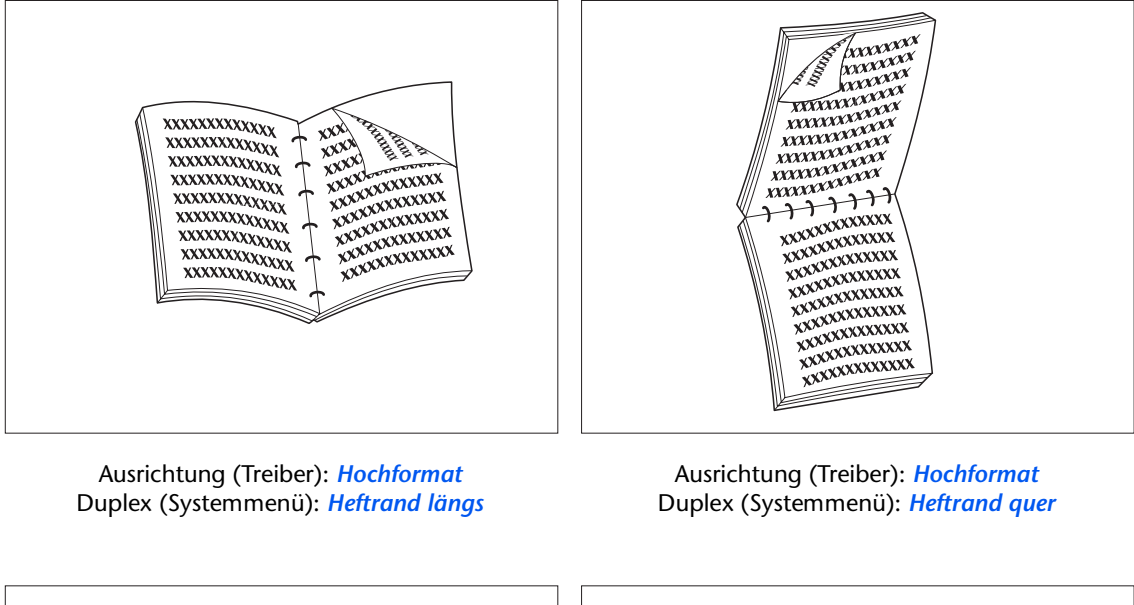

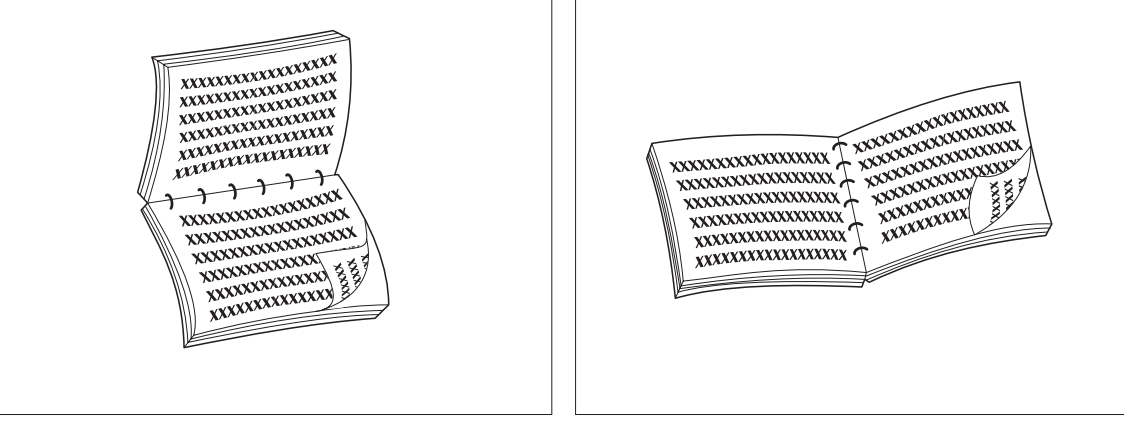

Ausrichtung (Treiber): Querformat Duplex (Systemmenü): Heftrand längs

Ausrichtung (Treiber): Querformat Duplex (Systemmenü): Heftrand quer

## Konfigurieren benutzerdefinierter **Papierformate**

Benutzerdefinierte (Nicht-Standard-) Papierformate können in die Multiblatt-Zufuhr oder in eine der Papierkassetten eingelegt werden. Bei Verwendung von benutzerdefinierten Papierformaten müssen zwei grundlegende Punkte beachtet werden:

- Sie müssen die automatische Papierformaterfassung sowie die Erkennung papierformatbedingter Staus deaktivieren.
- Obwohl Sie ein benutzerdefiniertes Papierformat in jede Papierquelle einlegen können, da PCL und PostScript Seiten entsprechend Standardformaten formatieren, müssen Sie die Ränder korrekt einstellen (oder andere anwendungsbezogene Formatiermethoden verwenden), um das Bild auf dem benutzerdefinierten Papier korrekt anzuordnen.

Zum Bedrucken von benutzerdefiniertem Papier deaktivieren Sie die automatische Papierformaterfassung sowie die Erfassung papierformatbedingter Staus, indem Sie im Kassettenmenü die Option Kass. 1 Modus. Kass. 2 Modus, Kass. 3 Modus bzw. MBF-Format (je nachdem, welche Papierquelle verwendet wird) auf Benutzerdefiniert und dann Benutzerdefiniertes Format auf das Standardformat, das von PCL oder PostScript zur Formatierung der Seite verwendet wird, einstellen.

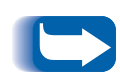

Um zu verhindern, daß Standardpapier fälschlicherweise aus einer anderen Papierquelle eingezogen wird, wenn die Einstellung "Benutzerdefiniertes Format" mit dem Wert für das automatisch erkannte Format in dieser anderen Papierquelle identisch ist, müssen Sie die Kassette mit dem benutzerdefinierten Format aus der Einstellung "Kassettenfolge" ausschließen und diese Kassette spezifisch als Papierquelle auswählen.

Weitere Verwendungsbeispiele finden Sie in Tabelle 1.36 auf Seite 1-127.

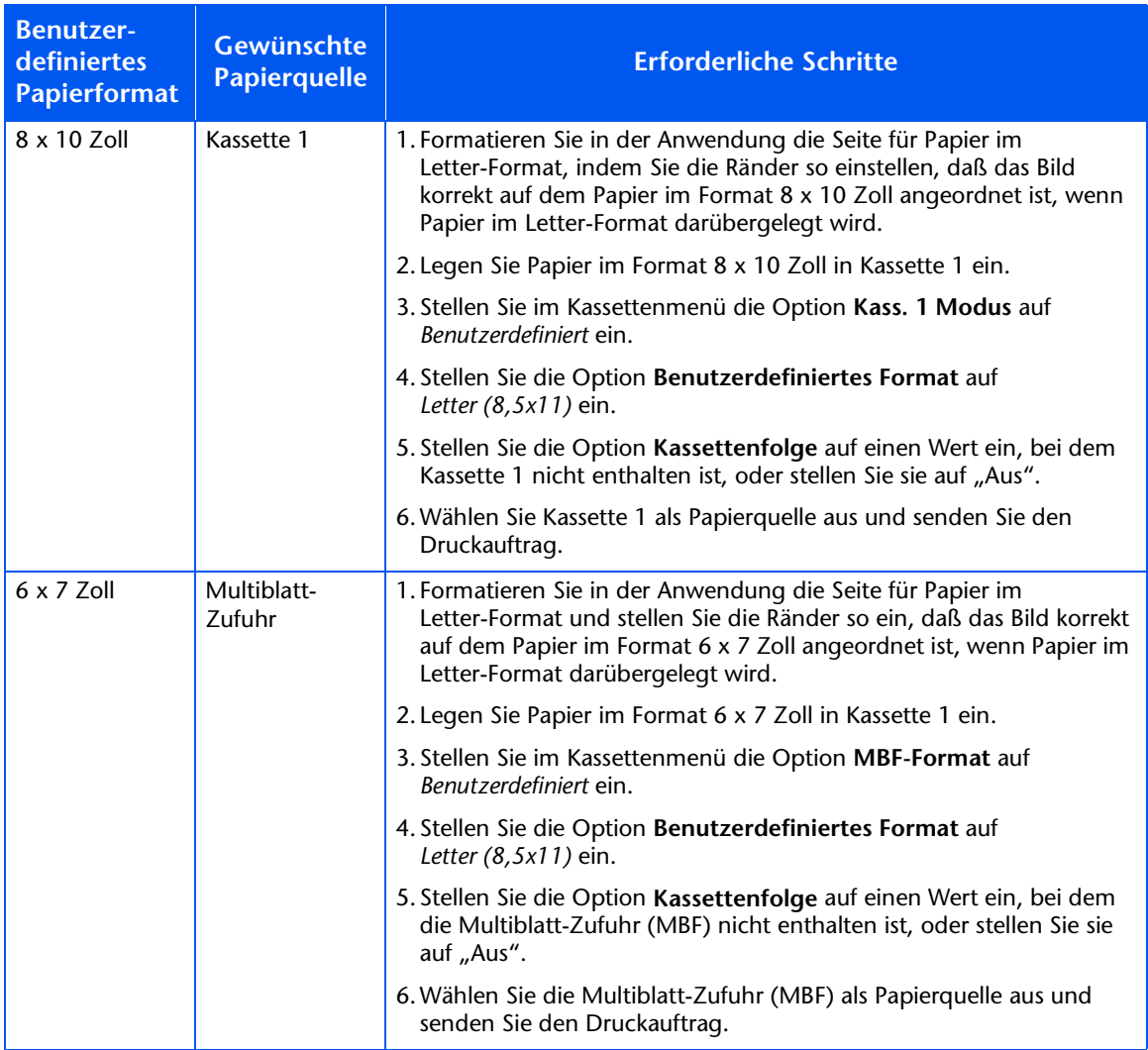

#### <span id="page-142-0"></span>Tabelle 1.36 Beispiele für benutzerdefinierte Papierformate

#### Konfigurieren benutzerdefinierter Papierformate

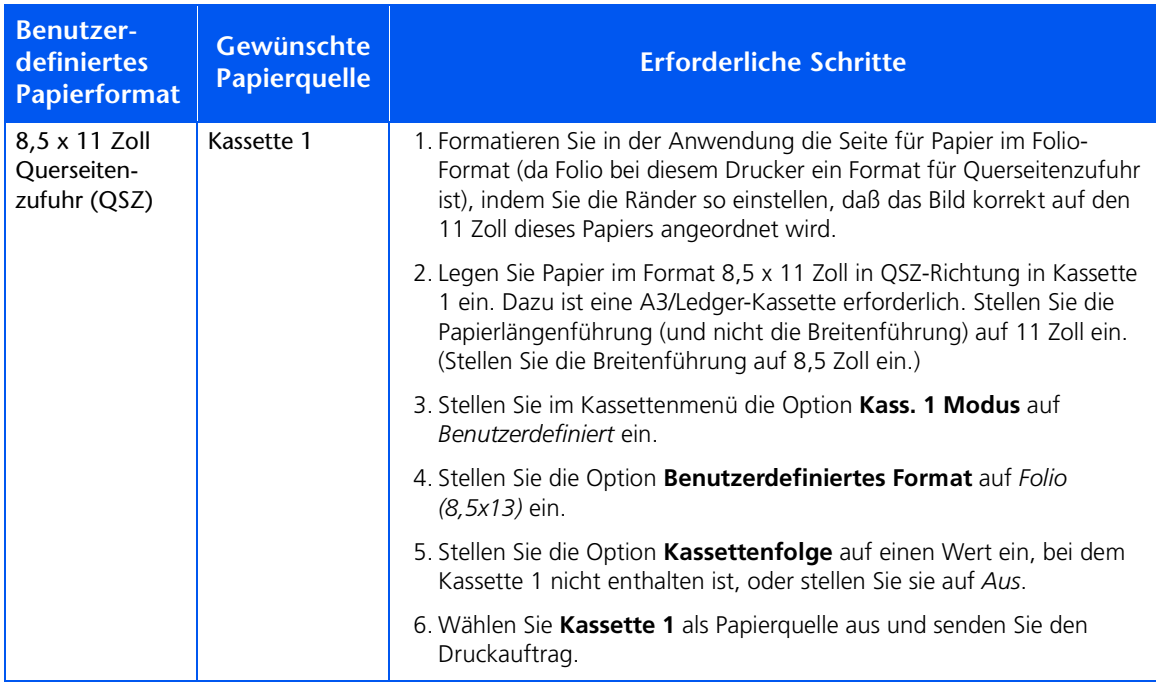

#### Tabelle 1.36 Beispiele für benutzerdefinierte Papierformate
## **Bedrucken von Spezialmedien**

Wenn die Option Fixiereinheit konfigurieren auf Ein eingestellt ist, sind die Papiersorten im Kassettenmenü als Menüoptionen verfügbar, so daß die mit den einzelnen Papiersorten verknüpften Fixiertemperaturen eingestellt werden können. Die Option Fixiereinheit konfigurieren ist im Kassettenmenü enthalten.

Für jede Papiersorte sind drei Temperatureinstellungen verfügbar:

- Normal
- Hoch (Fixiertemperatur höher als normal)
- Niedrig (Fixiertemperatur niedriger als normal)

Zum Bedrucken von Spezialmedien:

- 1. Legen Sie die Spezialmedien in eine Papierkassette ein.
- 2. Stellen Sie Kass. n Pap.Sorte auf die in die Kassette eingelegten Spezialmedien ein.
- 3. Wählen Sie Papier auswählen in den Eigenschaften des Treibers aus. Stellen Sie Papiersorte auf die eingelegten Spezialmedien ein.
- 4. Schließen Sie die Eigenschaften und senden Sie den Druckauftrag.

Tabelle 1.37 auf Seite 1-130 enthält eine Liste der Standard-Temperatureinstellungen für die verschiedenen Medien.

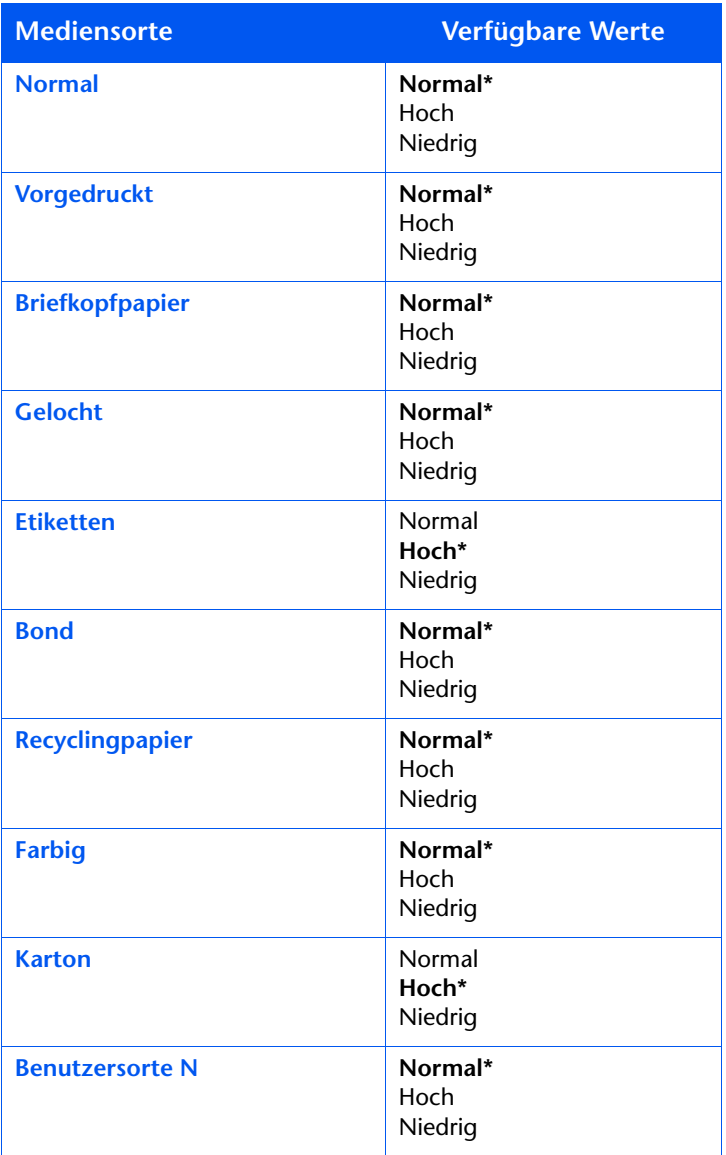

# <span id="page-145-0"></span>Tabelle 1.37 Standard-Temperatureinstellungen für<br>verschiedene Medien

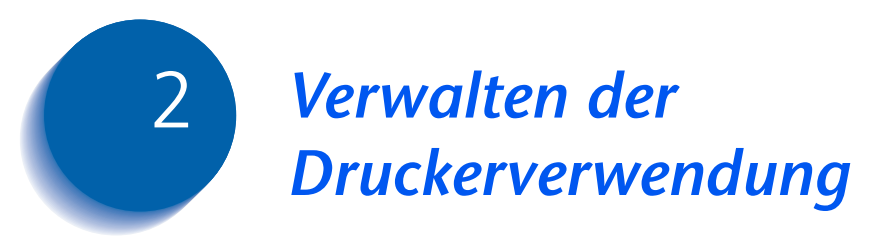

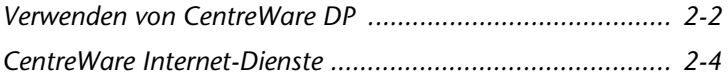

## <span id="page-147-0"></span>Verwenden von CentreWare DP

CentreWare DP ist eine benutzerfreundliche Druckerverwaltungs-Software. Durch einfaches Klicken und Ziehen mit der Maus können Sie den Drucker schnell und problemlos auf einem Netzwerk installieren, verbinden und konfigurieren.

CentreWare DP ermöglicht Netzwerkverwaltern die einfache Installation und problemlose Verwaltung von Netzwerkdruckern.

Tabelle 2.1 enthält eine Liste der wichtigsten Funktionen und Vorteile von CentreWare DP. Umfassendere Informationen zu den Einsatzmöglichkeiten und der Bedienung von CentreWare DP finden Sie im "CentreWare DP Benutzerhandbuch".

#### <span id="page-147-1"></span>Tabelle 2.1 Die wichtigsten Funktionen und Vorteile von **CentreWare DP**

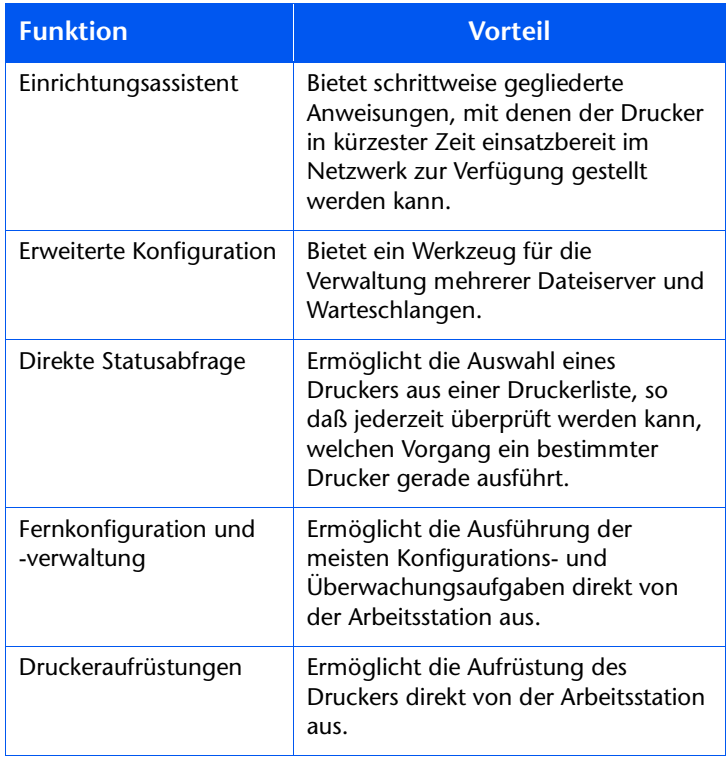

Mit CentreWare SunOS/Solaris-Diensten können Sie darüber hinaus Warteschlangen einrichten und Ihre Druckertreiber mit SunOS/Solaris verwenden.

Die gesamte CentreWare DP-Software sowie die entsprechende Dokumentation dazu finden Sie auf der Druckerverwaltungs-Software-CD.

## <span id="page-149-0"></span>**CentreWare Internet-Dienste**

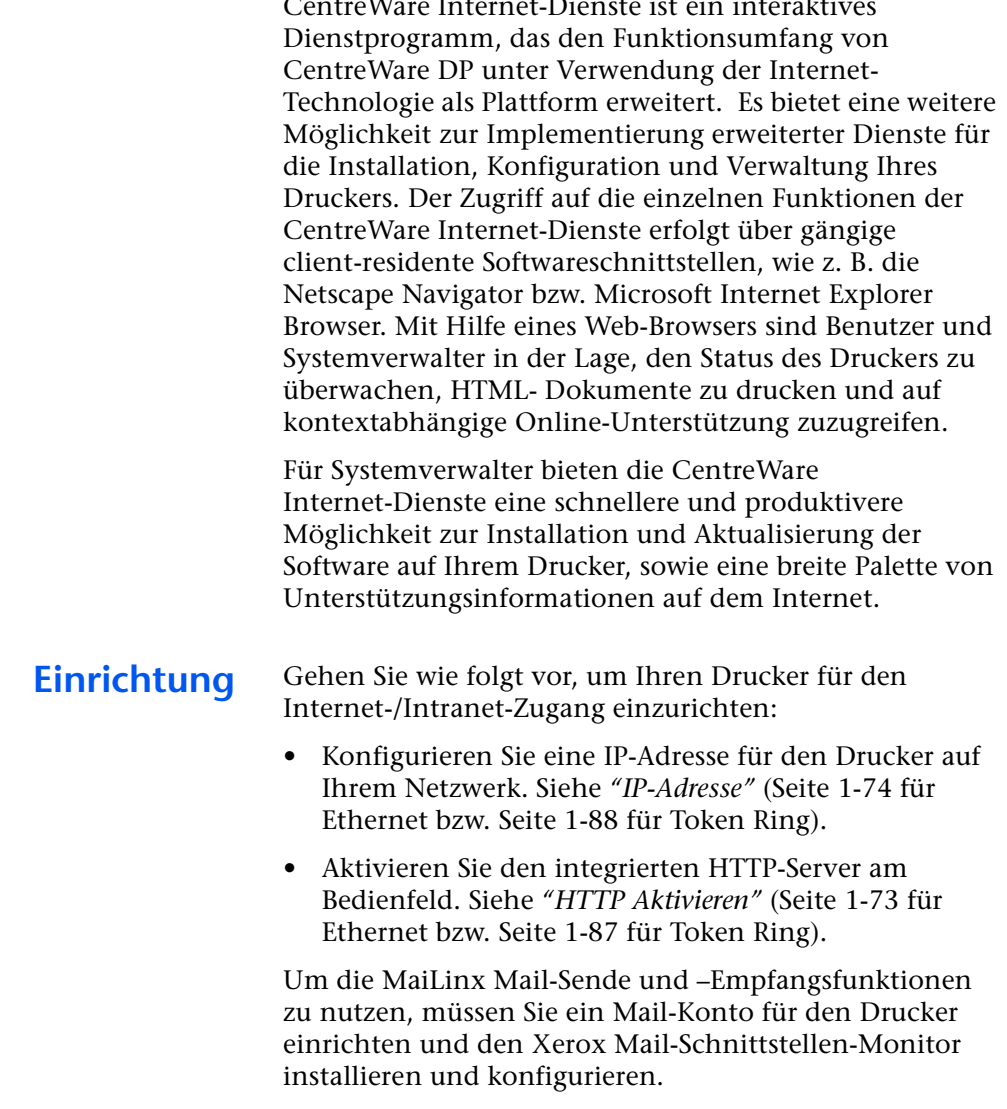

 $\sim$   $\sim$   $\sim$ 

 $\ddotsc$ 

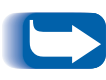

Nähere Informationen über den Einsatz und die Verwendung der CentreWare Internet-Dienste finden Sie im Technischen Informationshandbuch, dem CentreWare Internet-Dienste Benutzerhandbuch sowie in der Online-Hilfe.

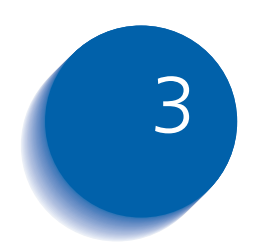

# Verwenden des **Festplattenlaufwerks und Flash-Speichers**

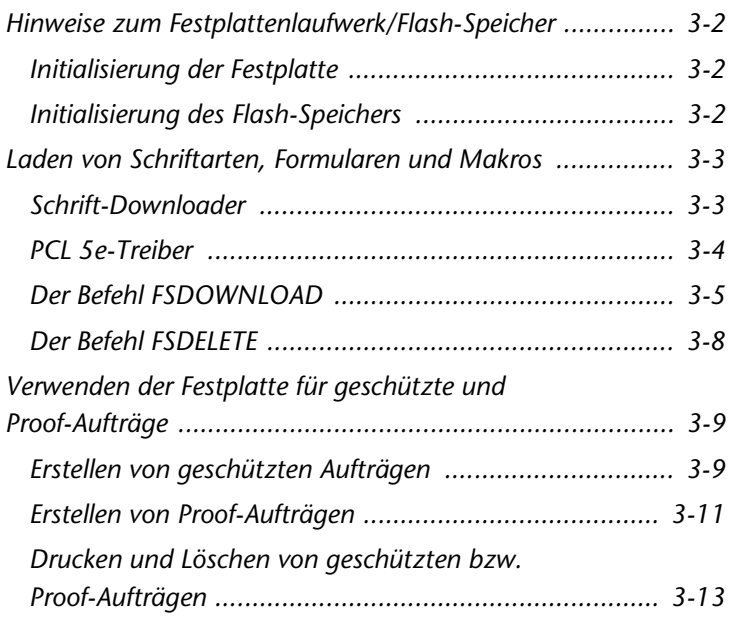

# <span id="page-151-0"></span>**Hinweise zum** Festplattenlaufwerk/ **Flash-Speicher**

Durch die Installation des optionalen Festplattenlaufwerks im Drucker kann die Speicherkapazität, die für die Verarbeitung von Druckaufträgen und für das Speichern von heruntergeladenen Daten (wie z. B. Schriftarten, Formularen, Overlays (Makros) und geschützten Druckaufträgen) zur Verfügung steht, erheblich gesteigert werden.

Die Festplatte wird für folgende Zwecke eingesetzt:

- Unterstützung des PostScript-Dateisystems.
- Unterstützung des PJL/PCL-Dateisystems.
- Empfang von Ursprungsdaten (d.h. unverarbeiteten Daten) für geschützte Druckaufträge, Proof-Aufträge und Druckaufträge mit sortierten Druckexemplaren.
- Herunterladen von Schriftarten, Formularen und Overlays.

## <span id="page-151-1"></span>Initialisierung der **Festplatte**

Die Festplatte ist vorformatiert und muß nicht initialisiert werden. Sie kann in den ursprünglichen Zustand zurückgesetzt werden (ohne geladene Schriftarten, Makros oder geschützte Aufträge). Wählen Sie dazu im Rücksetzmenü die Option "Initial. Platte" aus.

## <span id="page-151-2"></span>Initialisierung des **Flash-Speichers**

Der Flash-Speicher muß vor der erstmaligen Verwendung formatiert werden. Die Formatierung kann durch Auswahl der Option Flash formatieren im Rücksetzmenü gestartet werden.

# <span id="page-152-0"></span>Laden von Schriftarten, **Formularen und Makros**

Der Drucker bietet insgesamt 35 Intellifonts, 35 PostScript Type 1-Schriftarten, 10 TrueType-Schriftarten und 1 Bitmap-Schriftart. Zusätzliche Schriftarten können mit dem Schrift-Downloader, dem PCL 5e-Treiber oder PIL-Befehlen in den Drucker heruntergeladen werden.

#### <span id="page-152-1"></span>**Schrift-Downloader**

Schrift-Downloader, ein Dienstprogramm mit grafischer Benutzeroberfläche für Windows, ermöglicht das Herunterladen von Schriftarten (Single/Double Byte) auf die optionale Festplatte oder in den optionalen Flash-Speicher. Bei PostScript werden Type 1, Type 2 und Formulare unterstützt. Bei PCL werden HP-PCL-Schriftarten (Bitmap, skalierbar und Makro) unterstützt. Windows TrueType-Schriftarten können ebenfalls in PostScript (Type 1 ASCII) heruntergeladen werden.

Dieses Dienstprogramm unterstützt den Druck einer Liste der aktuell auf die Festplatte und in den Flash-Speicher des Druckers geladenen Schriftarten. Schrift-Downloader ist mit Windows 95/95, NT4.0 und Windows 2000 kompatibel und kann ausgehend von der Produkt-CD installiert werden.

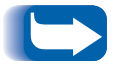

Die Druckertreiber haben keine Kenntnis von den mit Schrift-Downloader heruntergeladenen Schriftarten.

### <span id="page-153-0"></span>**PCL 5e-Treiber**

Die Druckertreiber ermöglichen es Ihnen, Schriftarten und PCL Makros in den Drucker zu laden.

Schriftarten, Formulare und Makros können über Treiber in den Druckerspeicher, auf das optionale Festplattenlaufwerk oder in den optionalen Flash-Speicher geladen werden.

- Um Schriftarten herunterladen zu können, müssen Sie zunächst die passenden Treiber für Windows 95/98, Macintosh. Windows NT oder UNIX installieren. Zum Herunterladen von Makros müssen Sie den PCL-Treiber für Windows installieren.
- Die auf die Festplatte heruntergeladenen Schriftarten werden in den Verzeichnissen "PCL Fonts" und "PS Fonts" gespeichert. Heruntergeladene Makros werden im Verzeichnis "PCL Macros" gespeichert. PCL-Schriftarten, -Formulare und -Makros bleiben so lange in diesen Verzeichnissen gespeichert, bis sie gelöscht werden. Sie werden beim Ausschalten des Druckers nicht von der Festplatte gelöscht. Ein Makro können Sie nur dann von der Festplatte löschen, wenn Sie den Namen des Makros kennen. Da Sie für Makros keine Listen drucken können (wie dies für Schriftarten möglich ist), sollten Sie unbedingt eine Übersicht über alle heruntergeladenen Makros erstellen. Verwenden Sie anschließend den Befehl PIL FSDELETE. um Schriftarten und Makros zu löschen.
- "Temporäre" Schriftarten, Formulare und Makros, die auftragsabhängig in den Druckerspeicher geladen werden, werden nach jedem Druckauftrag aus dem Druckerspeicher gelöscht.
- "Permanente" Schriftarten, die in den Druckerspeicher geladen werden, werden aus dem Speicher gelöscht, sobald der Drucker ausgeschaltet wird. Wenn die Seitenbeschreibungssprache (PDL) des Druckers geändert wird, werden alle Schriftarten und Makros automatisch durch die Statussicherungsoption gespeichert.

Der Drucker unterstützt neben dem Herunterladen über Treiber auch das Herunterladen von Schriftarten, Formularen und Makros auf die Festplatte oder in den Flash-Speicher unter Verwendung des PJL-Befehls FSDOWNLOAD. Diese Dateien können mit dem PJL-Befehl FSDELETE von der Festplatte gelöscht werden.

## <span id="page-154-0"></span>Der Refehl **FSDOWNI OAD**

Der Befehl FSDOWNLOAD wird verwendet, um Schriftarten oder Makros in das Dateisystem des Druckers zu laden. Falls eine Datei mit demselben Namen existiert. wird diese von der geladenen Datei überschrieben.

**Syntax** @P|L FSDOWNLOAD FORMAT:BINARY [SIZE=int] [NAME = "Pfadname"] [<CR>] <LF><Binärdaten><ESC>%-12345X

#### **Parameter**

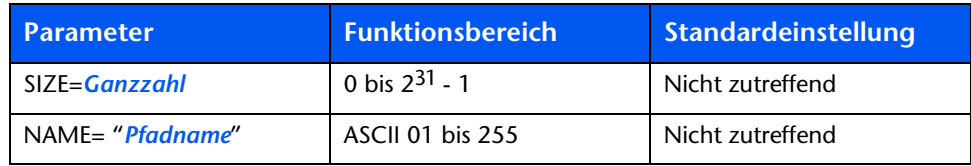

SIZE = Ganzzahl - Die Größenvariable gibt die Anzahl Byte in der zu ladenden Datei an. Die Größe gibt die Anzahl Byte an, die direkt auf den <LF>-Befehl bis zum nächsten UEL-Befehl folgen.

NAME = "Pfadname" — wobei "Pfadname" = 0:\pcl\fonts\<Schriftartname> zum Laden der Schriftart "Schriftartname" in den Drucker oder =

0:\pcl\macros\<Makroname> zum Laden des Makros "Makroname" in den Drucker. <Schriftartname>/<Makroname> kann aus einer beliebigen Kombination von bis zu 40 alphanumerischen Zeichen bestehen.

<Binärdaten> - Die zu ladenden Binärdateidaten, wie z. B. Schriftartdateien und Makrodaten

Wenn für "Pfadname" 1 anstatt 0 verwendet wird, wird die Schriftart oder das Makro in den Flash-Speicher und nicht auf das Festplattenlaufwerk geladen.

Nachfolgend finden Sie eine Befehlssequenz, die zum Drucker gesendet werden kann, um ein Makro auf die Festplatte zu laden. In diesem Beispiel heißt das Makro "a macro".

<ESC>%-12345X@P|L<CR><LF> @PJL FSDOWNLOAD FORMAT:BINARY NAME ="0:\pcl\macros\a\_macro" SIZE=29<CR><LF> <ESC>\*p900x1500YThis is the macro <ESC>%-12345X

In diesem Beispiel gilt:

- <ESC>%-12345X ist der PJL-UEL-Befehl, mit dem diese Befehlsfolge beginnt.
- @PJL<CR><LF> ist der obligatorische PJL-Befehl, der auf den UEL-Befehl folgt.
- @PJL FSDOWNLOAD... lädt das Makro "a\_macro" mit einer Größe von 29 Byte.
- Der Satz "This is the macro" wird von diesem Makro an  $x=900$  und  $y=1500$  positioniert.
- <ESC>%-12345X ist der UEL-Befehl, der diese Befehlsfolge beendet.

Zum Ausführen dieses Makros wird folgende PCL-Befehlsfolge benötigt:

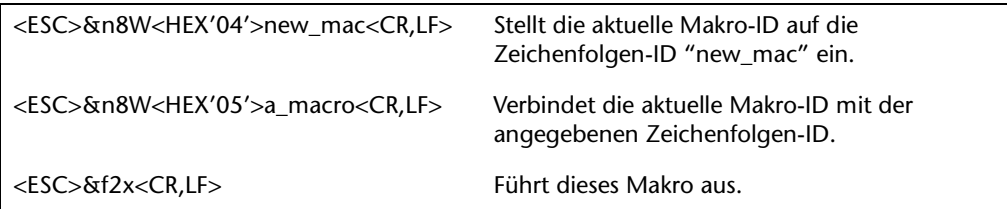

Hinweise:

- Die Makro-ID muß dieselbe Groß- und Kleinschreibung wie der ursprüngliche Download-Befehl aufweisen.
- Die Byteanzahl (nach dem "n" und vor dem "W") muß der Anzahl Byte der ID plus 1 entsprechen.

Nachfolgend finden Sie eine Befehlssequenz, die zum Drucker gesendet werden kann, um eine Schriftart auf die Festplatte zu laden.

P8Q^+.&\*R Y <P8BQPQ @PJL FSDOWNLOAD FORMAT:BINARY NAME ="0:\pcl\fonts\font1" SIZE=XX<CR><LF> <Binärdaten><ESC>%-12345X

In diesem Beispiel gilt:

- <ESC>%-12345X ist der PJL-UEL-Befehl, mit dem diese Befehlsfolge beginnt.
- @PJL<CR><LF> ist der obligatorische PJL-Befehl, der auf den UEL-Befehl folgt.
- @PJL FSDOWNLOAD... lädt die Schriftart "font1" mit einer Größe von "XX" Byte.
- <ESC>%-12345X ist der UEL-Befehl, der diese Befehlsfolge beendet.
- Zum Aufrufen dieser Schriftart wird folgende PCL-Befehlsfolge benötigt:

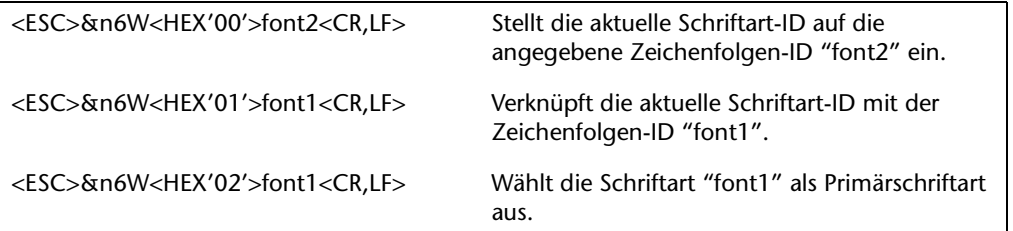

Hinweise:

- $\bullet$  Die Zeichenfolgen-ID muß dieselbe Groß- und Kleinschreibung wie der Schriftartname im Befehl FSDOWNLOAD aufweisen.
- Die Anzahl der Byte ("6" im Beispiel oben) muß der Anzahl der Byte der Zeichenfolgen-ID plus 1 entsprechen.

## <span id="page-157-0"></span>**Der Befehl FSDELETE**

Mit dem Befehl FSDELETE werden Dateien vom Festplattenlaufwerk des Druckers gelöscht.

**Syntax** | @PJL FSDELETE NAME = "Pfadname"  $[<$ CR> $]$  <LF>

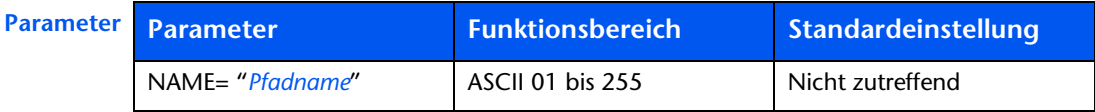

NAME = "Pfadname" – wobei "Pfadname" dieselben Parameter besitzt wie der Befehl FSDOWNLOAD (siehe Seite 3-5).

# Verwenden der Festplatte für geschützte und Proof-Aufträge

Geschützte Aufträge, Aufträge mit sortierten Druckexemplaren und Proof-Aufträge, die an den Drucker gesendet werden, werden im PCL- oder im PostScript-Format auf der Festplatte gespeichert. Diese geschützten bzw. Proof-Aufträge können über das Paßwortmenü gedruckt (oder gelöscht) werden. Sie müssen dazu ein vierstelliges Paßwort für den bzw. die zu druckenden Aufträge eingeben. Die Vorgehensweise zum Drucken bzw. Löschen von geschützten Aufträgen wird in Tabelle 1.9 auf Seite 1-19 beschrieben

Der geschützte Auftrag bzw. Proof-Auftrag wird in der Warteschlange an die erste Stelle gesetzt und gedruckt. sobald der aktuelle Druckauftrag abgeschlossen ist. Falls mehrere Druckaufträge auszuführen sind, werden sie in der angeforderten Reihenfolge in die Warteschlange gesetzt. Geschützte Aufträge bzw. Proof-Aufträge mit gleicher Priorität werden nacheinander in der Reihenfolge der Anforderung gedruckt.

### <span id="page-158-0"></span>**Erstellen von geschützten Aufträgen**

Bei sicherem Druck wird ein Auftrag erst gedruckt, wenn am Bedienfeld des Druckers ein Paßwort für den Auftrag eingegeben wird. Nach der Eingabe des Paßwortes am Bedienfeld können Sie nur auf die Aufträge zugreifen, die mit diesem Paßwort gesendet wurden.

Geschützte Aufträge werden in PCL und PostScript normalerweise erstellt, indem die entsprechende Funktion in einem Treiber ausgewählt wird. Falls kein Treiber verwendet wird, können geschützte Aufträge auch erstellt werden, indem dem Auftrag folgende PJL-Befehle vorangestellt werden:

@PIL XSECUREIOB @PIL XIOBPASSWORD = "Zahl"

Auf diese Befehle muß direkt ein Standard-PJL-"JOB"-Befehl folgen, der den "Auftragsnamen" enthält.

Die Namen von Druckaufträgen dürfen maximal 16 alphanumerische Zeichen umfassen. Paßwörter müssen vier numerische Zeichen (0 - 7) enthalten. Der Drucker weist dem Druckauftrag einen Standardnamen zu, falls kein Name oder ein Name mit einem Syntaxfehler vergeben wird. Der Name wird im Paßwortmenü des Bedienfeldes angezeigt, wenn das entsprechende Paßwort eingegeben wird. Falls dem Auftrag kein Paßwort zugewiesen wird oder das Paßwort einen Syntaxfehler aufweist, wird der Auftrag nicht gedruckt und gelöscht.

Im folgenden Beispiel wird ein geschützter Auftrag mit dem Namen "Bond" und dem Paßwort "0007" erstellt.

```
<ESC>%-12345X@PJL XSECUREJOB
@PJL XJOBPASSWORD = 0007
@PJL JOB NAME = "Bond"
@PJL ENTER LANGUAGE = PCL
...PCL-Datei...
<ESC>%-012345X@PJL EOJ
<ESC > = 012345X
```
Der Drucker verarbeitet alle Daten, die auf den Befehl @PJL ENTER LANGUAGE = PCL folgen, als Teil des geschützten Auftrags mit dem Namen "Bond". Der Auftrag wird unter dem Namen "Bond" mit dem Paßwort  $"0007"$  entsprechend der Definition im Befehl @PJL XJOBPASSWORD auf der Festplatte gespeichert. Der Befehl @PJL EOJ kennzeichnet das Ende des geschützten Auftrags. Auf den EOJ-Befehl sollte ein UEL-Befehl folgen.

### <span id="page-160-0"></span>**Frstellen von Proof-Aufträgen**

Der Proof-Druck ermöglicht das Drucken eines einzelnen Exemplars bei einem Druckauftrag für mehrere Exemplare. Sie weisen vor dem Drucken ein Paßwort zu und geben die Anzahl der Druckexemplare an Ihrer Arbeitsstation oder Ihrem Computer an. Der erste Satz wird sofort gedruckt. Sie können dann zum Drucker gehen und den ersten Satz korrekturlesen. Je nach dem Ergebnis des Korrekturlesens können Sie den Druck der Sätze entweder fortsetzen oder den Druckauftrag nach Eingabe Ihres Paßworts am Bedienfeld des Druckers löschen.

Proof-Aufträge, die nicht von einem Treiber mit der Proof-Druckfunktion gesendet werden, können sowohl in PCL als auch in PostScript aufgerufen werden, indem folgende PJL-Befehle dem Druckauftrag vorangestellt werden:

@PJL XPROOFJOB @PJL XJOBPASSWORD = Anzahl

Auf diese Befehle muß direkt ein Standard-PJL-"JOB"-Befehl folgen, der den "Auftragsnamen" enthält.

Der Drucker verarbeitet alle nachfolgenden Daten als Teil des Proof-Auftrags mit dem Namen "Auftragsname". Der Proof-Auftrag wird unter der Bezeichnung "Auftragsname" gespeichert und dem im Befehl PJL XJOBPASSWORD definierten Paßwort zugeordnet. Der Proof-Auftrag endet, wenn der PJL-Befehl für das Ende des Druckauftrags (d. h. @PJL EOJ) empfangen wird. Auf den EOJ-Befehl sollte ein UEL-Befehl folgen.

Der Name des Druckauftrags darf bis zu 16 alphanumerische Zeichen im Bereich ASCII 30 bis ASCII 255, <SP> und <HT> enthalten. Das Paßwort muß vier numerische Zeichen im Bereich ASCII 48 bis ASCII 55 enthalten. Der Drucker vergibt einen Standardnamen, falls kein Name oder ein Name mit einem Syntaxfehler eingegeben wird. Der Name des Druckauftrags wird im Paßwortmenü des Bedienfeldes angezeigt, wenn das zugehörige Paßwort eingegeben wird. Falls dem Auftrag kein Paßwort zugewiesen wird oder das Paßwort einen Syntaxfehler aufweist, wird der gesamte Druckauftrag sofort gedruckt und nicht als Proof-Auftrag gespeichert.

Im folgenden Beispiel wird ein PCL-Proof-Auftrag mit dem Namen "Beispiel" und dem Paßwort "7777" erstellt, wobei fünf sortierte Sätze angefordert werden.

<ESC>%-12345X@PJL XPROOFJOB @PJL XJOBPASSWORD =  $7777$ @PJL JOB NAME = "Beispiel" @PIL ENTER LANGUAGE = PCL @PIL SET OTY =  $5$ ...PCL-Datei... <ESC>%-012345X@PJL EOJ  $<$ ESC>%-012345X.

<span id="page-162-0"></span>Drucken und Löschen von geschützten bzw. Proof-Aufträgen Geschützte bzw. Proof-Aufträge können über das Paßwortmenü entsprechend den Anweisungen im Abschnitt "Paßwortmenü" (Seite 1-19) gedruckt oder gelöscht werden. Zum Löschen kann auch die Funktion "Aufträge löschen" im Rücksetzmenü verwendet werden. Entsprechende Anweisungen dazu finden Sie im Abschnitt "Rücksetzmenü" (Seite 1-108).

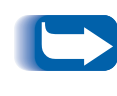

Aufträge mit sortierten Sätzen können auf dieselbe Weise erstellt werden wie Proof- oder geschützte Aufträge, indem Sie den PJL-Befehl zum Auswählen von sortierten Sätzen (@PJL SET QTY...) verwenden.

Verwenden der Festplatte für geschützte und Proof-Aufträge

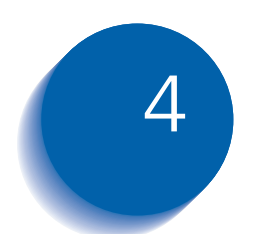

# **Warten des Druckers**

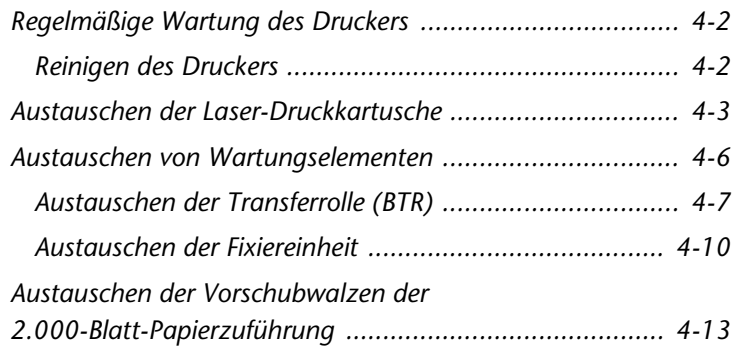

# <span id="page-165-0"></span>Regelmäßige Wartung des Druckers

Ihr Drucker erfordert – abgesehen vom Austausch von Wartungselementen, die das Ende ihrer Lebensdauer erreicht haben - nur wenig laufende Wartung. Es empfiehlt sich, die Wartungselemente auszutauschen, sobald am Bedienfeld Meldungen angezeigt werden, die vor dem Ende der Lebensdauer warnen. Auf diese Weise lassen sich vorzeitige Probleme mit der Bildqualität vermeiden. Loser Toner und Fremdstoffe sollten jedoch in regelmäßigen Abständen aus dem Drucker beseitigt werden.

Beachten Sie folgendes, um optimale Ergebnisse zu erzielen:

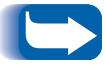

- Setzen Sie den Drucker nicht direktem Sonnenlicht aus. Dies kann zu blassen Bildern, hellen Bereichen oder dunklen Streifen führen.
- Stellen Sie den Drucker nicht in der Nähe von Ventilatoren oder stauberzeugenden Geräten auf. In der Luft enthaltene Partikel können in den Drucker gelangen und Störungen der internen Mechanismen verursachen.

<span id="page-165-1"></span>**Reinigen des Druckers** 

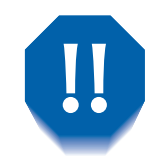

Schalten Sie den Drucker vor dem Reinigen aus.

Reinigen Sie die Außenseite des Druckers am besten mit einem feuchten Tuch. Verwenden Sie keine Reinigungsmittel.

Wenn Sie die Laser-Druckkartusche oder Wartungselemente austauschen, überprüfen Sie die Innenseite des Druckers. Beseitigen Sie Papierschnipsel und wischen Sie Papierstaub mit einem trockenen, sauberen Tuch ab.

## <span id="page-166-0"></span>Austauschen der Laser-Druckkartusche

Wenn die Laser-Druckkartusche fast keinen Toner mehr enthält, wird am Bedienfeld des Druckers die Meldung Toner niedrig angezeigt. Sobald diese Meldung angezeigt wird, sollten Sie die Laser-Druckkartusche austauschen, um eine Verschlechterung der Druckqualität zu vermeiden. Dieses einfache Verfahren wird nachfolgend beschrieben.

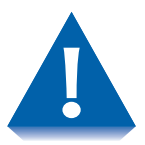

- Setzen Sie die Laser-Druckkartusche nicht länger als 15 Minuten direkter Sonneneinstrahlung oder künstlichem Licht aus. Zu lange Lichteinwirkung kann die lichtempfindliche Bildtrommel beschädigen.
- Öffnen Sie auf keinen Fall die Trommelblende (siehe Abbildung 4.1) und berühren Sie keinesfalls die grüne Oberfläche der Bildtrommel.

#### **Abbildung 4.1 Position der Trommelblende**

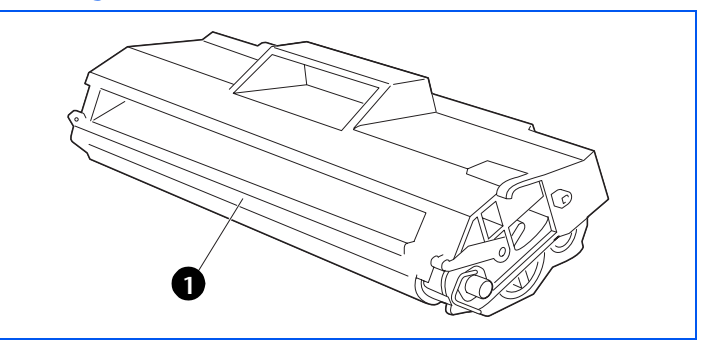

<span id="page-166-1"></span>1 Trommelblende

#### Austauschen der Laser-Druckkartusche

Gehen Sie wie folgt vor, um die Laser-Druckkartusche auszutauschen:

Öffnen Sie die obere Abdeckung.

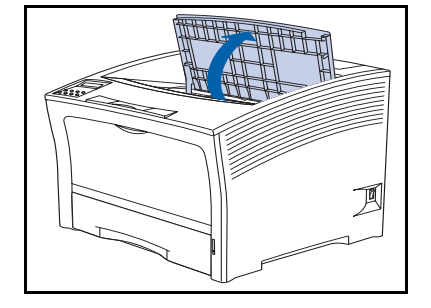

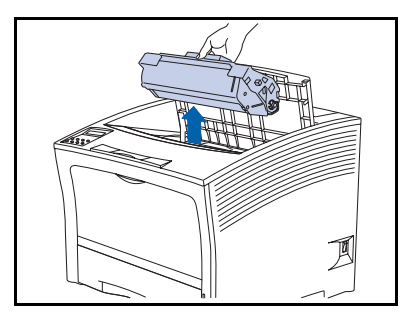

- > Heben Sie die verbrauchte Laser-Druckkartusche heraus.
	- Senden Sie die verbrauchte Kartusche in der Verpackung der neuen Kartusche zurück. Beachten Sie die beigefügten Anweisungen.

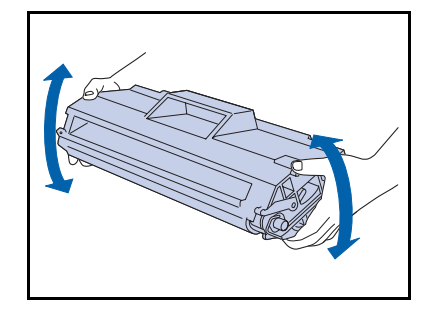

- 3 Packen Sie die neue Laser-Druckkartusche aus und schütteln Sie die Kartusche sieben- bis achtmal (siehe Abbildung), um den Toner zu lösen.
	- Schütteln Sie die Laser-Druckkartusche unbedingt gemäß diesen Anweisungen, damit sich der Toner in der Kartusche gleichmäßig verteilt. Wenn der Toner nicht gleichmäßig verteilt wird, kann sich dies negativ auf die Druckqualität auswirken oder zu einer Beschädigung der Kartusche führen.

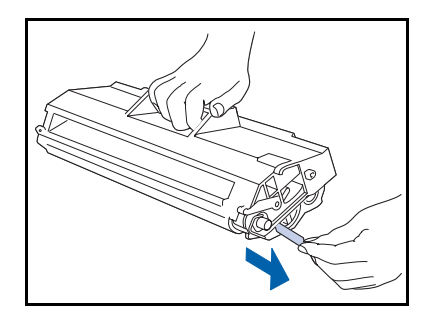

△ Legen Sie die Kartusche auf eine flache Unterlage, halten Sie sie mit einer Hand fest und fassen Sie mit der anderen Hand das freie Ende des Klebestreifens. Ziehen Sie den Klebestreifen gerade und horizontal ab.

Der Klebestreifen kann reißen, wenn schräg daran Sugezogen wird. Schütteln oder stoßen Sie die Kartusche keinesfalls, nachdem Sie den Klebestreifen abgezogen haben.

5 Halten Sie die Kartusche wie gezeigt und setzen Sie sie in den Drucker ein. Schieben Sie die Führungsschienen in die entsprechenden Führungskanäle im Drucker.

Achten Sie darauf, daß die Kartusche fest und korrekt im Drucker sitzt.

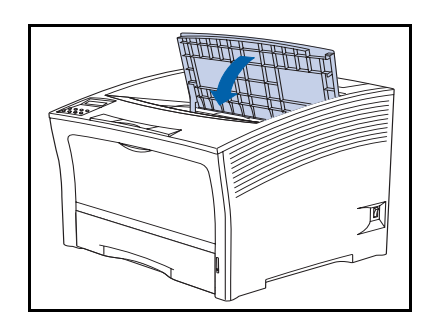

6 Schließen Sie die obere Abdeckung, bis sie einrastet.

# <span id="page-169-0"></span>**Austauschen von** Wartungselementen

Die Lebensdauer der Wartungselemente beträgt ungefähr 200.000 Druckseiten. Wenn diese Zahl erreicht ist, wird am Bedienfeld eine Meldung mit dem Hinweis angezeigt. daß das Wartungskit installiert werden sollte.

Das Wartungskit besteht aus:

- Transferrolle
- Fixiereinheit
- Reinigungstuch
- Installationsanleitung (Sollten Sie diese verlegt haben, lesen Sie diesen Abschnitt oder wenden Sie sich an den Kundendienst.)

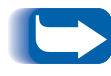

Sollten Sie die Installationsanleitung für das Wartungskit verlegt haben, fordern Sie ein Ersatzexemplar bei Ihrem Kundendienst an

Gehen Sie anhand der dem Wartungskit beiliegenden Installationsanleitung vor, um das komplette Kit zu installieren und den Wartungszähler zurückzusetzen. Falls Sie nur einige Teile des Kits installieren müssen, können Sie anhand den Anweisungen auf den folgenden Seiten vorgehen.

## <span id="page-170-0"></span>Austauschen der **Transferrolle (BTR)**

Die Transferrolle gewährleistet die Übertragung des Toners auf das Papier. Gehen Sie wie folgt vor, um die Transferrolle gegen eine neue auszutauschen:

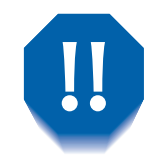

Achten Sie zur Vermeidung eines elektrischen Schlags unbedingt darauf, daß Sie den Drucker ausschalten und vom Netzanschluß trennen, bevor Sie mit diesem Verfahren beginnen.

- 
- Schalten Sie den Drucker aus und ziehen Sie das Netzkabel aus der Steckdose.

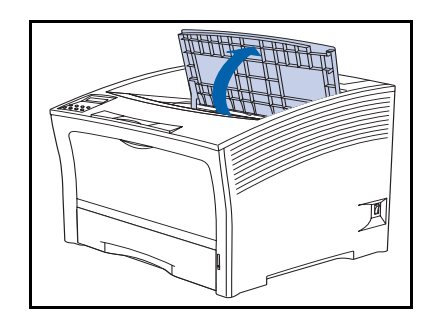

Öffnen Sie die obere Abdeckung.  $\mathbf{z}$ 

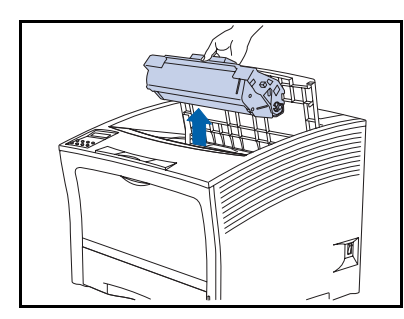

Heben Sie die Laser-Druckkartusche heraus. 3

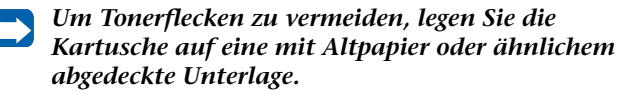

#### Austauschen von Wartungselementen

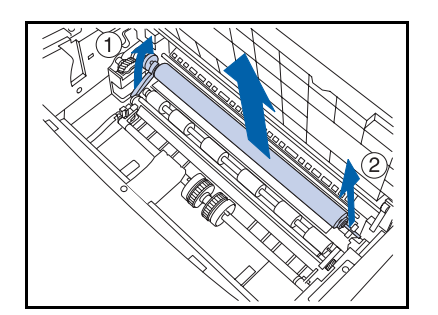

△ Ziehen Sie an dem Griff auf der linken Seite der Rolle, fassen Sie die Stifte (1) und (2) mit beiden Händen und ziehen Sie die Rolle nach oben und aus dem Drucker.

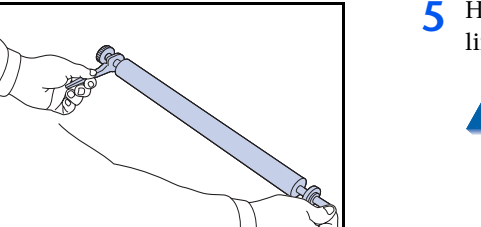

5 Halten Sie die neue Rolle wie gezeigt mit dem Griff in der linken Hand.

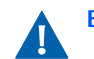

Berühren Sie die Rolle nicht.

6 Setzen Sie die Welle in die rechte Klammer (1) und dann in die linke Klammer (2) ein. Prüfen Sie, ob die Welle fest in beiden Klammern sitzt.

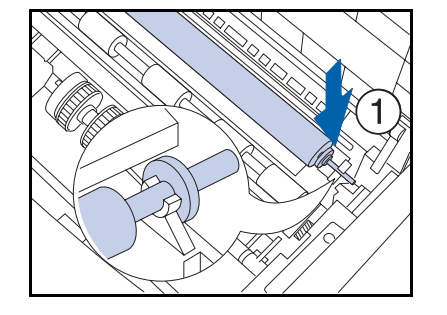

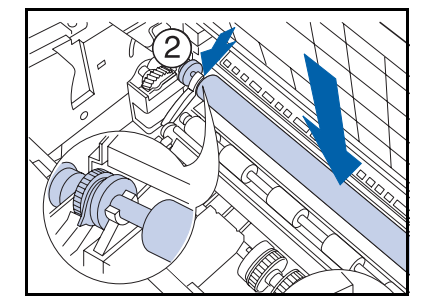

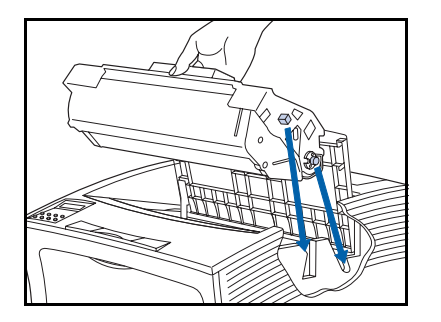

7 Halten Sie die Laser-Druckkartusche wie gezeigt und setzen Sie sie in den Drucker ein. Schieben Sie die Führungsstifte in die entsprechenden Führungskanäle im Drucker.

Achten Sie darauf, daß die Kartusche fest und korrekt im Drucker sitzt.

- 
- 8 Schließen Sie die obere Abdeckung, bis sie einrastet.
- **O** Anweisungen zum Installieren des Wartungskits finden Sie im nächsten Abschnitt "Austauschen der Fixiereinheit" (Seite 4-10).

## <span id="page-173-0"></span>**Austauschen der Fixiereinheit**

Die Fixiereinheit gewährleistet die Fixierung des Toners auf dem Papier und hat eine Lebensdauer von ungefähr 200.000 Druckseiten (obwohl je nach Verwendung des Druckers ein früherer Austausch erforderlich sein kann).

Gehen Sie wie folgt vor, um die Fixiereinheit gegen eine neue auszutauschen:

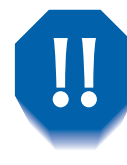

Achten Sie zur Vermeidung eines elektrischen Schlags unbedingt darauf, daß Sie den Drucker ausschalten und vom Netzanschluß trennen, bevor Sie mit diesem Verfahren beginnen.

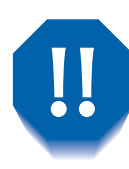

Um Verbrennungen zu vermeiden, warten Sie mindestens 40 Minuten nach dem Abschalten des Druckers, damit die Fixiereinheit abkühlen kann. Berühren Sie keinesfalls den Fixierbereich (wo ein Warnschild angebracht ist). Hat sich Papier im Bereich der Heizvorrichtung oder Rolle gestaut, versuchen Sie keinesfalls, es mit Gewalt herauszuziehen. Wenden Sie sich statt dessen an den Kundendienst zwecks Unterstützung.

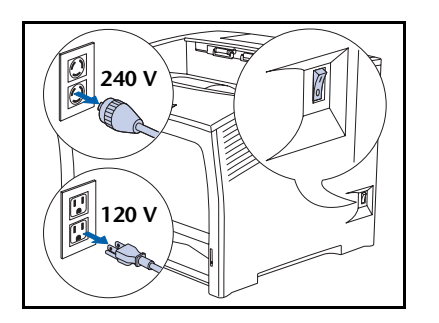

Schalten Sie den Drucker aus und ziehen Sie das Netzkabel aus der Steckdose

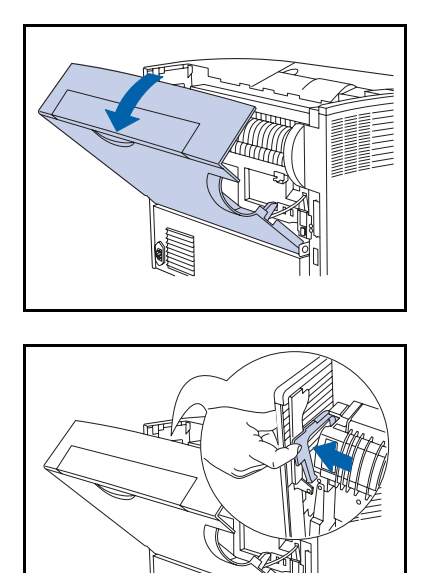

> Nachdem die Fixiereinheit abgekühlt ist, öffnen Sie die hintere Abdeckung.

3 Stellen Sie sich hinter den Drucker und drücken Sie auf den Hebel auf der linken Seite der Fixiereinheit.

M ② ③

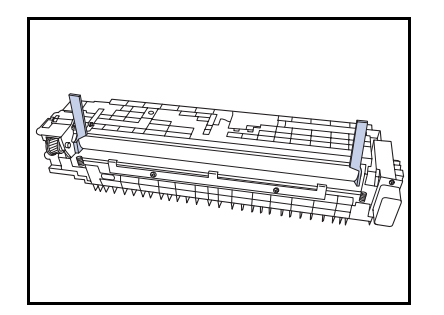

- A Halten Sie die Haltehebel der Fixiereinheit wie gezeigt mit beiden Händen und entfernen Sie die Fixiereinheit wie folgt:
	- 1 Heben Sie das linke Ende an.
	- 2 Schieben Sie die Fixiereinheit nach links.
	- 3 Heben Sie das rechte Ende an und entfernen Sie die Fixiereinheit aus dem Drucker.
- 5 Entfernen Sie die Abstandhalter von der neuen Fixiereinheit.

#### Austauschen von Wartungselementen

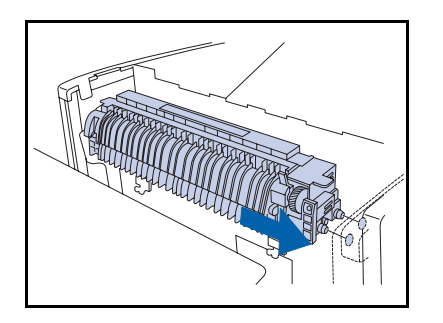

6 Setzen Sie die Führungsstifte auf der rechten Seite der neuen Fixiereinheit in die Führungsbohrungen des Druckers ein.

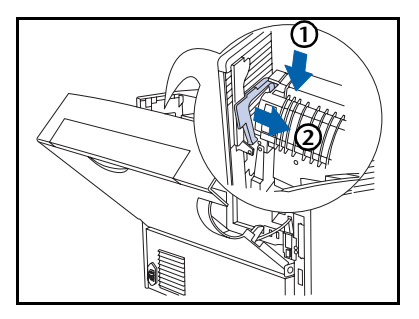

- Befestigen Sie die Fixiereinheit. 7
	- 1 Drücken Sie die linke Seite der Fixiereinheit nach unten.
	- 2 Bringen Sie den Hebel wieder in die ursprüngliche Position.

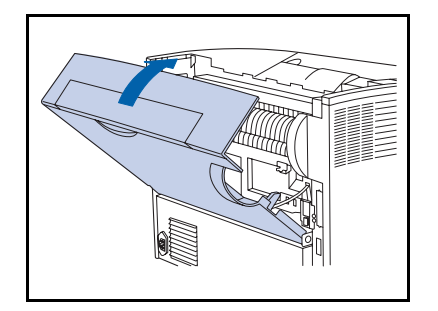

- 8 Schließen Sie die hintere Abdeckung.
- **Q** Anweisungen zum Beenden des Installationsverfahrens finden Sie in der dem Wartungskit beiliegenden Installationsanleitung. Sollten Sie diese Installationsanleitung verlegt haben, wenden Sie sich an den Kundensuppport.
- 10 Schließen Sie das Netzkabel wieder an und schalten Sie den Drucker ein.
- 11 Achten Sie auf die Anzeige am Bedienfeld. Nachdem der Drucker die Einschaltdiagnose beendet hat, sollte an der Anzeige Bereit angezeigt werden. Falls eine Fehlermeldung angezeigt wird, finden Sie entsprechende Anweisungen in Tabelle 5.1 auf Seite 5-5.

# <span id="page-176-0"></span>Austauschen der Vorschubwalzen der 2.000-Blatt-Papierzuführung

Die Vorschubwalzen der optionalen 2.000-Blatt-Papierzuführung haben eine Lebensdauer von ungefähr 200.000 Druckseiten (obwohl je nach Verwendung des Druckers ein früherer Austausch erforderlich sein kann).

Gehen Sie wie folgt vor, um die Vorschubwalzen der 2.000-Blatt-Papierzuführung auszutauschen:

Schalten Sie den Drucker aus und ziehen Sie das Netzkabel aus der Steckdose.

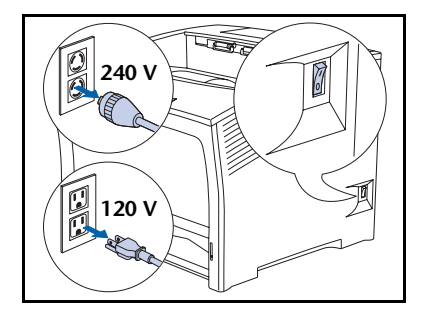

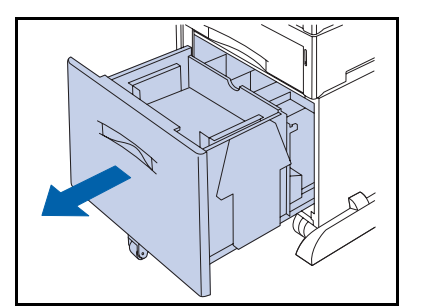

2 Ziehen Sie die Kassette der Papierzuführung heraus.

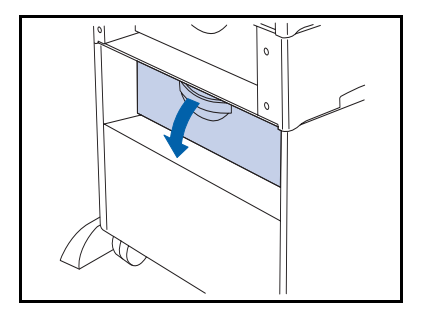

2 Öffnen Sie die hintere Abdeckung der Papierzuführung.

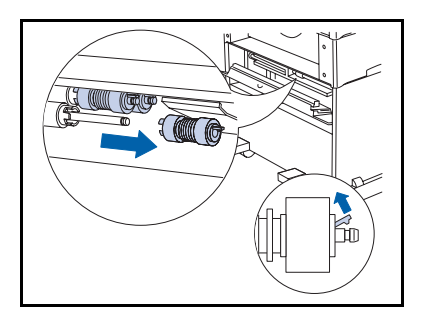

4 Heben Sie den gelben Hebel der Ihnen am nächsten befindlichen Vorschubwalze an und entfernen Sie die Vorschubwalze.

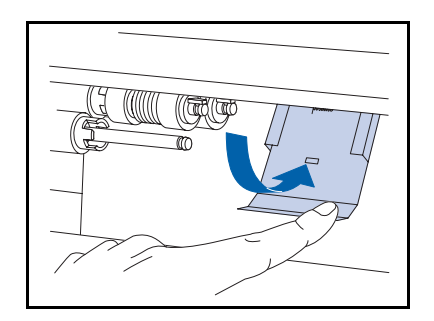

- 5 Drücken Sie den Metallanschlag nach unten.
	- Der Metallanschlag federt wieder in die  $\mathbf{m}$ ursprüngliche Position, wenn Sie ihn loslassen. Achten Sie darauf, daß Sie die Finger nicht einklemmen.

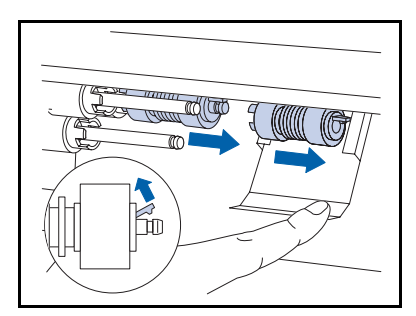

6 Drücken und halten Sie den Metallanschlag nach unten und entfernen Sie die beiden Vorschubwalzen.

#### Austauschen der Vorschubwalzen der 2.000-Blatt-Papierzuführung

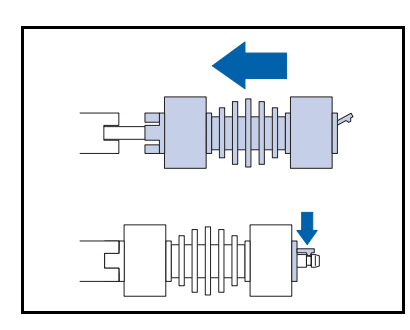

Drücken und halten Sie die Metallabdeckung nach unten 7 und installieren Sie die neuen Vorschubwalzen auf den Wellen.

Die Nippel auf der linken Seiten passen in die Nuten an dem Abstandshalter, die Klammer auf der rechten Seite paßt in die Kerbe an der Welle.

- 
- 8 Lassen Sie den Metallanschlag vorsichtig los, damit er wieder in die ursprüngliche Position federt.

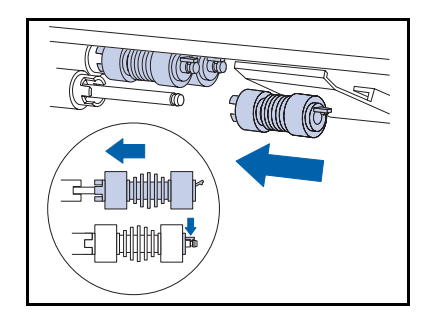

**Q** Installieren Sie eine neue Vorschubwalze auf der Ihnen am nächsten befindlichen Welle.

#### Austauschen der Vorschubwalzen der 2.000-Blatt-Papierzuführung

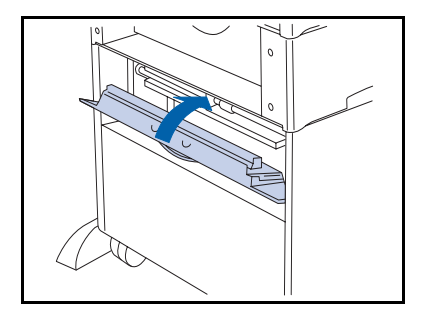

10 Schließen Sie die hintere Abdeckung.

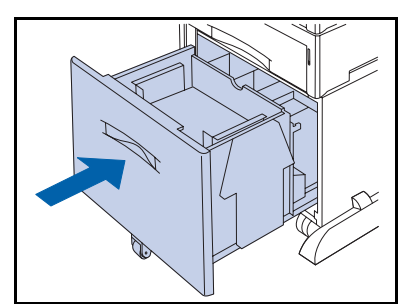

- Schließen Sie die Kassette der Papierzuführung. 11
- 12 Schließen Sie das Netzkabel wieder an und schalten Sie den Drucker ein.
- 13 Achten Sie auf die Anzeige am Bedienfeld. Nachdem der Drucker die Einschaltdiagnose beendet hat, sollte an der Anzeige Bereit angezeigt werden. Falls eine Fehlermeldung angezeigt wird, finden Sie entsprechende Anweisungen in Tabelle 5.1 auf Seite 5-5.
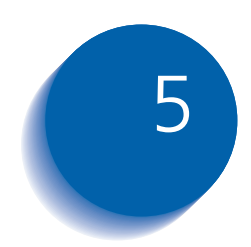

# 5 Fehlerbeseitigung

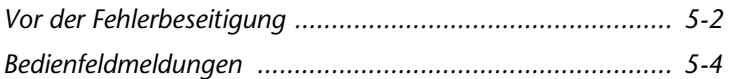

# <span id="page-181-0"></span>Vor der Fehlerbeseitigung

Falls Sie Maßnahmen zur Fehlerbehebung durchführen müssen, beachten Sie bitte die folgenden Sicherheitshinweise. Beginnen Sie dann mit der Fehlerbeseitigung, indem Sie Hardware, Software und Drucker auf mögliche Wartungsprobleme überprüfen.

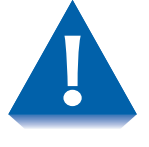

Verwenden Sie keine Werkzeuge oder scharfen Gegenstände zur Behebung von Papierstaus, da der Drucker dadurch beschädigt werden könnte. Berühren Sie keinesfalls die Oberfläche der Bildtrommel oder der Transferrolle. Durch Berührung der Oberflächen können diese beschädigt werden.

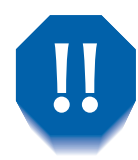

Vermeiden Sie den Kontakt mit dem Fixierbereich des Druckers, da dieser heiß sein könnte.

Beachten Sie darüber hinaus unbedingt die Sicherheitsvorschriften und Empfehlungen im Abschnitt "Sicherheitshinweise".

Sollte Ihr Drucker nicht ordnungsgemäß funktionieren, stellen Sie sicher, daß die folgenden Hardware- und Softwareprobleme berücksichtigt wurden.

- **Hardware** • Ist der Drucker angeschlossen?
	- Ist der Drucker eingeschaltet?
	- **Software** • Ist der korrekte Druckertreiber installiert und für Ihre Druckerkonfiguration ausgewählt?

## **Wartung des Druckers**

Das Drucken kann durch eine falsch eingesetzte Kassette oder eine offene Abdeckung verhindert werden. Diese Probleme können Sie vermeiden, indem Sie die folgenden Maßnahmen regelmäßig durchführen.

- Setzen Sie die Medienkassetten ordnungsgemäß und sicher ein.
- Halten Sie die Abdeckungen sicher geschlossen.

## Verbrauchsmaterialien

Das Drucken kann durch eine leere Laser-Druckkartusche oder ein Wartungselement mit abgelaufener Lebensdauer verhindert werden.

- Achten Sie darauf, daß Sie Verbrauchsmaterialien und Wartungselemente stets vorrätig haben.
- Ergänzen oder tauschen Sie Elemente aus, wenn am Drucker die entsprechende Aufforderung angezeigt wird.

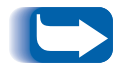

Besondere Anweisungen zum Austauschen der Verbrauchsmaterialien und Wartungselemente sind den jeweiligen Ersatzkits beigelegt.

# <span id="page-183-0"></span>**Bedienfeldmeldungen**

Tabelle 5.1 (siehe Seite 5-5) enthält eine Liste der Bedienfeldmeldungen, die folgendes nach sich ziehen:

- Der Drucker stoppt den Druckvorgang.
- Der Benutzer muß den Kundendienst rufen.

In Tabelle 5.1 sind darüber hinaus allgemeine Nicht-Fehlermeldungen aufgeführt, die eventuell angezeigt werden. Die Meldungen sind in alphabetischer Reihenfolge aufgelistet.

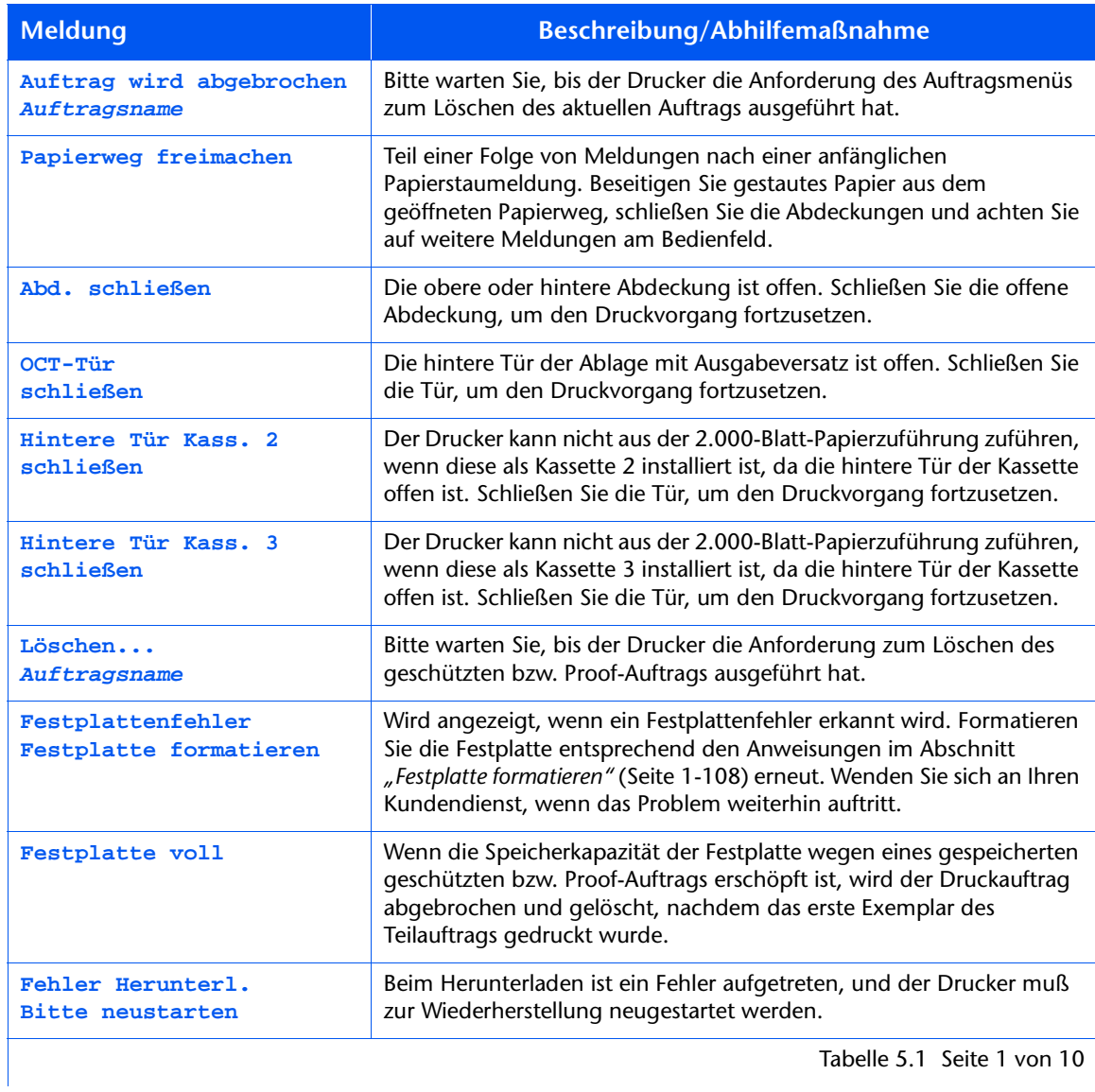

#### <span id="page-184-1"></span><span id="page-184-0"></span>Tabelle 5.1 Bedienfeldmeldungen

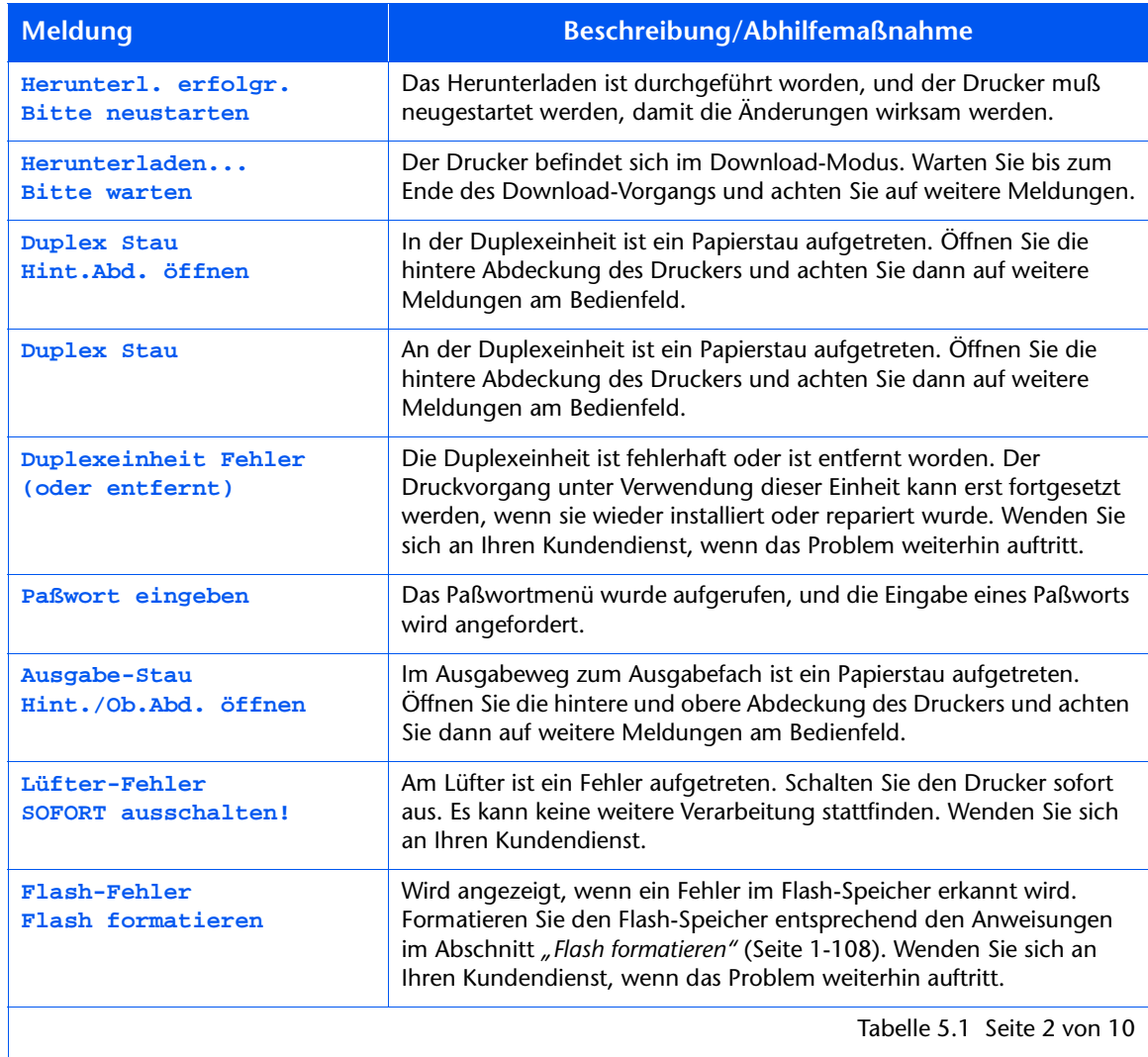

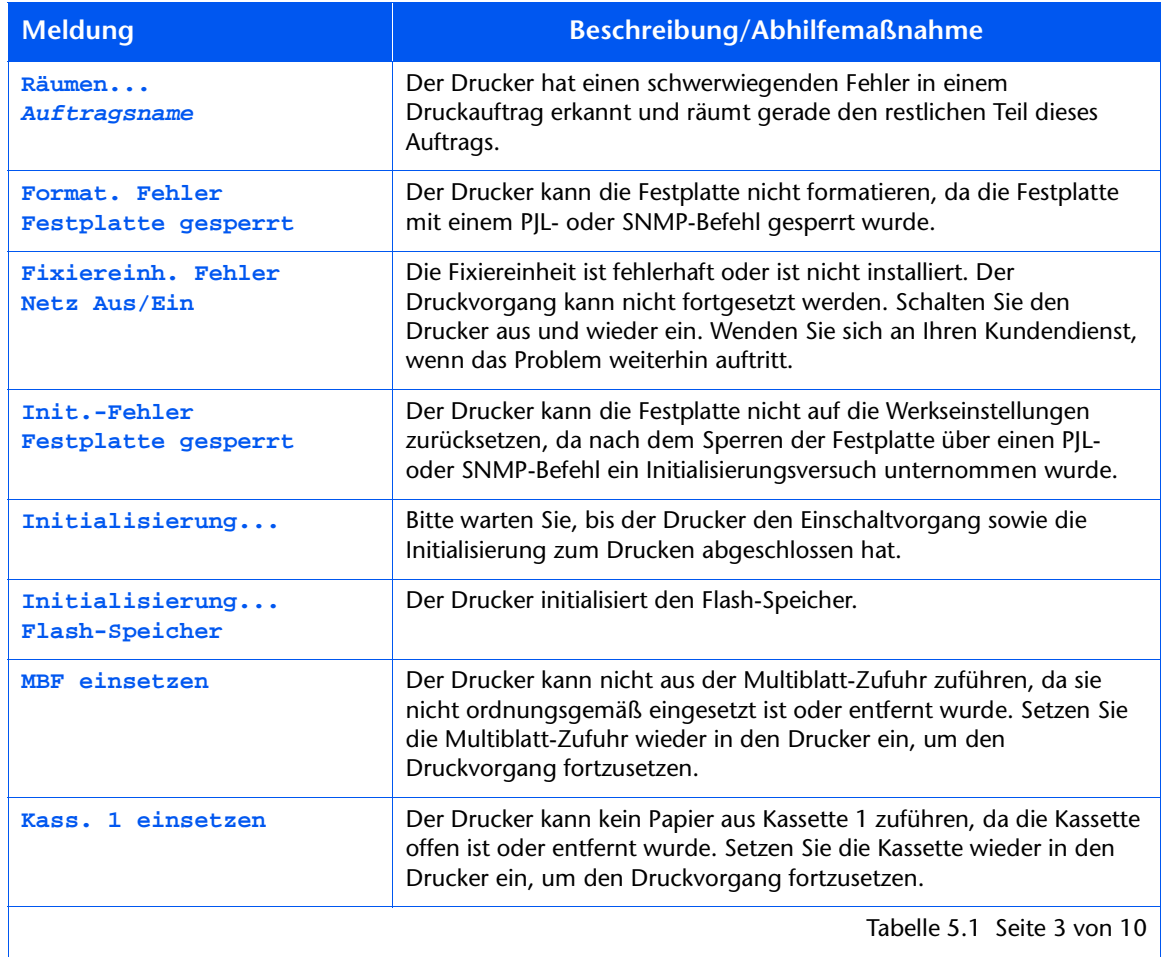

Tabelle 5.1 Seite 3 von 10

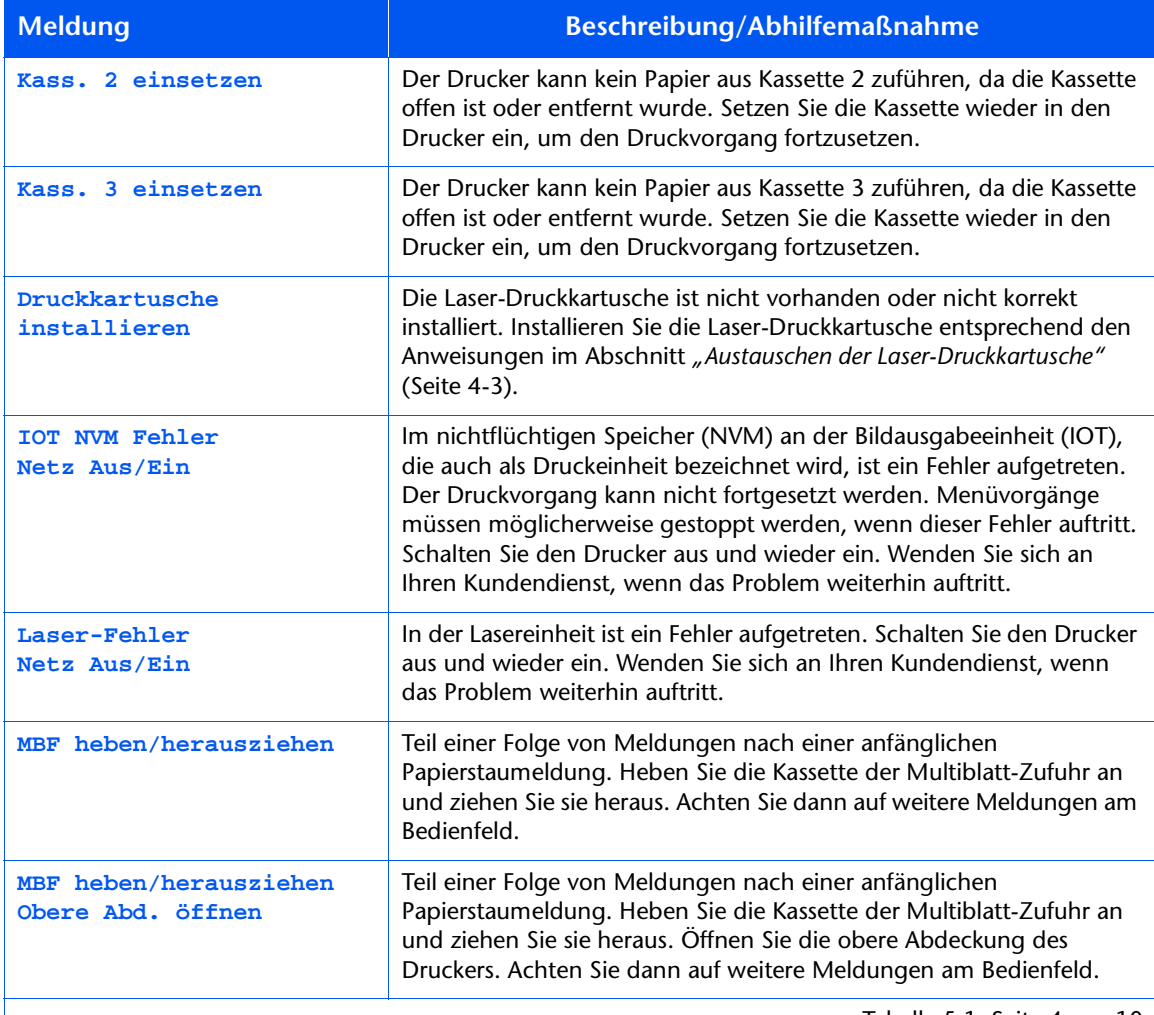

Tabelle 5.1 Seite 4 von 10

 $\overline{\phantom{a}}$ 

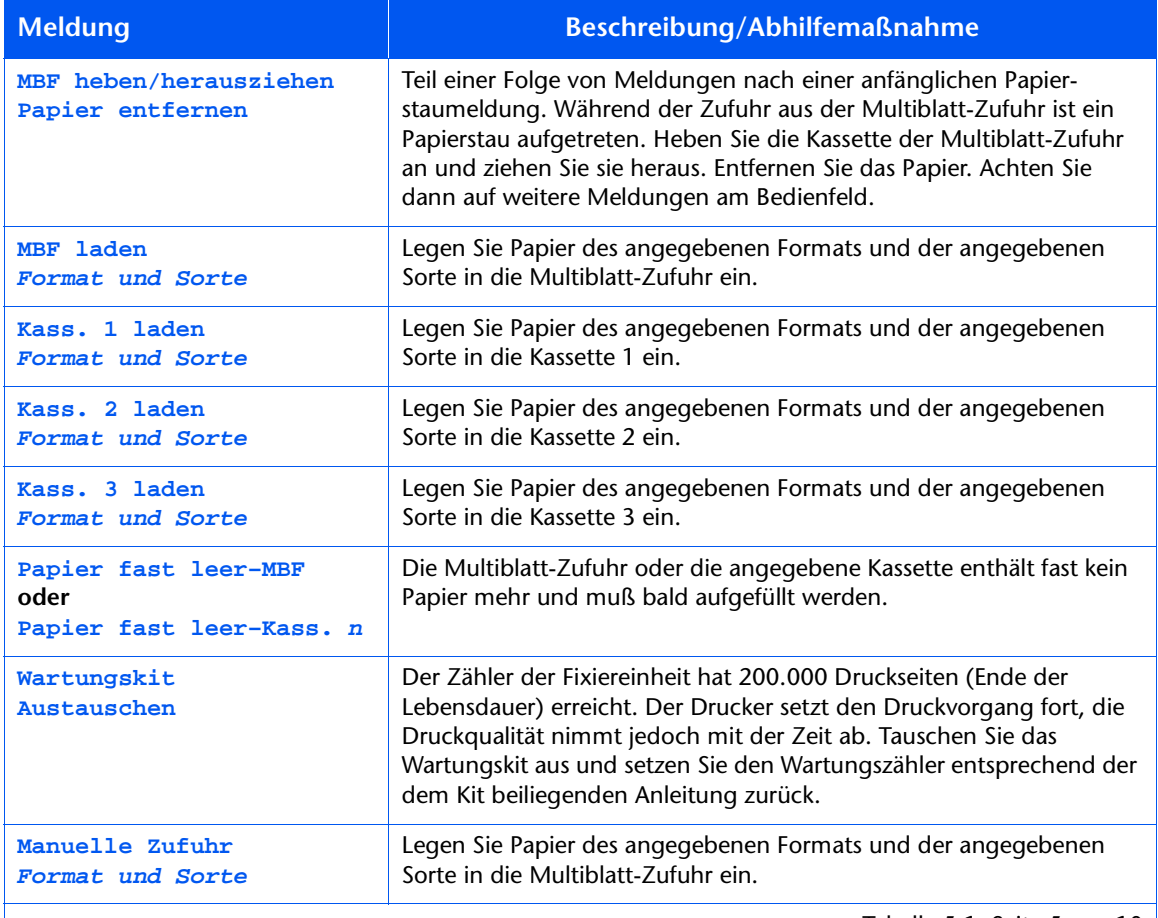

Tabelle 5.1 Seite 5 von 10

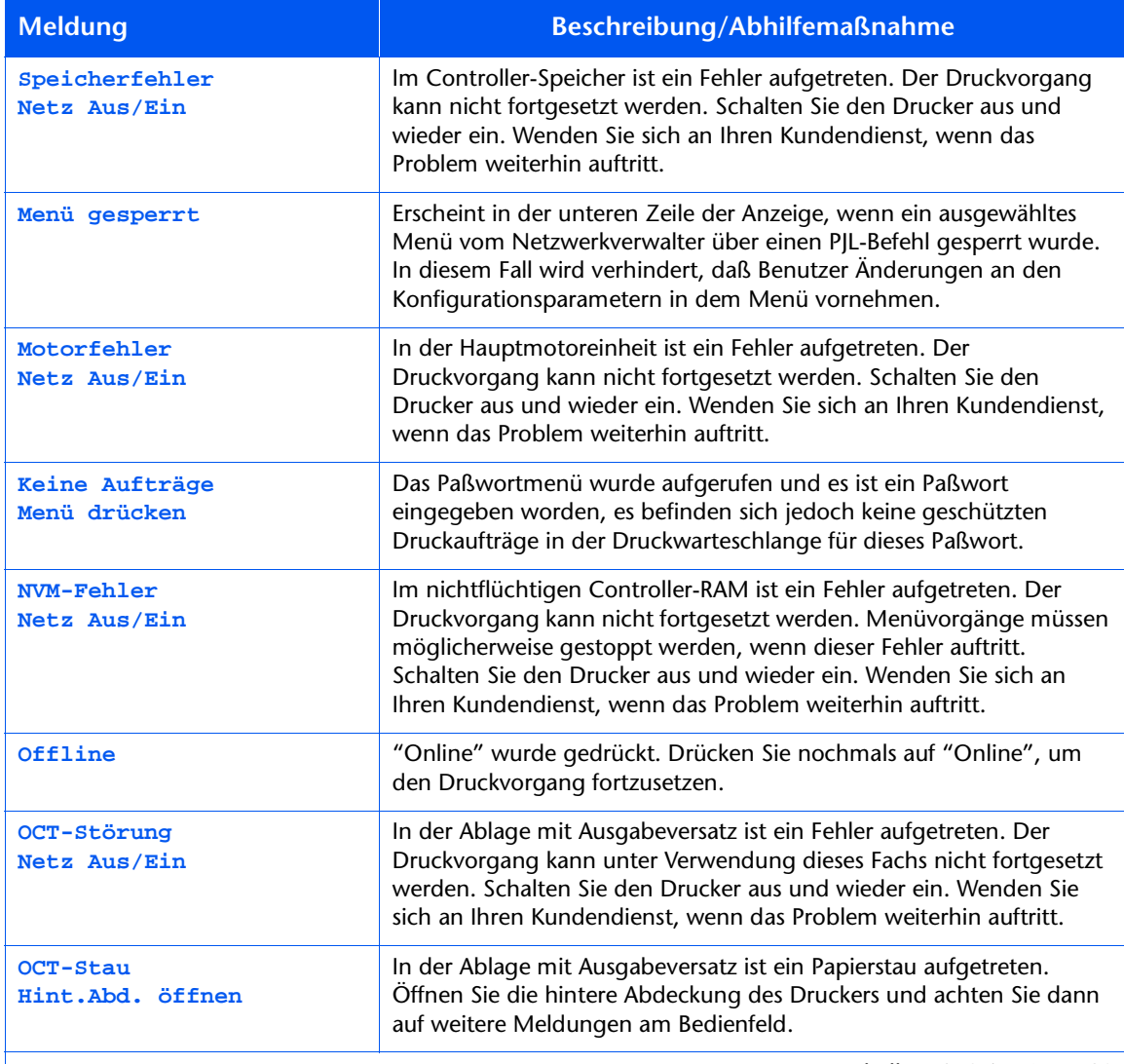

Tabelle 5.1 Seite 6 von 10

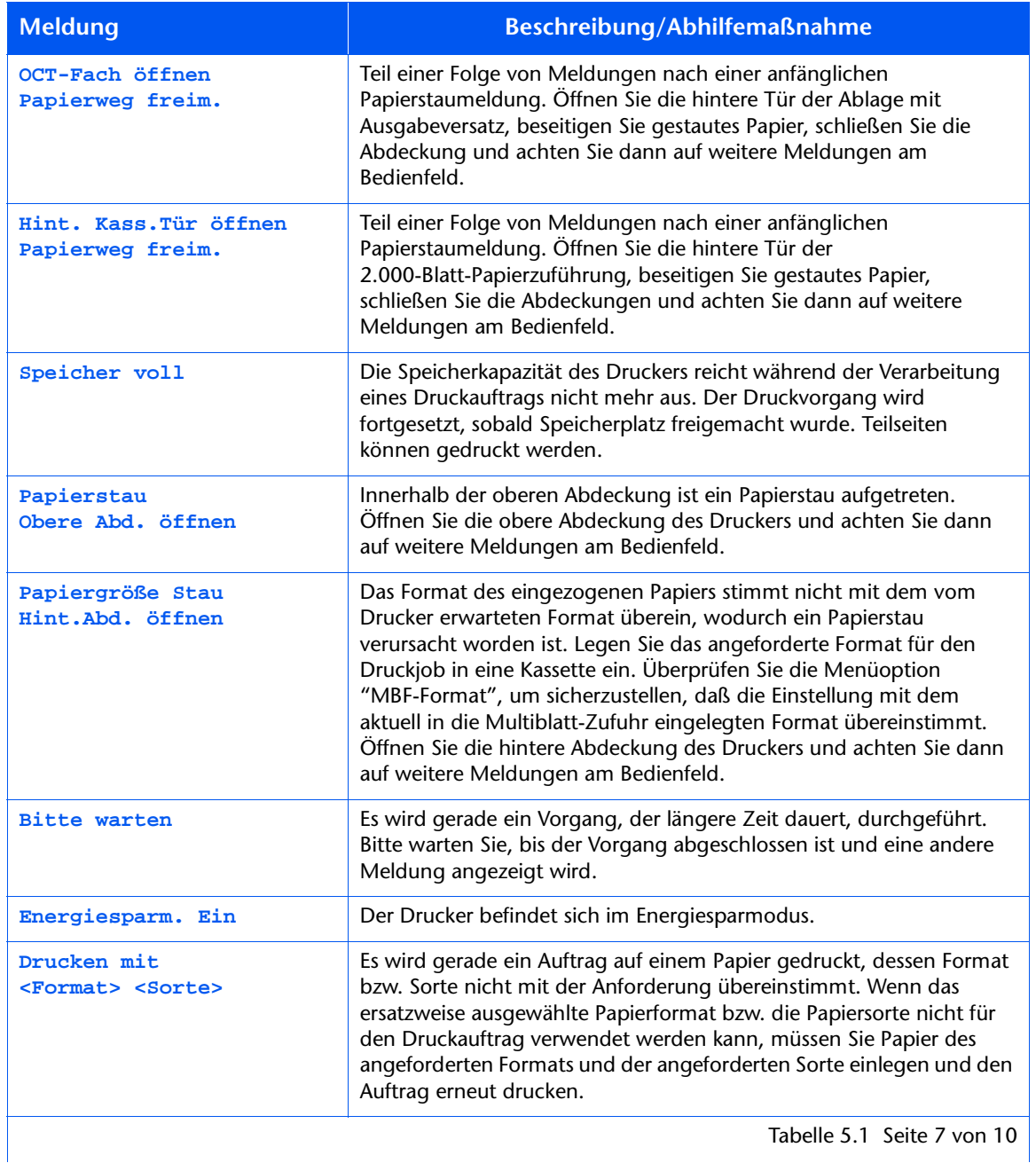

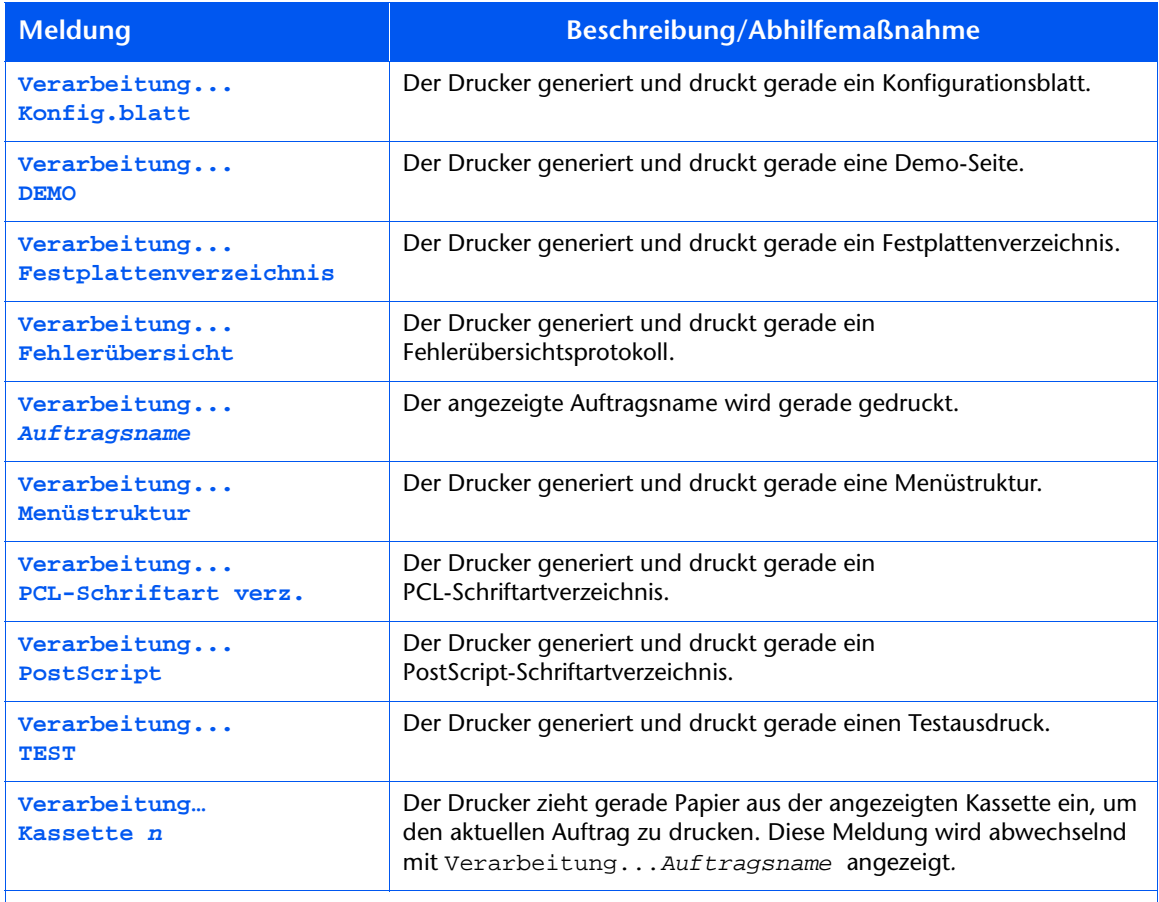

Tabelle 5.1 Seite 8 von 10

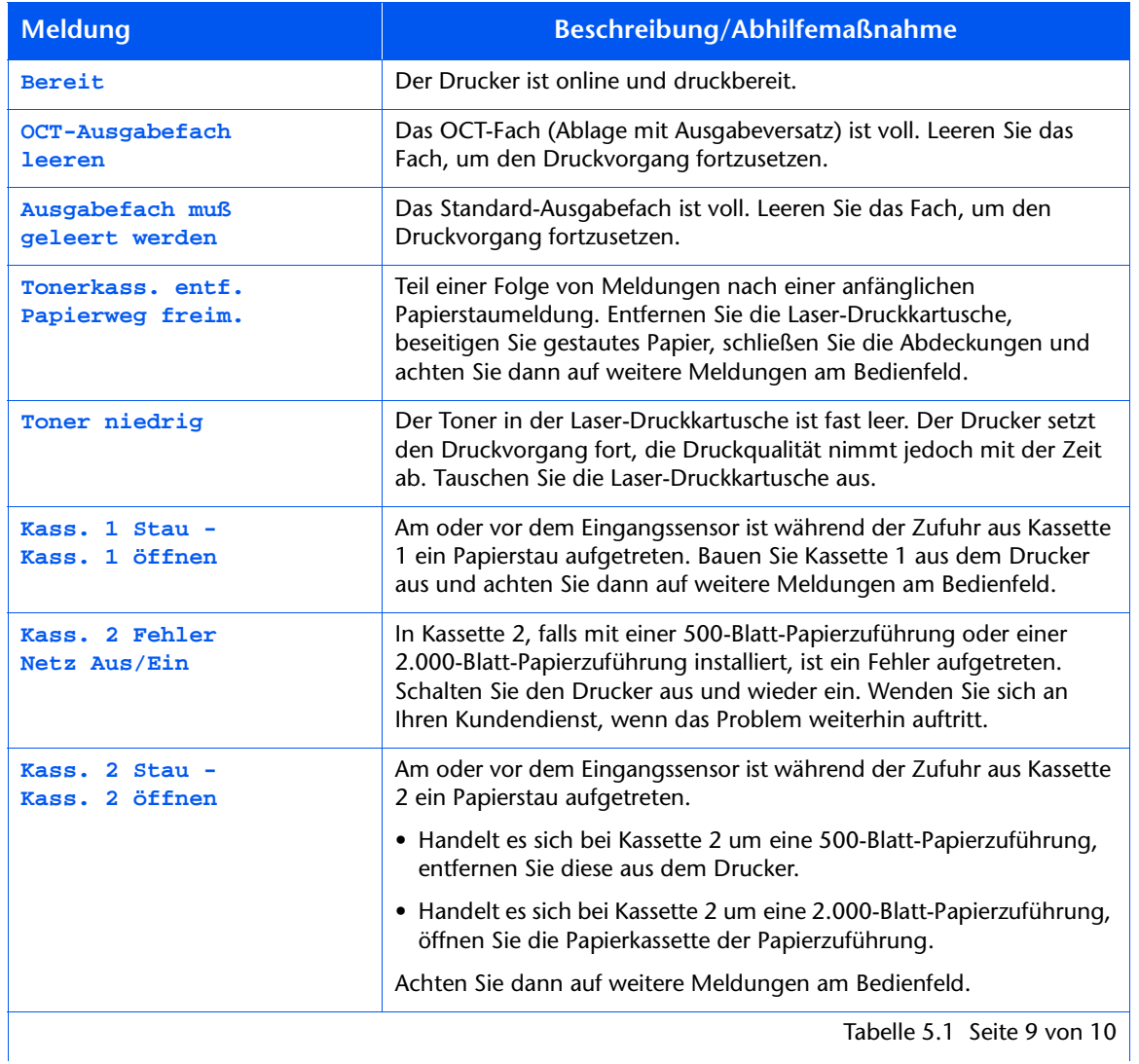

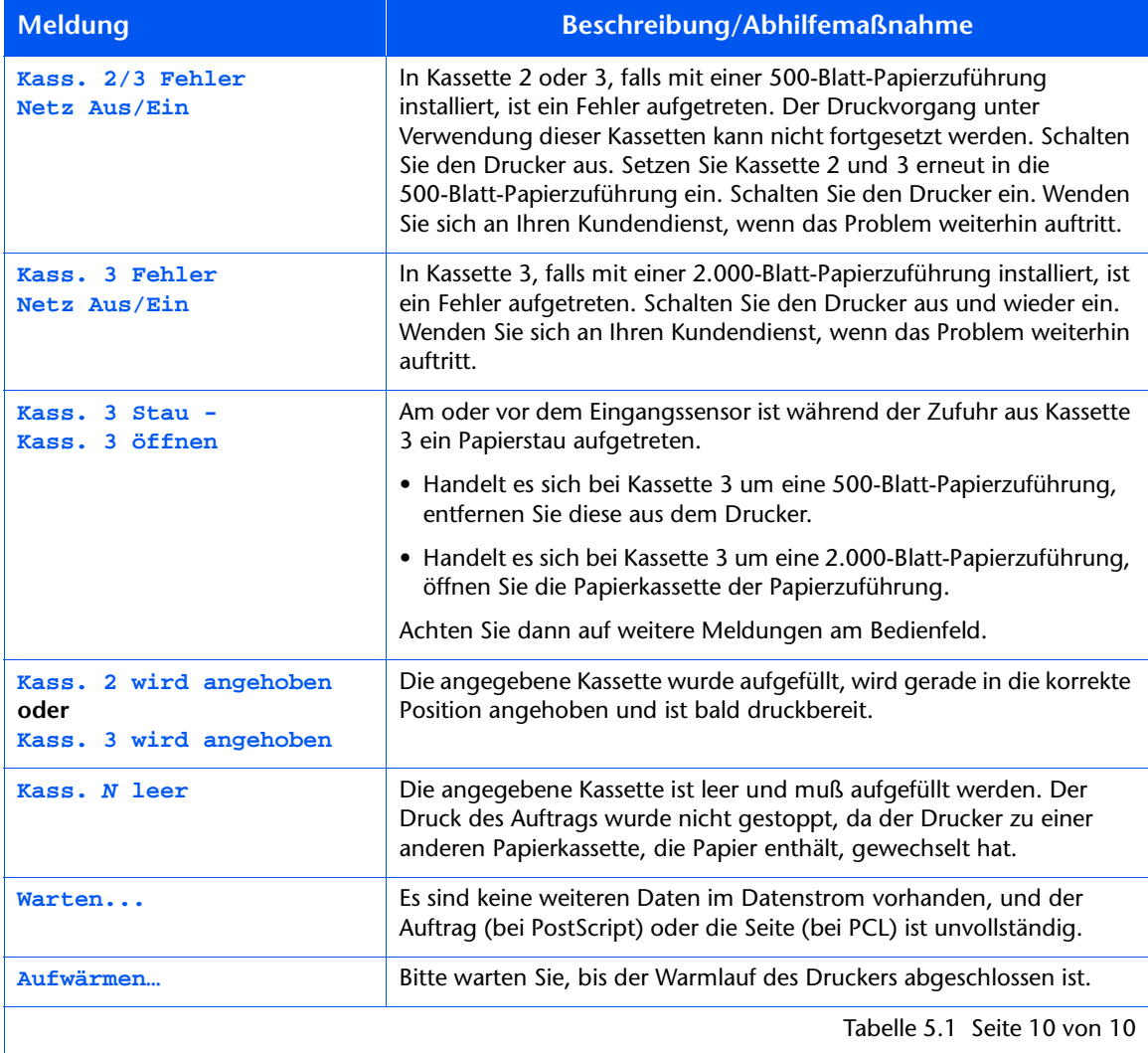

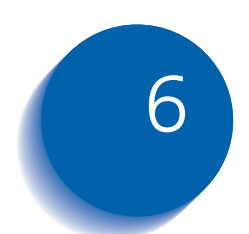

# 6 Installieren von<br>Druckeroptionen

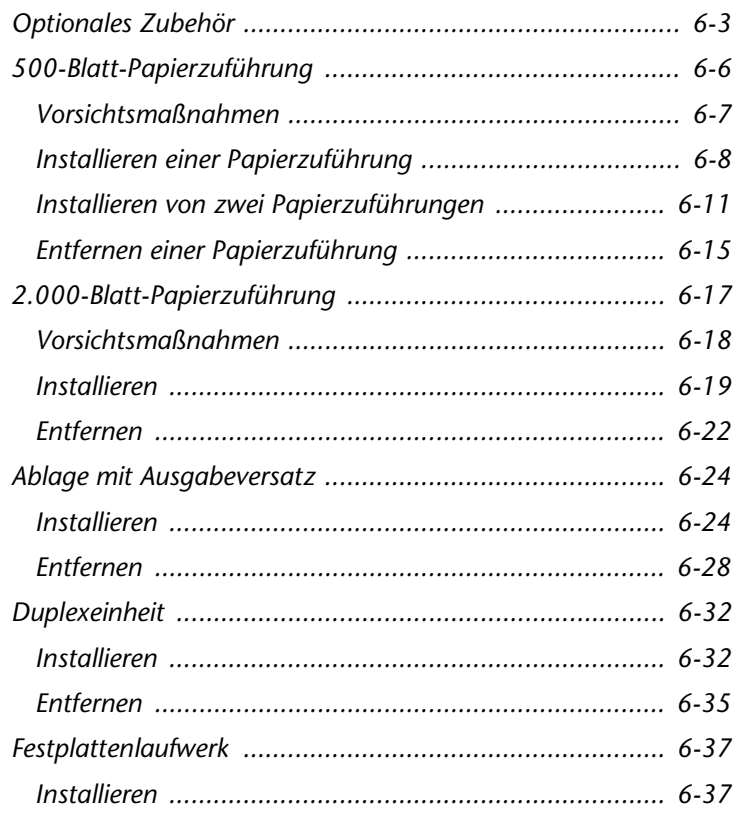

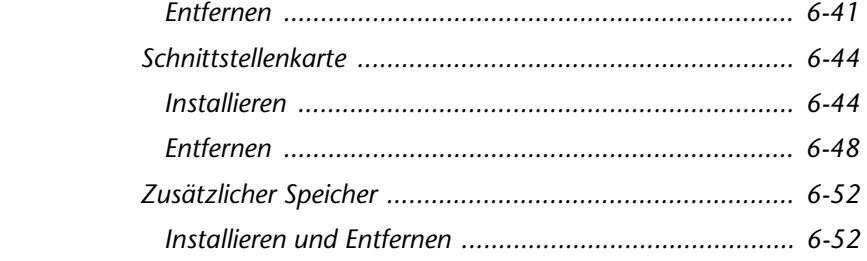

# <span id="page-196-0"></span>**Optionales Zubehör**

Mit Hilfe des optionalen Zubehörs, das im Bedienungshandbuch beschrieben wird, können Sie Spezialfunktionen zu Ihrem Drucker hinzufügen oder Ihr Druckersystem zur Anpassung an spezifische Anforderungen erweitern. Tabelle 6.1 auf Seite 6-4 enthält eine kurze Beschreibung des erhältlichen Zubehörs. Die erforderliche Teilenummer für eine Bestellung finden Sie im Handbuch zu Verbrauchsmaterialien/Optionen, das mit dem Drucker geliefert wurde.

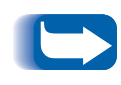

Dem optionalen Zubehör liegt normalerweise eine Installationsanleitung bei. Um Ihnen die Installation zu vereinfachen, sind die Anweisungen auch in diesem Kapitel enthalten.

Wenn Sie eines der nachfolgend aufgeführten Zubehörteile bestellen möchten, greifen Sie bitte auf das separate Handbuch zu Verbrauchsmaterialien/Optionen zurück oder wenden Sie sich an Ihren Kundendienst.

 $\overline{\phantom{a}}$ 

#### <span id="page-197-0"></span>Tabelle 6.1 Optionales Zubehör

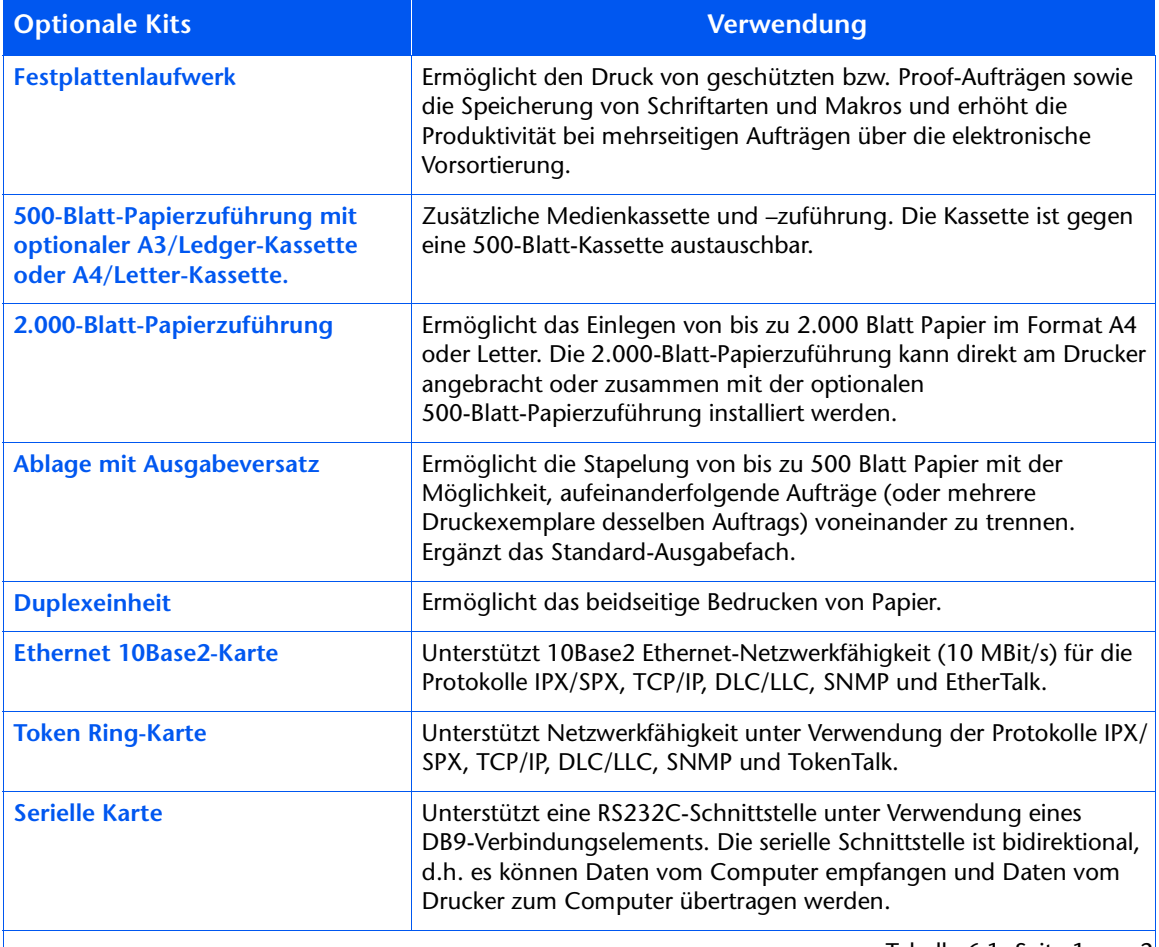

Tabelle 6.1 Seite 1 von  $2$ 

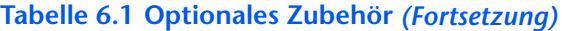

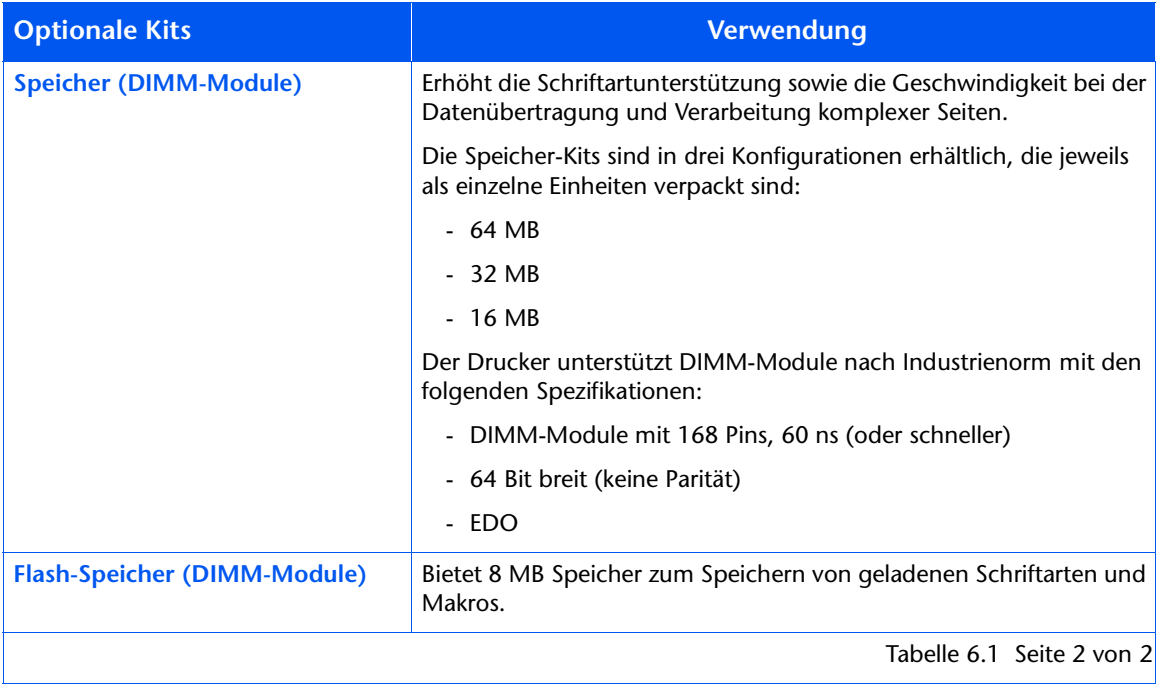

# <span id="page-199-0"></span>500-Blatt-Papierzuführung

Sie können eine oder beide dieser Papierzuführungen installieren (siehe Abbildungen 6.1und 6.2).

Abbildung 6.1 Eine Papierzuführung ist installiert

- <span id="page-199-1"></span>1 Kassette 1 (Standard-Papierzuführung)
- 2 Kassette 2 (optionale 500-Blatt-Papierzuführung)

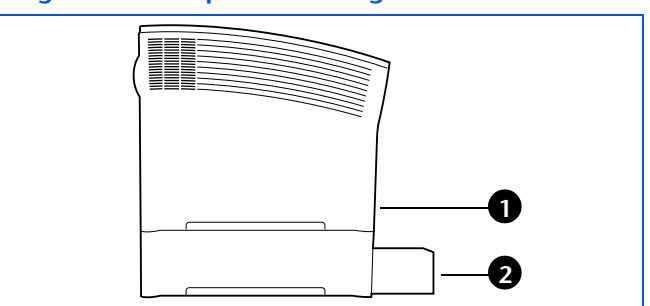

Abbildung 6.2 Zwei Papierzuführungen sind installiert

- <span id="page-199-2"></span>1 Kassette 1 (Standard-Papierzuführung)
- 2 Kassette 2 (optionale 500-Blatt-Papierzuführung)
- 3 Kassette 3 (optionale 500-Blatt-Papierzuführung)

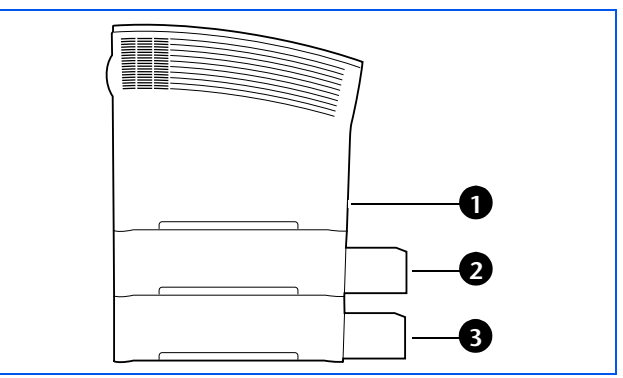

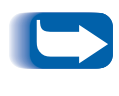

Anweisungen zum Installieren einer 500-Blatt-Papierzuführung zusammen mit einer 2.000-Blatt-Papierzuführung finden Sie im Abschnitt "2.000-Blatt-Papierzuführung" (Seite 6-17).

### <span id="page-200-0"></span>Vorsichtsmaßnahmen

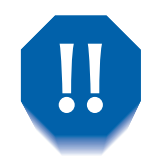

Achten Sie zur Vermeidung eines elektrischen Schlags unbedingt darauf, daß Sie den Drucker ausschalten und vom Netzanschluß trennen, bevor Sie mit diesem Verfahren beginnen.

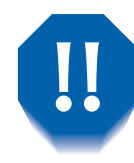

Versuchen Sie keinesfalls, den Drucker ohne Hilfe zu heben. Zum Heben sollten zwei Personen, von denen eine vor und eine hinter dem Drucker steht, den Drucker an den Aussparungen fassen (siehe Abbildung).

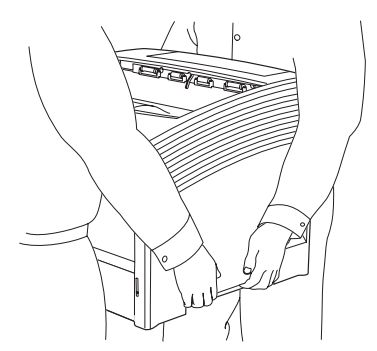

Transportieren Sie den Drucker nicht, nachdem die Papierzuführung installiert worden ist.

## <span id="page-201-0"></span>**Installieren einer** Papierzuführung

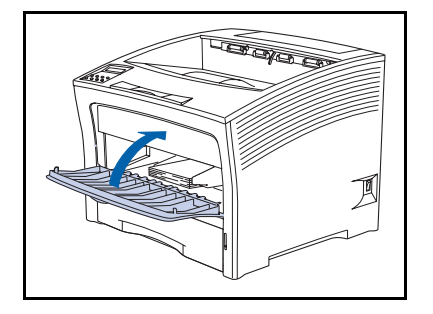

Falls die Multiblatt-Zufuhr offen ist, schließen Sie sie. 1

Schalten Sie den Drucker aus und ziehen Sie das Netzkabel  $\overline{2}$ aus der Steckdose und aus dem Drucker.

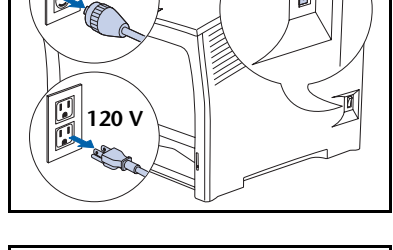

 $240$ 

 $\overline{\mathbf{3}}$ Tragen Sie den Drucker zu zweit und stellen Sie ihn vorübergehend auf einer robusten, ebenen Unterlage ab.

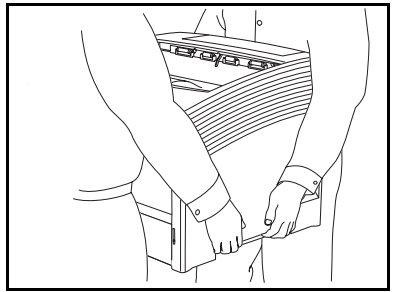

4 Ziehen Sie Kassette 1 aus dem Drucker.

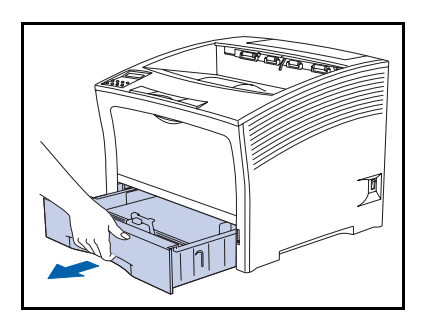

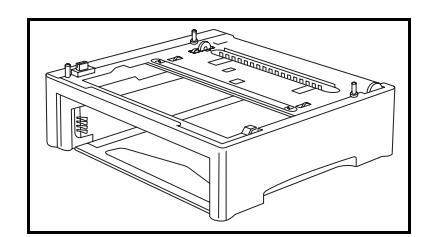

Stellen Sie die optionale Papierzuführung am Aufstellungsort des Druckers auf.

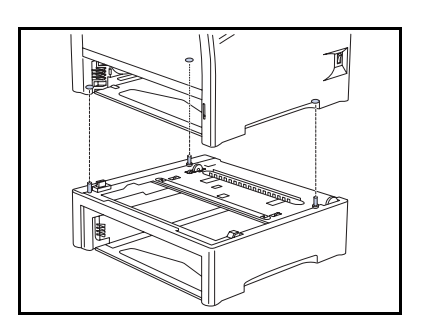

6 Heben Sie den Drucker zu zweit an und setzen Sie ihn langsam und vorsichtig auf die optionale Papierzuführung. Richten Sie dabei die drei Führungsstifte an der Papierzuführung mit den Bohrungen auf der Unterseite des Druckers aus.

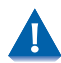

Durch zu schnelles Absetzen des Druckers können interne Komponenten beschädigt werden.

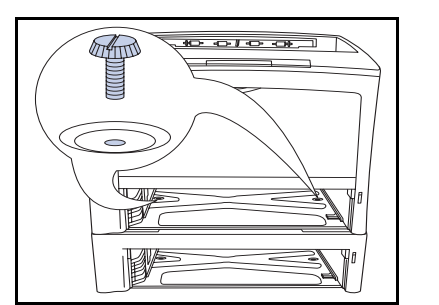

Befestigen Sie den Drucker mit den beiden mitgelieferten 7 Schrauben (ausgehend von der Innenseite des Druckers) an der optionalen Papierzuführung.

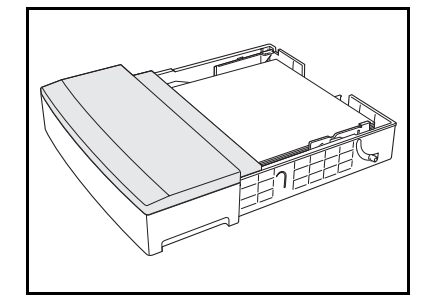

8 Legen Sie Papier in die Kassette der optionalen Papierzuführung ein (ausführliche Informationen finden Sie gegebenenfalls in Kapitel 2 im Bedienungshandbuch).

#### 500-Blatt-Papierzuführung

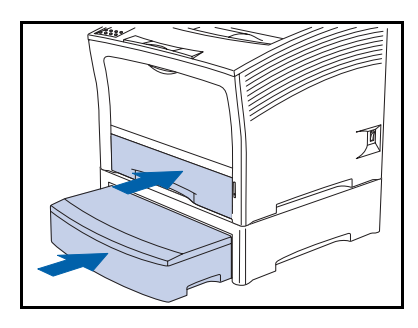

- **Q** Setzen Sie die Standard- und optionalen Kassetten in den Drucker ein. Achten Sie darauf, daß sie korrekt sitzen.
- 10 Schließen Sie das Netzkabel wieder an und schalten Sie den Drucker ein.
- 11 Achten Sie auf die Anzeige am Bedienfeld. Nachdem der Drucker die Einschaltdiagnose beendet hat, sollte an der Anzeige Bereit angezeigt werden. Falls eine Fehlermeldung angezeigt wird, finden Sie entsprechende Anweisungen in Tabelle 5.1 auf Seite 5-5.
- 12 Wenn keine weiteren Optionen mehr zu installieren sind, drucken Sie ein Konfigurationsblatt (siehe Seite 1-103), um zu überprüfen, ob die Option(en) ordnungsgemäß installiert wurde(n).

## <span id="page-204-0"></span>Installieren von zwei Papierzuführungen

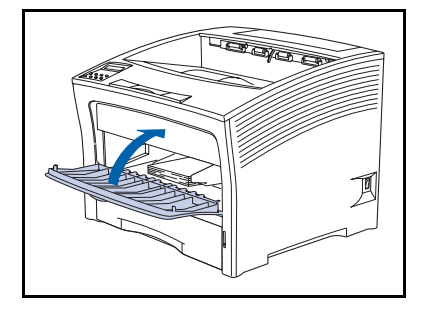

 $240$ 

Falls die Multiblatt-Zufuhr offen ist, schließen Sie sie. 1

Schalten Sie den Drucker aus und ziehen Sie das Netzkabel  $\overline{2}$ aus der Steckdose und aus dem Drucker.

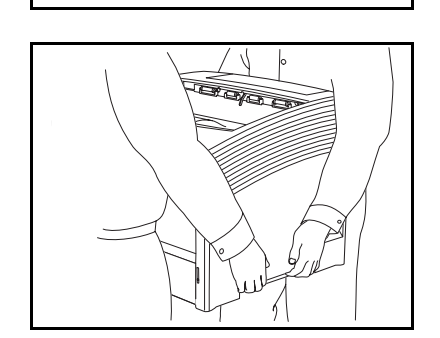

3 Tragen Sie den Drucker zu zweit und stellen Sie ihn vorübergehend auf einer robusten, ebenen Unterlage ab.

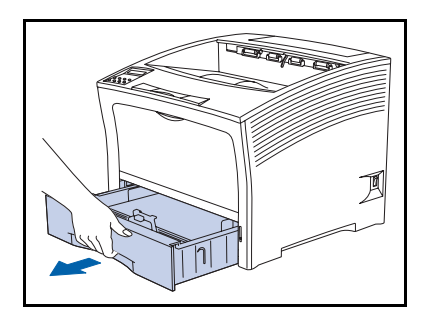

4 Ziehen Sie Kassette 1 aus dem Drucker.

#### 500-Blatt-Papierzuführung

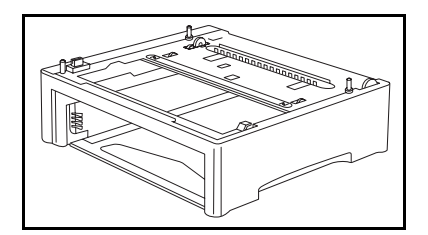

5 Stellen Sie die zweite optionale Papierzuführung am Aufstellungsort des Druckers auf.

- 
- 6 Stellen Sie die erste optionale Papierzuführung auf die zweite optionale Papierzuführung. Richten Sie dabei die drei Führungsstifte an der zweiten optionalen Papierzuführung mit den Bohrungen auf der Unterseite der ersten optionalen Papierzuführung aus.

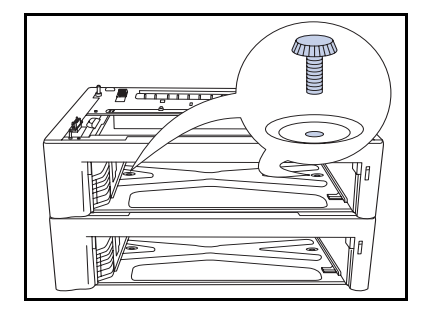

Befestigen Sie die zweite optionale Papierzuführung mit 7 den beiden mitgelieferten Schrauben (ausgehend von der Innenseite der ersten optionalen Papierzuführung) an der ersten optionalen Papierzuführung.

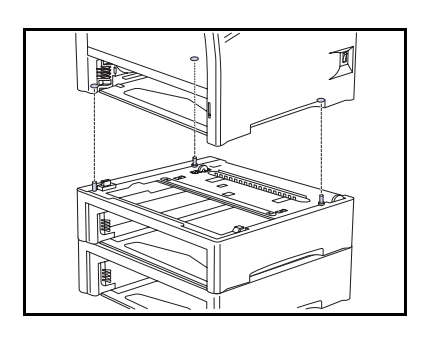

 $1.000000$ 

8 Heben Sie Sie den Drucker zu zweit an und setzen Sie ihn langsam und vorsichtig auf die erste optionale Papierzuführung. Richten Sie dabei die drei Führungsstifte an der Papierzuführung mit den Bohrungen auf der Unterseite des Druckers aus.

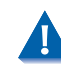

Durch zu schnelles Absetzen des Druckers können interne Komponenten beschädigt werden.

**Q** Befestigen Sie den Drucker mit den beiden mitgelieferten Schrauben (ausgehend von der Innenseite des Druckers) an der ersten optionalen Papierzuführung.

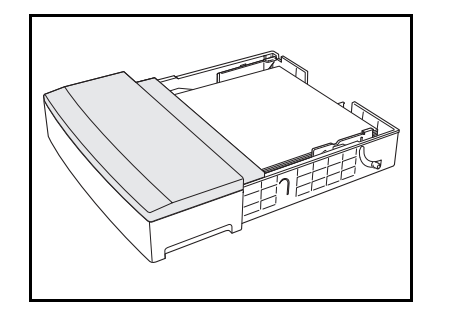

10 Legen Sie Papier in die Kassetten der Papierzuführungen ein (ausführliche Informationen dazu finden Sie gegebenenfalls in Kapitel 2 im Bedienungshandbuch).

#### 500-Blatt-Papierzuführung

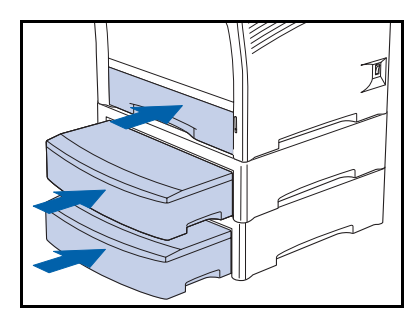

- Setzen Sie die Standard- und optionalen Kassetten in den 11 Drucker ein. Achten Sie darauf, daß sie korrekt sitzen.
- 12 Schließen Sie das Netzkabel wieder an und schalten Sie den Drucker ein.
- 13 Achten Sie auf die Anzeige am Bedienfeld. Nachdem der Drucker die Einschaltdiagnose beendet hat, sollte an der Anzeige Bereit angezeigt werden. Falls eine Fehlermeldung angezeigt wird, finden Sie entsprechende Anweisungen in Tabelle 5.1 auf Seite 5-5.
- 14 Wenn keine weiteren Optionen mehr zu installieren sind, drucken Sie ein Konfigurationsblatt (siehe Seite 1-103), um zu überprüfen, ob die Option(en) ordnungsgemäß installiert wurde(n).

## <span id="page-208-0"></span>**Entfernen einer** Papierzuführung

1

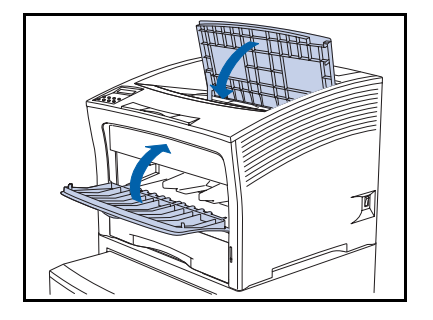

Falls die Multiblatt-Zufuhr offen ist, schließen Sie sie.

Schalten Sie den Drucker aus und ziehen Sie das Netzkabel  $\overline{2}$ aus der Steckdose und aus dem Drucker.

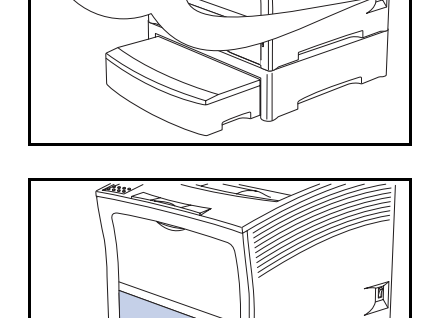

3 Entfernen Sie die Kassetten aus dem Drucker und der optionalen Papierzuführung.

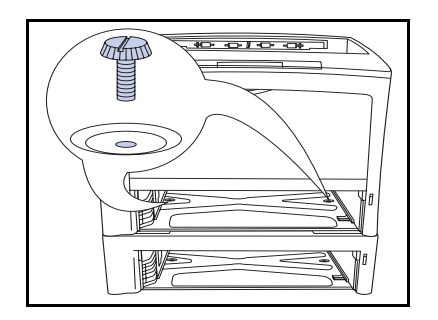

4. Entfernen Sie die beiden Schrauben, mit denen der Drucker (ausgehend von der Innenseite des Druckers) an der optionalen Papierzuführung befestigt ist.

#### 500-Blatt-Papierzuführung

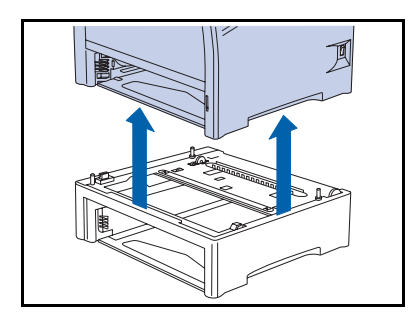

- 5 Heben Sie den Drucker zu zweit von der optionalen Papierzuführung.
- 6 Setzen Sie die Papierkassette des Druckers wieder ein, schließen Sie das Netzkabel wieder an und schalten Sie den Drucker ein.
- 7 Achten Sie auf die Anzeige am Bedienfeld. Nachdem der Drucker die Einschaltdiagnose beendet hat, sollte an der Anzeige Bereit angezeigt werden. Falls eine Fehlermeldung angezeigt wird, finden Sie entsprechende Anweisungen in Tabelle 5.1 auf Seite 5-5.

# <span id="page-210-0"></span>2.000-Blatt-Papierzuführung

Die 2.000-Blatt-Papierzuführung kann direkt unter dem Drucker oder zusammen mit einer optionalen 500-Blatt-Papierzuführung installiert werden (siehe Abbildungen 6.3 und 6.4).

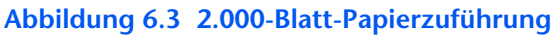

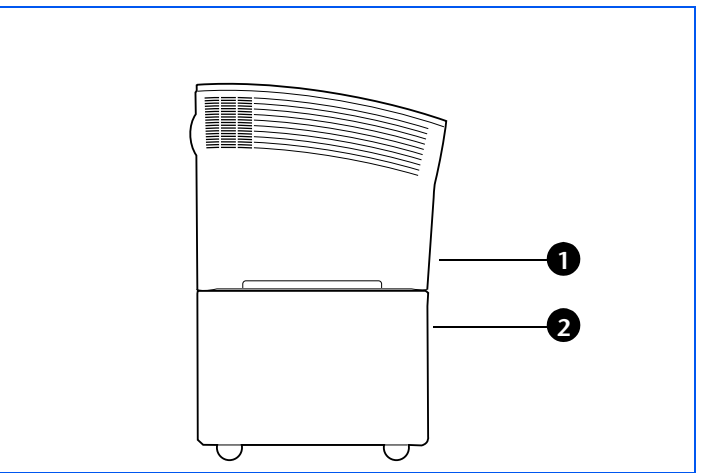

<span id="page-210-1"></span>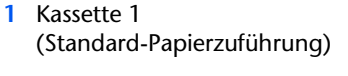

2 Kassette 2 (2.000-Blatt-Papierzuführung)

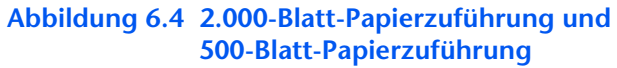

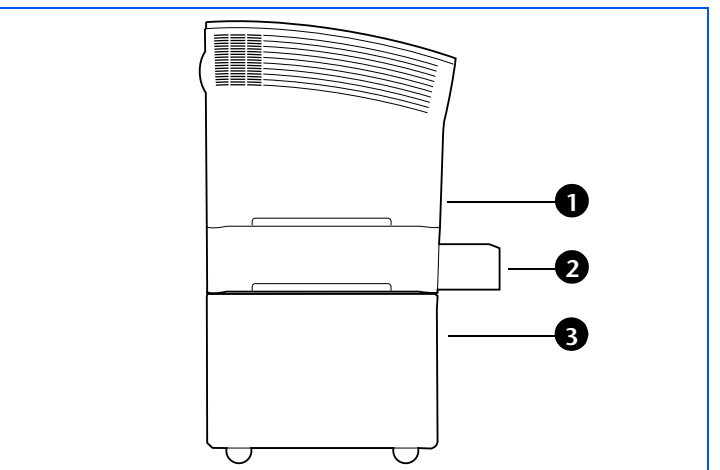

- <span id="page-210-2"></span>1 Kassette 1 (Standard-Papierzuführung)
- 2 Kassette 2 (500-Blatt-Papierzuführung)
- 3 Kassette 3 (2.000-Blatt-Papierzuführung)

## <span id="page-211-0"></span>Vorsichtsmaßnahmen

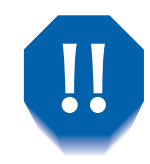

Achten Sie zur Vermeidung eines elektrischen Schlags unbedingt darauf, daß Sie den Drucker ausschalten und vom Netzanschluß trennen, bevor Sie mit diesem Verfahren beginnen.

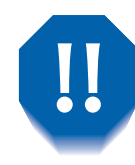

Versuchen Sie keinesfalls, den Drucker ohne Hilfe zu heben. Zum Heben sollten zwei Personen, von denen eine vor und eine hinter dem Drucker steht, den Drucker an den Aussparungen fassen (siehe Abbildung).

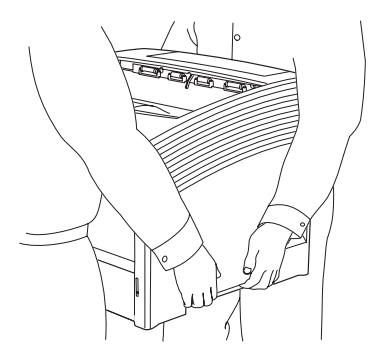

Transportieren Sie den Drucker nicht, nachdem die Papierzuführung installiert worden ist.

## **Installieren**

<span id="page-212-0"></span>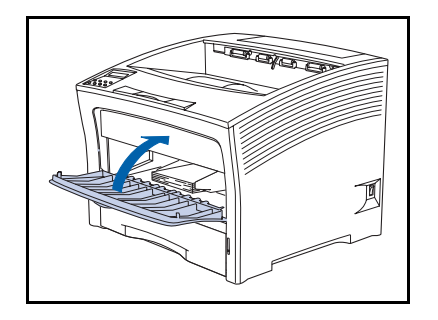

<sup>1</sup> Falls die Multiblatt-Zufuhr offen ist, schließen Sie sie.

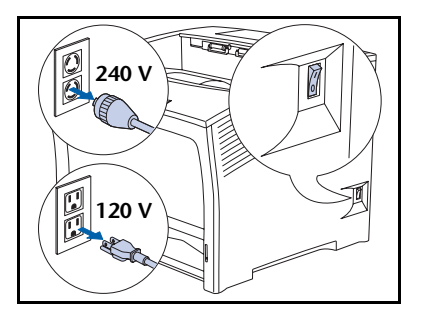

Schalten Sie den Drucker aus und ziehen Sie das Netzkabel  $\overline{2}$ aus der Steckdose und aus dem Drucker.

- 
- 3 Tragen Sie den Drucker zu zweit und stellen Sie ihn vorübergehend auf einer robusten, ebenen Unterlage ab.

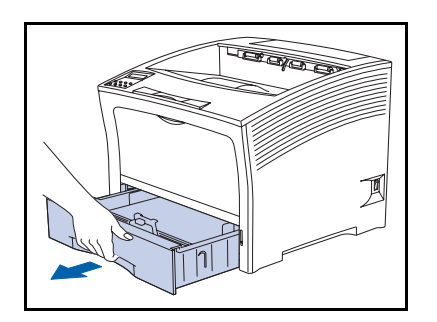

4 Ziehen Sie Kassette 1 aus dem Drucker.

#### 2.000-Blatt-Papierzuführung

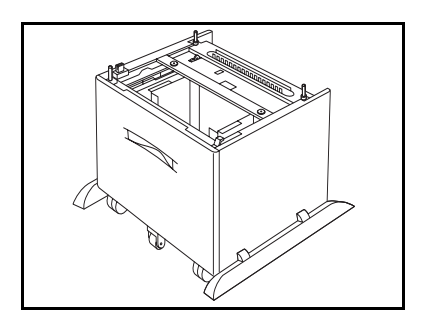

5 Packen Sie die 2.000-Blatt-Papierzuführung aus und stellen Sie sie am Aufstellungsort des Druckers auf.

- 
- 6 Sperren Sie die vorderen Walzräder, um das Wegrollen der Papierzuführung zu verhindern.
- 7 Wenn Sie zusätzlich eine optionale 500-Blatt-Papierzuführung installieren, fahren Sie mit Schritt 8 fort. Andernfalls fahren Sie mit Schritt 10 auf Seite 6-21 fort.

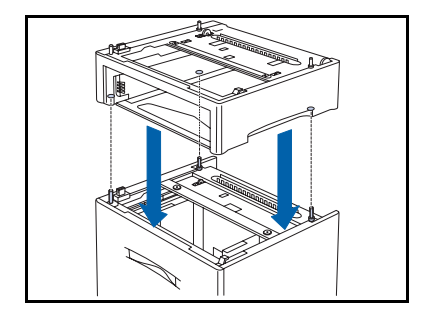

<span id="page-213-0"></span>8 Stellen Sie die 500-Blatt-Papierzuführung auf die 2.000-Blatt-Papierzuführung. Richten Sie dabei die drei Führungsstifte an der 2.000-Blatt-Papierzuführung mit den Bohrungen auf der Unterseite der 500-Blatt-Papierzuführung aus.

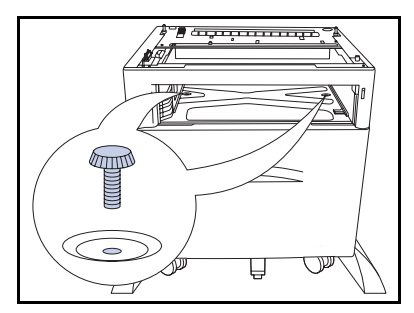

Befestigen Sie die 500-Blatt-Papierzuführung mit den 9 beiden mitgelieferten Schrauben (ausgehend von der Innenseite der Papierzuführung) an der 2.000-Blatt-Papierzuführung.

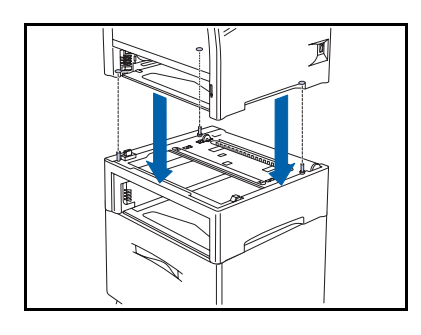

<span id="page-214-0"></span>10 Heben Sie Sie den Drucker zu zweit an und setzen Sie ihn langsam und vorsichtig auf die Papierzuführung. Richten Sie dabei die drei Führungsstifte an der Papierzuführung mit den Bohrungen auf der Unterseite des Druckers aus.

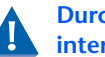

Durch zu schnelles Absetzen des Druckers können interne Komponenten beschädigt werden.

Befestigen Sie den Drucker mit den beiden mitgelieferten 11 Schrauben (ausgehend von der Innenseite des Druckers) an der Papierzuführung.

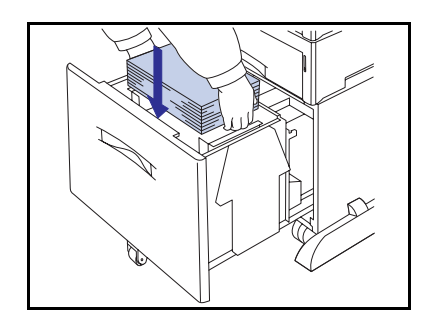

- 12 Legen Sie Papier in die Papierzuführung ein (ausführliche Informationen dazu finden Sie gegebenenfalls in Kapitel 2 im Bedienungshandbuch).
- 13 Setzen Sie alle Kassetten, die zuvor aus den Papierzuführungen entfernt wurden, wieder ein.
- 14 Schließen Sie das Netzkabel wieder an und schalten Sie den Drucker ein.
- 15 Achten Sie auf die Anzeige am Bedienfeld. Nachdem der Drucker die Einschaltdiagnose beendet hat, sollte an der Anzeige Bereit angezeigt werden. Falls eine Fehlermeldung angezeigt wird, finden Sie entsprechende Anweisungen in Tabelle 5.1 auf Seite 5-5.
- 16 Wenn keine weiteren Optionen mehr zu installieren sind, drucken Sie ein Konfigurationsblatt (siehe Seite 1-103), um zu überprüfen, ob die Option(en) ordnungsgemäß installiert wurde(n).

## **Entfernen**

<span id="page-215-0"></span>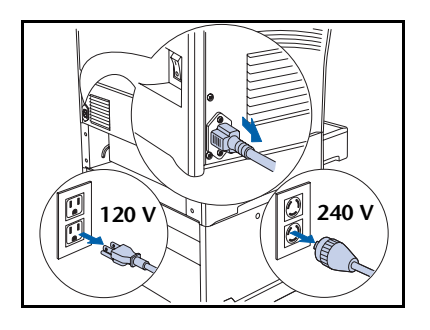

Schalten Sie den Drucker aus und ziehen Sie das Netzkabel  $\mathbf{1}$ aus der Steckdose und aus dem Drucker.

(Diese Anweisungen beziehen sich auf Modelle mit und ohne optionale 500-Blatt-Papierzuführung.)

7 Entfernen Sie alle Kassetten.

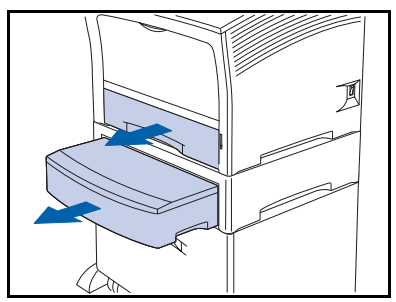

- 
- 3 Entfernen Sie die beiden Schrauben, mit denen der Drucker (ausgehend von der Innenseite des Druckers) an der Papierzuführung befestigt ist.

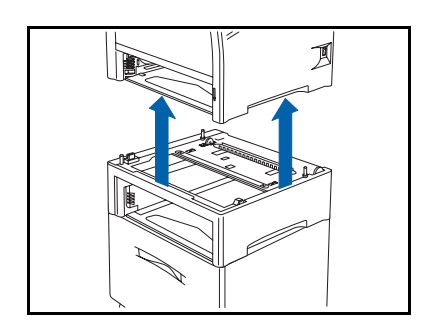

4 Heben Sie den Drucker zu zweit von der Papierzuführung.
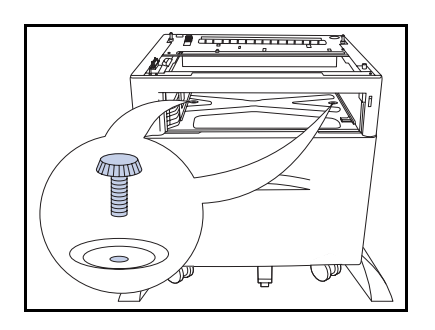

5 Entfernen Sie die beiden Schrauben, mit denen die 500-Blatt-Papierzuführung (ausgehend von der Innenseite der Papierzuführung) an der 2.000-Blatt-Papierzuführung befestigt ist.

- 
- 6 Heben Sie die 500-Blatt-Papierzuführung von der 2.000-Blatt-Papierzuführung.
- 7 Setzen Sie die Papierkassette des Druckers wieder ein, schließen Sie das Netzkabel wieder an und schalten Sie den Drucker ein.
- 8 Achten Sie auf die Anzeige am Bedienfeld. Nachdem der Drucker die Einschaltdiagnose beendet hat, sollte an der Anzeige Bereit angezeigt werden. Falls eine Fehlermeldung angezeigt wird, finden Sie entsprechende Anweisungen in Tabelle 5.1 auf Seite 5-5.

# **Ablage mit Ausgabeversatz**

## **Installieren**

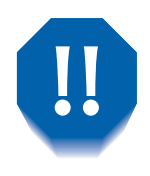

<span id="page-217-0"></span>Achten Sie zur Vermeidung eines elektrischen Schlags unbedingt darauf, daß Sie den Drucker ausschalten und vom Netzanschluß trennen, bevor Sie mit diesem Verfahren beginnen.

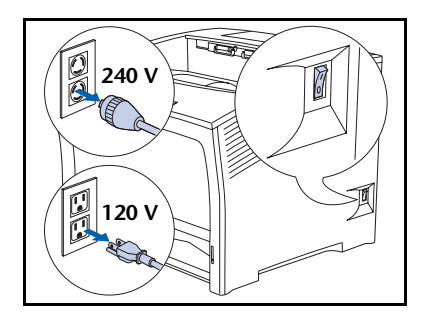

Schalten Sie den Drucker aus und ziehen Sie das Netzkabel 1. aus der Steckdose.

> Die Installation der Ablage mit Ausgabeversatz bei eingeschaltetem Drucker kann eine Funktionsstörung verursachen.

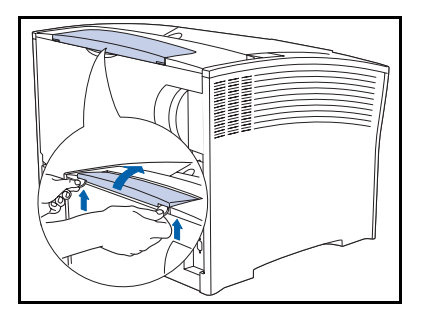

Verwenden Sie eine Münze oder einen vergleichbaren  $\mathbf{z}$ Gegenstand, um die Abdeckung für optionale Module zu lösen (oben auf der Rückseite des Druckers).

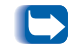

Bewahren Sie die Abdeckung für eine spätere Nutzung auf.

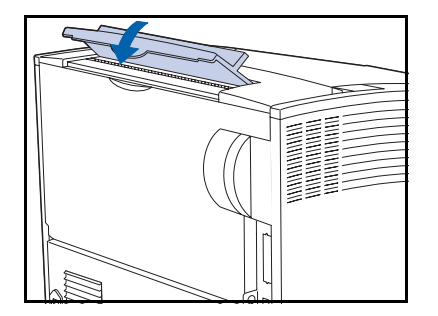

2 Installieren Sie die Abdeckung der Ablage mit Ausgabeversatz.

- 
- 4 Öffnen Sie die hintere Abdeckung.

5 Entfernen Sie die Verbindungsabdeckung.

Bewahren Sie die Abdeckung für eine spätere Nutzung auf.

- 
- 6 Installieren Sie den Gatterzylinder in den Nuten für die hintere Abdeckung (auf der rechten Seite, wenn Sie vor dem Drucker stehen).

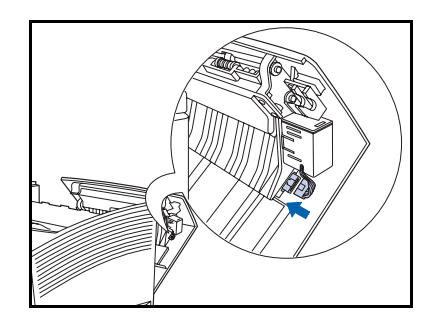

7 Schließen Sie die Zylinderverbindung an.

### Ablage mit Ausgabeversatz

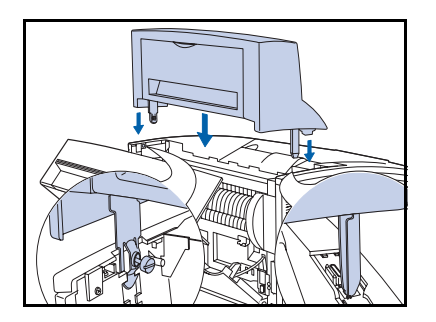

8 Setzen Sie die Ablage mit Ausgabeversatz vorsichtig auf den Drucker. Führen Sie die Metallbeschläge in die entsprechenden Öffnungen des Druckers ein.

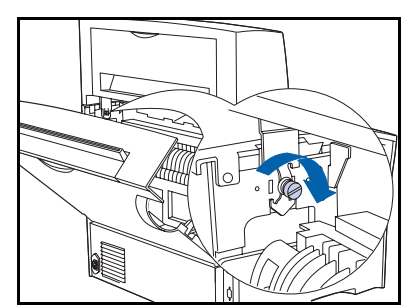

**Q** Befestigen Sie die Ablage mit Ausgabeversatz mit der mitgelieferten Schraube am Drucker.

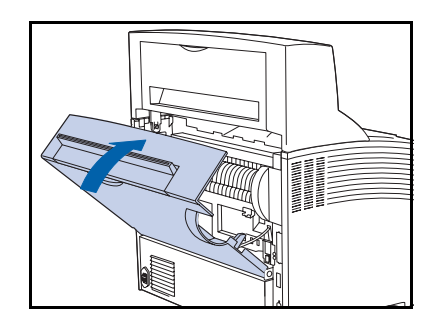

10 Schließen Sie die hintere Abdeckung des Druckers.

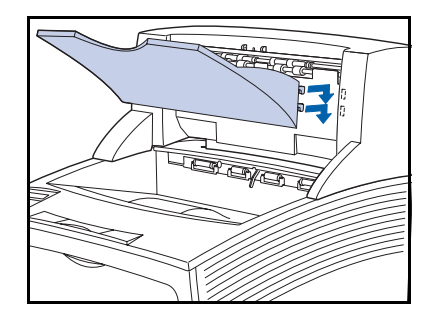

Setzen Sie das Papierausgabefach in die Einheit ein.  $11$ Drücken Sie es nach innen und nach unten, um es zu befestigen.

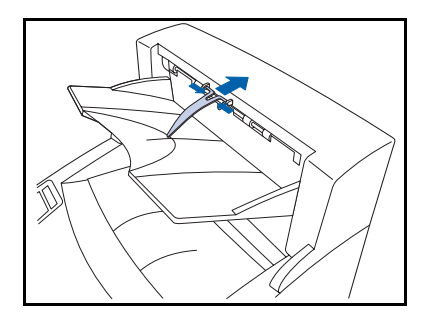

- 12 Setzen Sie die Papier-Sicherungsvorrichtung in die Bohrung des Papierauswurfschlitzes ein. Sie muß sich nach oben und unten drehen können.
- 13 Schließen Sie das Netzkabel wieder an und schalten Sie den Drucker ein.
- 14 Achten Sie auf die Anzeige am Bedienfeld. Nachdem der Drucker die Einschaltdiagnose beendet hat, sollte an der Anzeige Bereit angezeigt werden. Falls eine Fehlermeldung angezeigt wird, finden Sie entsprechende Anweisungen in Tabelle 5.1 auf Seite 5-5.
- <span id="page-220-0"></span>15 Wenn keine weiteren Optionen mehr zu installieren sind, drucken Sie ein Konfigurationsblatt (siehe Seite 1-103), um zu überprüfen, ob die Option(en) ordnungsgemäß installiert wurde(n).

## **Entfernen**

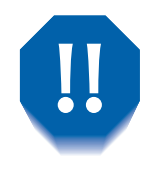

<span id="page-221-0"></span>Achten Sie zur Vermeidung eines elektrischen Schlags unbedingt darauf, daß Sie den Drucker ausschalten und vom Netzanschluß trennen, bevor Sie mit diesem Verfahren beginnen.

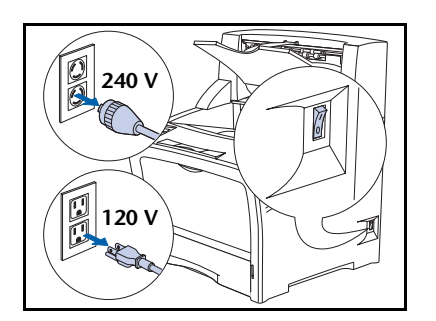

Schalten Sie den Drucker aus und ziehen Sie das Netzkabel 1 aus der Steckdose.

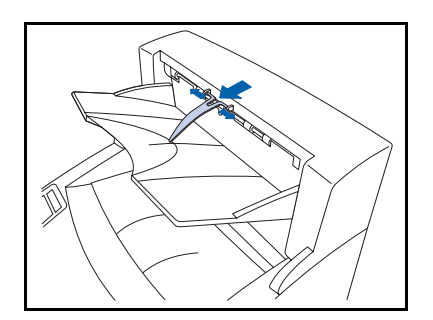

Entfernen Sie die Papier-Sicherungsvorrichtung der  $\mathbf{P}$ Ablage mit Ausgabeversatz von dem Papierauswurfschlitz.

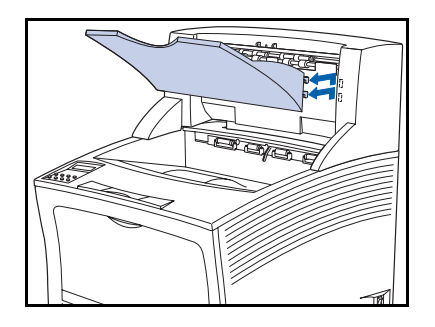

P Halten Sie das Fach fest, heben Sie es an und ziehen Sie es in Ihre Richtung heraus.

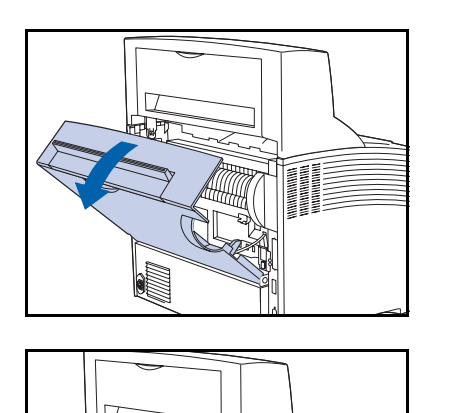

4 Öffnen Sie die hintere Abdeckung des Druckers.

5 Entfernen Sie die Schraube, mit der die Ablage mit Ausgabeversatz am Drucker befestigt ist.

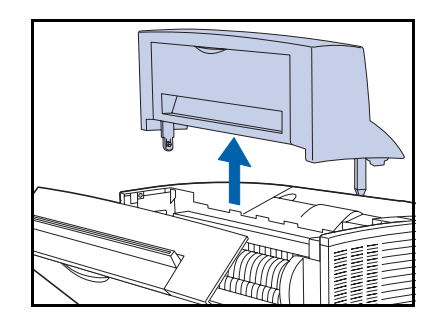

6 Heben Sie die Ablage mit Ausgabeversatz an, um sie zu entfernen.

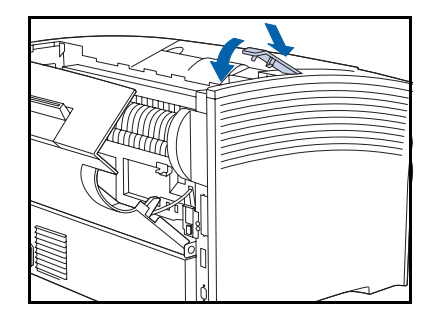

Installieren Sie die Abdeckung wieder dort, wo die Ablage 7 mit Ausgabeversatz angeordnet war.

### Ablage mit Ausgabeversatz

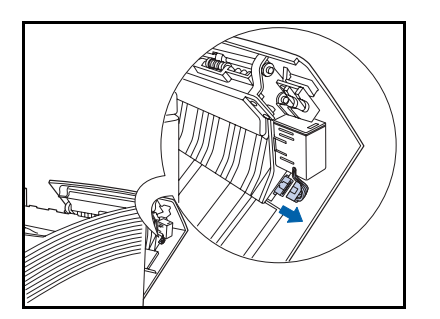

8 Trennen Sie die Zylinderverbindung.

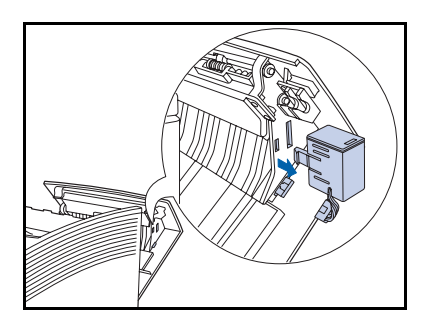

**O** Drücken Sie auf den Gatterzylinder, um ihn zu lösen, und entfernen Sie ihn.

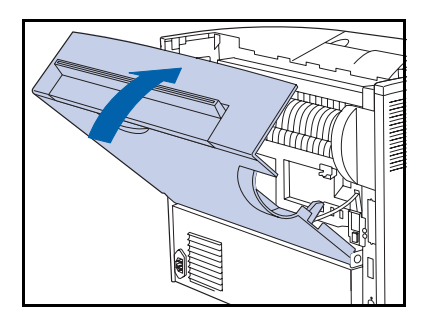

10 Schließen Sie die hintere Abdeckung des Druckers.

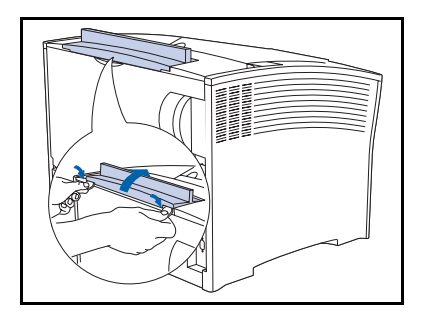

- Entfernen Sie die Abdeckung der Ablage mit  $11$ Ausgabeversatz oben an der hinteren Abdeckung des Druckers und setzen Sie die ursprüngliche Abdeckung für optionale Module des Druckers wieder ein.
- 12 Schließen Sie das Netzkabel wieder an und schalten Sie den Drucker ein.
- <span id="page-224-0"></span>13 Achten Sie auf die Anzeige am Bedienfeld. Nachdem der Drucker die Einschaltdiagnose beendet hat, sollte an der Anzeige Bereit angezeigt werden. Falls eine Fehlermeldung angezeigt wird, finden Sie entsprechende Anweisungen in Tabelle 5.1 auf Seite 5-5.

## **Duplexeinheit**

### <span id="page-225-0"></span>**Installieren**

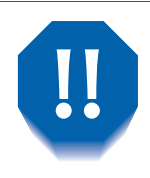

Achten Sie zur Vermeidung eines elektrischen Schlags unbedingt darauf, daß Sie den Drucker ausschalten und vom Netzanschluß trennen, bevor Sie mit diesem Verfahren beginnen.

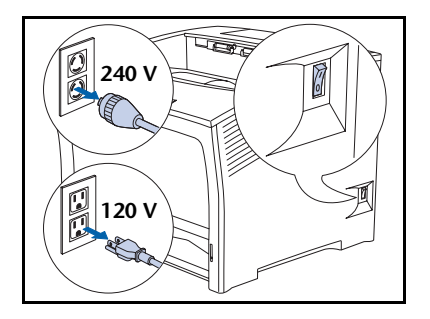

Schalten Sie den Drucker aus und ziehen Sie das Netzkabel 1 aus der Steckdose.

> Die Installation der Duplexeinheit bei eingeschaltetem Drucker kann eine Funktionsstörung verursachen.

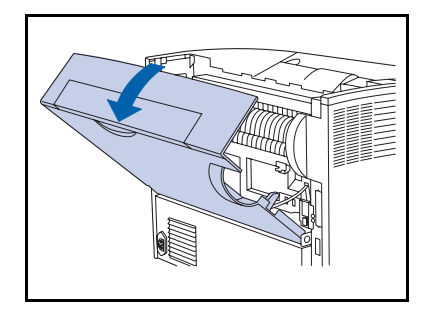

Öffnen Sie die hintere Abdeckung.  $\boldsymbol{\mathcal{P}}$ 

> Berühren Sie keinesfalls die Fixiereinheit. Diese wird beim Drucken sehr heiß.

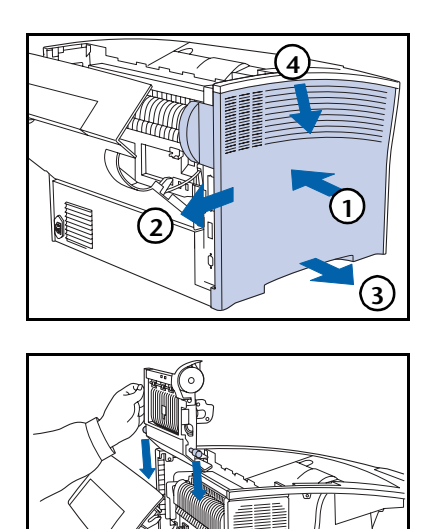

Entfernen Sie die seitliche Abdeckung folgendermaßen: 3 (1) nach innen drücken, (2) schieben, (3) an der Unterseite nach außen ziehen und (4) nach unten ziehen.

A. Setzen Sie die beiden Führungsstifte der Duplexeinheit auf die Führungen in der Nähe der Unterseite des Druckers.

5 Drücken Sie die Duplexeinheit nach vorne, bis die Clips einrasten.

- 
- 6 Bringen Sie die seitliche Abdeckung folgendermaßen wieder an: (1) Zunge ausrichten, (2) nach oben schieben, (3) gleichzeitig nach innen drücken und (4) in Position schieben.

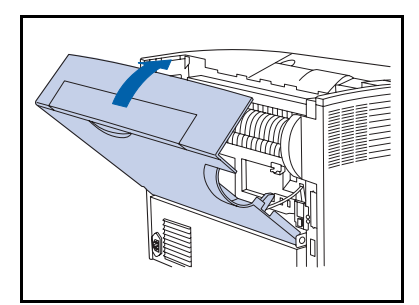

- Schließen Sie die hintere Abdeckung. 7
- 8 Schließen Sie das Netzkabel wieder an und schalten Sie den Drucker ein.
- **Q** Achten Sie auf die Anzeige am Bedienfeld. Nachdem der Drucker die Einschaltdiagnose beendet hat, sollte an der Anzeige Bereit angezeigt werden. Falls eine Fehlermeldung angezeigt wird, finden Sie entsprechende Anweisungen in Tabelle 5.1 auf Seite 5-5.
- <span id="page-227-0"></span>10 Wenn keine weiteren Optionen mehr zu installieren sind, drucken Sie ein Konfigurationsblatt (siehe Seite 1-103), um zu überprüfen, ob die Option(en) ordnungsgemäß installiert wurde(n).

### **Entfernen**

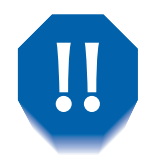

<span id="page-228-0"></span>Achten Sie zur Vermeidung eines elektrischen Schlags unbedingt darauf, daß Sie den Drucker ausschalten und vom Netzanschluß trennen, bevor Sie mit diesem Verfahren beginnen.

- 
- Schalten Sie den Drucker aus und ziehen Sie das Netzkabel 1 aus der Steckdose.

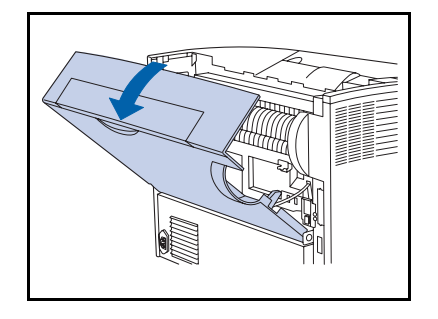

Öffnen Sie die hintere Abdeckung.  $\mathbf{P}$ 

> Berühren Sie keinesfalls die Fixiereinheit. Diese wird beim Drucken sehr heiß.

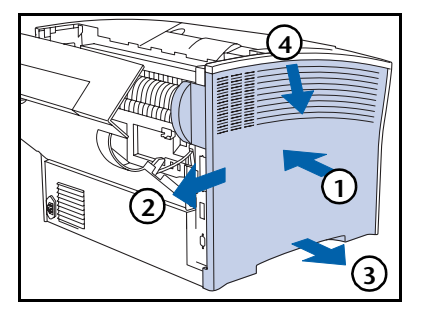

2 Entfernen Sie die seitliche Abdeckung folgendermaßen: (1) nach innen drücken, (2) schieben, (3) an der Unterseite nach außen ziehen und (4) nach unten ziehen.

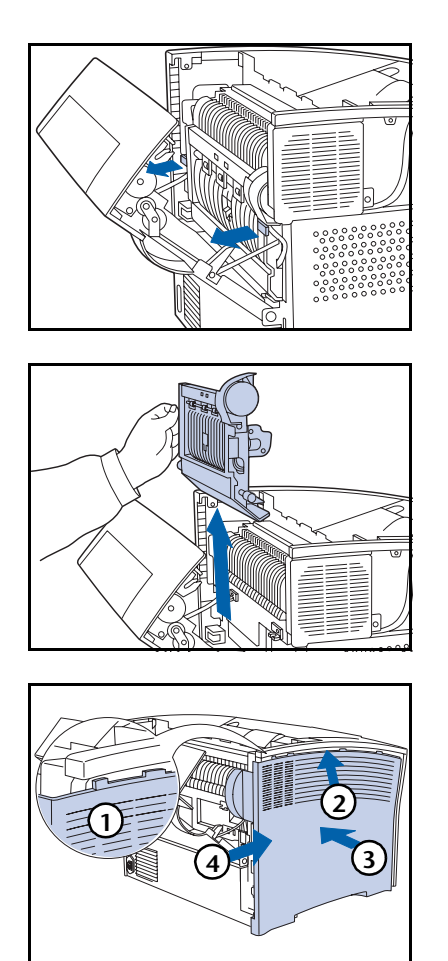

A Heben Sie die Duplexeinheit in Ihre Richtung an und ziehen Sie die beiden Führungsstifte aus dem Drucker.

Entfernen Sie die Duplexeinheit vom Drucker. 5

> Berühren Sie keinesfalls die Fixiereinheit. Diese wird beim Drucken sehr heiß.

6 Bringen Sie die seitliche Abdeckung folgendermaßen wieder an: (1) Zunge ausrichten, (2) nach oben schieben, (3) gleichzeitig nach innen drücken und (4) in Position schieben.

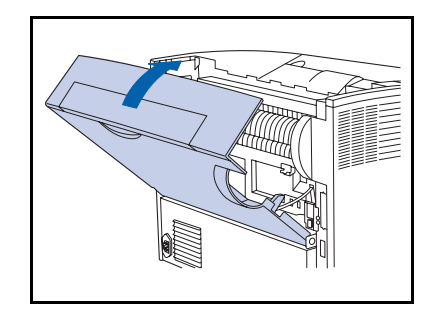

- Schließen Sie die hintere Abdeckung.
- 8 Schließen Sie das Netzkabel wieder an und schalten Sie den Drucker ein.
- <span id="page-229-0"></span>**Q** Achten Sie auf die Anzeige am Bedienfeld. Nachdem der Drucker die Einschaltdiagnose beendet hat, sollte an der Anzeige Bereit angezeigt werden. Falls eine Fehlermeldung angezeigt wird, finden Sie entsprechende Anweisungen in Tabelle 5.1 auf Seite 5-5.

## **Festplattenlaufwerk**

## **Installieren**

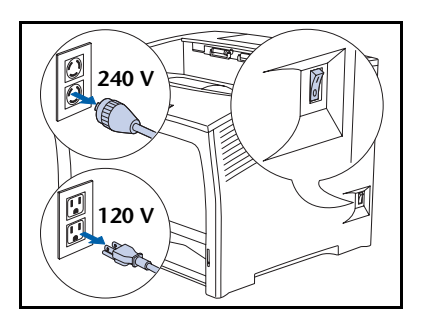

Schalten Sie den Drucker aus und ziehen Sie das Netzkabel 1 aus der Steckdose.

Die Installation des Festplattenlaufwerks bei eingeschaltetem Drucker kann eine Funktionsstörung verursachen.

- 
- Öffnen Sie die hintere Abdeckung.  $\mathbf{P}$

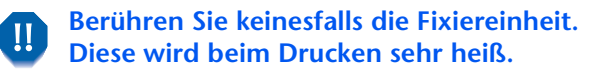

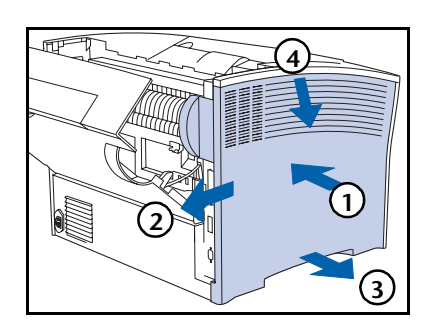

3 Entfernen Sie die seitliche Abdeckung folgendermaßen: (1) nach innen drücken, (2) schieben, (3) an der Unterseite nach außen ziehen und (4) nach unten ziehen.

### Festplattenlaufwerk

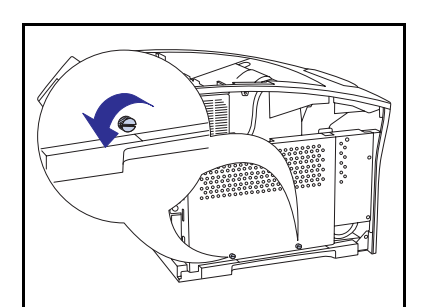

△ Lösen Sie die beiden Schrauben, mit denen die Zugangsabdeckung der Controller-Karte befestigt ist.

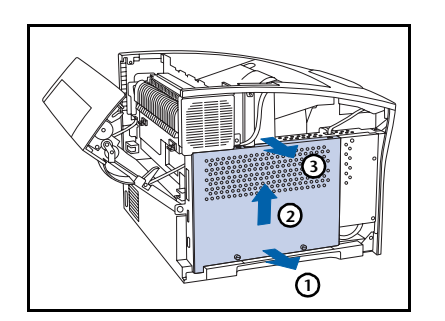

5 Entfernen Sie die Zugangsabdeckung folgendermaßen: (1) an der Unterseite nach außen ziehen, (2) leicht anheben und (3) dann nach oben herausziehen.

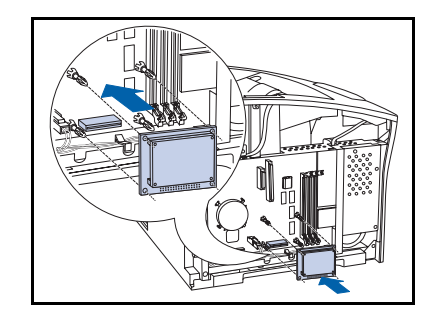

6 Richten Sie das Festplattenlaufwerk mit den Halterungen und dem Steckverbinder aus.

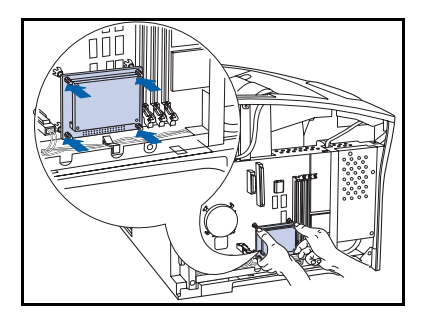

Drücken Sie das Laufwerk nach unten, bis alle vier Ecken 7 einrasten.

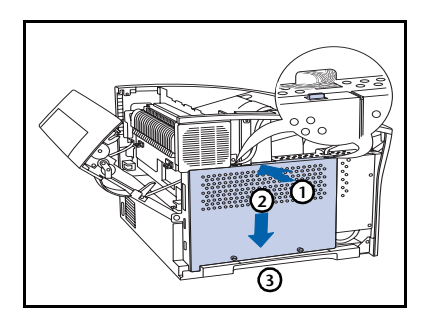

8 Bringen Sie die Zugangsabdeckung der Controller-Karte folgendermaßen wieder an: (1) an der Oberseite nach innen drücken, (2) nach unten schieben und (3) mit den Schraublöchern ausrichten.

**O** Befestigen Sie die Zugangsabdeckung mit den Schrauben.

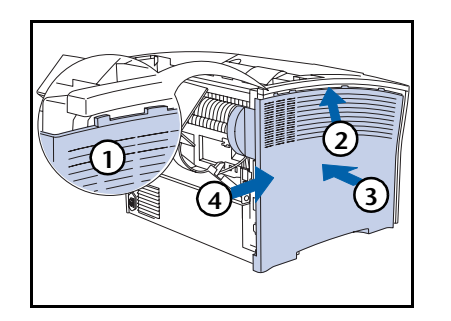

10 Bringen Sie die seitliche Abdeckung folgendermaßen wieder an: (1) Zunge ausrichten, (2) nach oben schieben, (3) gleichzeitig nach innen drücken und (4) in Position schieben.

### Festplattenlaufwerk

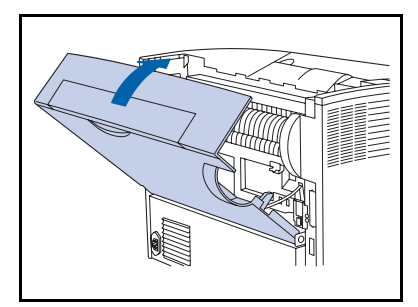

- Schließen Sie die hintere Abdeckung. 11
- Schließen Sie das Netzkabel wieder an und schalten Sie  $12 \ \mathsf{ }$ den Drucker ein.
- 13 Achten Sie auf die Anzeige am Bedienfeld. Nachdem der Drucker die Einschaltdiagnose beendet hat, sollte an der Anzeige Bereit angezeigt werden. Falls eine Fehlermeldung angezeigt wird, müssen Sie das Laufwerk entfernen und neu installieren. Wenn das Problem weiterhin auftritt, wenden Sie sich an den Kundendienst.
- 14 Wenn keine weiteren Optionen mehr zu installieren sind, drucken Sie ein Konfigurationsblatt (siehe Seite 1-103), um zu überprüfen, ob die Option(en) ordnungsgemäß installiert wurde(n).

### **Entfernen**

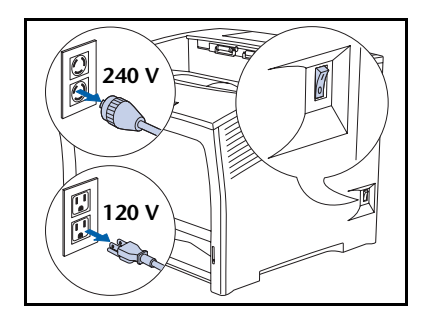

Schalten Sie den Drucker aus und ziehen Sie das Netzkabel 1 aus der Steckdose.

Das Entfernen des Festplattenlaufwerks bei **A** eingeschaltetem Drucker kann eine Funktionsstörung verursachen.

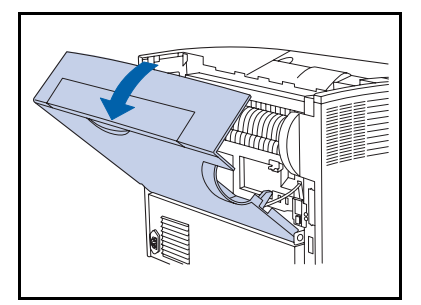

Öffnen Sie die hintere Abdeckung.  $\mathbf{P}$ 

> Berühren Sie keinesfalls die Fixiereinheit. Diese wird beim Drucken sehr heiß.

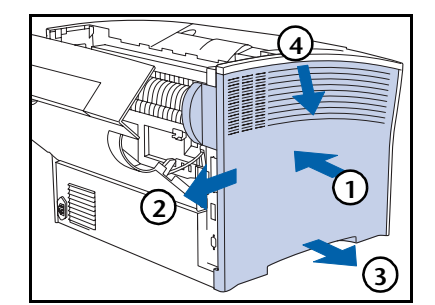

2 Entfernen Sie die seitliche Abdeckung folgendermaßen:  $(1)$  nach innen drücken,  $(2)$  schieben,  $(3)$  an der Unterseite nach außen ziehen und (4) nach unten ziehen.

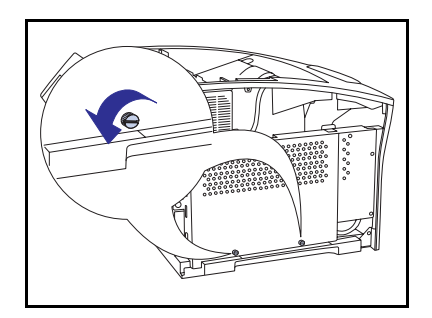

△ Lösen Sie die beiden Schrauben, mit denen die Zugangsabdeckung der Controller-Karte befestigt ist.

### Festplattenlaufwerk

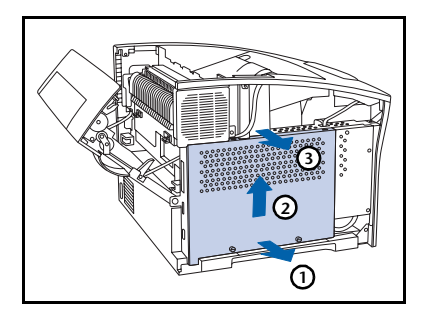

5 Entfernen Sie die Zugangsabdeckung folgendermaßen: (1) an der Unterseite nach außen ziehen, (2) leicht anheben und (3) dann nach oben herausziehen.

- 
- 6 Ziehen Sie das Festplattenlaufwerk vorsichtig heraus und entfernen Sie es von der Controller-Karte.
	- Möglicherweise müssen Sie das Festplattenlaufwerk von einer Seite zur anderen drücken, um es aus dem Steckverbinder und den Halterungen zu lösen.

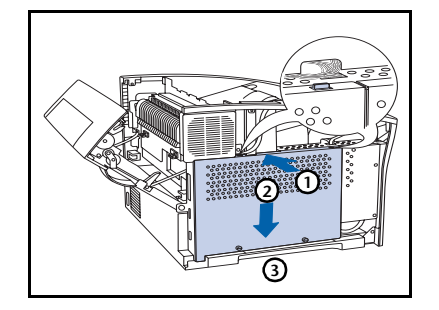

Bringen Sie die Zugangsabdeckung der Controller-Karte 7 folgendermaßen wieder an: (1) an der Oberseite nach innen drücken, (2) nach unten schieben und (3) mit den Schraublöchern ausrichten.

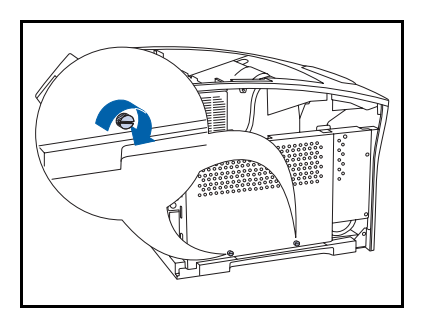

8 Befestigen Sie die Zugangsabdeckung mit den Schrauben.

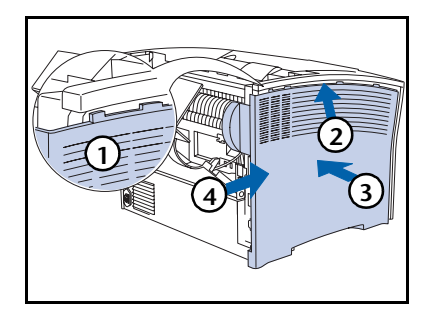

**O** Bringen Sie die seitliche Abdeckung folgendermaßen wieder an: (1) Zunge ausrichten, (2) nach oben schieben, (3) gleichzeitig nach innen drücken und (4) in Position schieben.

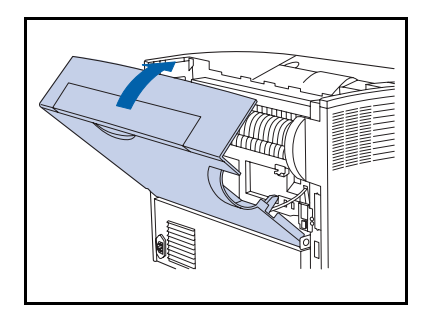

- Schließen Sie die hintere Abdeckung. 10
- 11 Schließen Sie das Netzkabel wieder an und schalten Sie den Drucker ein.
- 12 Achten Sie auf die Anzeige am Bedienfeld. Nachdem der Drucker die Einschaltdiagnose beendet hat, sollte an der Anzeige Bereit angezeigt werden.

# Schnittstellenkarte

## **Installieren**

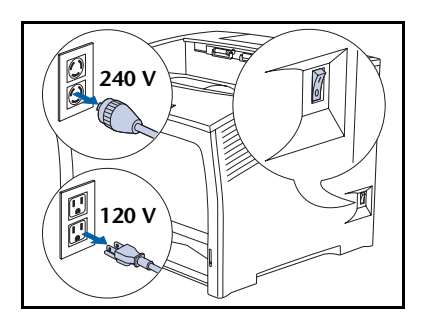

Schalten Sie den Drucker aus und ziehen Sie das Netzkabel 1 aus der Steckdose.

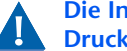

Die Installation der Karte bei eingeschaltetem **Subjected by Drucker kann eine Funktionsstörung verursachen.** 

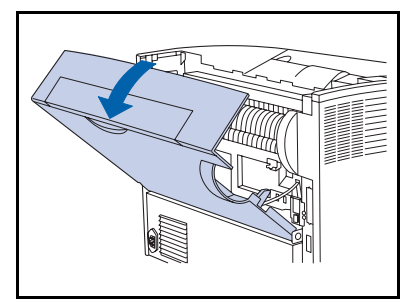

Öffnen Sie die hintere Abdeckung.  $\mathbf{P}$ 

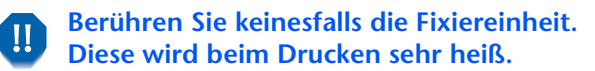

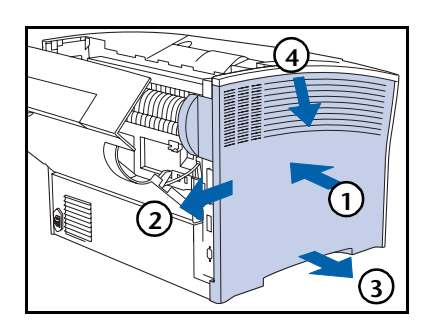

3 Entfernen Sie die seitliche Abdeckung folgendermaßen: (1) nach innen drücken, (2) schieben, (3) an der Unterseite nach außen ziehen und (4) nach unten ziehen. △ Lösen Sie die beiden Schrauben, mit denen die Zugangsabdeckung der Controller-Karte befestigt ist.

- 
- 5 Entfernen Sie die Zugangsabdeckung folgendermaßen: (1) an der Unterseite nach außen ziehen, (2) leicht anheben und (3) dann nach oben herausziehen.

- 
- 6 Entfernen Sie die Abdeckplatte der Schnittstelle und legen Sie die Schrauben zur späteren Verwendung in diesem Verfahren zur Seite.
	- Die Abdeckplatte benötigen Sie zwar nicht, wenn die Schnittstellenkarte installiert ist, jedoch sollten Sie sie an einem sicheren Ort aufbewahren, falls Sie die Schnittstellenkarte später wieder ausbauen.

### Schnittstellenkarte

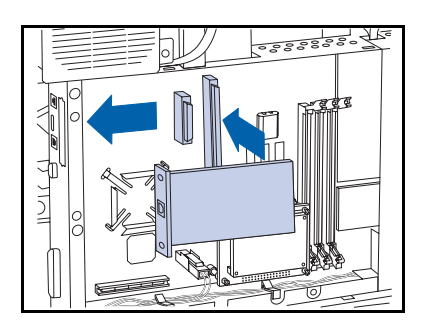

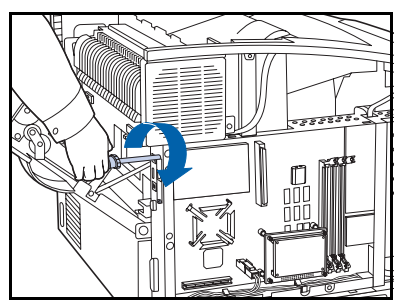

- 7 Setzen Sie die Karte wie gezeigt in die Controller-Karte ein.
	- A Richten Sie den Stecker an der hinteren Unterseite der Karte mit der Buchse der Controller-Karte aus.
	- **B** Richten Sie die Schraubbuchsen an der Vorderkante der Karte mit den Schraubsteckplätzen aus, wo Sie die Abdeckung entfernt haben.
	- C Drücken Sie die Karte in die Buchse.
- 8 Befestigen Sie die Karte mit den Schrauben von Schritt 6.

**O** Bringen Sie die Zugangsabdeckung der Controller-Karte folgendermaßen wieder an: (1) an der Oberseite nach innen drücken, (2) nach unten schieben und (3) mit den Schraublöchern ausrichten.

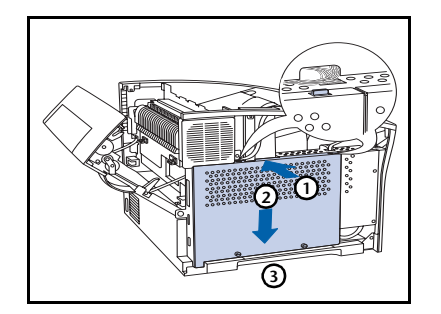

- 
- 10 Befestigen Sie die Zugangsabdeckung mit den Schrauben.

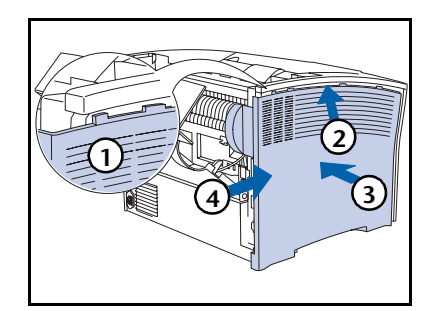

Bringen Sie die seitliche Abdeckung folgendermaßen 11 wieder an: (1) Zunge ausrichten, (2) nach oben schieben, (3) gleichzeitig nach innen drücken und (4) in Position schieben.

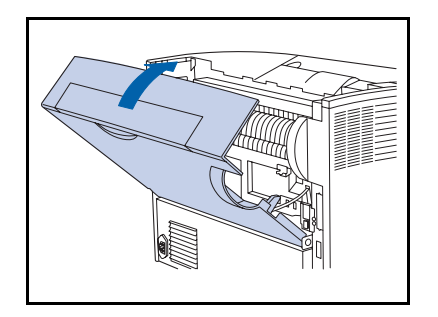

- Schließen Sie die hintere Abdeckung. 12
- 13 Schließen Sie das Netzkabel wieder an und schalten Sie den Drucker ein.
- 14 Achten Sie auf die Anzeige am Bedienfeld. Nachdem der Drucker die Einschaltdiagnose beendet hat, sollte an der Anzeige Bereit angezeigt werden. Falls eine Fehlermeldung angezeigt wird, müssen Sie das Laufwerk entfernen und neu installieren. Wenn das Problem weiterhin auftritt, wenden Sie sich an den Kundendienst.
- 15 Wenn keine weiteren Optionen mehr zu installieren sind, drucken Sie ein Konfigurationsblatt (siehe Seite 1-103), um zu überprüfen, ob die Option(en) ordnungsgemäß installiert wurde(n).

## **Entfernen**

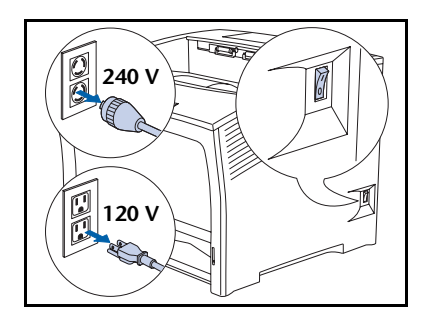

Schalten Sie den Drucker aus und ziehen Sie das Netzkabel 1 aus der Steckdose.

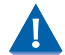

Das Entfernen der Karte bei eingeschaltetem **Drucker kann eine Funktionsstörung verursachen.** 

Öffnen Sie die hintere Abdeckung.  $\mathbf{P}$ 

> Berühren Sie keinesfalls die Fixiereinheit. П Diese wird beim Drucken sehr heiß.

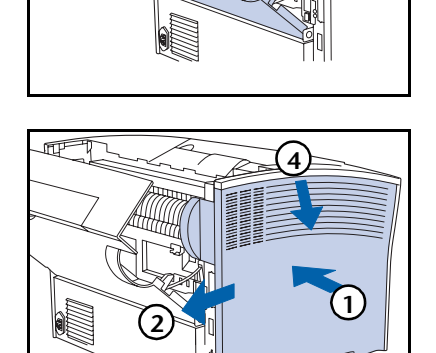

3 Entfernen Sie die seitliche Abdeckung folgendermaßen: (1) nach innen drücken, (2) schieben, (3) an der Unterseite nach außen ziehen und (4) nach unten ziehen.

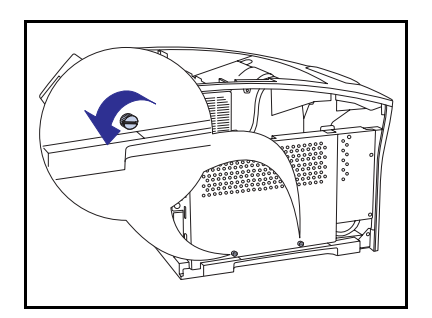

3

4 Lösen Sie die beiden Schrauben, mit denen die Zugangsabdeckung der Controller-Karte befestigt ist.

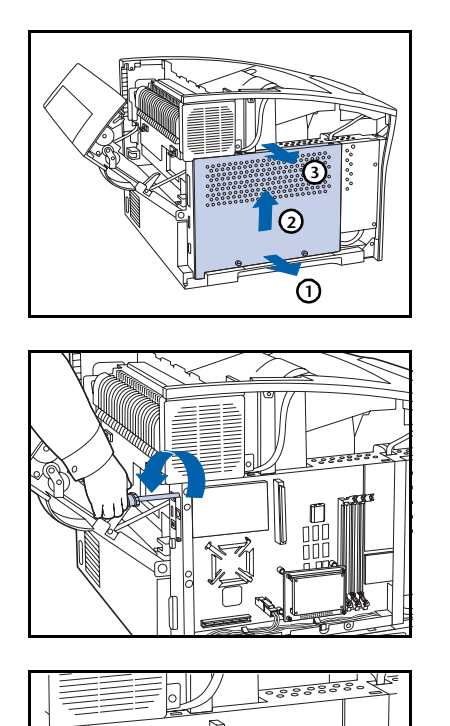

5 Entfernen Sie die Zugangsabdeckung folgendermaßen: (1) an der Unterseite nach außen ziehen, (2) leicht anheben und (3) dann nach oben herausziehen.

<span id="page-242-0"></span>6 Entfernen Sie die beiden Schrauben, mit denen die Karte an der Controller-Karte befestigt ist. Legen Sie die Schrauben zur späteren Verwendung in diesem Verfahren zur Seite.

Entfernen Sie die Karte, indem Sie die Karte aus der 7 Buchse ziehen und dann von der Controller-Karte entfernen.

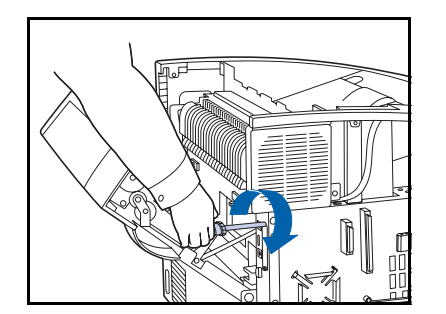

8 Bringen Sie die Abdeckplatte der Schnittstelle, die mit dem Drucker geliefert wurde, mit den Schrauben von Schritt 6 an.

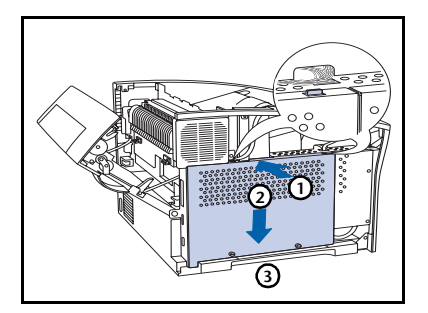

**O** Bringen Sie die Zugangsabdeckung der Controller-Karte folgendermaßen wieder an: (1) an der Oberseite nach innen drücken, (2) nach unten schieben und (3) mit den Schraublöchern ausrichten.

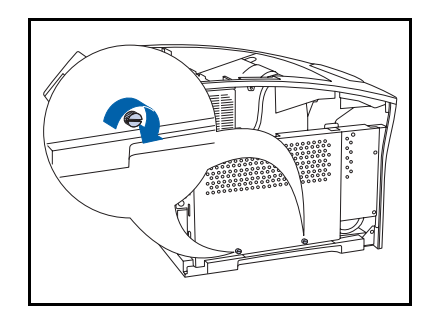

10 Befestigen Sie die Zugangsabdeckung mit den Schrauben.

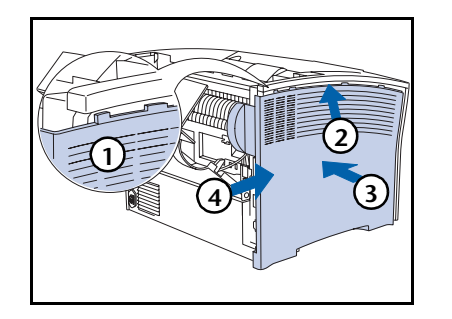

Bringen Sie die seitliche Abdeckung folgendermaßen 11 wieder an: (1) Zunge ausrichten, (2) nach oben schieben, (3) gleichzeitig nach innen drücken und (4) in Position schieben.

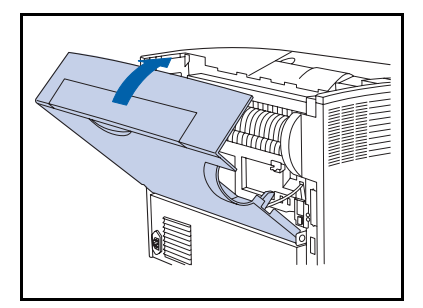

- 12 Schließen Sie die hintere Abdeckung.
- 13 Schließen Sie das Netzkabel wieder an und schalten Sie den Drucker ein.
- 14 Achten Sie auf die Anzeige am Bedienfeld. Nachdem der Drucker die Einschaltdiagnose beendet hat, sollte an der Anzeige Bereit angezeigt werden.

## Zusätzlicher Speicher

## **Installieren und Entfernen**

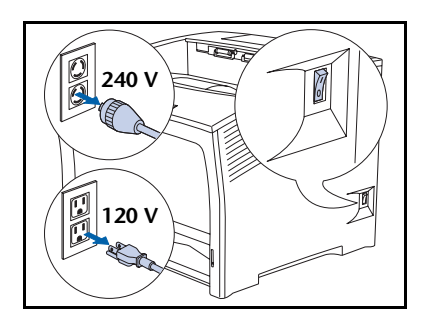

Schalten Sie den Drucker aus und ziehen Sie das Netzkabel aus der Steckdose und aus dem Drucker.

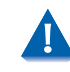

1

Das Installieren bzw. Entfernen von zusätzlichen Speichermodulen bei eingeschaltetem Drucker kann eine Funktionsstörung verursachen.

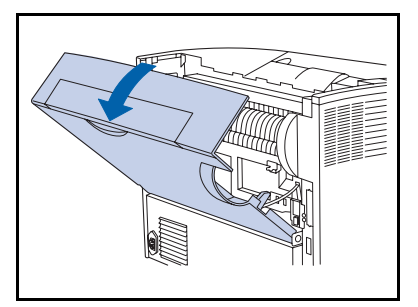

Öffnen Sie die hintere Abdeckung.  $\mathbf{P}$ 

> Berühren Sie keinesfalls die Fixiereinheit. П Diese wird beim Drucken sehr heiß.

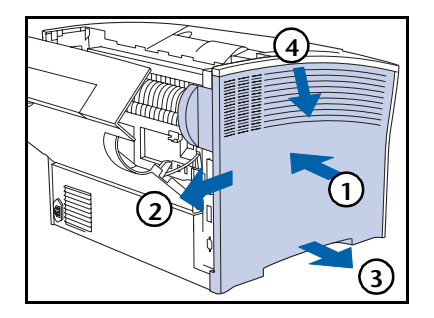

3 Entfernen Sie die seitliche Abdeckung folgendermaßen: (1) nach innen drücken, (2) schieben, (3) an der Unterseite nach außen ziehen und (4) nach unten ziehen. △ Lösen Sie die beiden Schrauben, mit denen die Zugangsabdeckung der Controller-Karte befestigt ist.

- 
- 5 Entfernen Sie die Zugangsabdeckung folgendermaßen: (1) an der Unterseite nach außen ziehen, (2) leicht anheben und (3) dann nach oben herausziehen.

- 
- 6 Zum Installieren des Speichermoduls setzen Sie es in einen freien Steckplatz ein und drücken Sie es vorsichtig nach unten, bis die Klammern an den Kanten einrasten.
	- Sollten die Klammern nicht automatisch einrasten, müssen sie manuell geschlossen werden.
- Zum Entfernen des Speichermoduls lösen Sie die 7 Klammern an den Kanten und ziehen Sie das Speichermodul vorsichtig aus dem Steckplatz heraus.

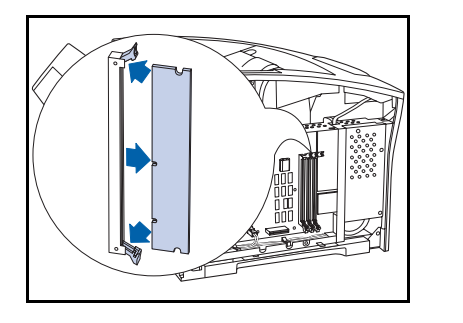

### Zusätzlicher Speicher

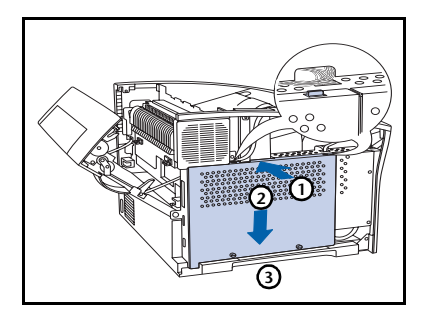

8 Bringen Sie die Zugangsabdeckung der Controller-Karte folgendermaßen wieder an: (1) an der Oberseite nach innen drücken, (2) nach unten schieben und (3) mit den Schraublöchern ausrichten.

- 
- **O** Befestigen Sie die Zugangsabdeckung mit den Schrauben.

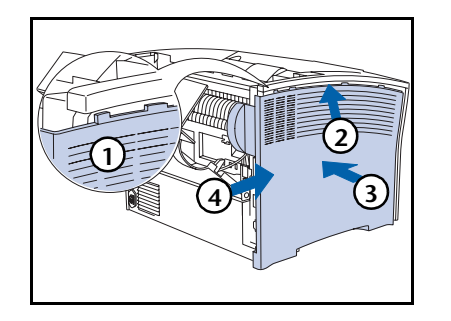

10 Bringen Sie die seitliche Abdeckung folgendermaßen wieder an: (1) Zunge ausrichten, (2) nach oben schieben, (3) gleichzeitig nach innen drücken und (4) in Position schieben.

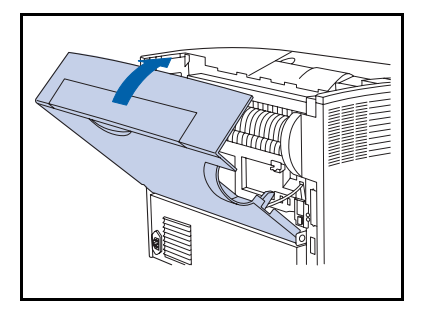

- Schließen Sie die hintere Abdeckung. 11
- Schließen Sie das Netzkabel wieder an und schalten Sie  $12 \ \mathsf{ }$ den Drucker ein.
- 13 Achten Sie auf die Anzeige am Bedienfeld. Nachdem der Drucker die Einschaltdiagnose beendet hat, sollte an der Anzeige Bereit angezeigt werden. Falls eine Fehlermeldung angezeigt wird, müssen Sie das Laufwerk entfernen und neu installieren. Wenn das Problem weiterhin auftritt, wenden Sie sich an den Kundendienst.
- 14 Wenn keine weiteren Optionen mehr zu installieren sind, drucken Sie ein Konfigurationsblatt (siehe Seite 1-103), um zu überprüfen, ob die Option(en) ordnungsgemäß installiert wurde(n).

Zusätzlicher Speicher

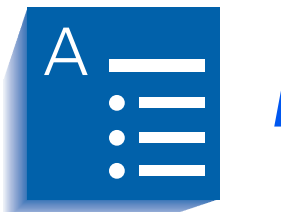

**Index** 

### A

Abfrageintervall Einstellen • 1-97 Ablage mit Ausgabeversatz Entfernen • 6-28  $\rightarrow$  6-31 Installieren • 6-24  $\rightarrow$  6-27 Alle Aufträge löschen Ausführen • 1-111 Anzahl Exemplare Einstellen  $\cdot$  1-45 AppSocket Aktivieren Einstellen In Ethernet-Menü •  $1 - 71$ In Token Ring-Menü • 1-85 AppSocket PDL Einstellen In Ethernet-Menü •  $1 - 71$ In Token Ring-Menü • 1-85 AppSocket PS binär Einstellen

 $In$ Ethernet-Menü • 1  $-72$ In Token Ring-Menü • 1-86 Auflösung Einstellen • 1-49 Auftrag abbrechen Ausführen • 1-16 Auftragsmenü • 1-15 Hierarchie • 1-18 Optionen Auftrag abbrechen • 1-16 Druckerneustart • 1-1  $\overline{7}$ Seitenvorschub • 1-16 Ausgabe versetzen • 1-122  $\rightarrow$  1-123 Ausgabeversatz Einstellen • 1-50 Ausgabeziel Einstellen • 1-50 Ausrichtung Einstellen • 1-37

#### B

Baudrate Einstellen • 1-60 Bedienfeld Anzeige • 1-4 Anzeige-LEDs • 1-5 Meldungen • 5-4  $\rightarrow$  5-14 Tasten  $\cdot$  1-6  $\rightarrow$  1-7 Verwenden  $\bullet$  1-3  $\rightarrow$  1-7 Benutzerdefinierte Papierformate  $\bullet$  1-126  $\rightarrow$  1-127 Beispiele • 1-127 Konfigurieren • 1-126 Benutzerdefiniertes Format Einstellen • 1-26 **Bidirektional** Einstellen • 1-56

### C

CentreWare DP Beschreibung • 2-2 Funktionen • 2-2 Verwendung Ausgabe versetzen • 1-122 CentreWare Internet-Dienste • 2-4

### D

Demo-Modus Einstellen • 1-110 Demo-Seite Drucken • 1-103 **DLC/LLC Aktivieren** Einstellen In Ethernet-Menü • 1-68 In Token Ring-Menü • 1-82 **DLC/LLC PDL** Einstellen In Ethernet-Menü • 1-68 In Token Ring-Menü • 1-82 DLC/LLC PS binär Einstellen In Ethernet-Menü • 1-69 In Token Ring-Menü • 1-83 Druck PS-Fehler Einstellen • 1-51

Drucker reinigen • 4-12 Druckerneustart Ausführen • 1-107 Auslösen • 1-17 Druckmenü • 1-102 Optionen Demo-Seite • 1-103 Druckerneustart • 1-107 Fehler anzeigen • 1-106 Fehlerübersicht • 1-106 Festplattenverzeichnis • 1-106 Hex-Modus • 1-107 Konfigurationsblatt • 1-103 Menüstruktur • 1-105 PCL-Schriftartverzeichnis • 1-104 PS-Schriftartverzeichnis • 1-104 Testausdruck • 1-105 Druckservername Einstellen • 1-98 Duplex Einstellen • 1-46 Duplexdruck • 1-124  $\rightarrow$  1-125 Duplexeinheit Entfernen • 6-35  $\rightarrow$  6-36 Installieren  $\bullet$  6-32  $\rightarrow$  6-34

### Е

```
Energiesparmodus
    Einstellen • 1-51
Entwurfsmodus
    Einstellen • 1-47
ETalk Aktivieren
    Einstellen • 1-72
Ethernet-Menü • 1-64 \rightarrow 1-65
    Optionen
        AppSocket Aktivieren • 1-71
        AppSocket PDL • 1-71
        AppSocket PS binär • 1-72
        DLC/LLC Aktivieren • 1-68
        DLC/LLC PDL • 1-68
        DLC/LLC PS binär • 1-69
        ETalk Aktivieren • 1-72
        Geschwindigkeit • 1-77
        HTTP Aktivieren • 1-73
        IP-Adresse • 1-74
        IP-Adressierung • 1-73
        LPR Aktivieren • 1-66
```
LPR PDL  $\bullet$  1-67 LPR PS binär  $\cdot$  1-67 LPR-Vorlaufseite • 1-66 NetBEUI Aktivieren • 1-69 NetBEUI PDL • 1-70 NetBEUI PS binär • 1-70 Standard-Gateway • 1-76 Teilnetzmaske • 1-75 Zeitlimit für Port • 1-77

## F

Fehler anzeigen • 1-106 Fehlerbeseitigung Bedienfeldmeldungen • 5-4  $\rightarrow$  5-14 Fehlerübersicht Drucken • 1-106 Festplatte formatieren Ausführen • 1-112 Festplatte initialisieren Ausführen • 1-111 Festplattenlaufwerk Bedienfeldeinstellungen • 1-111 Beschreibung • 3-2 Entfernen •  $6-41 \rightarrow 6-43$ Initialisieren • 3-2 Installieren • 6-37  $\rightarrow$  6-40 Verwendung Formulare herunterladen • 3-4 Geschützte bzw. Proof-Aufträge drucken  $\bullet$  3-9  $\rightarrow$  3-13 Makros herunterladen • 3-4 Schriftarten herunterladen • 3-4 Festplattenverzeichnis Drucken • 1-106 Fixiereinheit Austauschen • 4-110  $\rightarrow$  4-112 Fixiereinheit konfigurieren Einstellen • 1-27 Flash formatieren Ausführen • 1-112 Flash-Speicher Beschreibung • 3-2 Initialisieren • 3-2 Verwendung Formulare herunterladen • 3-4 Makros herunterladen • 3-4

Schriftarten herunterladen • 3-4 Flußsteuerung Einstellen • 1-59 Formulare Herunterladen • 3-4  $\rightarrow$  3-8

## G

Geschützte Aufträge Erstellen • 3-9  $\rightarrow$  3-10 Geschwindigkeit Einstellen In Ethernet-Menü • 1-77 In Token Ring-Menü • 1-92

## н

Herunterladen Formulare • 3-4  $\rightarrow$  3-8 Makros  $\bullet$  3-4  $\rightarrow$  3-8 Schriftarten • 3-4  $\rightarrow$  3-8 Hex-Modus Einstellen • 1-107 HTTP Aktivieren Einstellen In Ethernet-Menü • 1-73 In Token Ring-Menü • 1-87

## т

**Internet** Siehe CentreWare Internet-Dienste **IP-Adresse** Einstellen In Ethernet-Menü • 1-74 In Token Ring-Menü • 1-88 IP-Adressierung Einstellen In Ethernet-Menü • 1-73 In Token Ring-Menü • 1-87

## K

Kassettenfolge Einstellen • 1-25 Siehe auch Kassettenwechsel Verwendungsbeispiele • 1-120 Verwendungsregeln • 1-118

Kassettenmenü • 1-21 → 1-22 Optionen Benutzerdefiniertes Format • 1-26 Fixiereinheit konfigurieren • 1-27 Kassettenfolge • 1-25 Kass. 1 Modus . 1-27 Kass. 1 Pap.Sorte . 1-24 Kass. 2 Modus . 1-27 Kass. 2 Pap.Sorte . 1-24 Kass.  $3$  Modus  $\cdot$  1-27 Kass. 3 Pap.Sorte . 1-24 MBF-Format • 1-23  $MBF-Tvp \cdot 1-24$ Kassettenwechsel Ausnahmebedingungen für die Papierverwendung • 1-116  $\rightarrow$  1-117 Beispiele • 1-120 Beschreibung • 1-113 → 1-121 Einstellungen für Kassettenfolge • 1-115 Inkompatible Papierformate/-sorten • 1-121 Regeln  $\cdot$  1-118 Siehe auch Kassettenfolge Kass. 1 Modus Einstellen • 1-27 Kass. 1 Pap.Sorte Einstellen • 1-24 Kass, 2 Modus Einstellen • 1-27 Kass. 2 Pap.Sorte Einstellen • 1-24 Kass, 3 Modus Einstellen • 1-27 Kass. 3 Pap.Sorte Einstellen • 1-24 Konfigurationsblatt Drucken • 1-103

## L

 $<sup>T</sup> A A$ </sup> Einstellen • 1-93 Laser-Druckkartusche Austauschen • 4-13  $\rightarrow$  4-15 **LPR Aktivieren** Einstellen In Ethernet-Menü • 1-66 In Token Ring-Menü • 1-80 LPR PDL Einstellen In Ethernet-Menü • 1-67 In Token Ring-Menü • 1-81 LPR PS binär Einstellen In Ethernet-Menü • 1-67 In Token Ring-Menü • 1-81 LPR-Vorlaufseite Einstellen In Ethernet-Menü • 1-66 In Token Ring-Menü • 1-80

### M

MaiLinx Mail-Sende-/Empfangsfunktionen • 2-4 Makros Herunterladen  $\bullet$  3-4  $\rightarrow$  3-8 MBF-Format Einstellen • 1-23 MBF-Tvp Einstellen • 1-24 Menüstruktur Drucken • 1-105

#### $\mathbf N$

NDS-Baum Einstellen • 1-100 NDS-Kontext Einstellen • 1-101 NetBEUI Aktivieren Einstellen In Ethernet-Menü • 1-69 In Token Ring-Menü • 1-83 **NetBEUI PDL** Einstellen In Ethernet-Menü • 1-70 In Token Ring-Menü • 1-84 NetBEUI PS binär Einstellen In Ethernet-Menü • 1-70 In Token Ring-Menü • 1-84 Netzwerkeinstellungen Zurücksetzen auf • 1-110

Netzwerkschnittstellenkarte Entfernen • 6-48  $\rightarrow$  6-51 Installieren • 6-44  $\rightarrow$  6-47 Novell Aktivieren Einstellen • 1-95 Novell PDL Einstellen • 1-95 Novell PS binär Einstellen In Novell-Menü • 1-96 Novell-Menü • 1-94 Optionen Abfrageintervall • 1-97 Druckservername • 1-98 NDS-Baum  $\cdot$  1-100 NDS-Kontext • 1-101 Novell Aktivieren • 1-95 Novell PDL • 1-95 Novell PS binär • 1-96 Novell-Modus • 1-96 Primärer Server • 1-99 Rahmentyp • 1-97 Novell-Modus Einstellen • 1-96

## P

Papier Ausgabe versetzen • 1-122 Format angeben • 1-43 Sorte angeben • 1-43 Papierformat Einstellen • 1-43 Papiersorte Einstellen • 1-43 Papierwahl Einstellen • 1-44 Parallele PDL Einstellen • 1-55 Paralleles Menü • 1-53 Optionen Bidirektional • 1-56 Parallele PDL • 1-55 Port aktivieren • 1-54 PS binär • 1-55 Zeitlimit für Port • 1-54 Paßwortmenü Beschreibung • 1-18 Verwenden  $\cdot$  1-19  $\rightarrow$  1-20 PCL-Menu • 1-33 Optionen Ausrichtung • 1-37 Punktgröße • 1-35 Schriftartnummer • 1-34 Seitenlänge • 1-38 Zeichendichte • 1-34 Zeichensatz • 1-36 Zeilenende • 1-39 PCL-Schriftartverzeichnis Drucken • 1-104 Port aktivieren Einstellen In Parallelem Menü • 1-54 In Seriellem Menü • 1-58 In USB-Menii  $\bullet$  1-62 PostScript AppSocket-Binärmodus einstellen • 1-72, 1-86 Binärmodus aktivieren • 1-55 Binärmodus einstellen • 1-60, 1-63 DLC/LLC-Binärmodus einstellen • 1-69, 1-83 Fehler drucken • 1-51 LPR-Binärmodus einstellen • 1-67, 1-81 NetBEUI-Binärmodus einstellen • 1-70, 1-84 Novell-Binärmodus einstellen • 1-96 Schriftartverzeichnis • 1-104 Primärer Server Einstellen • 1-99 Proof-Aufträge Erstellen • 3-11  $\rightarrow$  3-12 PS binär Einstellen • 1-55, 1-60, 1-63 PS-Schriftartverzeichnis Drucken • 1-104 Punktgröße Einstellen • 1-35

# $\mathbf{o}$

Quell-Routing Einstellen • 1-92

#### $\overline{R}$

#### R

Rahmentyp Einstellen • 1-97 Rand zu Rand Einstellen • 1-48 Reinigen des Druckers • 4-12 Rücksetzmenü

Optionen Alle Aufträge löschen • 1-111 Demo-Modus • 1-110 Festplatte formatieren • 1-112 Festplatte initialisieren • 1-111 Flash formatieren • 1-112 Netzwerkeinstellungen • 1-110 Werkseinstellungen • 1-109

## $\mathsf{S}$

Schriftarten Herunterladen • 3-4  $\rightarrow$  3-8 Schriftartnummer Einstellen • 1-34 Seitenlänge Einstellen • 1-38 Seitenvorschub Erzwingen  $\cdot$  1-16 Serielle PDL Einstellen • 1-59 Serielles Menü • 1-57 Optionen Baudrate • 1-60 Flußsteuerung • 1-59 Port aktivieren • 1-58 PS binär • 1-60 Serielle PDL • 1-59 Zeitlimit für Port • 1-58 Speicher Erweiterung  $\cdot$  6-52 Installieren • 6-52  $\rightarrow$  6-55 Sprache Einstellen • 1-42 Standard Einstellen • 1-52 Standardfach Als Ausgabeziel einstellen • 1-50 Standard-Gateway Einstellen In Ethernet-Menii • 1-76 In Token Ring-Menü • 1-90 Systemmenü • 1-40 → 1-41 Optionen Anzahl Exemplare • 1-45 Auflösung • 1-49 Ausgabeversatz • 1-50 Ausgabeziel • 1-50 Druck PS-Fehler • 1-51 Duplex  $\bullet$  1-46 Energiesparmodus • 1-51 Entwurfsmodus • 1-47 Papierformat • 1-43 Papiersorte • 1-43 Papierwahl • 1-44 Rand zu Rand • 1-48 Sprache • 1-42 Standard  $\bullet$  1-52 XIE • 1-48 Zeitlimit für Ausgabe • 1-49 Zeitlimit für Papierwahl • 1-45

## т

Teilnetzmaske Einstellen In Ethernet-Menii • 1-75 In Token Ring-Menü • 1-89 Testausdruck Drucken • 1-105 Token Ring-Menü • 1-78 → 1-79 Optionen AppSocket Aktivieren • 1-85 AppSocket PDL • 1-85 AppSocket PS binär • 1-86 DLC/LLC Aktivieren • 1-82 DLC/LLC PDL • 1-82 DLC/LLC PS binär • 1-83 Geschwindigkeit • 1-92 HTTP Aktivieren • 1-87 IP-Adresse • 1-88 IP-Adressierung • 1-87 LAA • 1-93 LPR Aktivieren • 1-80 LPR PDL $\cdot$  1-81 LPR PS binar  $\bullet$  1-81 LPR-Vorlaufseite • 1-80 NetBEUI Aktivieren • 1-83 NetBEUI PDL • 1-84

```
NetBEUI PS binär • 1-84
Quell-Routing • 1-92
Standard-Gateway • 1-90
Teilnetzmaske • 1-89
TTalk Aktivieren • 1-86
Zeitlimit für Port • 1-91
```
#### Toner

Verbrauch reduzieren • 1-47

#### Transferrolle

Austauschen • 4-17  $\rightarrow$  4-19

#### **Treiber**

Verwendung Formulare herunterladen • 3-4 Makros herunterladen • 3-4 Schriftarten herunterladen • 3-4 TTalk Aktivieren

Einstellen • 1-86

#### Ù.

```
USB-Menü • 1-61
    Optionen
        Port aktivieren • 1-62
        PS binär \cdot 1-63
        USB-PDL\cdot 1-63
        Zeitlimit für Port • 1-62
USB-PDL
    Einstellen • 1-63
```
### $\mathbf v$

Vorschubwalzen Austauschen • 4-113  $\rightarrow$  4-116

### **W**

Wartungskit Beschreibung • 4-16 Installieren • 4-16

Werkseinstellungen Zurücksetzen auf • 1-109

#### X

**XIE** Einstellen • 1-48

## Z

Zeichendichte Einstellen • 1-34 Zeichensatz Einstellen • 1-36 Zeilenende Einstellen • 1-39 Zeitlimit für Ausgabe Einstellen • 1-49 Zeitlimit für Papierwahl Einstellen • 1-45 Zeitlimit für Port Einstellen In Ethernet-Menü • 1-77 In Parallelem Menü • 1-54 In Seriellem Menü • 1-58 In Token Ring-Menü • 1-91 In USB-Menu • 1-62

## **Numerics**

2.000-Blatt-Papierzuführung Entfernen • 6-22  $\rightarrow$  6-23 Installieren • 6-17  $\rightarrow$  6-21 500-Blatt-Papierzuführung Entfernen • 6-15  $\rightarrow$  6-16 Installieren • 6-6  $\rightarrow$  6-14

Handbuch für den Systemverwalter